EX-word **DATAPILIS5** 

> XD-A3800 取扱説明書 保証書付

● ご使用の前に「安全上のご注意」をよく お読みの上、正しくお使いください。

**●本書は、お読みになった後も大切に保管して** ください。

MO1003-B

 $17$ 

本機をご使用になる前に

**CASIO.** 

こんなことができます 基本的な使いかたを紹介します

辞典をひく 画面の見かた・検索方法(ことば の調べかた)がわかります

文字入力のしかた キーボードやタッチペンを使った 文字の入れかたを説明します

便利なひきかたいろいろ より便利にひくための応用編です

役立つ機能いろいろ ことばを調べる以外にいろいろな 使いかたがあります

収録辞典の使いかた 収録されている辞典の使いかたを 説明します

お役立ち情報 困ったときや電池を交換したい ときなどの情報があります

用語から探す(さくいん)

**安全上のご注意**

このたびは本機をお買い上げいただきまして、誠にあ りがとうございます。

ご使用になる前に、この「安全上のご注意」をよくお 読みの上、正しくお使いください。

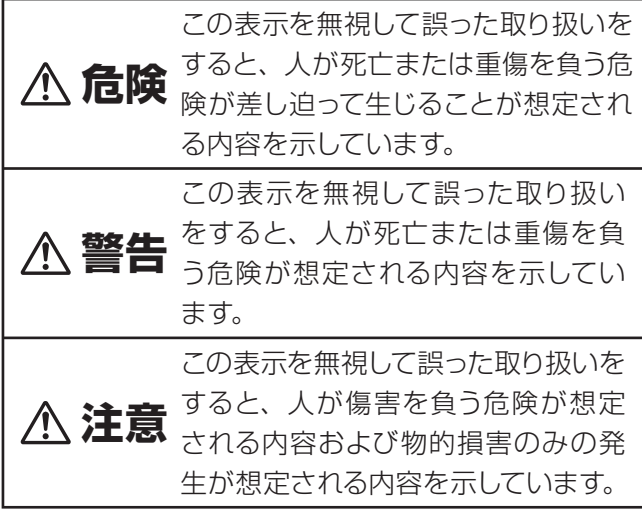

### 絵表示の例

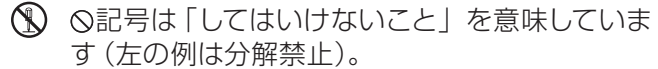

<sup>● ●</sup>記号は「しなければならないこと」を意味して います。

# **危険**

電池について

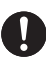

電池からもれた液が目に入ったときは、すぐ に次の処置を行ってください。

1. 目をこすらずにすぐにきれいな水で洗い流す。 2. ただちに医師の治療を受ける。

そのままにしておくと失明の原因となります。

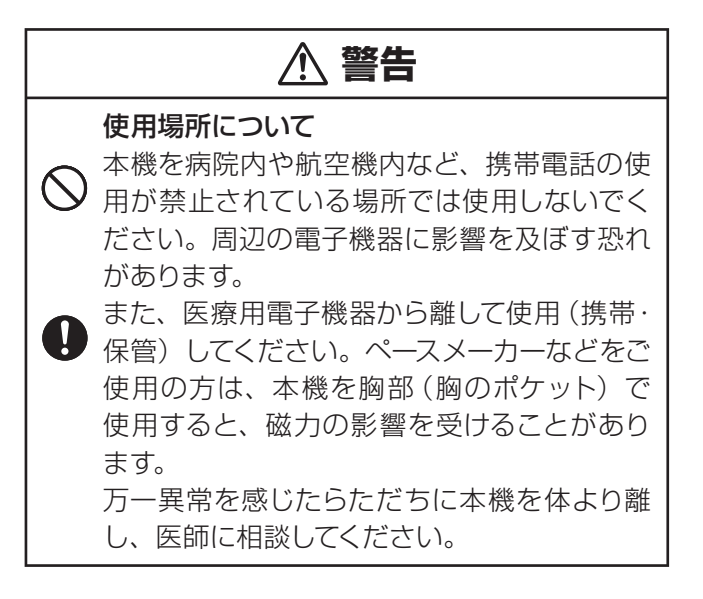

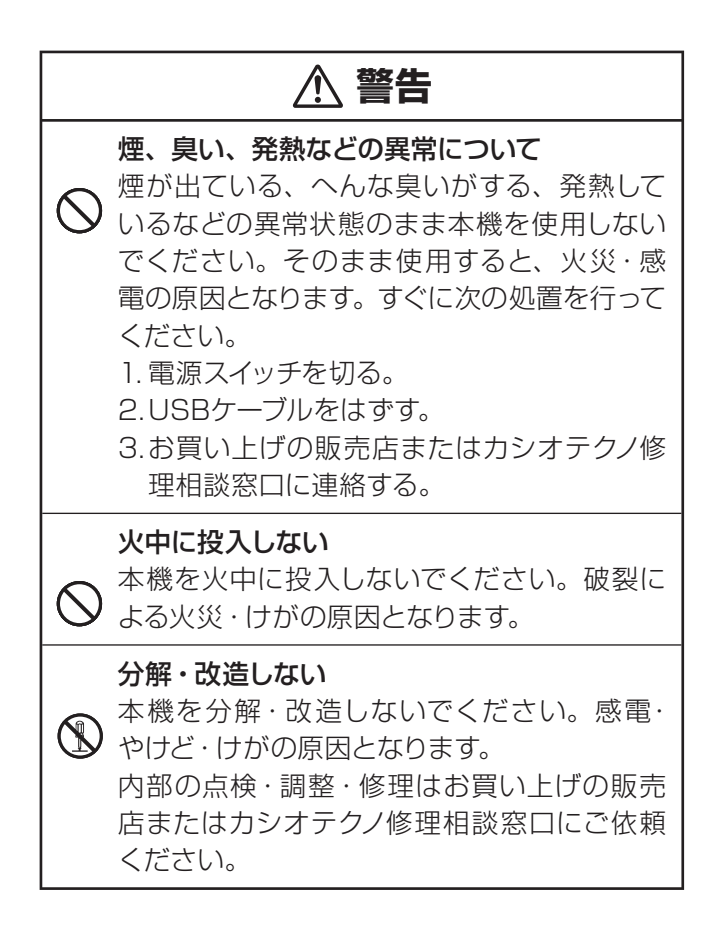

# **警告** 電池の液もれについて 本機内で電池が液もれしたまま使用すると、 火災・感電の原因となりますので、ただちに 本機の使用をやめてお買い上げの販売店、ま たはカシオテクノ修理相談窓口に連絡してく ださい。 電池について 電池は使いかたを誤ると、液もれによる周囲 の汚損や、破裂による火災・けがの原因とな ります。次のことは必ずお守りください。 • 分解しない、ショートさせない • 加熱しない、火の中に投入しない • 新しい電池と古い電池を混ぜて使用しない • 種類の違う電池を混ぜて使用しない • アルカリ乾電池を充電しない • 極性 (+とーの向き) に注意して正しく入れ る

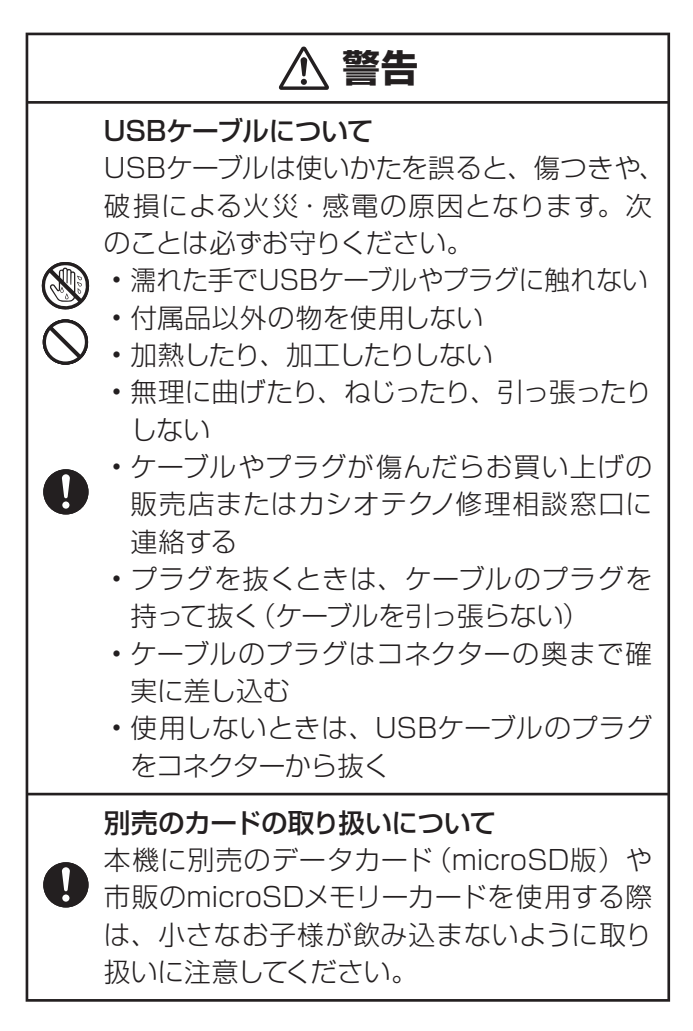

# **注意**

## 表示画面について

- 液晶表示画面を強く押したり、強い衝撃を 与えないでください。液晶表示画面のガラ スが割れてけがの原因となることがありま す。
	- 液晶表示画面が割れた場合、表示画面内部 の液体には絶対に触れないでください。皮 膚の炎症の原因となることがあります。
	- 万一、口に入った場合は、すぐにうがいをし て医師に相談してください。
	- 目に人ったり、皮膚に付着した場合は、清 浄な流水で最低15分以上洗浄した後、医師 に相談してください。

## 磁気カードに近づけない

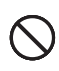

クレジットカード、キャッシュカード、プリペイ ドカードなどの磁気を帯びたものを本機に極端 に近づけないでください。

本機は磁気を帯びた部品を使用しているため、 磁気カードが使用できなくなることがあります。

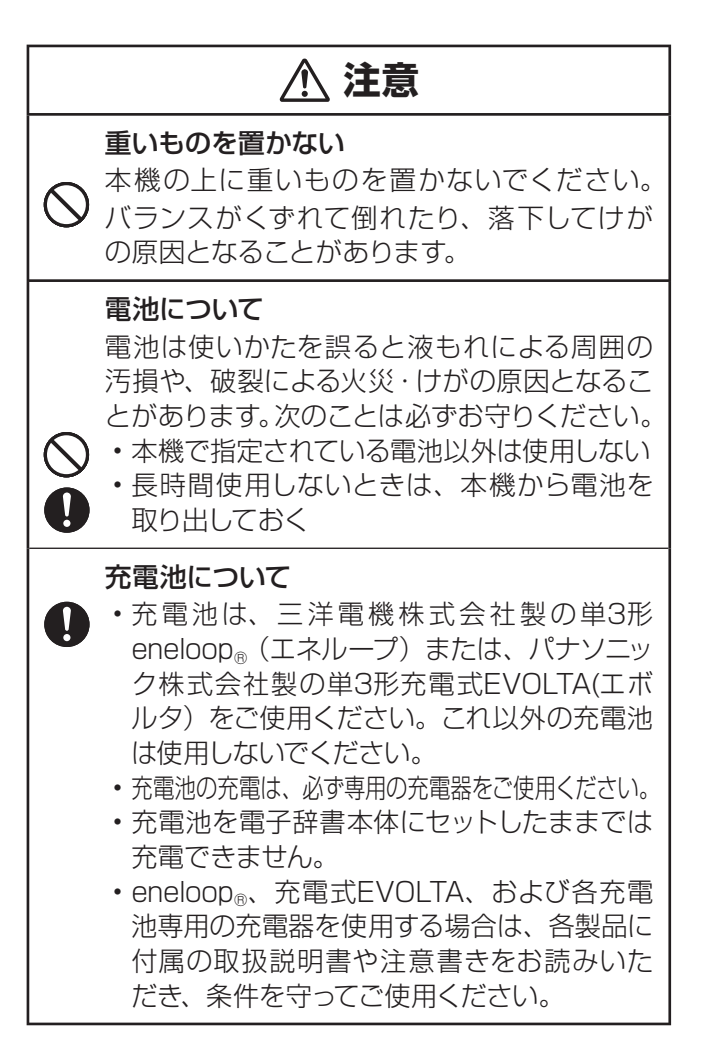

*7*

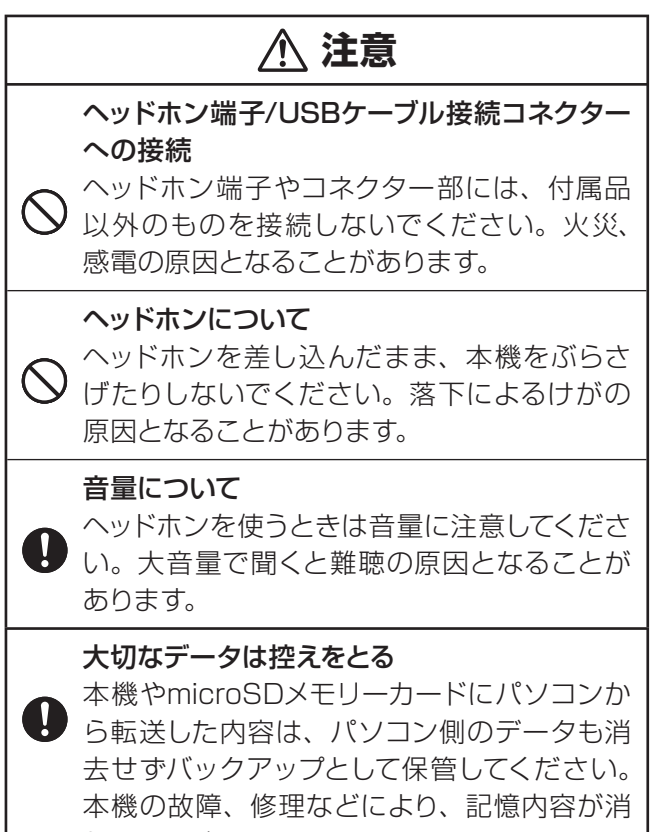

えることがあります。

## その他の使用上のご注意

- 本機は精密な電子部品で構成されています。データが正常に保持できなく なったり、故障の原因になりますので、以下のことに注意してください。
	- 落としたり、「強い衝撃」、「曲げ」、「ひねり」などを加えないでください。また、 ズボンのポケットに入れたり、硬いものと一緒にカバンに入れないようにご注意 ください。
	- ボールペンなど尖ったものでキー操作しないでください。
	- 液晶画面(メインパネル)や手書きパネルに強い力を加えたり、ボールペンなど 尖ったもので突いたり入力したりしないでください。液晶画面や手書きパネルの 一部はガラスでできていますので、傷ついたり、割れることがあります。
	- 分解しないでください。分解により故障した場合は、保証期間内でも有料修理と なります。
	- 静電気が発生しやすい場所では使わないでください。
- ●極端な温度条件下での使用や保管は避けてください。<br>- そこコリナニュナケナナバラ 低温では表示の応答速度が遅くなったり、点灯しなくなったりします。また、 直射日光の当たる場所や窓際または暖房器具の近くなど、極端に温度が高く なる場所には置かないでください。ケースの変色や変形、または電子回路の 故障の原因になります。

#### ●湿気やほこりの多い場所での使用や保管は避けてください。<br>- 水が直接かかるような使用は避けるとともに、湿気やほこりにも十分ご注意 ください。電子回路の故障の原因になります。

●お手入れの際は、乾いた柔らかい布をご使用ください。<br>-

 特に汚れがひどい場合は、中性洗剤に浸した布を固くしぼっておふきくださ い。なお、シンナーやベンジンなどの揮発性溶剤は使用しないでください。 キーの上の文字が消えたり、ケースにシミを付けてしまう恐れがあります。

液晶画面(メインパネル)に画素欠けや常時点灯するものがあります。

画面に使用されている液晶パネルは、非常に高精度な技術で作られてお り、99.99%以上の有効画素がありますが、0.01%以下の画素欠けや 常時点灯するものがありますので、あらかじめご了承ください。

## あらかじめご承知いただきたいこと

- 本書の内容については、将来予告なしに変更することがあります。 •
- ●本書の内容については万全を期して作成いたしましたが、万一ご不審な点や 誤りなど、お気付きのことがありましたらご連絡ください。
- 本書の一部または全部を無断で複写することは禁止されています。また、個 人としてご利用になるほかは、著作権法上、弊社に無断では使用できません。
- ●本書および本機の使用、故障・修理などによりデータが消えたり変化したこ<br>- + デル はも 帰史 ※ たびせ、さんはケニャルミのいいちスミナド とで生じた損害、逸失利益、または第三者からのいかなる請求につきまして も、弊社では一切その責任を負えません。
- ●本書では「microSDメモリーカード」および 「microSDHCメモリーカード」<br>- 金を祈す「・・・8P(トトナー ・・・ \*゙ー ・\*゙ー ・\* ・\* の名称を「microSDメモリーカード」と呼びます。
- 本書に記載している画面やイラストは、実際の製品と異なる場合がありま す。また、キーおよびアイコンは、簡略化して記載しています。

 $(\varphi : \overleftrightarrow{f} \rightarrow \frac{\varphi * \varphi}{\cdots} , \overrightarrow{f} \cdot \overrightarrow{f} \rightarrow \overline{R} / \overline{R}$ 

## 「本機の画面に表示される字体」について

●本機の画面に表示される字体はJIS X 0213:2004の漢字集合に準拠 したフォントを使用しています。

2004年改正で変更のあった字形に対応しています。

- 例 「逢」→「逢」、「辻」→「辻」、「飴」→「飴」、「祇」→「祇」、「葛」→「葛」、 「撰」→「撰」など
- 本機の画面に表示される表・図は画面上での一覧性を重視して収録してお •り、一部に簡略化されたフォントを使用しています。また、表・図以外でも本 機の表示ドット構成の都合により、簡略化された字体が表示されることがあ ります。

この装置は、クラスB情報技術装置です。この装置は、家庭環境で使用する ことを目的としていますが、この装置がラジオやテレビジョン受信機に近 接して使用されると、受信障害を引き起こすことがあります。 取扱説明書に従って正しい取り扱いをしてください。

VCCI-B

## 登録商標・商標の表記について

以下の用語は、それぞれ各社の登録商標または商標です。

- [eneloop®」は、三洋電機株式会社の登録商標です。<br>- FOFIO
- TOEIC is a registered trademark of Educational Testing Service(ETS). This product is not endorsed or approved by ETS.

なお、本書中には、以下の用語の™マーク、®マークを明記していません。

- ●EVOLTAはパナソニック株式会社の登録商標です。<br>- ・・・・・・・・・・・・・・・・・・・・・・・・・・・・・・・・・・
- Microsoft、Windows、Windows NT、Windows Vista、Windows Mediaは、米国Microsoft Corporationの米国およびその他の国における 登録商標です。
- ●MacintoshおよびMac OSは、米国および他の国々で登録されたApple Inc.の商標です。
- microSD、microSDHCは、SD Card Associationの商標です。<br>・・・。CDコゴリングはエゴリー
- microSDロゴ、microSDHCロゴは商標です。 •
- ●本機に収録している辞典などのデータ中に掲載されている商品名は、各社の 商標または登録商標です。

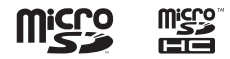

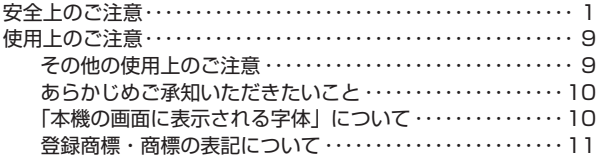

## **本機をご使用になる前に**

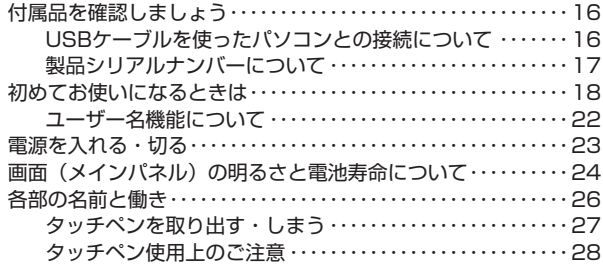

## **こんなことができます**

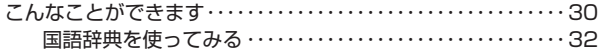

## **辞典をひく**

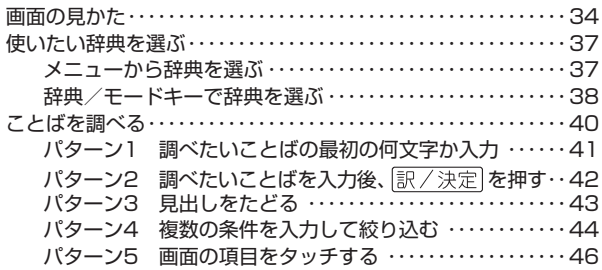

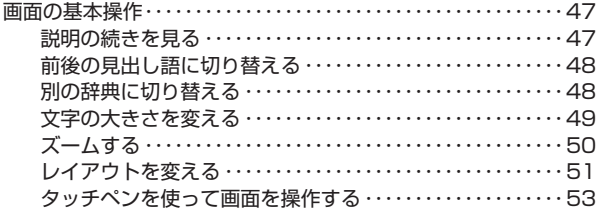

## **文字入力のしかた**

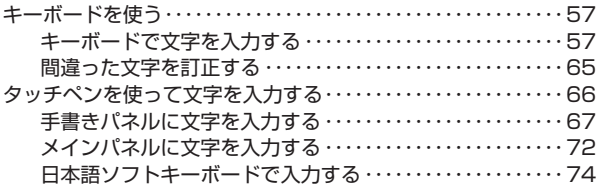

## **便利なひきかたいろいろ**

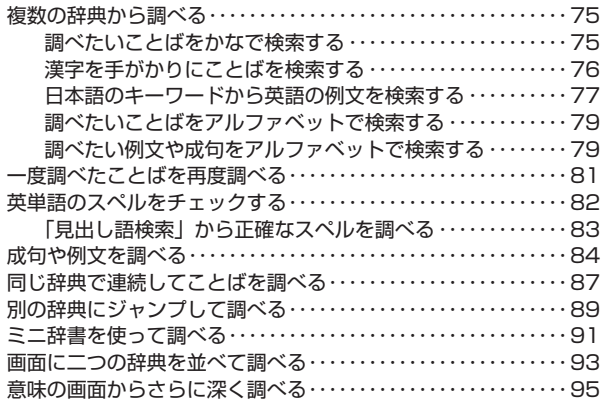

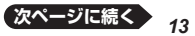

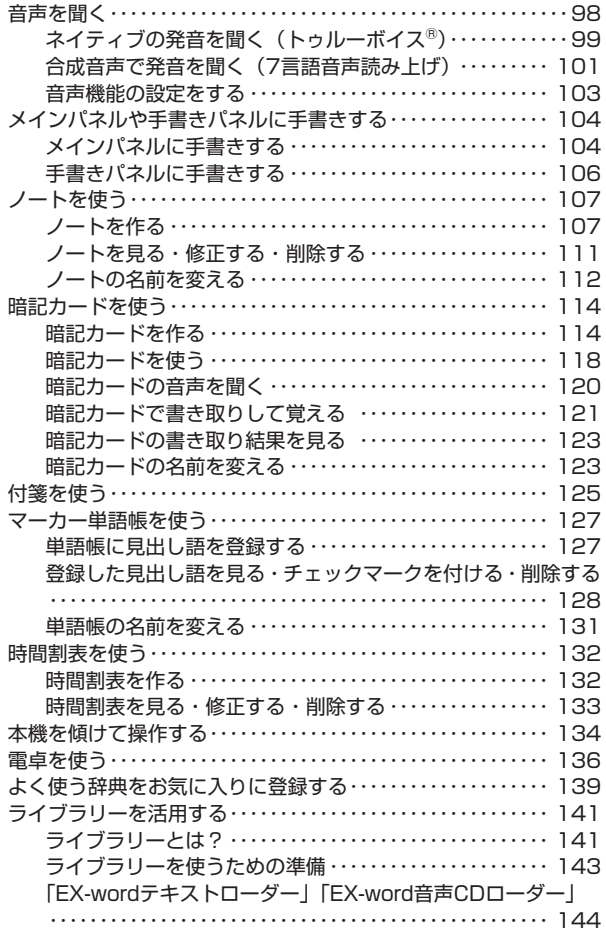

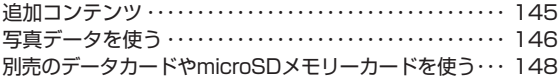

## 収録辞典の使いかた

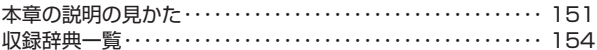

## お役立ち情報

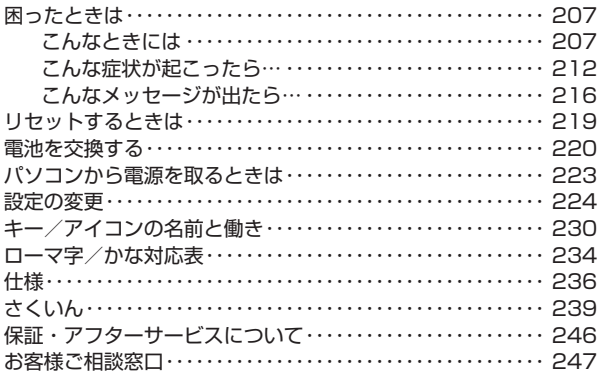

# **付属品を確認しましょう**

ご使用になる前に、以下の付属品がそろっているか確認してください。

- アルカリ単3形乾電池 2本
- USBケーブル(パソコンと接続するときに使用します)
- **●専用ヘッドホン**
- タッチペン(本体裏面に収納されています<br>- → ^■ - ```  $\rightarrow$  27ページ)

※ 充電池および充電器は商品に同梱してお りません。充電池および充電器は電器店、 量販店等でお買い求めください。

※お買い上げになった商品(特別梱包商品 など)によっては、付属品が異なる場合 があります。

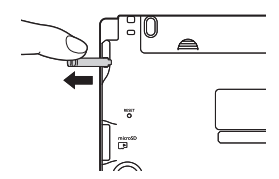

## USBケーブルを使ったパソコンとの接続について

#### 本機は単体でご使用できます。

付属のUSBケーブルを使ってパソコンから電源を取ることもできます(USB 給電 ※充電池を充電する機能ではありません。)。

また、弊社電子辞書用の別売の追加コンテンツ・テキストファイル・音声デー タを本機に取り込むこともできます(パソコンと通信)。

- パソコンと通信する場合は、パソコンに専用ソフト(USBドライバーを含 む)をインストールする必要があります。専用ソフトをインストールしない でパソコンと通信すると、誤動作の原因になります。
- ●パソコンとの通信や専用ソフトについて、詳しくは「ライブラリーを活用す る」(→ 141ページ) をご覧ください。
- ●USB給電について、詳しくは「パソコンから電源を取るときは」(→ 223 ページ)をご覧ください。

## 製品シリアルナンバーについて

本機の裏面に記載されている製品シリアルナ ンバー(数字とアルファベットの組み合わせ 15桁)は、オンラインサービス登録に使用す るものです。製品の紛失盗難時に"製品の特 定"を保証するものではありません。

- ●オンラインサービスにつきましては、以下 のホームページをご覧ください。 http://casio.jp/exword/register/
	- 別途メールアドレスが必要です。
	- シリアルナンバー入力時には、数字とア ルファベットを間違えないようご注意く ださい。 「0/」(ゼロ)と「O」(オー)、「Q」(キュー)
		- 「1」(イチ)と「I」(アイ)

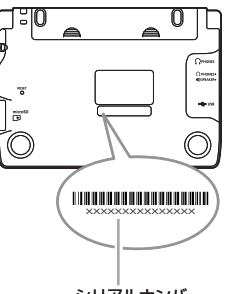

本機をご使用になる前に 本機をご使用になる前に

シリアルナンバー

# **初めてお使いになるときは**

本機を使用する前に、付属のアルカリ単3形乾電池2本を入れてください。 なお、本機には、ユーザー名とパスワードを登録することができます。パス ワードはユーザー名を変更/削除するときに必要になります。パスワードを 忘れないよう、ご注意ください。

- ●ユーザー名はメニュー表示中の画面上部や電源を切ったときの画面で表示 されます。( 22ページ)
- 1 雷池ブタを取り外す ſ 2ヵ所の △ 部分を押しながら矢印 の方向へスライドさせます。 2 乾雷池2本を入れ、雷池ブタを 取り付ける ① 電池の(-)極側をバネに押し付 けながら 取り出し用 リボン② 取り出し用リボンの上に電池が載 るようにして、(+)極側をケース に押し込みます。

#### 正しくセットされた状態

- ・ バネがはみ出ていない
- ・ 取り出し用リボンが電池の下にもぐ り込んだりせず、まっすぐ上に出て いる
- · 電池の極性 (+-) が間違っていな い

③本体に電池ブタを取り付けます。

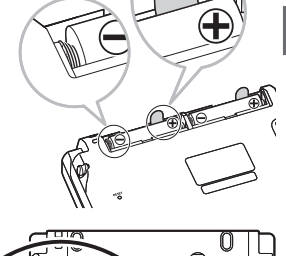

本機をご使用になる前に 本機をご使用になる前に

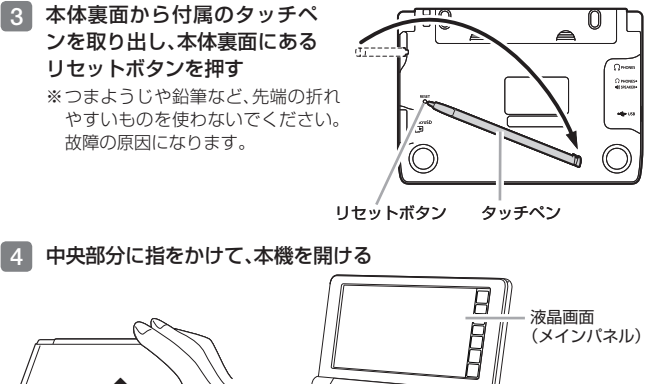

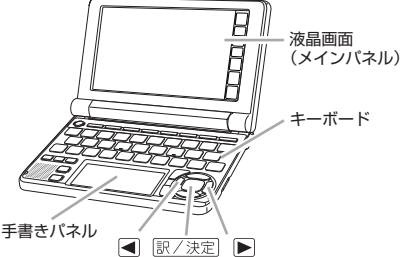

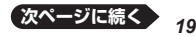

「手書きパネルコントラスト設定」の画面 が表示されます。 必要に応じて、 ■ または ▶ を押して手 書きパネルの明るさを調整します。 ※「表示(メインまたは手書き)保護フィ

ルムが...」のメッセージが表示された 場合は、メインパネルまたは手書きパネ

ルに貼り付けてある保護フィルムを取り除くと「手書きパネルコントラス ト設定」の画面が表示されます。

5 訳/決定 を押す 「電池設定」の画面が表示されます。

#### 6 「●アルカリ電池 [単3 LR6]」になっ ていることを確認する

付属のアルカリ乾電池ではなく、市販の eneloop®(エネループ)を入れた場合は 「●充電池[単3 eneloop®]」に、充電式 EVOLTA (エボルタ)を入れた場合は「● 充電池「単3 充電式EVOLTA1」に、 または ▼ を押して変更してください。

雷油設定 ●アルカリ雷池「単3 LR61 O充電池「単3 eneloope] ○充電池「単3 充電式EVOLTA] ※充電池は上記以外使用しないで下さい 選んで決定キーを押して下さい

本機はユーザー名を登録することができます ユーザー名を登録しますか?

市販のアルカリ乾電池EVOLTA (エボルタ)を入れた場合は、「●アルカリ 電池 [単3 LR6]」にしてください。

7 訳/決定 を押す

■8 ユーザー名を登録するときは ■を押 louw ●いいえ して「はい」の横に●を移動させて、 |訳/決定 を押す (9 に進む) 選んで決定キーを押して下さい ユーザー名を登録しないときは「い いえ」の横に●があることを確認す る( <sup>13</sup> に進む) ※ユーザー名は、以降の操作完了後でも登録/変更/削除ができます。

 $\rightarrow$  229ページ

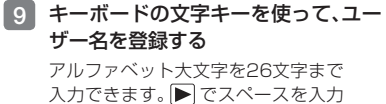

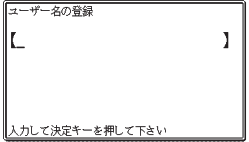

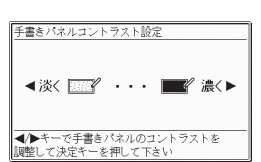

# 本 機をご使用になる前に 本機をご使用になる前に

#### 10 訳/決定 を押す

敬称設定画面が表示されます。 ▲ ▼ を押して希望の内容の構に●を移動さ せて、「訳/決定」を押します。

11 キーボードの文字キーを使って、パスワード(4桁の数字)を入力し、 訳/決定を押す パスワード入力中に入力した数字を訂正したいときは、 ※パスワードは忘れないように、ご注意ください。

#### 12 表示内容を確認する

入力した内容を登録しない場合は ▼ を押して「いいえ」の横に●を移動さ せて、 訳/決定 を押します。

• 入力した内容は消去され、9 <mark>の画面に戻ります。戻る⁄リスト</mark> を押して、<mark>8</mark> からの操作を行ってください。

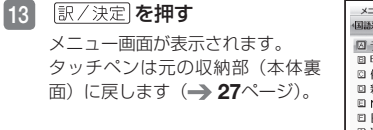

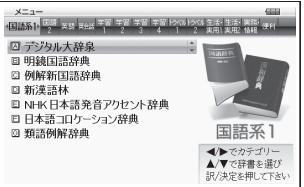

- メインパネルの明るさなど電子辞書の設定を変更することができます  $(\rightarrow 224$ ページ)。
- ●本機には、アルカリ単3形乾電池2本が付属しています。電池は自己放電に<br>- ↓ 8 ↓ くろ ↓ ごぜん エレス ほへ ごさん 「ハ ばしく、 ^^^ (^\_^) ^ (^\_^) \* (^\_^ よりいくらか消耗している場合があり、「什様」(→ 236ページ)に記載さ れている使用時間に満たないうちに寿命となることがあります。
- ご使用方法やmicroSDメモリーカードの種類/使用状況によっては、電池寿 命が著しく短くなることがあります。
- ●本機はアルカリ乾電池、eneloop®および充電式EVOLTAに対応していま<br>- ・・ドナルリュアッナ!燃に失事!!!!!!!!!!!!!!!!!! す。指定以外の電池を本機に使用しないでください。電池の特性と本機の仕 様の不一致により、所定の電池寿命を満たさなかったり、誤動作の原因とな ることがあります。
- •辞典をひく操作の前に、必ず57ページをお読みの上、かな文字の入れかたを ご確認ください。工場出荷時には「ローマ字かな入力」方式に設定されてい ます。

## ユーザー名機能について

#### ■ ユーザー名機能とは....

本機はメニュー画面と電源を切ったときの画面 (See vou画面) にユーザー名 を表示する機能を持っており、電子辞書の所有者を特定することができます。 ただし、この機能の設定にはパスワードを登録する必要があります。 ユーザー名を設定しないまま使うと、所有者以外の第三者の操作で、ユーザー 名およびパスワードが、不用意に設定されてしまう恐れがあります。 一度設定されたユーザー名は、本機に記憶されたパスワードが判らなければ、 変更や削除はできません。また、パスワードだけを変更することはできませ ん。パスワードを変更したい場合は、ユーザー名を変更してください。 (→ 229ページ)

このようなことを防ぐため、所有者ご本人のユーザー名を設定しておくこと をおすすめします。

●写真データを電源オフ時の画面に登録した場合 (→ 147ページ)、電源を 切ったときの画面にSee youやユーザー名は表示されません。

#### ■ パスワードを忘れてしまった場合...

万一、設定したパスワードを忘れてしまいユーザー名の変更/ユーザー名の削 除ができなくなった場合は、次の2占を最寄りのカシオテクノ修理相談窓口に お送りいただくか、カシオテクノ・サービスステーションまでご持参くださ い。解除手数料をお支払いの上パスワードを解除することができます。

1)保証書

2)電子辞書本体

なお、保証書・電子辞書本体の2点がそろっていない場合は、パスワードの解 除をすることができませんので、あらかじめご承知ください。 保証書はなくさないように、必ず保管しておいてください。

#### ★お願い

設定したパスワードを忘れてしまうと、ユーザー名の変更/削除ができなく なってしまいます。設定したパスワードを忘れてしまった場合に備えて、下記 の記入欄やメモなどに設定したパスワードを控え、大切に保管してください。

パスワード控え:

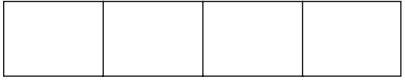

# **電源を入れる・切る**

本機は、開け閉めすることで電源の入・切が自動でできるようになっていま す。

本機の開けかた

中央部分に指をかけて、開けます。

# 本機をご使用になる前に 本機をご使用になる前に

#### 電源を入れる

本機を開けると、自動的に電源が入ります。

- ●前回電源を切ったとき(または自動的 に切れたとき)と同じ画面が表示され ます。
- ●電池の無駄な消耗を避けるため、電源 が入った状態で数分間何も操作をしな いと、自動的に電源が切れます( オー トパワーオフ 224ページ)。
- ●電源が切れているときに \_\_\_ を押<br> ̄ ̄ ̄ ̄ ̄ ̄ ̄ ̄ ̄ ̄ ̄ ̄ ̄ ̄ ̄ ̄ ̄ ̄ ̄ すと電源が入ります。

需调 辞典/モードキー

電源を入れるとともに、希望の辞典を表示させるには 電源が切れているときに、辞典/モードキー(→38ページ)の中から希望の 辞典のキーを押します。

#### 電源を切る

本機を閉じると、自動的に電源が切れます。<br>。電源がユーズいろしさに、電<sup>源、ナー</sup>

を押すと電源が切れます。 ●電源が入っているときに

**画面(メインパネル)の明るさと電池寿命について**

本機では、画面(メインパネル)の明るさを5段階に調整できます(メイン パネル明るさ設定 → 225ページ)。

●お買い上げ時は、「3」に設定されています。<br>^^QQQ™問告も児生したい! 天天い味? (8

約30秒間何も操作をしないと、画面が暗く(明るさ1)なります。このとき 何か操作をすれば、画面は元の明るさになります。

メニュー画面右上のアイコンで、電池の残量を確認できます。

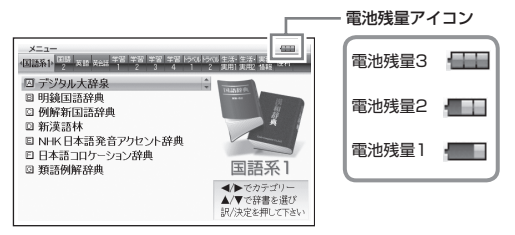

- 電池残量0になると、電源が切れ画面が消えます。 •
- 電池残量 I のときは、操作が止しく行えない、途中で電源が切れるなどの可 能性がありますので、電池の交換をお勧めします。
- USBケーブルを使ってパソコンから電源を取っているときは、電池残量ア イコンの構にUSB給電中アイコン (→<del>C)</del>) が表示されます (→ 223ペー ジ)。

#### 電池寿命について

画面の明るさを明るくし続けたり、音声機能を頻繁に使うと、電池寿命が短く なります。

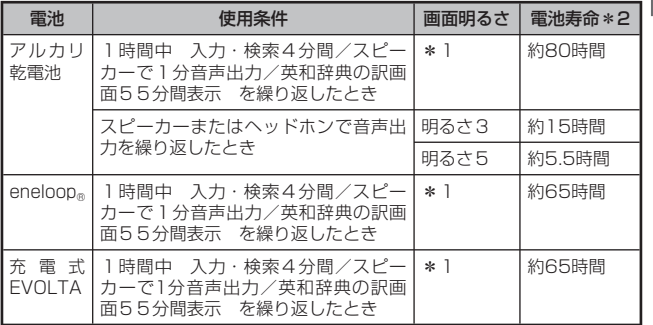

\*1 メインパネルの明るさ設定が「3」で、表示状態になった30秒後に暗くな る状態の場合。

\*2 新品のアルカリ乾電池または満充電にした新品の充電池 (eneloop®または 充電式EVOLTA)を、25℃の場所で使用した場合。 電池寿命は、おおよその目安です。

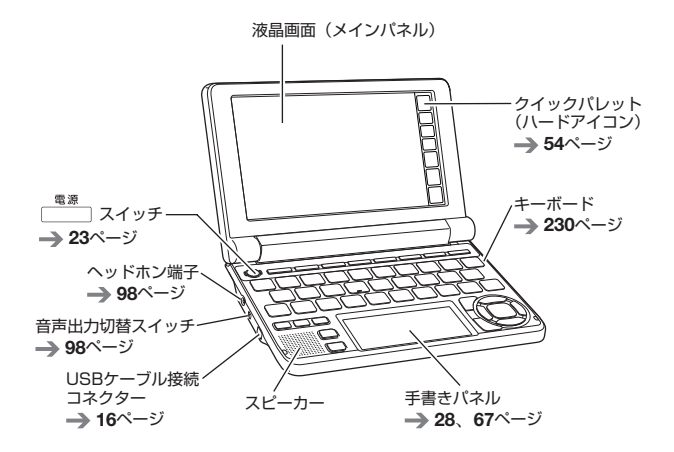

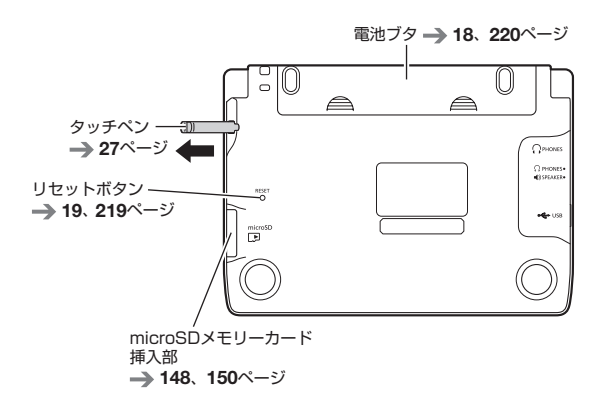

 $\overline{\phantom{0}}$ 

## タッチペンを取り出す・しまう

本機では、タッチペンを使って画面(メインパネル)や手書きパネルに文字 を書いたり、画面にタッチして操作を進めたりすることができます。

- ●タッチペンを使って画面を操作する → 53ページ
- $\bullet$ タッチペンを使って文字を入力する  $\rightarrow$  66ページ

#### タッチペンを取り出す

タッチペンは本体裏面に収納されています。 タッチペンの先端に指をかけ、まっすぐ引き出します。

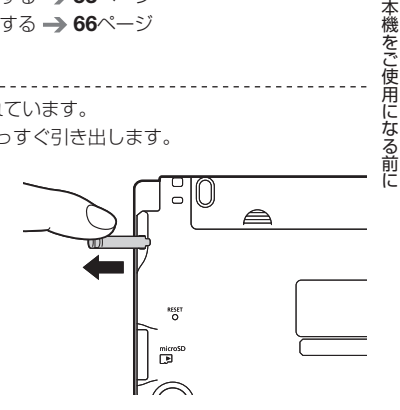

#### タッチペンをしまう

タッチペンの先端をまっすぐ押し込むようにしてしまいます。

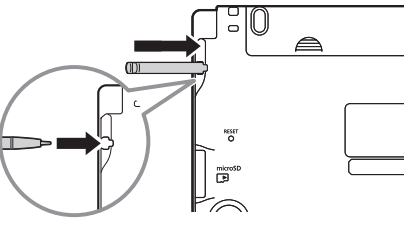

- ●落ちないように、しっかりと奥まで入れてください。
- タッチペンをなくさないように注意してください。 •

## タッチペン使用上のご注意

- ●画面(メインパネル)や手書きパネルにタッチするときは、力を入れる必要<br>- ハキトキリノ はありません。
- ●画面や手書きパネルの表面を強く押したり、力を込めて入力したりしないで<br>• イギ い、デテぃデ書キパキツ/ミンジパー、キャ デトケケラス・バキャ ください。画面や手書きパネルにひびが入ったり、割れたりすることがあり ます。
- ●画面にタッチするときは、画面の背側に手を添えてください。

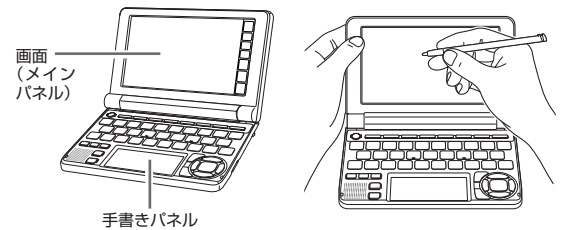

●タッチした文字やアイコンが正しく認識されない(反応しない)ときや、タッ<br>- イン・コケーションアルア・ナニー・コーナー・ナーバッド・・・・・・・・ チペンでタッチする位置と表示される手書き文字が微妙にずれているとき は、メインパネル調整または手書きパネル調整を行ってください。(→ 228 ページ)

例)

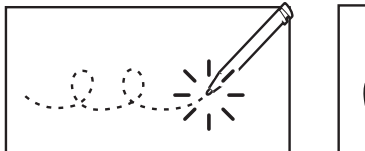

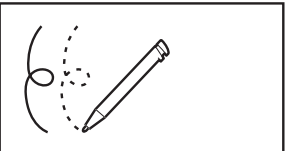

反応しない おおもの アイス こうしゃ 手書き文字がずれる

#### パネル保護フィルム使用時のご注意

別売のパネル保護フィルムを本機にお使いの場合、貼り付けている状態に よっては、以下の症状が起こることがあります。

- ●正常に動作しない(ロックする/フリーズする)<br>- ・・・・・・・・・・・・・・・・・・・・・
- ●キーボードを押しても反応しない
- ●タッチした文字やアイコンが正しく認識されない
- 手書きした文字がずれる

#### 対処の方法

保護フィルムを一度はがして、正常に動作するか確認してください。

#### 保護フィルム貼り付け時のご注意

#### ■ 保護フィルムがパネル枠の下に入り込んでいないか

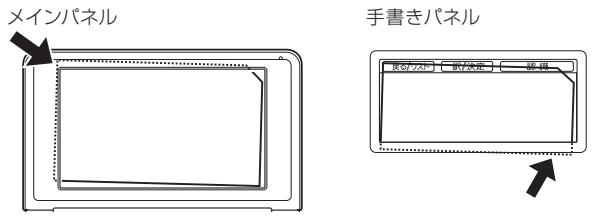

※保護フィルムは、パネルの枠内に正しく貼り付けてください。

■ 保護フィルムとパネルの間に"異物"が入り込んでいないか

メインパネル さんしゃ こうしん 手書きパネル

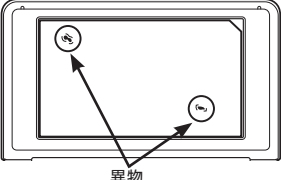

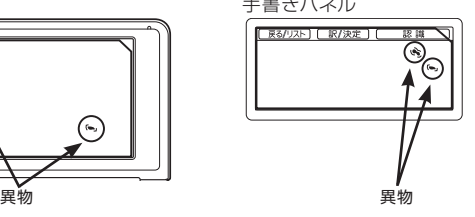

※異物が入り込まないように、注意して貼り付けてください。

# **こんなことができます**

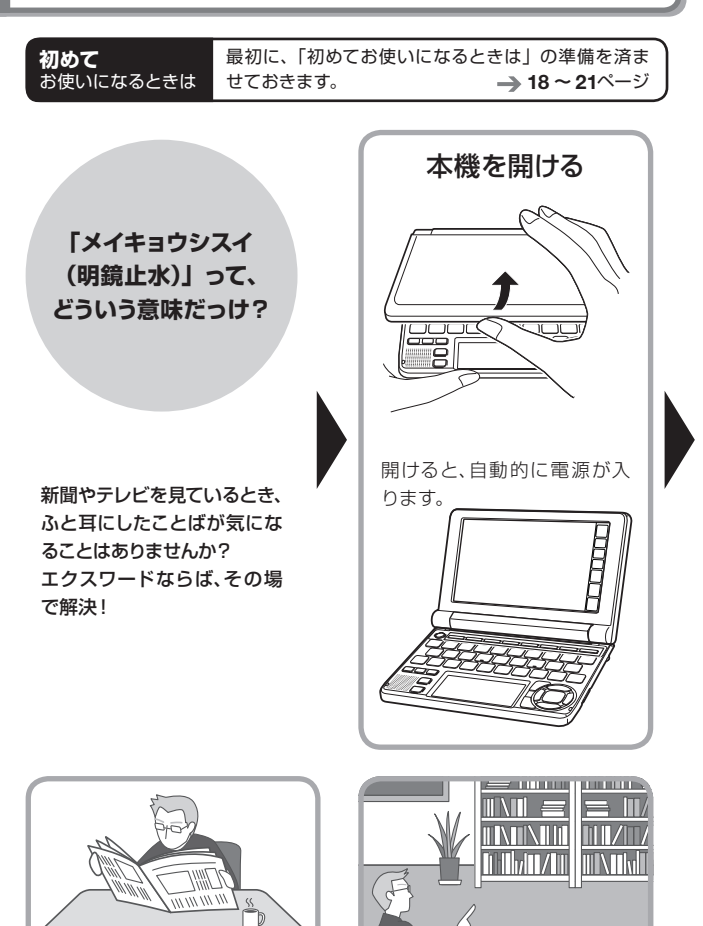

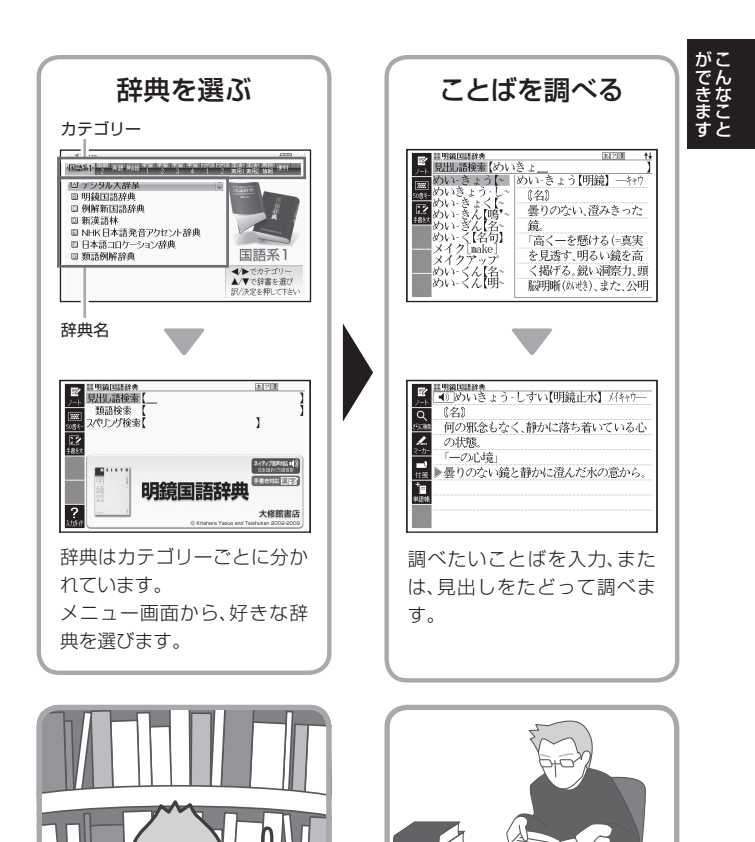

**例 「明鏡止水」(めいきょうしすい)ということばの意味を調べる(明鏡 国語辞典)**

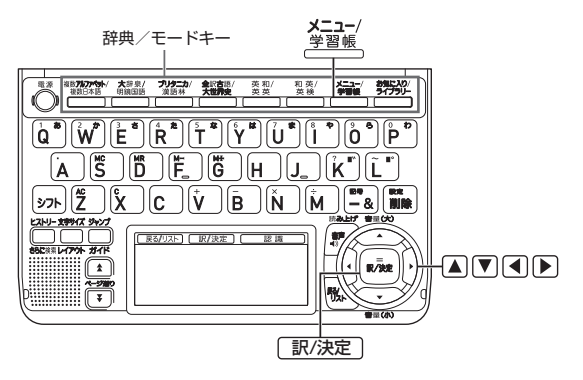

1. **本機を開けます**

・ 電源が自動的に入り、前回電源を切る直前の画面が表示されます。

●電源について → 23ページ

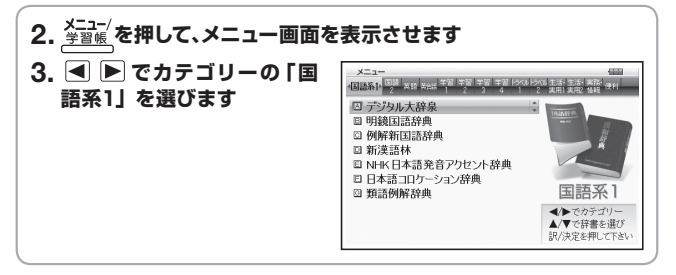

●使いたい辞典を選ぶ → 37ページ

●複数の辞典から調べる(使う辞典に迷ったら)→ 75ページ

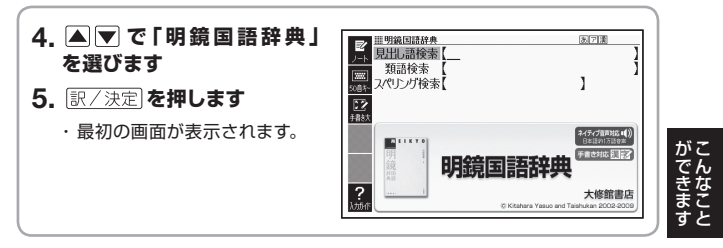

●収録辞典について → 154ページ

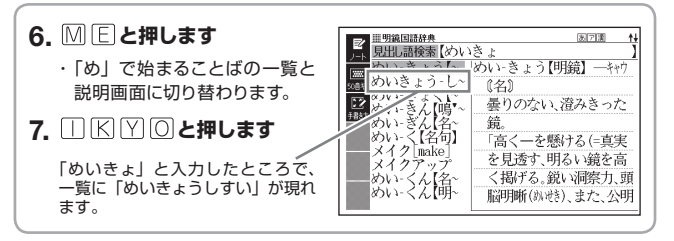

- ●ことばを調べる → 40ページ
- ●キーボードを使う → 57ページ
- ●タッチペンを使う → 66ページ
- 8. A **v** で「めいきょうしすい」 <mark>■998国語##</mark><br>■9〕めいきょう‐しすい【明鏡止水】 メイキャウ・ **を選びます** (名)  $\overline{\mathtt{a}}$ ŵ. 何の邪念もなく、静かに落ち着いている心 9. **訳/決定 を押します** z の状態 「一の心境」 ・ 意味が表示されます。 ■ ▶曇りのない鏡と静かに澄んだ水の意から。 ・ 一 つ 前 の 画 面 に 戻 る と き は 編 展るクリスト を押します。
- ●画面の基本操作 → 47ページ
- ●便利なひきかたいろいろ → 75ページ
- ●役立つ機能いろいろ → 98ページ

## **画面の見かた**

## ガイダンス( 操作補助説明)

メニュー画面では、画面下部にガイダ ンスが表示されます。

ガイダンスに従って操作してくださ い。

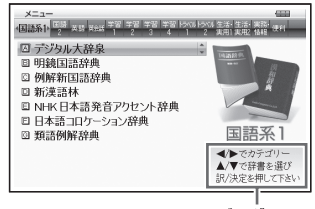

ガイダンス

辞典の最初の画面では、画面左端にあ るクイックパレット(ソフトアイコン) 【入力ガイド】をタッチすると、画面下 部にガイダンスが表示されます。 【入力ガイド】をもう一度タッチする とガイダンスは消えます。

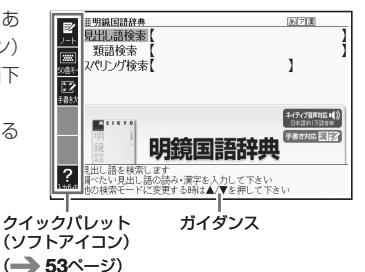

#### リスト(一覧)と プレビュー

調べたいことばの文字を入力すると、 入力中の文字に該当する候補のリスト が表示されます( すぐ出るサーチ)。 また、選ばれている候補のことばの意 味、解説の一部が画面右側に表示され ます(プレビュー)。

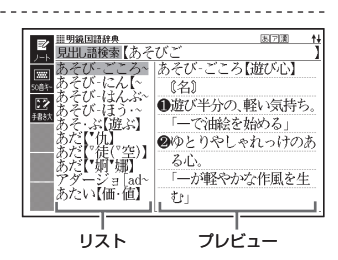

## リスト件数と画面の続き表示

リスト件数表示は、候補が 1000件以下のときに、候補の 総数とその中での順番を示し ます。

↑↓記号は、画面の上下に続き があることを示します。

(ソフトアイコン) (→ 53ページ)

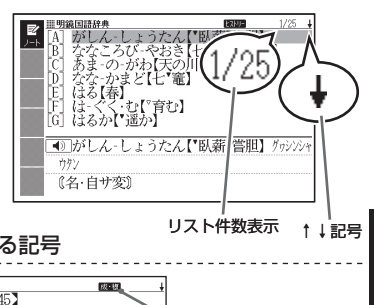

意味や解説の 画面で表示される記号

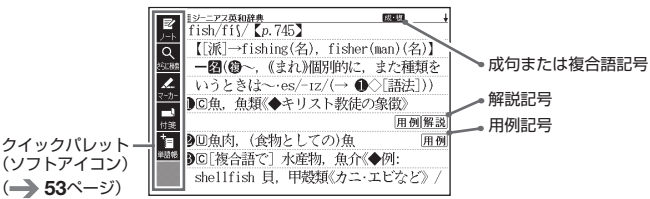

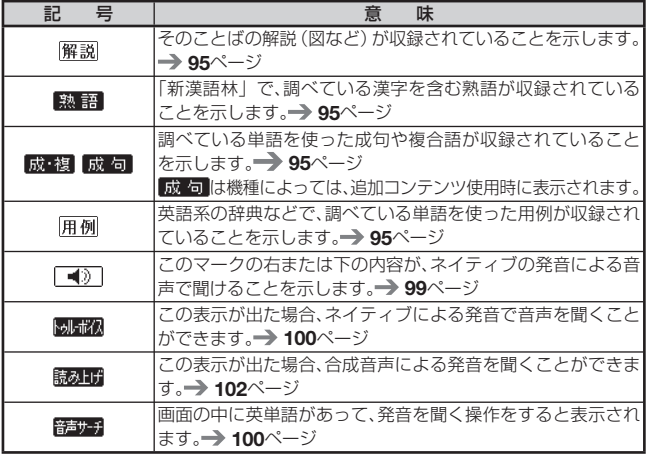

**次ページに続く**

*35*
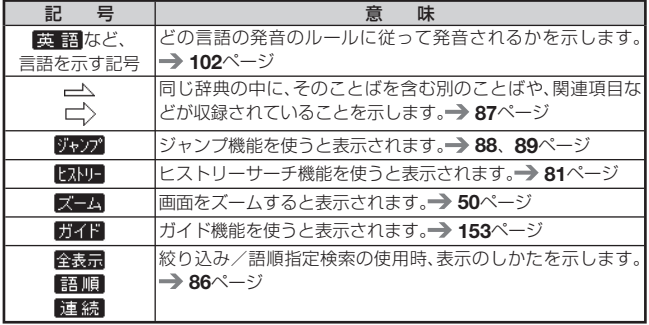

÷,

# **使いたい辞典を選ぶ**

本機に収録されている辞典を選ぶには、メニューから選ぶ方法、辞典/モード キーを押して選ぶ方法、タッチペンを使って選ぶ方法があります。

- ●メニューからは、本機に収録されている辞典や便利な機能(学習帳を除く)<br>- キョジェ : バテナナナ を選ぶことができます。
- ●辞典/モードキーに登録されている辞典を選ぶ → 38ページ
- ●タッチペンを使って辞典を選ぶ → 55ページ

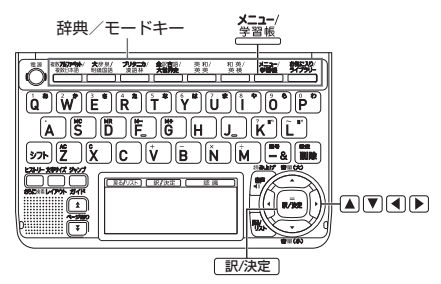

# メニューから辞典を選ぶ

- 本機を開ける
	- 電源が入り、前回電源を切る直前の画面が表示されます。 •

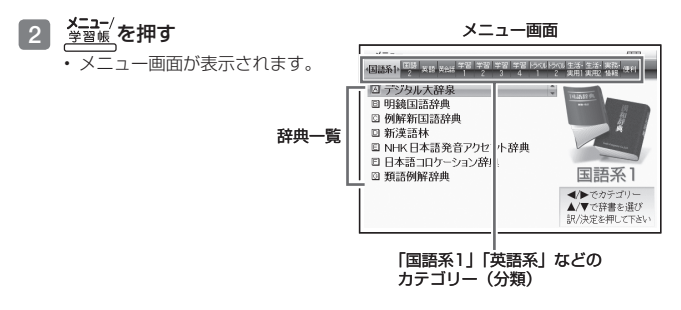

*37* **次ページに続く**

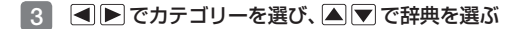

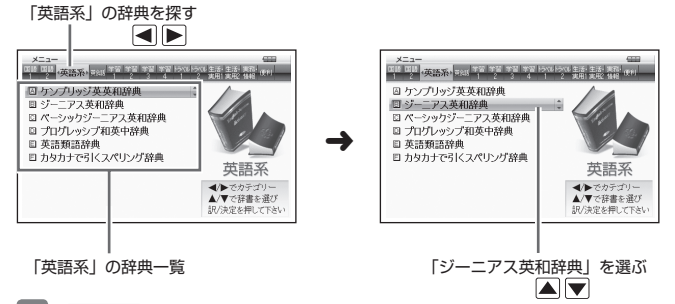

- 4 訳/決定 を押す
	- 選んだ辞典の最初の画面が表示されます。 •
	- **メニュ-/**<br><sub>学習帳</sub> を押して、別の辞典を探すことができます。 •
	- 辞典一覧で、辞典名の頭にあるアルファベットのキーを押して辞典を選ぶ (最初の画面を表示させる)こともできます。

## 辞典/モードキーで辞典を選ぶ

辞典/モードキーには、あらかじめよく使われそうな辞典が登録されていま す。一つのキーには、二つの辞典が登録されています。

●キーを一度押すと一つめの辞典の最初の画面になります。もう一度押すと二 つめの辞典の最初の画面になります。

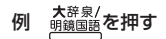

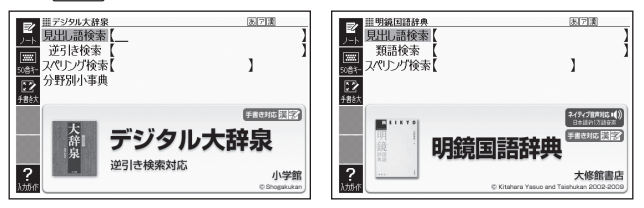

- ●一度押すと「デジタル大辞泉」の最初の画面、もう一度押すと「明鏡国語辞 典」の最初の画面になります。
- <u>シフト</u>を押し、離してから 強電議を押すと、二つめの辞典(ここでは「明鏡<br>- コココサル、スロリューエルコーニー・・・・ 国語辞典」)の最初の画面が直接表示されます。

#### ■「お気に入り」「ライブラリー」とは

辞典/モードキーには、 <del>カタヒ</del>スウ/<br>キーもあります。

これらには、お買い上げいただいたときには何も登録されていません。お客様 のお好みで、お気に入りの辞典を登録したりパソコンのテキストを登録した りします。

- 「お気に入り」に好きな辞典を登録 → 139ページ
- 「ライブラリー」にパソコンから電子の本やテキストファイル、音声データ を転送して登録 141ページ
- 「ライブラリー」でmicroSDメモリーカードの写真を表示・登録  $\rightarrow$  146ページ

#### メニューを拡大する

メニューを拡大して、見やすくすることができます。 メニュー画面で、<mark>建地石</mark> を押します。もう一度 <mark>建地石</mark> を押すと、元のメニュー 画面に戻ります。

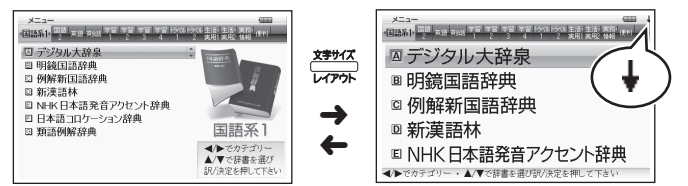

●辞典の一覧に続きがあるときは、拡大画面右上に↓マークが表示されます。<br>- — — 全マを押すと、画面単位で上または下に送ることができます。

辞典をひく 辞典をひく

# **ことばを調べる**

辞典を選択したら、辞典の「最初の画面」が表示されます。 調べたいことばを入力したり、目次感覚で希望の見出しを選んだりして辞典 の中へと入っていきます (検索します)。

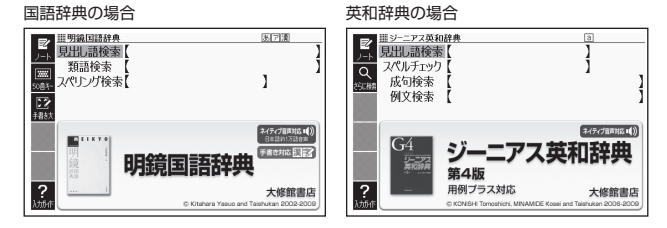

収録辞典のほとんどで、「最初の画面」の使いかた(検索のしかた)は5つの パターンのどれかにあてはまります。

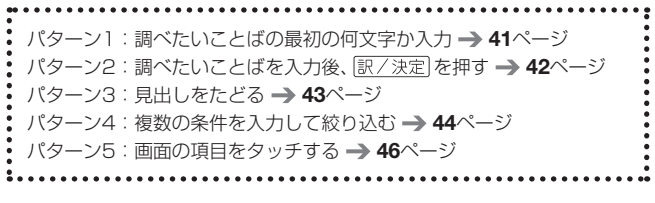

- 辞典によっては、これらのパターンにあてはまらない特殊な検索のしかたが あります。それらについては、「収録辞典の使いかた」(151ページ~)で、 個別に説明しています。
- それぞれの辞典で、日本語の入力が必要なときは「かな入力」に、アルファ •ベットの入力が必要なときは「アルファベット入力」に、自動的に切り替わ ります。

# パターン1 調べたいことばの最初の何文字か入力

調べたいことばの最初の何文字か入力するだけで検索結果の画面に切り替わ ります( すぐ出るサーチ)。

「すぐ出るサーチ」の機能をオフにする 224ページ •

例「炙り出す」(あぶりだす)ということばの意味を調べる(明鏡国語辞典)

- |明鏡国語辞典」は、メニューの |国語糸 I」の中にあります。
- 1 △▼で「見出し語検索」を 医区面 田明道団済政府 図 **見出 語検索** 選ぶ 類語検索 **Read** スペリング検索 Ĭ ne:  $\overline{\mathbb{P}}$ 4837  $7/7/7$  $+5322$ 明鏡国語辞典 ? 大修館書店 C Kitahara Yasuo and T ukan 2002-2006 2 「あ」と入力する 田明鏡団語辞典 医闭塞 見出し語検索【あ Ìħ • | あ」で始まることはの一覧と説 issa.<br>I 儒堂 (感) .<br>VŞT 明画面に切り替わります。  $\overline{\mathbb{P}}$ ●警いたり感動したり急に 4.85% 思い出したりしたときな キーボードを使った文字入力 • "亩 57ページ どに発する語あっ。 袻 「ーそうか」「一財布を忘 タッチペンを使った文字入力 • あま れてきた  $\rightarrow$  66ページ -<br>ガイル[ar~ | ●⇒ああ(感)② 3 「ぶり」と入力する Ⅲ明鏡国語辞典 医区图 見出語検索【あぶり アープリオリ「as アープリオリ「a priori デン プリケーシ -アプリケーミ  $\overline{\mathbb{D}}$  $\frac{1}{2}$ 《形垂加》 「あぶり」と入力したところで、一 哲学で 経験に先立って 覧に「あぶりだす【炙り出す】 あぶり だ すし 与えられている意、先験 が現れます。 $700 - 1001$ ■ ■▼で「あぶりだす【炙り 出す】」を選び、 訳/決定 を押 《他五》  $\overline{\circ}$ ●火であぶって紙に隠された字や絵を浮かひ す Ź. 上がらせる 意味が表示されます。 • ◎隠されていた事実などをあらわにする。 「綿密な調査によって真実がー・される」 村鸟 Έ 图あぶり出し

辞典をひく

辞典をひく

# パターン2 調べたいことばを入力後、 駅/ 溧洞を押す

調べたいことばを全部入力してから「訳/決定」を押して、検索する方法です。

例 「happy」という語を使った例文を調べる(英会話とっさのひとこと辞典)

• | 英会話とっさのひとこと辞典」 は、メニューの | 英会話」 の中にあります。

#### 1 Aマで「 C 例文検索 (英単 語から探す)」を選ぶ

• または、[<u>C</u>]を押します。(見出し の頭にアルファベットがあると きは、そのキーを押して先に進む ことができます)

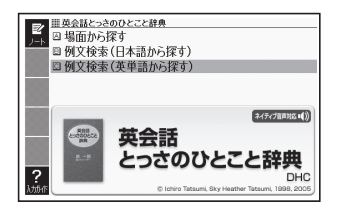

#### 2 訳/決定 を押す

• アルファベット人力の状態にな ります。

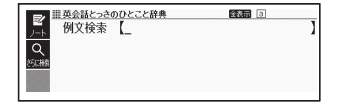

#### 3 「happy」と入力する

- キーボードを使った文字入力 → 57ページ
- タッチペンを使った文字入力 → 66ページ
- 4 訳/決定 を押す
	- あてはまる例文の一覧が表示さ れます。

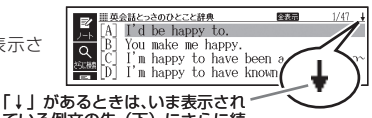

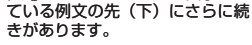

- 5 △▽で調べたい例文を選び、 訳/決定を押す
	- 例文が表示されます。 •

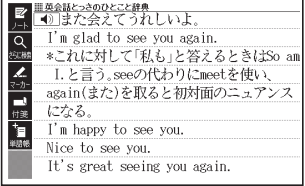

*42*

# パターン3 見出しをたどる

辞典によっては、あらかじめ用意されている目次を追っていくだけで目的の 情報にたどりつくことができます。

#### 例 英語の会話表現を調べる(英会話とっさのひとこと辞典)

- | 英会話とっさのひとこと辞典」 は、メニューの | 英会話」 の中にあります。
- 1 Aマで「A場面から探す」 を選び、「訳/決定」を押す
	- または、|<u>A</u>|を押します。(見出し の頭にアルファベットがあると きは、そのキーを押して先に進む ことができます)

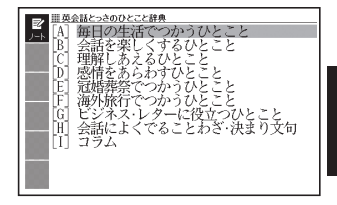

2 A マ で 「[A] 毎日の生活で つかうひとこと | を選び、 訳/決定を押す

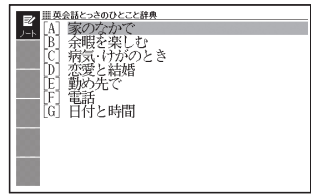

#### 8 ひきつづき、 ▲ ▼ で見出しを選び、 訳/決定 を押す

- ここでは、|[A]家のなかで」→ |[A]起きてから出かけるまで」を選んでい きます。
- 4 調べたいことばが表示された ら、 ▲ ▼ でそのことばを選 び、訳/決定を押す
	- 会話表現が表示されます。 •

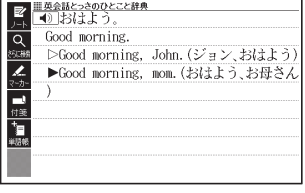

# 辞典をひく

## パターン4 複数の条件を入力して絞り込む

複数のキーワードや、ことばと数字など、いくつかの条件を入力して検索する 方法です。

- 例 「志」について調べる(新漢語林)
	- | 新漢語林」は、メニューの|国語糸 I 」の中にあります。
	- |志」 といっ漢字の部首は |心 (こころ)」です。また、総画数は | /] です。 これらを手がかりに、漢字を調べます。
- ■1 「 C 単漢字を読み / 画数から 探す」を選び、 訳/決定 を押す
	- または、[<u>C</u>]を押します。(見出し の頭にアルファベットがあると きは、そのキーを押して先に進む ことができます)

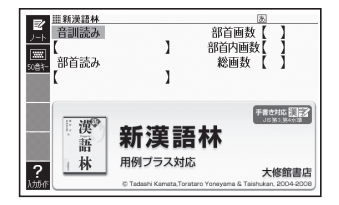

#### 2 A ママトマ 「部首読み」 の欄に移動し、「こころ」と入 カした後、訳/決定を押す

• あてはまる部首の一覧が表示さ れます。

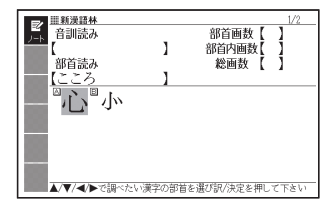

# 3 AVマートで「心」を選び、 訳/決定】を押す

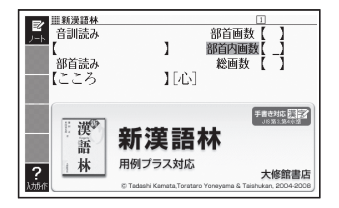

数字は、キーボードのいちばん上 • の列にあります。

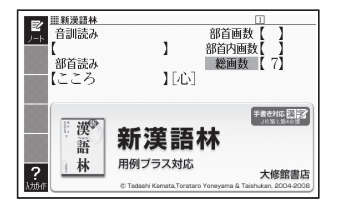

#### 5 訳/決定 を押す

• 条件を満たす漢字か一覧で表示 されます。

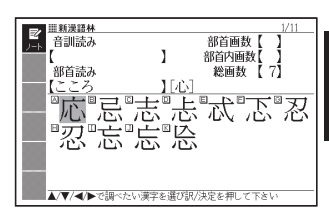

6 AVマトマ「志」を選び、 訳/決定を押す

• 説明か表示されます。

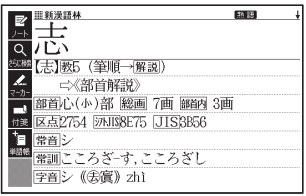

- ●音読みまたは訓読みがわかっている場合は、「音訓読み」の欄に読みを入力<br>- ・ ーー・・ ー・・ ー・・・・ して調べることもできます。
- 「志」の部首画数、部首内画数(部首以外の画数 → 160ページ)がわかっ ている場合は、それぞれ「部首画数」、「部首内画数」の欄に入力して調べる こともできます。
- ●「部首読み」、「部首画数」で検索した場合は、部首一覧画面も表示されます。 ▲▼○ ■ で部首を選び、訳/決定 を押してください。

# パターン5 画面の項目をタッチする

液晶画面(メインパネル)に表示されている項目をタッチペンでタッチして 検索する方法です。

#### 例 「十勝岳」について調べる(百科事典マイペディア)

- |白枓事典マイペディア」は、メニューの |生沽・実用 I」の中にあります。
- 1 タッチペンで「地図から検索」 を2回タッチする
	- ・または、|▲|▼ ぐ| 地図から検索」 を選び、訳/決定 を押します。
- 2 「日本地図から山を検索」を2 回タッチする
	- または、 ▲ | ▼ | ◀ | ▶ で | 日本 地図から山を検索| を選び、 駅/決定あ押します。

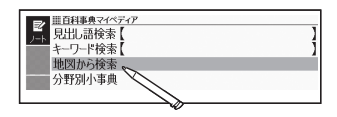

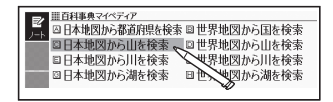

3 【北海道】をタッチする

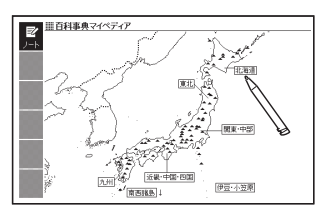

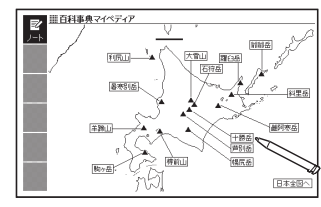

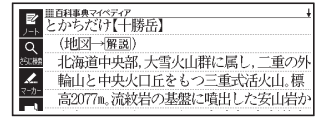

4 【十勝岳】をタッチする • 説明か表示されます。

*46*

# **画面の基本操作**

ことばの意味や解説など、辞典の中身が画面に表示されているときの基本操 作を説明します。

# 説明の続きを見る

意味や説明が画面に収まりきらないと き、画面右上に↑↓←→が表示されま す。

キーを使って表示内容を上下左右に動 かす(スクロールする)ことができま す。

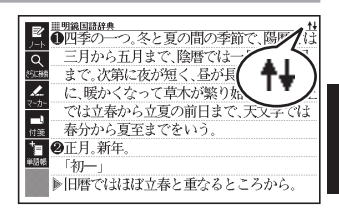

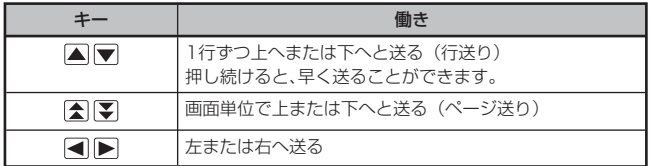

- ●タッチペンを使ってスクロールする場合 → 56ページ
- ●クイックパレット(ハードアイコン)で操作する場合 → 54ページ

# 前後の見出し語に切り替える

ことばの意味が画面に表示されているとき、一つ前、一つ後の見出し語に簡単 に切り替えることができます。

#### キーを使って切り替える

シフト を押し、離してから 【 】を押します。

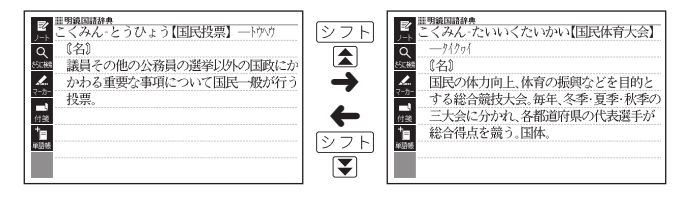

### 手書きパネルを使って切り替える

【前見出し】または【次見出し】をタッチします。

●図の画面の場合、【前の図へ】または【次の図へ】と表示されることがあり<br>- + + ます。

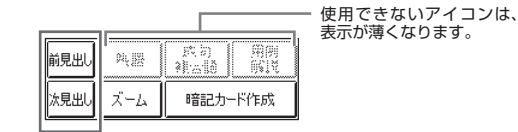

# 別の辞典に切り替える

メニュー/<br><u>学<sup>習帳</sup>/</u>を押してメニュー画面に切り替える、または、辞典/モードキーを押し て、別の辞典を選びます。

●使いたい辞典を選ぶ → 37ページ

# 文字の大きさを変える

意味や解説の画面や、リスト表示・プレビュー表示( 34ページ)の画面で、 文字の大きさを変えることができます。

文まな<br>スキサズ <sub>を押すごとに、3段階に切り替わります。</sub>  $775$ 

- ●以下の例は、それぞれ罫線入りのレイアウト (→ 51ページ)の場合です。
- 解説(表や図)を表示しているときや、「タイ語自遊自在」、脳鍛アプリでは、 変更できません。
- ●以下の画面では、16ドット←→24ドットの2段階で切り替わります。
	- 韓国語や中国語(これらの言語の辞典の非収録機種では、追加コンテンツ の利用時)
	- 学習用コンテンツ\* (→ 154ページ) \* 変更できないコンテンツもあります (「キクタン」などリスニングが主な学 習用コンテンツ)。
	- 複数辞書検索/付箋/マーカー単語帳のリスト画面
- ●本書の画面は、特に記述がないかぎり、24ドット表示時のものです。

日本語系の辞典の場合

させく を押すごとに、以下のように切り替わります。

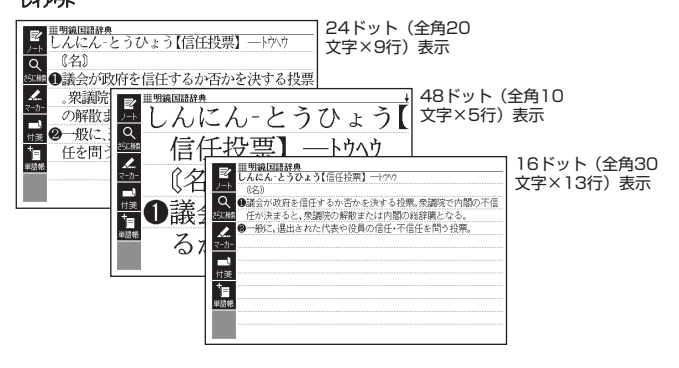

辞典をひく 辞典をひく

#### 英語・外国語系の辞典の場合

**<sup>文字サイズ</sup> を押すごとに、以下のように切り替わります。** 

●日本文学300作品や本機に転送したテキスト (→ 141ページ) も、以下の<br>- トラケリッサトクナナ (Furithment) バ FOFFL のトナ 、201 % 、、、、 ように切り替わります (「ルビ表示設定」が「OFF」のとき▲ 227ページ)。

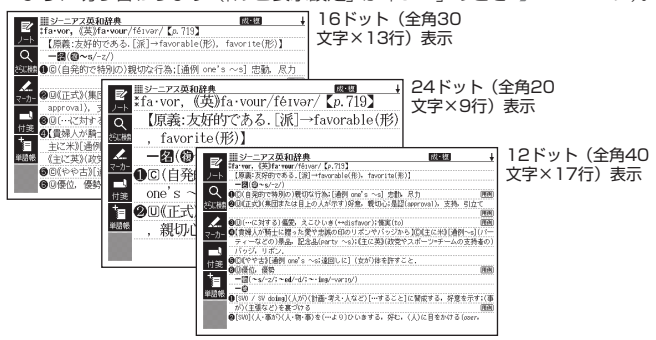

# ズームする

意味や解説の画面で、行単位で文字を拡大することができます。

手書きパネルの【ズーム】をタッチする と、画面の1行目がズーム表示されます。

- ●ズームを終了するときは、手書きパ ネルの【戻る/リスト】をタッチし ます。
- 文字のサイズを48ドットまで拡大 できる辞典で文字サイズを16ドッ トにしている場合(→ 49ページ) は、ズーム中にもう一度同じ操作を するとさらにズームすることができ ます。

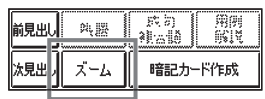

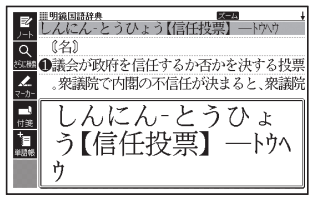

- ●ズーム表示中は、ジャンプ (→ 87、89ページ)、ページ送りなどはできません。
- ●文字の大きさ (→ 49ページ) を最大にしているとき、解説 (図や表) を見 ているときは、ズームできません。
- •△▼ を押すと、ズーム表示の行が切り替わります。

# ことばのリスト画面で切り替える

ことばのリスト画面で、シフト を押し、離してから さまな ようにレイアウトが切り替わります。

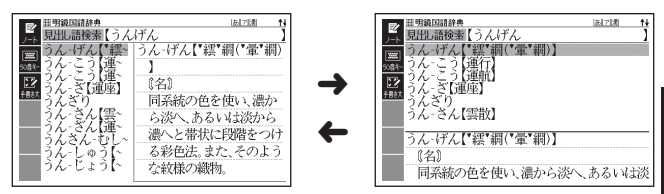

● 「成句」「複合語」「ヒストリー」のリスト画面ではレイアウトの切り替えは<br>- デキナリム できません。

#### 意味の画面で切り替える

ことばの意味の画面で、シフト を押し、離してから さまば を押すと、以下の ようにレイアウトが切り替わります。

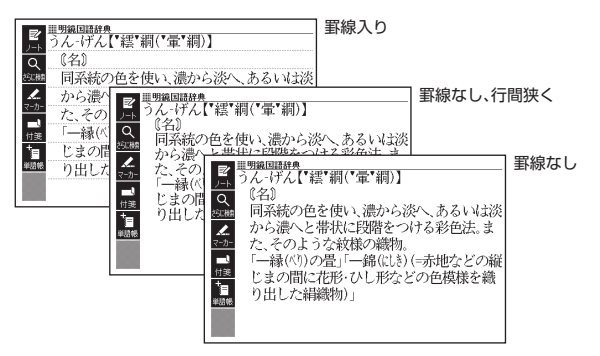

●NHK日本語発音アクセント辞典、解説 (表や図)、ガイド機能、学習用コンテ ンツなどはレイアウトの切り替えはできません。

*51* **次ページに続く**

#### ■ 縦書きで表示する

日本文学300作品、朗読国語名作集、百人一首、本機に転送した日本語や英語 のテキストファイル(→ 141ページ)では、2種類の縦書きのレイアウトに 切り替えることができます。

縦書き(構配置) がらにはなりになる はいちょう (縦配置/ブックスタイル表示)

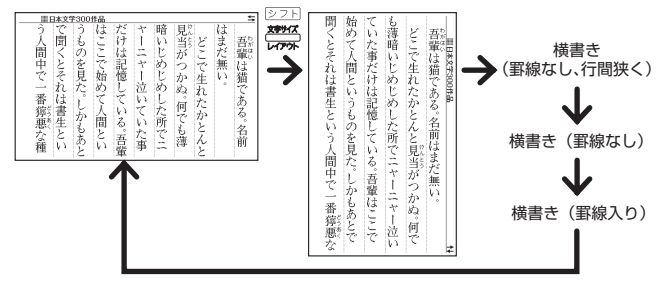

#### ■縦配置で表示する

世界文学100作品では以下のような縦配置(横書き)のレイアウトに切り替 えることができます。

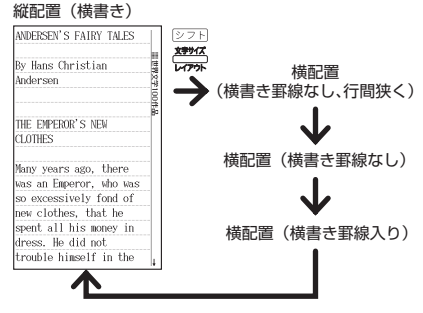

- ●解説 (表や図)、ヒストリー、ガイド機能などは、レイアウトの切り替えはで きません。
- 縦書きおよび縦配置のレイアウトでは、「さらに検索」、「ズーム」はできません。 •
- ●本機を傾けるとレイアウトが縦配置に切り替わります。また、ページ送りを することができます (→ 134ページ)。

# タッチペンを使って画面を操作する

付属のタッチペンで画面をタッチして、操作を進めることができます。 タッチペン使用上のご注意 → 28ページ

#### クイックパレット(ソフトアイコン)で操作する

各辞典や機能を使っているときに、他に動作をさせる機能がある場合、メイン パネルの左端にクイックパレット(ソフトアイコン)が表示されます。 ソフトアイコンは、タッチペンでタッチしてください。 •

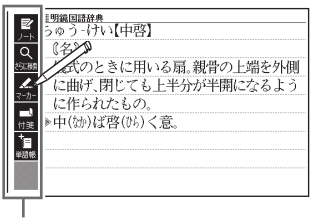

クイックパレット(ソフトアイコン)

- ●クイックパレット(ソフトアイコン)は、お使いの機能や状態により変わり ます。操作は、各機能のページで説明します。
- 本書では、キーボードとソフトアイコンのどちらを使っても操作できる機能 は、主にキーボードの操作を例に説明しています。また、手書きパネルとソフ トアイコンのどちらを使っても操作できる機能は、主に手書きパネルの操作 を例に説明しています。
- ●以下の画面では、クイックパレット(ソフトアイコン)は表示されません。<br>- イー・・・・ケース 8 コーナツ200/5日 |||アナツ1,00/5日 | ||\*||+||\*|| メニュー、お気に入り、日本文学300作品、世界文学100作品、本機に転送し たテキスト、ライブラリー

## クイックパレット(ハードアイコン)で操作する

キーボードのキーを押す代わりに、メインパネルの右端にあるクイックパ レット (ハードアイコン) なタッチペンでタッチして、素早く操作すること ができます。

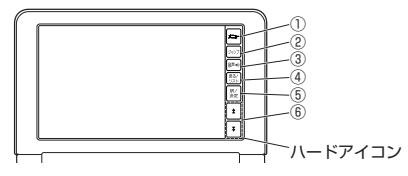

ハードアイコンと対応するキーボードの操作

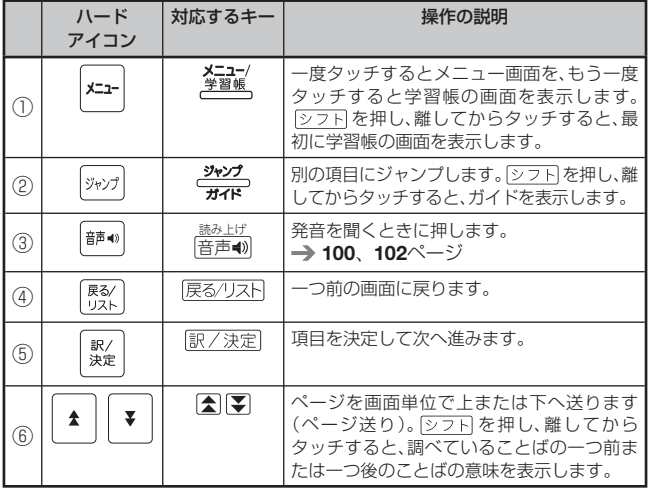

●本書では、キーボードとクイックパレット(ハードアイコン)のどちらを使っ<br>- テキ操作アキス機能は、さにも、ボードの提供を例に詳細しています。 ても操作できる機能は、主にキーボードの操作を例に説明しています。

辞典を選ぶ

- 1 ハードアイコン【メニュー】を タッチして、メニュー画面を表 示させる
- ■2 ①カテゴリー → ②辞典の順に タッチする
	- タッチした箇所が選ばれます。
- 8 選ばれている辞典をもう一度 タッチする
	- 辞典の最初の画面が表示されます。
	- ハードアイコンや手書きバネルの 【訳/決定】をタッチしても表示する ことができます。

#### 単語や項目を選ぶ

- 検索したい文字を入力した後 (一覧が表示されたら)、目的の 単語や項目をタッチする
	- ・目的の単語や項目か選はれます。
- 2 選ばれている単語や項目をも う一度タッチする
	- 単語の意味や解説の画面、または 項目の次の画面が表示されます。
	- ハードアイコンや手書きバネル の【訳/決定】をタッチしても表 示することができます。

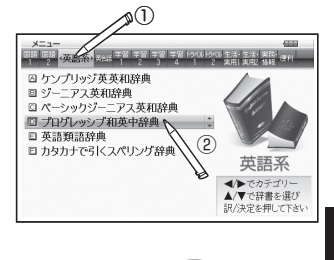

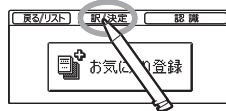

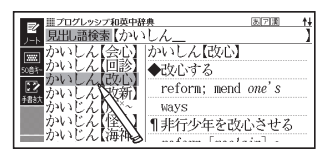

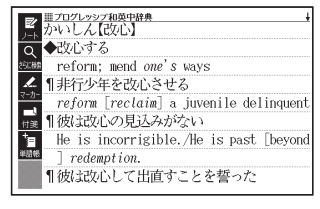

- ●ハードアイコンや手書きパネルの【戻る/リスト】をタッチすると、一つ前の 画面に戻ります(キーボードと同じ働きをします)。
- ●意味の画面で単語やアイコンに直接タッチして、ジャンプしたり、用例や解 説を見たり、音声を聞いたりすることもできます。→87ページ、97ページ、 100ページ

辞典をひく 辞典をひく

#### タッチペンを使ってスクロールする

意味や説明の画面に続きがあるときは、タッチしたままなぞるように画面上 を移動すると、ペン先の位置に合わせて画面が送られます。

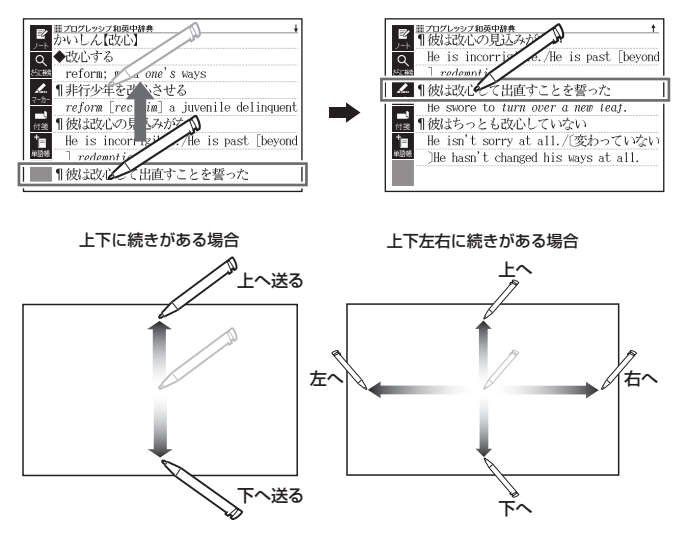

•左右スクロールは、図や縦書き表示中にできます。

# **キーボードを使う**

本機では、調べたいことばなどを入力する場合、辞典や入力項目によって、自 動的に「ひらがな入力」(あいうえお・・・)、「アルファベット入力」(abcde・・・)、 「数字入力」(1、2、3・・・)などに切り替わります。

ここでは、キーボードを使って文字を入力する方法を説明します。

- ●キーボードを使った文字の入力では、複数の文字種(ひらがなと数字など)<br>- ^ ↑ ↓ ↓ ↓ ★ ★ ↓ ↓ の入力はできません。
- ●キーボードを使ってかなを入力する場合、ひらがなで入力されるか、カタカ<br>- + ティートトラムリクササのドナナナート、テナナ、テカト(Flatt 2.7.7 ナで入力されるかは各辞典の検索方法によって決まっており、切り替えるこ とはできません。
- ●タッチペンを使った文字入力 → 66ページ

# キーボードで文字を入力する

#### かなの入力

かな(ひらがな/カタカナ)の入力には「ローマ字かな入力」と「かなめく り入力」があります。

- ●本機は、お買い上げいただいたときは「ローマ字かな入力」の状態になって<br>・・・<del>・・・</del> います。
- 「かなめくり入力」 に切り替える → 58ページ

#### ローマ字かな入力

ローマ字かな入力とは、かなをローマ字のつづりで入力する方法です。例え は、「いんこ」と入力する場合は、「TIKTICT」とキーを押します。

ローマ字かな入力のときに使うキー

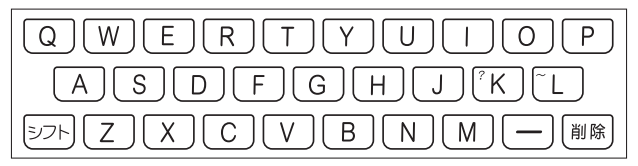

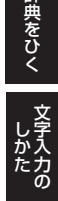

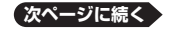

*57*

例

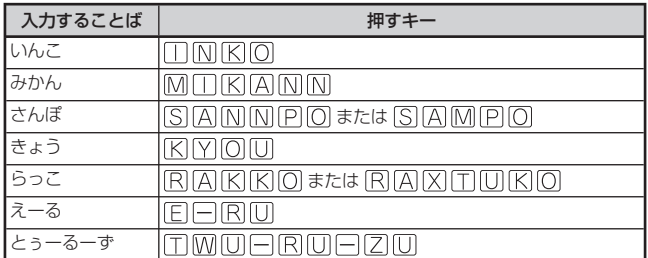

●どのキーを押すかを調べるには → 「ローマ字/かな対応表」 234ページ

#### かなめくり入力

かなめくり入力とは、「く」ならかあ3回、というように携帯電話と同じ感覚 でひらがなを入力する方法です。

#### かなめくり入力に切り替える

本機は、お買い上げいただいたときはローマ字かな入力の状態です。 かなめくり入力にするには以下のようにして切り替えます。

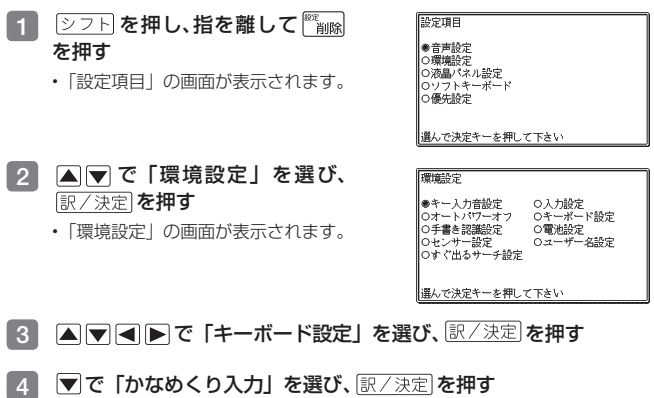

ローマ字かな入力に戻すには、上記の手順で「ローマ字かな入力」を選びま •す。

かなめくり入力のときに使うキー

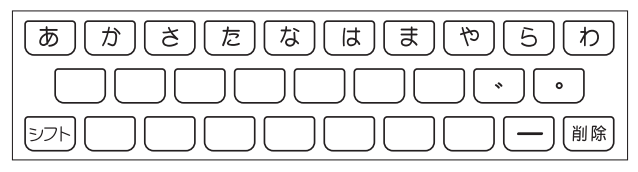

例

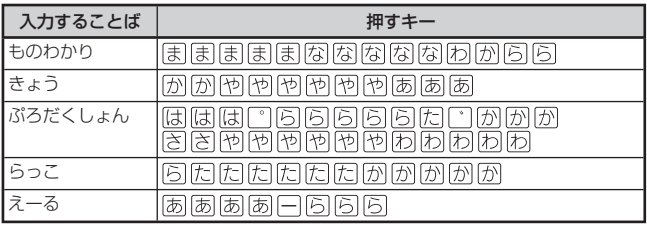

#### 押すキーと押す回数

| $+-$<br>回数     | 両 | ゕ     | ₹ | 厄 | 怀 | は                       | $\pm$ | [や | B | わ      |
|----------------|---|-------|---|---|---|-------------------------|-------|----|---|--------|
|                | ぁ | か     | さ | た | な | は                       | ま     | ゃ  | 5 | わ      |
| 2              | い | き     | U | ち | に | ℧                       | み     | łФ | ŋ | ゐ      |
| 3              | う | $\,<$ | す | つ | ぬ | 小                       | む     | ょ  | る | ゑ      |
| $\overline{4}$ | え | ゖ     | せ | て | ね | $\widehat{\phantom{0}}$ | め     | ゃ  | れ | を      |
| 5              | お | こ     | そ | と | の | ほ                       | も     | kФ | ろ | $\sim$ |
| 6              | あ |       |   | っ |   |                         |       | よ  |   | わ      |
| $\overline{7}$ | い |       |   |   |   |                         |       |    |   |        |
| 8              | う |       |   |   |   |                         |       |    |   |        |
| 9              | え |       |   |   |   |                         |       |    |   |        |
| 10             | お |       |   |   |   |                         |       |    |   |        |

<sup>●</sup>同じ行の文字を続けて入力するには、▶ を押してカーソル (\_) を右に移 動させた後、入力したい行のキーを押します。 例「あい」→ あ ▶ ああ

*59*

文字入力の しゅうしゅう しゅうしゅう しゅうしゅう しゅうしゅう しゅうしゅう しゅうしゅう しゅうしゅう しゅうしゅう しゅうしゅう しゅうしゅう しゅうしゅう しゅうしゅう しゅうしゅうしゅう しゅうしゅう

アルファベットの入力

本機では、アルファベットはすべて小文字で入力されますが、検索に支障はあ りません。

アルファベット入力のときに使うキー

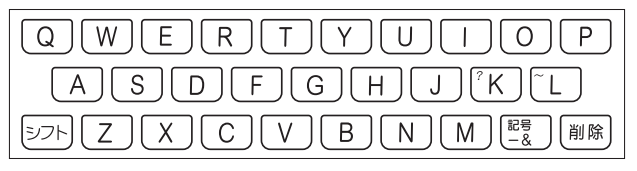

#### ■綴り字記号がつく文字を含む言語の入力

スペイン語/ドイツ語/フランス語/イタリア語/ポルトガル語/トルコ語 など綴り字記号がつく文字を含む言語に対応している辞典を収録している機 種、またはその辞典の追加コンテンツを本機に転送した場合に入力できます。 本機は、各国語の「自遊自在」、ひとり歩きのブラジル・ポルトガル語/トル コ語の「~単語集」で入力できます。

●é、ä、àなど綴り字記号がついた文字は、綴り字記号を除いた形で入力して ください。

例 「café」は「cafe」と入力

●ハイフンは除いた形で入力してください。<br>・ FL

例 「non-stop-flug」は「nonstopflug」と入力

- ●2語以上の見出し語は、連続してつづりを入力してください。 例 「in orario」は「inorario」と入力
- ●常に定冠詞をともなう名詞は定冠詞を、代名動詞はseやs'を除いた形で入力 してください。

例 「die Elbel は「Elbel と入力(「~単語集」では該当ありません)

●スペイン語の「Ñ」は、<u>シフト</u>を押し、離してからMを押して入力してくだ<br>・・・・ さい。

例 「españoll はFISIPIAIシフトINIOI口と押して入力

- ●ドイツ語のBはssと入力してください。<br>- Fluiding Alists 例 「groß」は「gross」と入力
- ●フランス語のçはcと、œはoeと入力してください。<br>- Filip Filip in the state of 例 「ça」は「ca」と入力

#### 中国語のピンイン入力

ピンインに対応している辞典を収録している機種、または、その辞典の追加コ ンテンツを本機に転送した場合にピンイン入力できます。

本機は、「中国語自遊自在」の「中日単語集」で入力できます。

中国語では、音節をピンインで表します。音節には、a、o、e、i、er、ai、ei、 • ao、ou、an、en、ang、eng、ongなどがあり、アルファベットで記述されます。 入力時には、ピンインに従いアルファベットを入力します。

ピンイン入力のときに使うキー

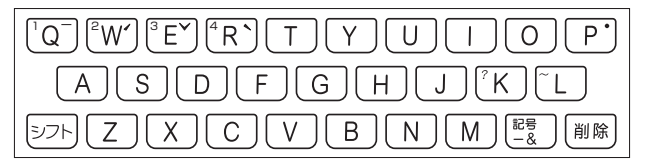

- 実際のキーボードには、" "、" "、" "、" "、" " は印刷されていません。 •
- 各音節には、4種類の高低のアクセント(四声)と軽声があり、音節のアルファベッ トの後に入力します(四声や軽声を入力しなくても、中国語を調べることができます)。

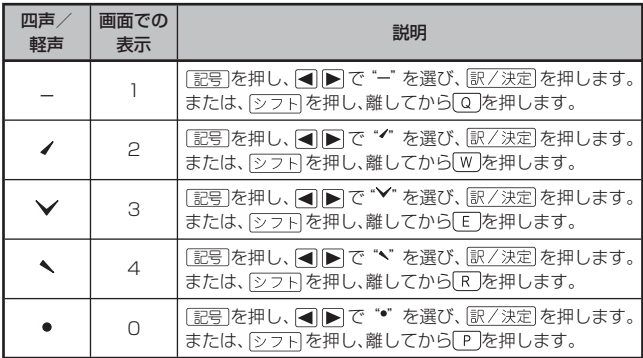

●例えば、「míng tiān(明天)」は、<br>- 国民国国民国王国民国 MINIGIシフFIWITINAINIシフFIQと押して入力します。画面に は、「ming2tian1」で表されます。

- "ü"は「v」と入力してください。 •
- *61* ●四声や軽声は、手書きパネルで入力することもできます(→ 69ページ)。

文字入力の しゅうしゅう しゅうしゅう しゅうしゅう しゅうしゅう しゅうしゅう しゅうしゅう しゅうしゅう しゅうしゅう しゅうしゅう しゅうしゅう しゅうしゅう しゅうしゅう しゅうしゅうしゅう しゅうしゅう

#### ハングルの入力

ハングルに対応している辞典を収録している機種、または、その辞典の追加コ ンテンツを本機に転送した場合に入力できます。

本機は、「韓国語自遊自在」の「韓日単語集」で入力できます。

ハングルの入力には「文字キーで入力する」方法と、「記号を使って入力する」 方法があります。

●手書きで入力することもできます(手書きパネルに入力 → 68ページ)。ま た、手書きパネルに表示されるキーボードから入力することもできます (→ 70ページ)。

#### ■文字キーで入力する

ハングルを入力するときは、キーボードは自動的にハングル入力になります。 子音/母音/パッチムを入力するときに使用する文字キーは異なります。 ●実際のキーボードには、子音、母音、パッチムは印刷されていません。

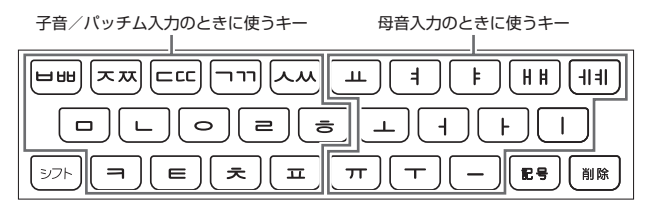

- 「 」、「 」、「 」、「 」、「 」を入力するときは、 を押し、離 してから入力したい子音のキーを押します。
- 「H」、「4|」を入力するときは、 [シフト] を押し、離してから入力したい母音 のキーを押します。
- 一部、パッチムを入力できない組み合わせがあります。 •
- ●例えば、「**박**」は、 $\boxed{ \textbf{H} } \left(\boxed{ \textbf{Q}} \right) \left[\textbf{H} \left(\boxed{ \textbf{K}} \right)\ \boxed{ \textbf{H} } \left(\boxed{ \textbf{R}} \right)$ と押します。

#### ■ 記号 を使って入力する

字母を選んでハングルの候補を絞り込むことができます。

- 例 「韓国語自遊自在」の「韓日単語集」で「世」を入力する
- 1 記号 を押す
	- 子首の候補か表示されます。
- 2 AV<I>C [出] を選び、 訳/決定を押す
	- | ᄇ」 か表示されます。
- 3 記号 を押す
	- 母音まで含むハンクルの候補か 表示されます。
- 4 A ▼ ■ 下で「 바」 を選び、 訳/決定 を押す
	- | 바」か表示されます。
- 5 記号を押す
	- バッチムまで含むハングルの候 補が表示されます。
- 6 △▼ ▶で「 世」を選び、 訳/決定 を押す
	- ・|〓」が表示されます。

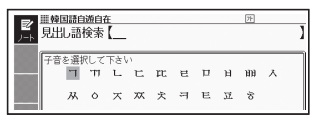

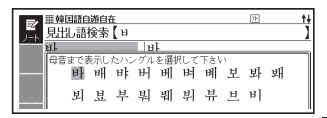

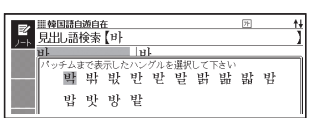

文字入力の しゅうしゅう しゅうしゅう しゅうしゅう しゅうしゅう しゅうしゅう しゅうしゅう しゅうしゅう しゅうしゅう しゅうしゅう しゅうしゅう しゅうしゅう しゅうしゅう しゅうしゅうしゅう しゅうしゅう

#### ロシア文字の入力

ロシア文字に対応している辞典を収録している機種、または、その辞典の追加 コンテンツを本機に転送した場合に入力できます。

本機は、「ロシア語自遊自在」の「露和単語集」で入力できます。

●手書きで入力することもできます(手書きパネルに入力 → 68ページ)。ま た、手書きパネルに表示されるキーボードから入力することもできます (→ 70ページ)。

ロシア文字入力のときに使うキー

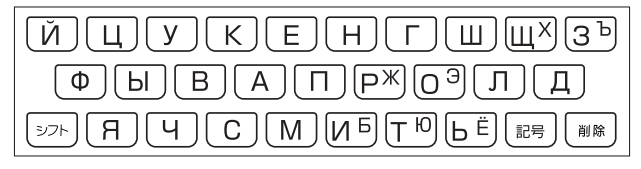

- ●実際のキーボードには、ロシア文字は印刷されていません。<br>- テコミナナロートラコーセージ、エムシステム、エムコ
- 下記の文字は、 を押し指を離してからそのキーを押します。
	- $[X] \rightarrow \sqrt{27}$ HIII,  $[b] \rightarrow \sqrt{27}$ H3,  $[X] \rightarrow \sqrt{27}$ HPI,
	- $[3] \rightarrow 27$ HO,  $[5] \rightarrow 27$ HM,  $[10] \rightarrow 27$ HT,
	- $E| \rightarrow 225$  +  $\Box$
- ●すべて小文字で入力されます。

#### 数字の入力

辞典で検索時、または電卓の使用時に自動的に数字入力ができる状態になり ます。

数字入力のときに使うキー

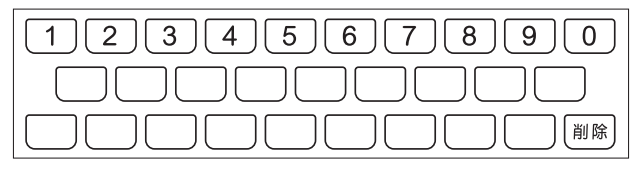

# 間違った文字を訂正する

間違って入力した文字は、次のようにして訂正します。

#### 最後の文字を消す

■■■を押す

<sup>股定</sup><br>当10全 押すごとに、最後の文字が消えて • いきます。 ひいらぎが – ひいらぎ

---------------------------------

## 途中の文字を消す ■■■でカーソル()を消したい 文字の下に移動し、 雕 さざんんか さざんか

#### 途中の文字を直す

本機は、お買い上げいただいたときは文字入力が「挿入」状態になっています。 「挿入」状態では、文字の修正は以下のようにします。

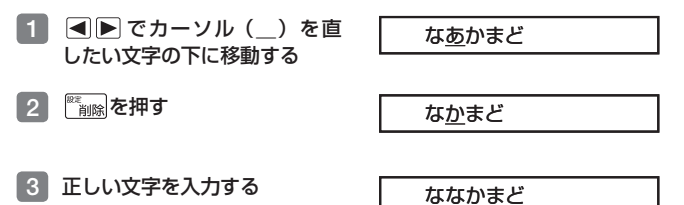

- ●「上書き」のときにこの操作をすると、「か」が「な」に置き換わり「なな<br>- ・・・・・・・・・・・・・・ まど」になります。
- 「上書き」 状態に変更するには → 224ページ

文字入力の しゅうしゅう しゅうしゅう しゅうしゅう しゅうしゅう しゅうしゅう しゅうしゅう しゅうしゅう しゅうしゅう しゅうしゅう しゅうしゅう しゅうしゅう しゅうしゅう しゅうしゅうしゅう しゅうしゅう

# **タッチペンを使って文字を入力する**

付属のタッチペンを使って、紙に文字を書く感覚で文字を入力することができ ます。

- 「手書きパネルに文字を入力する」 「メインパネルに文字を入力する」の<br>- 2つのちさがちります 2つの方法があります。
- 「メインパネルに文字を入力する」では字を大きく手書きできるので、手書<br>- キュカに慣れてない場合や、画数の多い漢字を入力したい場合などに適して き入力に慣れてない場合や、画数の多い漢字を入力したい場合などに適して います。(→ 72ページ)
- •タッチペン使用上のご注意 → 28ページ

#### 手書き入力できる文字の種類

- ●ひらがな、カタカナ<br>●漢字(ロ★語系の<del>1</del>
- ●漢字(日本語系の辞典用)<br>●中国語篇体字(中国語系の
- ●中国語簡体字(中国語系の辞典用)<br>●ハングル(韓国語系の辞典用)
- ●ハングル(韓国語系の辞典用)<br>●アルファベット(^ - <sup>フ</sup> c -
- ●アルファベット(A ~Z、a ~ zの52字)<br>●アクセント答号つきのアルファベット(á
- ●アクセント符号つきのアルファベット(á、é、í、ó、ú、ç、ñなど)<br>◆ロシア文字(ロシア語නの致典男)
- ●ロシア文字(ロシア語系の辞典用)<br>●<sup>\*\*\*宗(C</sup> 8の19宗)
- ●数字(0 ~ 9の10字)

#### 手書き入力ができるとき

画面の上部に、手書き入力できる文字 の種類が表示されます。

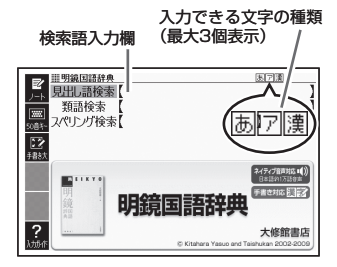

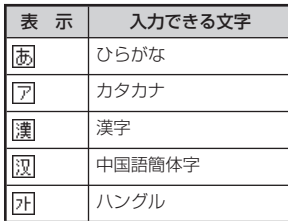

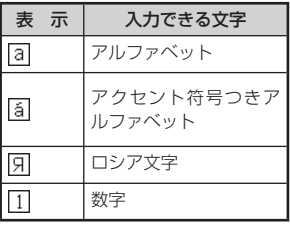

- ●ひらがな、カタカナ、漢字は、JISX0213-2004とJISX0212-1990に準<br>- ドリエリナナ、(ただし、JIOケニリ洗洗室、JIOケアリ洗洗室は制洗室本 拠しています。(ただし、JIS第三水準漢字、JIS第四水準漢字、補助漢字を 除きます。)
- 「新漢語林」だけは、JIS第三水準漢字、JIS第四水準漢字、補助漢字も認識<br>- 、Watter されます。
- ●中国語簡体字、ハングル、アクセント符号つきアルファベット、ロシア文字<br>- ハーストミナウミサカウダル、アハカハ<sup>の</sup>語デリューテナナリム、カガル、ス は、それらを使う辞典を収録していない機種では入力できません。ただし、そ れらを使う追加コンテンツを使用するときは入力できます。
- ●辞典によっては、手書きで入力することが指定されているものがあります。<br>- EL EXTHELLL © ENTER GENERALE FRANCE 例 「新漢語林」の「単漢字/熟語を手書き入力から探す」

# 手書きパネルに文字を入力する

手書きパネルを使って文字を入力することができます。キーボードからは入 力できない漢字やアクセント符号つきのアルファベットなども直接入力でき ます。

文字入力の しゅうしゅう しゅうしゅう しゅうしゅう しゅうしゅう しゅうしゅう しゅうしゅう しゅうしゅう しゅうしゅう しゅうしゅう しゅうしゅう しゅうしゅう しゅうしゅう しゅうしゅうしゅう しゅうしゅう

手書きパネルには、付属のタッチペンを使って文字を書き込みます。

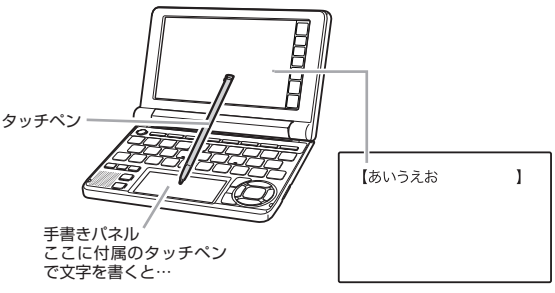

書いた文字が認識・入力される

#### ペン入力の基本

手書き入力できる状態になったときは、手書きパネルにマスが表示されます。 ● 入力できる文字種によって、表示されるマスの数は異なります。

ひらがな/カタカナ/漢字/中国語 簡体字/ハングル

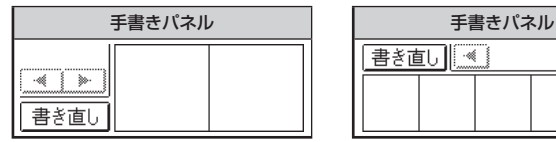

アルファベット/アクセント符号付き アルファベット/ロシア文字/数字

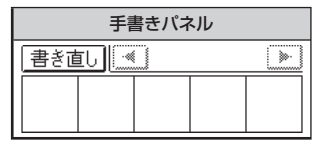

マスすべてを使って、次々に文字を書いていきます。

● ここでは、日本語系の文字(漢字)を使った例で説明します。

1 手書きパネルの空いているマス に字を書く

> • マスの順番は決まっていません。と のマスに書いても、書いた順に文字 を 認識します。

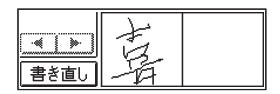

•【書き直し】をタッナすると書いた文字か消えます。

2 続けて、手書きパネルの空いている別のマスに字を書く

• 字を書き始めると最初に書いた 文字が認識、入力されます。

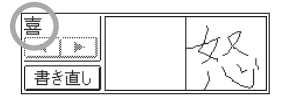

• 正しく認識されていない字があ るときは → 71ページ

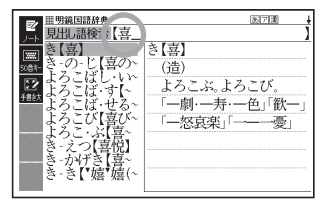

- 8 さらに、空いている別のマスに字を書く
	- 2番目に書いた文字が認識、入力されます。 •

#### 4 空いているマスに順番に字を書く操作を続け、希望のことばを入力 し終わったら、手書きパネルの【認識】をタッチする

- 一文字一文字、正しく認識されたか確認して入力するときは、一文字書くご とに、【認識】をタッチします。
- ●検索などのしかたは、キーボードを使ってことばを入力したときと同じです。<br>- ニヒの数字カミノ カミノカリ、ココカヒ、ビナスズカナリティが けい
- ●二桁の数字を入力するときは、マス内に一桁ずつ手書きしてください。<br>- デキャデウセキイト ワナト なくても作りひろにつき せんごぶ トゥスト
- ●手書きで字を書くと、何もしなくても約1秒後に自動的に認識されるように することもできます。 → 224ページ
- ●手書き中に本機のキーを押すと、手書きの操作は無効になります。

#### 日本語系の字以外の入力例

中国語簡体字、ハングル、アクセント符号つきアルファベット、ロシア文字は、 それらを使う辞典を収録していない機種では入力できません。ただし、それら を使う追加コンテンツを使用するときは入力できます。 以下の説明は、必要に応じてお読みください。

#### ■中国語簡体字を入力する

- ●中国語簡体字は、GB18030-2000に準 拠の字が認識されます。
- ●ピンインを手書きで入力することはできま<br>- · · · せん。

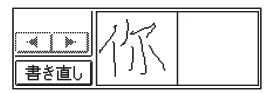

#### 中国語簡体字のピンインをキーボードと手書きパネルで入力する

●ピンインが入力できる状態では、手書きパネルは以下のようになります。

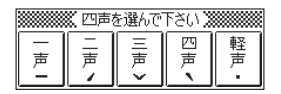

●音節のアルファベットをキーボードで入力したら、手書きパネルに表示され た四声( –、<< ) および軽声(\*)をタッチします。 例えば、「zàijiàn (再见)」は、キーボードで [Z] [A] [ コ」と入力し、手書きパネ ルの【四声】をタッチ、続けてキーボードで □□□△ <> 入力し、手書き パネルの【四声】をタッチします。

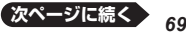

文字入力の しゅうしゅう しゅうしゅう しゅうしゅう しゅうしゅう しゅうしゅう しゅうしゅう しゅうしゅう しゅうしゅう しゅうしゅう しゅうしゅう しゅうしゅう しゅうしゅう しゅうしゅうしゅう しゅうしゅう

を「ON」にする(→ 226ページ)と、手 書きパネルにハングルのキーボードが表示

されます。

●キーボードの文字にタッチすると、検索語 入力欄にその文字が入力されます。

#### ■アクセント符号つきアルファベットを書く

●アクセント符号つきアルファベットは、画 面の検索語入力欄に書いたまま表示されま す。ただし、検索するときはアクセント符号 なしの文字として扱われます。

#### ■ロシア文字を手書きパネルから選んで入力する

●ロシア文字が入力できる状態で本機の設定 項目の「ソフトキーボード設定」の「ロシ ア語|を「ON」にする(→ 226ページ)と、 手書きパネルにロシア文字のキーボードが 表示されます。

*70*

●キーボードの文字にタッチすると、検索語入力欄にその文字が小文字で入力 されます。

本機は四声および軽声を数字で表します。 •

 一声に「1」、二声に「2」、三声に「3」、四声に「4」、軽声に「0」 上記の例では、「zai4jian4」と表示されます。

#### ■ハングルを入力する

●ハングルは、KSC5601に準拠の字が認 識されます。

ハングルを手書きパネルから選んで入力する ●ハングルが入力できる状態で本機の設定項 日の「ソフトキーボード設定」の「韓国語」

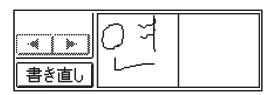

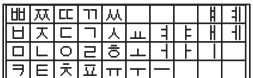

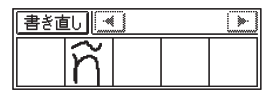

<u>йшукенгшшзіхь</u> <u>lehiri Altı olanmakla</u> **Gulcivitula in Second** 

#### 間違って認識された文字を訂正する

「あ」と書いたのに、検索語入力欄には「お」と表示された、など、正しく認識 されなかったときは、以下のように訂正します。

#### ●<u>ここでは手書きパネルを例に説明していますが、メインパネルから入力する</u><br>- 胃へた口逆に起下し<del>ま。</del> 場合も同様に訂正します。

例 「喜怒哀楽」と書いたのに「喜怒衰楽」と間違って認識された場合

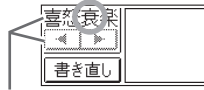

5文字以上ある場合は、後ろの4文字を 表示します。 【 ■ 】【 ▶】をタッチすると文 字表示が左右に動きます。

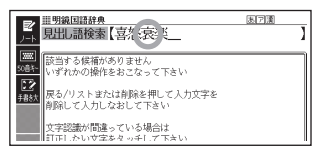

■1 手書きパネル (またはメインパ ネル)上で、間違って認識された 字(ここでは「衰」)をタッチす る

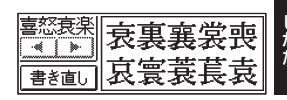

- 手書きバネル(またはメインバネル)に、文字の候補(10文字まで)が表 示されます。
- 正しい字が見つからない場合は、手書きパネル(またはメインパネル)の【書 き直し】をタッチします。検索語入力欄の、間違って認識された文字が削除 されるので、手書きで書き直してください。
- ・ 手書きバネル (またはメインバネル) に文字が入ってないときに 【書き直し】 をタッチすると、検索語入力欄の文字が削除されます。
- ■2 正しい字 (ここでは「哀」) をタッ チする
	- 入力された文字に従って、検索の結 果が表示されます。

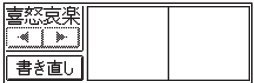

文字入力の
## メインパネルに文字を入力する

メインパネルから手書き文字を入力することができます。手書きパネルより も大きなマスに書くことができるので、画数の多い漢字を入力したいときな どに便利です。

付属のタッチペンを使って文字を書き込みます。

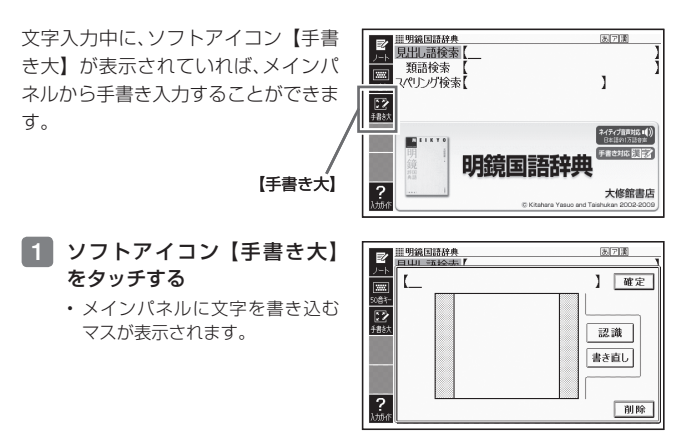

### 2 マスに字を書く

- ・メインバネルの【書き直し】を タッチすると書いた文字が消え ます。
- 手書き人力できる又字の種類  $\rightarrow$  66ページ

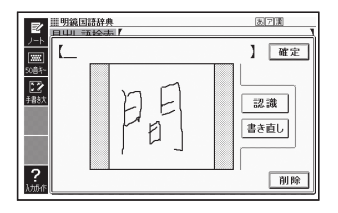

- 8 【認識】をタッチする
	- 認識された文字が【 】 の中に表 示され、マスの文字が消えます。
	- 正しく認識されていない文字があ るときは→ 71ページ

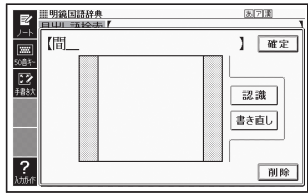

- 4 順番にマスに文字を書く操作を Ⅲ明鏡国語辞典 圆圆圈 見出語検索【問髪 続け、希望の言葉を入力し終 ●問髪(H))を容(li)わず ●問髪(け)を~ ▄ わったら【確定】をタッチする 少しもあいだを置かずに  $\overline{\mathbb{R}}$ すぐさま ▶あいだに髪の毛一本も入 れるすきまがない意から 「かんぱつ」と続けてい うのは誤り。
- ●検索などのしかたは、キーボードを使ってことばを入力したときと同じです。<br>- イム・パーサリーカナキトマトマーキュトード。ドの県ゲリテナナリイ
- ●メインパネルに文字を書いているとき、キーボードの操作はできません。

文字入力の しゅうしょう しゅうしょう

### 日本語ソフトキーボードで入力する

ひらがなやカタカナを入力して検索するときにソフトアイコン【50音キー】 が表示されていれば、メインパネルに日本語ソフトキーボード( 50音キー ボード)を表示して、文字を入力することができます。

### 日本語ソフトキーボードを使ってことばの意味を調べる

#### ■1 ソフトアイコン【50音キー】をタッチする

- メインパネルに日本語ソフトキーボードが表示されます。 •
- 2 メインパネルに表示された キーボードをタッチして、調べ たいことばを入力する
	- 小文字を人力する場合は<u>、小文</u>字 にしたい文字を入力後、水×× を タッチします。
	- 濁点や半濁点を人力する場合は、 濁点や半濁点を付けたい文字を 入力後、 ゴまたは ゴをタッチし ます。

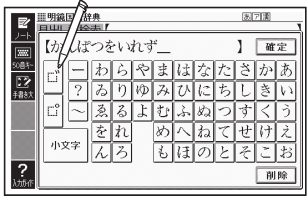

- 【削除】をタッチすると、文字が削除されます。 •
- 各辞典の検索方法によって、ひらがなで入力するか、カタカナで入力するか 決まっており、ソフトキーボードも検索方法によりひらがな/カタカナに変 わります。

### ■3 【確定】をタッチする

- 検索語入力欄に文字が入力され ます。
- 検索などのしかたは、キーボード •を使ってことばを入力したとき と同じです。

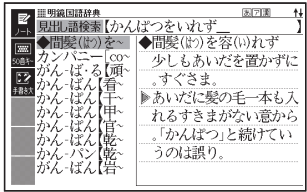

## **複数の辞典から調べる**

ことば、成句/例文、漢字などを、複数の辞典を対象にして検索することがで きます。

- ●ひらがな、アルファベット、漢字から検索することができます。また、日本語 のキーワードから英語の例文を調べることもできます。
- ●複数の辞典からことばを調べているときは、前後の見出し語に移動すること<br>- ハテナナリム はできません。
- ●追加コンテンツを本機に転送した場合、内蔵の辞典(モード)に続いて追加<br>- トーコンコンベルジェニトにナナ したコンテンツが表示されます。
- ●検索対象の辞典名は、ガイド機能で見ることができます。 → 153ページ

### 調べたいことばをかなで検索する

- 例「プロバイダー」ということばを複数の辞典で調べる(「複数辞書日本語 で検索」の「ひらがなで検索」)
- ■1 メニューの「便利な機能」で「複 数辞書日本語で検索」を選び、 訳/決定】を押す

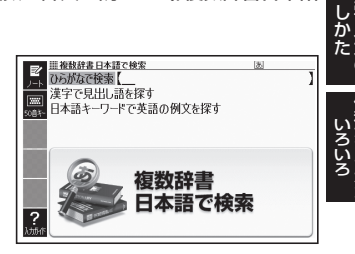

- ■2 「ひらがなで検索」の欄に、「ぷ ろばいだー」と入力する
	- 「プロバイダー」および「プロバ イダー」を含むことばが載って いる辞典が一覧に表示されます。

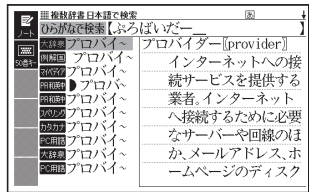

3 △ ▽ で調べたい辞典とことばを選び、 訳/決定 を押す 目的の辞典にジャンプし、調べたいことばが表示されます。 •

### 漢字を手がかりにことばを検索する

- 例「○○川」という漢字を使ったことばを複数の辞書で調べる(「複数辞書 日本語で検索」の「漢字で見出し語を探す」)
- ■1 メニューの「便利な機能」で「複数辞書日本語で検索」を選び、 駅/決定 を押す
- ■2 ▲▼で「漢字で見出し語を 探す」を選び、 訳/決定 を押す

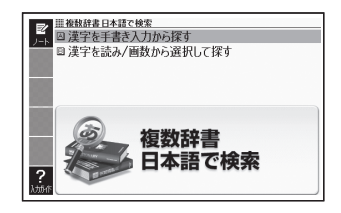

- ■3 ▲▼で「漢字を読み/画数から選択して探す| を選び、駅/決定 を押す
- 4 手がかりにする漢字を指定する
	- |音訓読み] で |かわ] と入力し、 訳/決定を押すと、右の画面に なります。
	- 指定のしかたは、「新漢語林」の 「単漢字を読み/画数から探す」 と同じです。 44ページ

■複数辞書日本語で検索 音訓読み 部首画数  $\overline{t}$ 部首内画数 | 徳画数 【 部首読み <mark>「乾"側"川"晞"河"渇"燥</mark> "配"皮"蟒"革 ▲/▼/◀/▶で調べたい漢字を選び訳なまを押して下さい

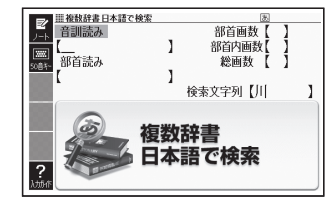

5 漢字を選び、訳/決定 を押す

- ・漢字を入力し直すときは、[ を押して、再度入力します。
- •手順24 からの操作を繰り返し て、二つ以上の漢字を指定するこ とができます。

#### 6 訳/決定 を押す

- 指定した漢字を先頭に含む(前方一致)ことばが、漢字表記のシフトJISコー ド順に表示されます。
- 必要なら ■ で「後方一致」に切り替える
- 8 回回图图で調べたいこと ばを選び、駅/決定を押す
	- | 漢字を手書き人力から探す」の 操作 → 205ページ

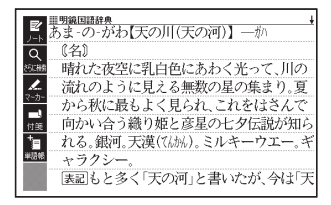

## 日本語のキーワードから英語の例文を検索する

- 例 「計画」と「提案」をキーワードにして、英語の例文を複数の辞典で調べ る(「複数辞書日本語で検索」の「日本語キーワードで英語の例文を探す」)
- 1 メニューの「便利な機能」で「複数辞書日本語で検索」を選び、 訳/決定を押す
- ■2 ▲▼で「日本語キーワード で英語の例文を探す」を選び、 訳/決定 を押す

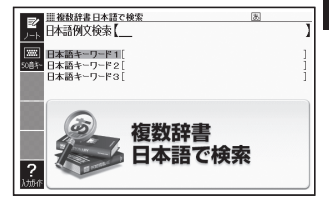

- 3 「けいかく」と入力する
	- ・この読みにあてはまる候補が表 示されます。

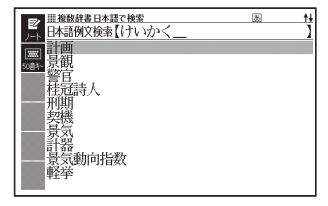

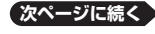

*77*

はんしゃ しゅうしょう いろいろ

- 4 Aマタマデ画を選び、 訳/決定 を押す
	- | 日本語キーリード | 」に | 計画」 が表示されます。

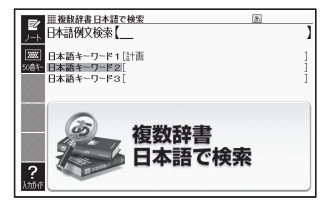

- 5 同じように手順 <sup>3</sup> から操作して、「日本語キーワード2」に「提案」 と表示させる
	- 選択した日本語キーワードを削除するには、 ▲ | ▼ で選び、 (\*\*´\*)ips;| を押しま す。
- 6 訳/決定 を押す
- ■7 <■ 下で調べたい辞典を選ぶ
	- その辞典に載っている例文が一覧に表示されます。 •

### 8 Aマタコマ調べたい例文を選び、訳/決定を押す

• キーリードは「単なる文字の並び」として扱われ、|文字の並びが同じで意 味が異なる別のことば」がある場合、検索結果には「別のことば」の方の例 文も含まれることがあります。 例えば、「金星」で検索した場合、「きんせい」と「きんぼし」を使った例 文が含まれます。

### 調べたいことばをアルファベットで検索する

例 「provider」ということばを複数の辞典で調べる( 複数辞書アルファベッ トで検索)

1 メニューの「便利な機能」で「複 数辞書アルファベットで検索」 を選び、「訳/決定」を押す

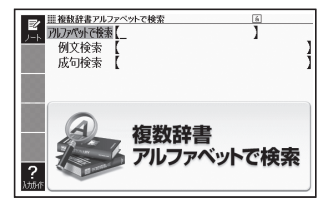

- 2 「アルファベットで検索」の欄に「provider」と入力する 「provider」が載っている辞典とことばが一覧に表示されます。 •
- ■3 ▲ マで調べたい辞典とことばを選び、 訳/決定 を押す

調べたい例文や成句をアルファベットで検索する

例 「by」「the」「way」を使った例文や成句を調べる(複数辞書アルファベッ トで検索)

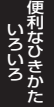

- 1 メニューの「便利な機能」で「複数辞書アルファベットで検索」を 選び、訳/決定 を押す
- 2 「例文検索」または「成句検索」の欄に「by&the&way」と入力し、 訳/決定を押す
	- 二つ以上の単語を入力するには単語間に | & | を入れます。
- 3 で調べたい辞典を選ぶ
	- その辞典に載っている例文や成句が一覧に表示されます。 •
- 4 で調べたい例文や成句を選び、 を押す

### 例文・成句を検索時、優先的に表示する辞典を選ぶ

複数辞書アルファベットで検索(例文検索/成句検索)、日本語キーワードで 英語の例文を探すで、初めにどの辞典の例文や成句を表示するか選ぶことが できます。 77ページ、79ページ

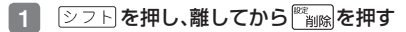

- |設定項目」の画面が表示されます。
- 2 Aマで「優先設定」を選び、 「訳/決定 を押す

価生時史

●例文検索優先設定 ○成句検索優先設定 

選んで決定キーを押して下さい

- 3 △ ▽ で優先方法を選び、 訳/決定 を押す
- 4 で優先的に表示させる辞典(またはモード)を選び、 駅/決定 友畑す
- 本機に転送した追加コンテンツを選ぶことはできません。 •

## **一度調べたことばを再度調べる**

少し前に調べたことばを簡単に見ることができます( ヒストリーサーチ)。

- ●各辞典やモードで調べたことばは、辞典別の履歴 (ヒストリー) に、合わせ<br>- エスススペアナエクナトドナナ、2000 FEATA スト ナハナ のいうツパード て1000個まで保存されます。1000個を超えると、古いものから削除され ます。
- ●この機能が使える辞典などは、ガイド機能で見ることができます(辞典の検<br>- キキ汁によっては、最悪に優有されないようになります。 ♪ ・・・・・・・ 索方法によっては、履歴に保存されない場合があります)。 153ページ

履歴を目る

- 履歴を見たい辞典の最初の画面を表示させる
- 2 とストリー<br><sub>本の作曲</sub>を押す
	- この辞典で調べたことはの履歴か表示されます。
- ■3 ▲▼全国マンモウーの見たいことばを選び、 駅/決定 を押す

#### 履歴を消す

- 1 履歴を消したい辞典の最初の画面を表示させる
- 2 ニュー<br><del>2 エロック</del>を押す
- ■3 履歴を一つだけ削除するときは、 ▼ で削除したい履歴を選ぶ
	- 複数の履歴を一括して削除するときは、次に進みます。 •
- 4 階級を押す
- 5 履歴を一つだけ削除するときは、 「選択中のヒストリーを削除(1 件)」を選ぶ
	- ・いま選んでいる辞典の履歴をすべて 削除 … 「モード内のヒストリーを削除」
	- 全辞典からすべての履歴を削除… | 全て のモードのヒストリーを削除」

ヒストリー削除

●削除しない ○選択中のヒストリーを削除(1件) ○ <sub>盛れ</sub>ーッヒストリーを削除し<br>○モード内のヒストリーを削除 ○全てのモードのヒストリーを削除

提んで決定キーを押して下さい

はんしゃ しゅうしょう いろいろ

6 訳/決定 を押す

# **英単語のスペルをチェックする**

英語系の辞典でスペルの不確かな単語を、適当に入力しても、本機がそれに近 いスペルの単語を探してくれます。単語の意味と合わせて正しいスペルを調 べたいときに、この検索方法が使えます(スペルチェック)。

例 ailand (正しいスペルはisland) と入力する (ジーニアス英和辞典)

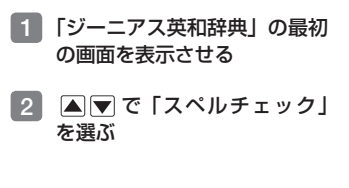

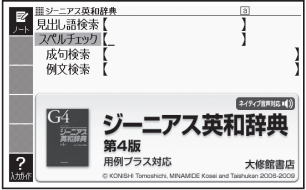

3 「ailand」と入力する

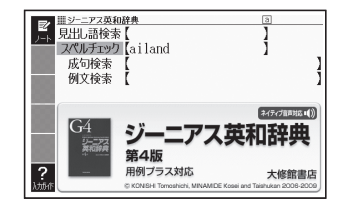

### 4 訳/決定 を押す

- スペルが「ailand」に近い単語 のリストが表示されます。
- 目的の単語が見つからないとき は、マまたはママリストの続き を見ます。

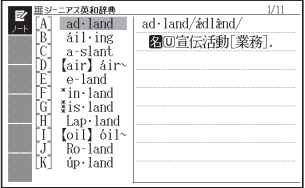

■5 △▼で調べたい単語を選び、 訳/決定を押す

●スペルチェックの検索をすると、入力したスペルに近い単語のほか、入力し<br>- キュパル(ドFFY-t ! )、 ヘ圧形 - FL ! 8.7 ツ至の包括も主言 - '8.4 ttl ( ) たスペル(活用形など)の原形と思われる単語の候補も表示されます。(必 ず正しい原形が表示されるとは限りません。また、収録された見出し語にな い単語の活用形などを入力しても原形は表示されません。)

## 「見出し語検索」から正確なスペルを調べる

「スペルチェック」検索がある辞典では、「見出し語検索」をしているときで も入力したスペルに近い単語や、入力したスペルの原形と思われる単語の候 補を表示させることができます( スペル/原形候補検索)。

### 1 「見出し語検索」で単語を入力する

## 2 シフトを押し、離してから ニュトリー

- または、ソフトアイコン【さらに検索】をタッチします。 •
- 候補のリストが表示されます。
- 3 △▼で調べたい単語を選び、 駅/決定 を押す

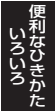

## **成句や例文を調べる**

英語系の辞典で、一つまたは二つ以上の単語を入力して、成句(熟語)や例文 を検索することができます( 成句検索/ 例文検索)。

例 「get」と「to」を使った成句を検索する(ジーニアス英和辞典)

- ■1 「ジーニアス英和辞典」の最初 の画面を表示させる
- 2 Aマで「成句検索」を選ぶ
	- 例又を検索する場合は、| 例又検 索」を選びます。

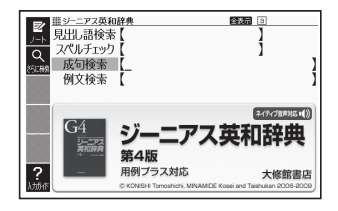

- 3 「get&to」と入力する
	- 二つ以上の単語を入力するには 単語間に 「&」を入れます。

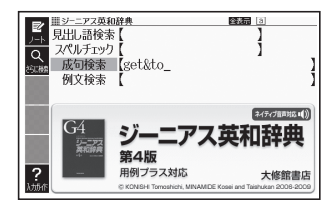

### 4 訳/決定 を押す

- 「get」と「to」を使った成句の リストが表示されます。
- リストをセンタリング表示にす ることができます。 85ペー ジ
- 候補をさらに絞り込むこともで きます。 86ページ

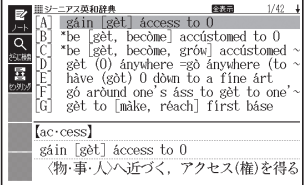

- 5 Aマタマで調べたい成句を選び、 訳/決定 を押す
	- 成句が表示されます。 •

### 成句/例文のリスト画面でセンタリング表示にする

英語系辞典の成句検索や例文検索のリスト画面で、シフトを押し、離してか 文字サイズ<br><del>C. ニュ</del> を押すと、最初に入力した単語をセンタリングして表示します。も う一度同じ操作をすると、二つ目に入力した単語をセンタリングして表示し ます。

「ジーニアス英和辞典」の成句検索で「get&to」と入力して検索したとき

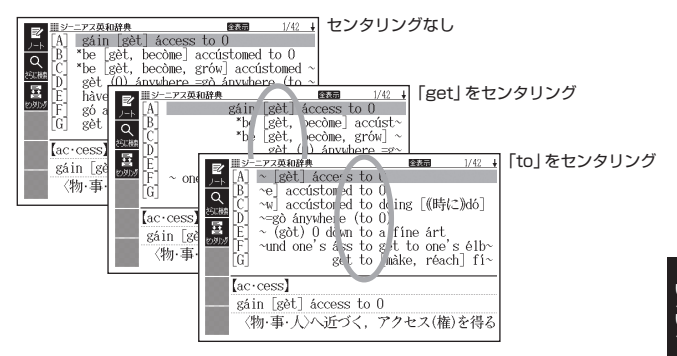

### ■手書きパネルを使って

成句検索や例文検索のリスト画面では、 手書きパネルは右のようになっていま す。

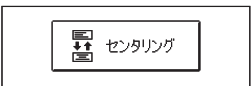

- 【センタリング】をタッチするごと に、センタリング表示が切り替わり ます。
- ●入力した単語の三つ目までがセンタリングの対象になります。<br>- キュナリー・コーツリーへ(\*\*)''--' ナー・・・・・・
- 一部の追加コンテンツは、この機能に対応していません。 •

はんしゃ しゅうしょう

### 成句や例文の候補を絞り込む

成句検索や例文検索のリスト画面で、さらに単語を追加したり、単語の語順を 指定して候補を絞り込んだりすることができます( 絞り込み/語順指定検 索)。

例 「ジーニアス英和辞典」の「成句検索」で「get&to」と入力して、リスト

から候補を絞り込む

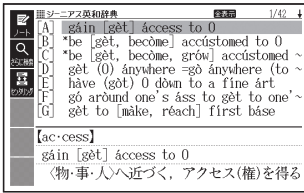

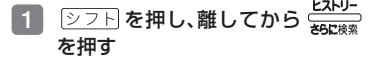

または、ソフトアイコン【さらに検索】 • をタッチします。

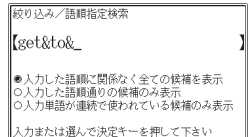

- 2 追加する単語を入力する
	- 単語を追加せず、語順の指定だけ行っときは、次に進みます。
- 3 △ ▼で希望の語順指定を選び、 訳/決定 を押す
	- 候補が絞り込まれます。
- 4 で調べたい成句を選び、 を押す
- ●一部の追加コンテンツでは、絞り込み検索はできません。<br>- ● 常常はキャー・スチャー
- この機能が使用できる辞典/モード名は、ガイド機能で見ることができます。 • $\rightarrow$  153ページ

# **同じ辞典で連続してことばを調べる**

ことばの意味が表示されている画面で、同じ辞典を使って別のことばを調べ たいときは、そのまま調べたいことばを入力します。

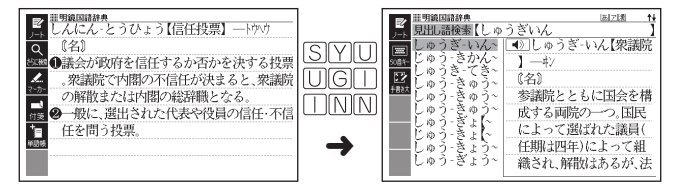

●明鏡国語辞典など、最初の画面で文字やスペルを入力してことばの意味を調<br>- ^ 3 な曲エース 8 周生ビエエエエ べる辞典で、この操作ができます。

### 画面に 二〉 や ⇔ が表示されているとき

意味や解説の画面で、 ニ > や = △ の記号が表示されていることがあります。 この記号は、同じ辞典の中に、そのことばを含む別のことばや関連項目などが 収録されていることを示しています。

例「かいりょう」(改良)の意味の画面で「かいぜん」(改善)の意味を調べ る(明鏡国語辞典)

### ■メインパネルで操作する

- 1 タッチペンで「改善」をタッ チする
	- |表現IIンL文善 は、| 改善」が関連 項目であることを意味します。
	- | 改善」の意味の画面にジャンフ します。

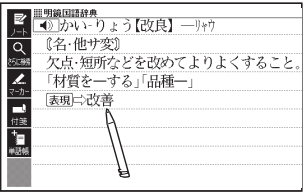

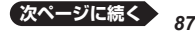

はんしゃ しゅうしょう いろいろ

### ■キーボードで操作する

- 1 を押す
	- <mark>リャソア</mark>が表示され、意味の説明 の最初の文字が選ばれます。

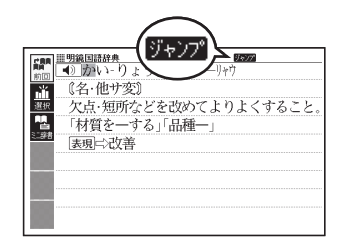

### 2 A マイトで「改善」を選び、 駅/決定を押す

• | 改善」の意味の画面にジャンプ します。

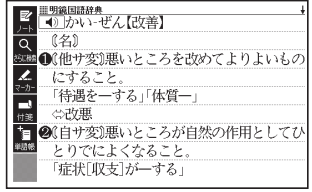

- ●ジャンプして表示された画面から、さらにジャンプできます。画面分割検索 (→ 93ページ)と合わせて連続10回までジャンプできます。
- ●表や図を表示しているときはジャンプできません。

# **別の辞典にジャンプして調べる**

調べていることば、または画面に表示されている他のことばを別の辞典に ジャンプして調べることができます。

例えば、英語系の辞典で英単語を調べているときに、その英単語に関連する日 本語を調べる、などという場合に便利です。

### 例 「favor」の意味の画面から「是認」を調べる(「ジーニアス英和辞典」か ら「明鏡国語辞典」にジャンプ)

- 1 「favor」の意味の画面(ジーニ アス英和辞典) で <del><sup>ジャンプ</sup> を押す</del>
	- ・ <mark>ツャソア</mark>が表示され、意味の説明 の 最 初 の こ と ば( こ こ で は 「favor」)が選ばれます。

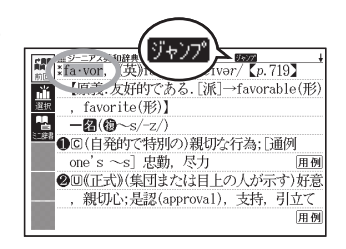

### 2 AV<I>C 「是」を選ぶ

- 日本語を調べるときは、一又字だ けが選ばれます。二文字以上を選 ぶことはできません。
- タッナベンで又字や単語を直接 タッチして選ぶこともできます。
- 同じことば(この例では「favor」) を選んで別の辞典で調べること もできます。

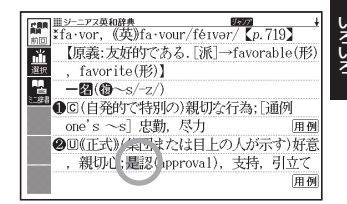

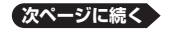

*89*

はんしゃ しゅうしょう

### 8 手書きパネルまたはソフトア イコンの【選択】をタッチす る

- シャンフ先候補の辞典の一覧か 表示されます。
- 【選択】の代わりに【前回】をタッ チすると、前回ジャンプした辞典 で「是」を含むことばが検索さ れます。

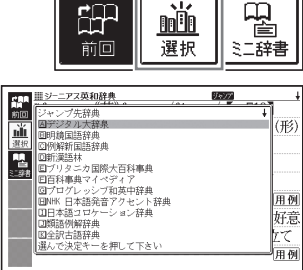

--

4 ▲▼で「明鏡国語辞典」を< 選び、訳/決定を押す • | 是」を含むことはか検索されま す。 候補の辞典が5つ以上ある場合、 辞典名の横に【◀】【▶】が表示 されます。この場合、【◀】【▶】 をタッチすると前または後の辞典 名に切り替わり、 (■ ▶ (キー) で辞典を選ぶことができます。

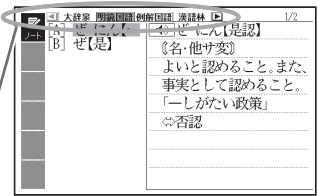

■5 △▼で「是認」を選び、 訳/決定 を押す

- ●ジャンプして表示された画面から、さらにジャンプできます。画面分割検索 (→ 93ページ)と合わせて連続10回までジャンプできます。
- ●表や図を表示しているときはジャンプできません。<br>- コーデカ語、スーカリ 還じょう。カウリミサナス
- ●日本語を調べるときは、選ばれた一文字から始まることば(文字列)が自動<br>- サワワリント・トーロードワナムにナナージャンプルエリー・ロードのヘルナ 的に区切られ、キーワードになります。ジャンプ先ではキーワードの全体ま たは初めの一部と一致する見出し語が検索されます。
- ●ジャンプ先の辞典名などをガイド機能で見ることができます。→ 153ページ
- ●複数形 (dishes) や比較級 (bigger) のように語尾変化している英単語が 選ばれたときは、単数形 (dish) や原級 (big) が検索されます。また、選ん だ単語が過去形や変化形のときは、原形と思われる単語も検索されます。

## **ミニ辞書を使って調べる**

表示中の画面から別のことばを調べるとき、現在の画面を表示したまま、小さ なウィンドウで簡易辞書(明鏡国語辞典・ジーニアス英和辞典)を見ること ができます。

- ●「明鏡国語辞典より抜粋」として示す「ミニ辞書」は、『明鏡国語辞典』(北 原保雄 編 大修館書店刊)の著作権者の了解のもと、カシオ計算機の責任 において、同辞典の内容の一部を抜粋して示すものです。
- 「ジーニアス英和辞典より抜粋」として示す「ミニ辞書」は、『ジーニアス 英和辞典第4版』(編集主幹:小西友七・南出康世、大修館書店刊)の著作 権者の了解のもと、カシオ計算機の責任において、同辞典の内容の一部を抜 粋して示すものです。
- 例 「約束」の意味の画面から「協約」を調べる(「プログレッシブ和英中辞典」 から「明鏡国語辞典」)
- <mark>1</mark> 「約束」の意味の画面で <del>ジャンプ</del> を押す
	- ・ <mark>ツャソア</mark>が表示され、意味の説明 の最初のことば (ここでは「や1) が選ばれます。

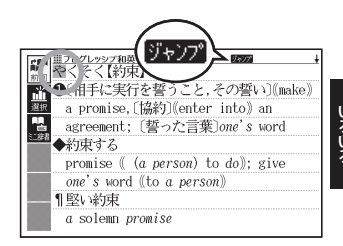

はんしゃ しゅうしょう

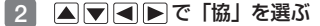

- 日本語を調べるときは、一又字だ けが選ばれます。二文字以上を選 ぶことはできません。
- タッナベンで又字や単語を直接 タッチして選ぶこともできます。

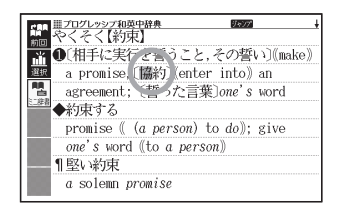

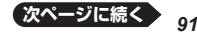

### 8 手書きパネルまたはソフトア イコンの【ミニ辞書】をタッ チする

- ミニ辞書画面が開き、ことはの意 味(ここでは「協約1)が表示さ れます。
- ミニ辞書画面は通常画面下部に 表示されますが、現在の画面の文 字が隠れる場合には画面上部に 表示されます。
- でミニ辞書画面 の説明の続きを見ることができ ます。
- 次の候補がある場合には、【別候 補】をタッチすると表示が切り 替わります。

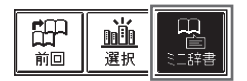

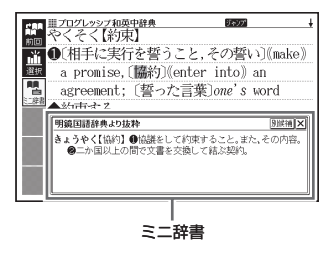

- を押すごとに、ミニ辞書画面の文字の大きさが16ドット←→24 ドットの2段階で切り替わります。 •
- |シフト| を押し離してから ニーラ を押すと、使用していたミニ辞書のガイ ド画面に切り替わります。 ハマ で見たい項目を選び、 訳/決定 を押す と、説明が表示されます。
- ミニ辞書を閉じるときは、<u>|戻る/リスト</u>| を押します。|

## **画面に二つの辞典を並べて調べる**

意味や説明の画面の下半分に別の辞典を表示させて、同時に二つの辞典から ことばを調べることができます( 画面分割検索)。

例 「灌漑する」という意味の英語を 別の辞典で調べる(「プログレッ シブ和英中辞典」と「ケンブリッ ジ英英和辞典」)

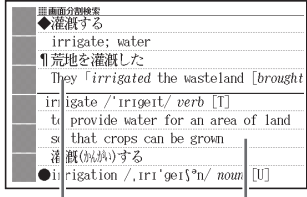

プログレッシブ和英中辞典

ケンブリッジ英英和辞典

はんしゃ しゅうしょう いろいろ

- 1 「灌漑」の意味の画面(プログ レッシブ和英中辞典)にする
	- ここでは、|灌漑」の動詞である 「 灌 漑 す る 」 を 意 味 す る 「irrigate」を別の辞典で調べて みます。

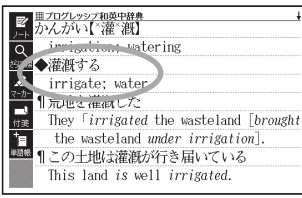

- 2 回マで「灌漑する」の説明 が画面の上半分にくるように する
	- 画面分割後は、画面の上半分を △▼で切り替えることはでき なくなります。

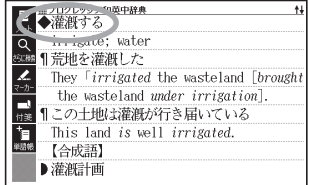

- 3 シフト を押し、離してから さんツー を押す
	- または、ソフトアイコン【さらに検索】をタッチします。 •
	- 画面が上下に分かれ、下半分で英語のスペルやことばの読みを入力できる状 態になります。

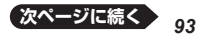

- $4$  AV $\tau$ <sup>T</sup>  $\tau$ 検索」を選び、「irrigate」と 入力する
	- | ひらかなで検索」を選び、ひら がなを入力して検索することも できます。
- 5 訳/決定 友畑す
- **6 日日で「C英英和」(ケンブ** リッジ英英和辞典)を選ぶ
	- 候補の辞典が5つ以上ある場合、 辞典名の横に【◀】【▶】が表示 されます。この場合、【◀】【▶】 をタッチすると前または後の辞 典 名 に 切 り 替 わ り、 (■ ▶ (キー)で辞典を選ぶことができ ます。
	- 候補が複数ある場合は、| で調べたいことばを選びます。
- 7 駅/決定 を押す
	- |▲||▼ を押すと画面下半分の続 きを見たり戻ったりすることが できます。
	- <u>|訳/決定</u>|を押すと、画面ト半分 の辞典の意味の画面になります。

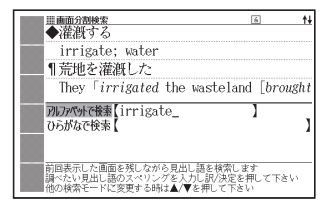

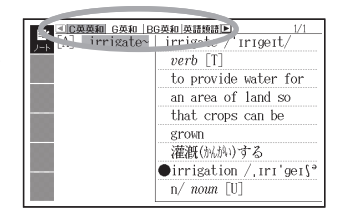

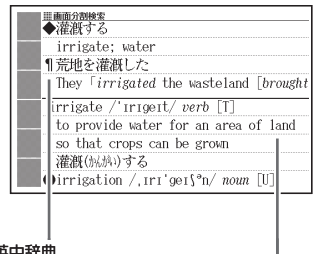

#### プログレッシブ和英中辞典

#### ケンブリッジ英英和辞典

- ●画面を分割した状態では「ヒストリー」の機能しか使用できません。他の機 能を使いたいときは、意味や解説の画面にしてください。
- ●検索対象の辞典/モード名は、ガイド機能で見ることができます。 → 153 ページ

# **意味の画面からさらに深く調べる**

意味や解説の画面に下のアイコンが表示されているとき、そのことばのさら に詳しい説明などが収録されていることを示しています。

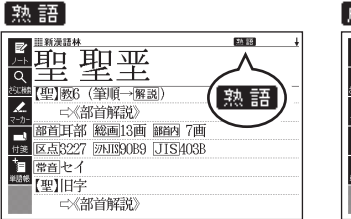

解説

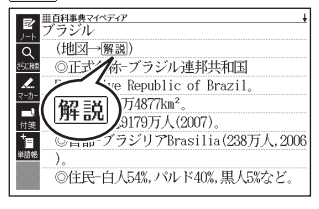

「成・複」

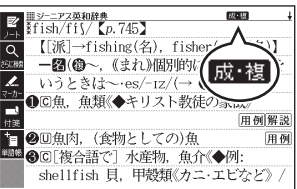

### 用例

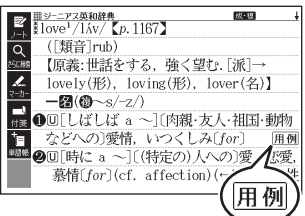

はんしゃ しゅうしょう いろいろ

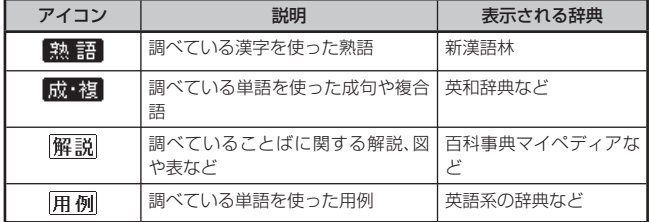

### 操作のしかた(例: 熟語、成·複)

ここでは、「新漢語林」で「聖」を使っ た熟語を見ます。

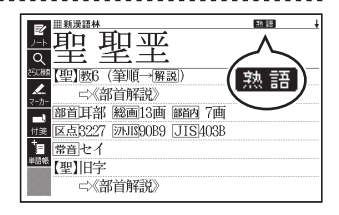

### ■■ アイコンが表示されている画面で手書きパネルの【熟語】をタッチ する

熟語の一覧が表示されます。 •

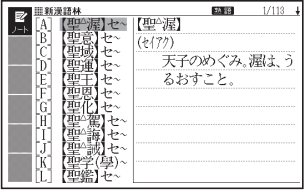

・ <mark>| 成 • 褸|</mark> の内容を見る場合は、 【成句 複合語】をタッチします。

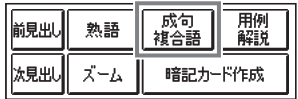

- 2 見たい熟語をタッチして選び、手書きパネルの【訳/決定】をタッチ する
	- 選んだ熟語の意味が表示されます。 •

### 操作のしかた(例: 解説、用例)

ここでは、「百科事典マイペディア」の「ブラジル」ということばに収 録されている解説(地図)を見ます。

- ■メインパネルのアイコンをタッチする
- 1 タッチペンで 解説をタッチする
	- 同じ画面に複数の<u>|解説</u>|や がある場合は、見たいアイコンを タッチします。

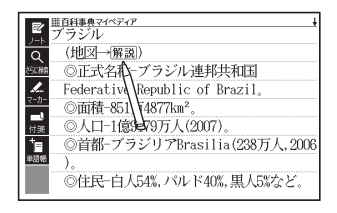

### ■手書きパネルで操作する

- 1 アイコンが表示されている画 面で手書きパネルの【用例解 説】をタッチする
	- <u>|解説|</u>が反転します。

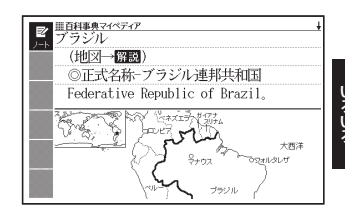

- 2 手書きパネルの【訳/決定】をタッチする
	- ・ 同じ画面に複数の|解説|や|用 例|がある場合は、見たいアイコンをタッチし ます。または、国ママートで反転を移動させ、訳/決定を押します。
- ●解説や図・表などの上下左右に続きがある場合は、タッチペンでスクロール、<br>• ・・・・ □ □ □ □ □ □ □ → ・・・ □ □ □ ・・・ □ □ ・・・ ・ または△▼■■▶で続きを見ることができます。

はんしゃ しゅうしょう

## **音声を聞く**

調べた単語/熟語/例文などの発音(ネイティブ音声・合成音声)を聞くこと ができます( 音声機能)。

音声は、内蔵スピーカーまたは付属の専用ヘッドホンで聞くことができます。

- ●音声出力中は、クイックパレット(ハードアイコン)と手書きパネルは働き<br>- キリム ません。
- 「電池が消耗しています」と表示されたときは、音声機能を使用できません。<br>- ^ 高い! さいこさいさいさんだちょう そのほんり さ量も少しいい
- ●音量が大きいと、音がひずむことがあります。その場合は、音量を少し小さめ<br>- Fluck ない にしてください。

### スピーカーを使うとき

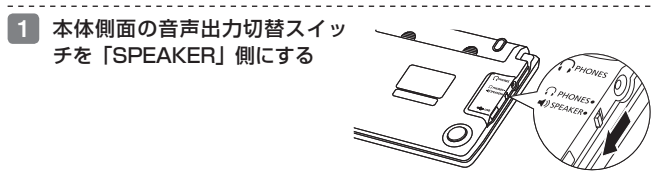

### ヘッドホンを使うとき

必ず付属の専用ヘッドホンをお使いください。付属品以外のステレオヘッド ホンをお使いになると、音が出なかったり、音質が変化してしまうことがあり ます。またモノラルイヤホンでは音が出ません。

- 1 ヘッドホンを接続する
	- ヘッドホンのプラグは、中までグッ •と押し込むようにして、しっかりと 接続してください。

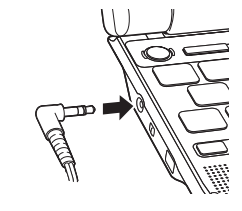

2 本体側面の音声出力切替スイッ チを「PHONES」側にする

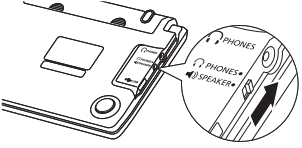

### 音量の調節

#### ■音声を出力していないとき

- ① シフト2 左押し、離してから △ (また は▼) を押す。
- ② △ (音量大) ▼ (音量小) で音量 を調節し、「訳/決定」を押す。

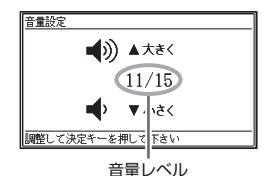

### ■音声を出力中のとき

|▲ (音量大) を押すと大きく、▼ (音量小) を押すと小さくなります。 ●16段階で調節できます。

## ネイティブの発音を聞く (トゥルーボイス®)

次のような状態で、ネイティブの発音を聞くことができます。

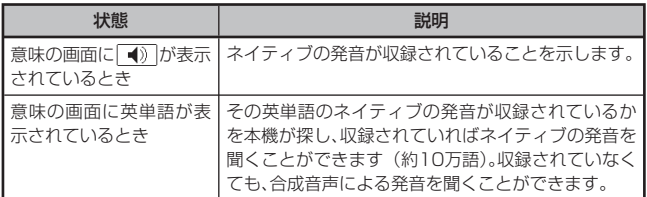

- ●英単語(約10万語)ネイティブ発音の音声データは、カシオ計算機が独自<br>- ニムボトエリナナ に作成しています。
- ●音量を調節することができます。<br>- 警室のコピードも電撃エナナナ
- ●発音のスピードを調整できます。 → 103ページ
- ●ネイティブ発音が聞ける辞典の名称は、ガイド機能で見ることができます。<br>- → ・・・・・・・・・ ※ ※F™ → ・ ・・・・・・ ・ ・ ・ ・ + F F F 、 い → 153ページ (「■機能別の対象辞典/モード名を見る!)

こうしょう しょうかん しゅうしょう しゅうしょう しゅうしゅう しゅうしゅう しゅうしゅう しゅうしゅう しゅうしゅう しゅうしゅう しゅうしゅう しゅうしゅう しゅうしゅうしょう こうしょう こうしょう しゅうしょう しゅうしゅう しゅうしゅう しゅうしゅう しゅうしゅう しゅうしゅう しゅうしゅう しゅうしゅう しゅうしゅう しゅうしゅう しゅうしゅう しゅうしゅうしょ

意味の画面に <> <> ) が表示されているとき

■メインパネルのアイコンをタッチする

- 1 タッチペンで 4) をタッチする
	- 同じ画面に複数の<u>| ◀シ</u> |がある場 合は、発音を聞きたいアイコンを タッチします。
	- 発音を聞くのをやめるときは、キー ボードの展るクリストを押します。

### ■キーボードで操作する

- 1 ことばの意味や解説の画面で 音声のを押す
	- <u>| ◀》</u>|か反転し、<mark>例 ボイ</mark>が表示さ れます。
	- 同じ画面に複数の| ◀》|かある場合 は、 ■ ▼ で選ぶことができます。
- 2 訳/決定 を押す
	- 【》 |の石や下などにある単語や例文か発音されます。
- 3 発音を聞くのをやめるときは、 戻る/リスト を押す
	- |別ボ仏が消えます。
- ●辞典によっては、見出し語リスト/プレビュー画面で <mark>音声●)</mark>を押しても、発 音を聞くことができます。

### 意味の画面に英単語が表示されているとき

英語系の辞典に限らず、意味の画面に英 単語が表示されているとき、その発音を 聞くことができます。

- ■1 ことばの意味や解説の画面で 音声のを押す
	- ・ | 別ボ仏 音声サチ が表示されます。

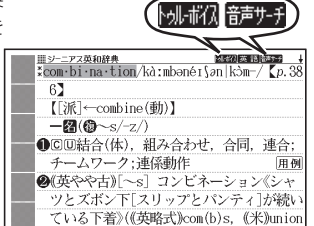

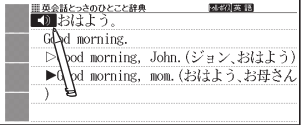

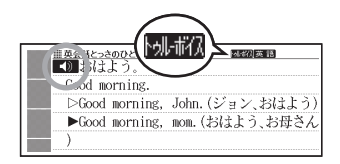

### 2 Aママトで発音を聞きた い英単語を選ぶ

• タッナベンで又字や単語を直接 タッチして選ぶこともできます。

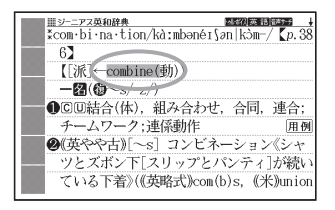

### 3 訳/決定 を押す

- 選択中の単語が発音されます。 •
- 発音の候補が二つ以上あるとき(例えは、動詞として発音するか、名詞とし て発音するか、など)は、候補の一覧が表示されます。 ■▼で選び、 「訳/決定】を押してください。
- ネイティブの発音が収録されていないときは、合成音声で発音を聞くかどう か選ぶ画面が表示されます。 ■ ▼ で選び、 訳/決定 を押してください。

### 4 発音を聞くのをやめるときは、 戻る/リストを押す

- ・ | 別ボ仏が消えます。
- 英語以外の単語は適切な発音となりません。 •
- 一部の同形異音語は、適切な発音にならないことがあります。 •
- 「音声言語設定がOFFになっているか..」のメッセージが表示され発音を聞<br>- イー・バー・・・・・・・・ 「キキニエコキ」 + 「サエ」 + エ・・・・・・・・ くことができないときは、「音声言語設定」を「英語」に変更してください  $(\rightarrow 103 \times -35)$

### 合成音声で発音を聞く (7言語音声読み上げ)

こうしょう しょうかん しゅうしょう しゅうしょう しゅうしゅう しゅうしゅう しゅうしゅう しゅうしゅう しゅうしゅう しゅうしゅう しゅうしゅう しゅうしゅう しゅうしゅうしょう こうしょう こうしょう しゅうしょう しゅうしゅう しゅうしゅう しゅうしゅう しゅうしゅう しゅうしゅう しゅうしゅう しゅうしゅう しゅうしゅう しゅうしゅう しゅうしゅう しゅうしゅうしょ

英語・スペイン語・ドイツ語・フランス語・イタリア語・中国語・韓国語の ことばを合成音声で聞くことができます。

- 辞典によっては、音声で聞くことのできることばがない場合があります。 •
- ●辞典ごとに、何語で発音するか正しく設定されていますが、国語辞典など、読<br>- コード・キャッツン、「8月1」には、「ーンコース」といって、「ースワイ、いっ二 み上げ音声機能が「OFF」になっているものもあります。この場合、どの言 語で発音するかを設定します。 → 103ページ
- 中国語・韓国語は、中国語系辞典または韓国語系辞典の収録機種のみ設定で きます。非収録機種では、別売品の中国語系・韓国語系追加コンテンツ使用 時に設定できます。
- ●中国語のピンイン表記、アルファベット表記、一部の漢字は発音されません。

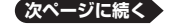

*101*

- ●韓国語では「ハングル」以外のことばは発音されません。<br>- 「ワーナ™888% F」」「……アナ™188% F」'' ディー
- 「日本文学300作品」と「世界文学100作品」は、読み上げ言語として英語<br>- 、、〝"『ウマザマナ が設定可能です。
- ●ライブラリー (→ 141ページ) に追加したテキストファイルは、読み上げ 言語として英語・中国語・韓国語が設定可能です。

1 ことばの意味や解説の画面で シフトを押し、離してから <sub>蓋声●0)</sub>を押す

- 読め上げ か表示され、発音を聞くこ とのできることばや例文が選ば れます。
- また、発音される言語のアイコン ( など)が表示されます。

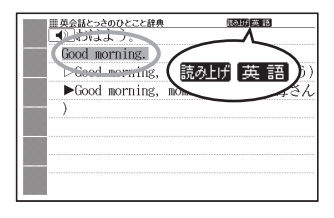

### 2 △ ▽ で聞きたい単語や熟語、例文を選ぶ

- 熟語や例又か選はれているときに ▶ を押すと、先頭の選択範囲が I 単語分 短くなります。 福岡を押すか、 シフト を押し、離してから | を押すと、末 尾の選択範囲が1単語分短くなります。
- タッチベンで直接タッチして選ぶこともできます。
- 3 訳/決定 を押す
	- 単語や例文が発音されます。 •
- 4 発音を聞くのをやめるときは、 戻る/リスト を押す
	- 読み上げ が消えます。
- ●文章を解析して発音するしくみになっています。同形異音語や数字の読み上 げなどの場合、正しい発音がされないことがあります。
- ●長い文章の場合、間が空いたり、途中で切れたり、正しい発音がされないこと<br>- \*\* + \* + + があります。
- ●文中にカッコがある場合、カッコの中は読み飛ばします。

### 音声機能の設定をする

音声のスピードや言語、音量などを設定することができます。

- 1 シフトを押し、離してから を確認 を押す
	- |設定項目」の画面が表示されます。
- 2 Aマで「音声設定」を選び、 駅/決定を押す
	- | 首声設定」の画面が表示されます。
	- ▲|▼ で設定したい項目を選び、 「訳/決定】を押すと、それぞれの設 定画面が表示されます。

設定項目 ●音声設定 ○環境設定 ○液晶パネル設定 のソフトキーボード ○優生設定

選んで決定キーを押して下さい

音声設定

●音声速度設定 |○音声言語設定<br>|○音声言語設定

|選んで決定キーを押して下さい

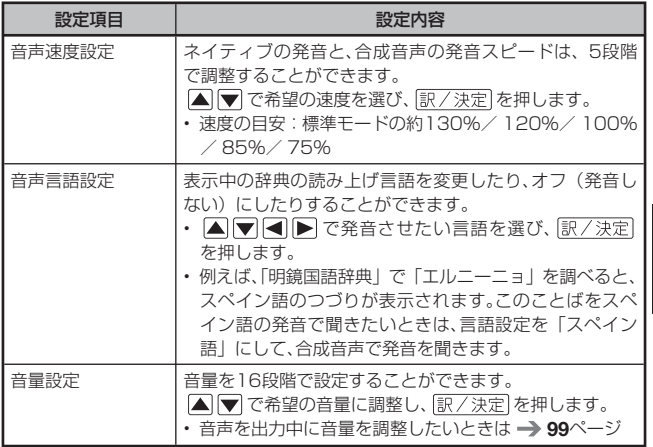

- 手書きパネルで発音のスピードを調整することもできます。 •
	- ・ 発音させたい単語が選ばれているとき、 <mark>關節關鍵 音声速度設定 激躁認</mark> 手書きパネルは右のようになります。 • <u>| + |</u> |ー | または のいずれかの□●をタッチして希望のス ピードに調整します。

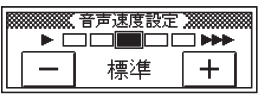

こうしょう しょうかん しゅうしょう しゅうしょう しゅうしゅう しゅうしゅう しゅうしゅう しゅうしゅう しゅうしゅう しゅうしゅう しゅうしゅう しゅうしゅう しゅうしゅうしょう こうしょう こうしょう しゅうしょう しゅうしゅう しゅうしゅう しゅうしゅう しゅうしゅう しゅうしゅう しゅうしゅう しゅうしゅう しゅうしゅう しゅうしゅう しゅうしゅう しゅうしゅうしょ

**メインパネルや手書きパネルに手書きする**

「ノート」「暗記カード」「マーカー単語帳」「付箋」では、タッチペンでメイン パネルや手書きパネルに文字や図を直接書き込み、登録することができます。

## メインパネルに手書きする

メインパネルを使った手書き登録は、以下の機能の中で使うことができます。 ノート(→ 107ページ)、マーカー単語帳(→ 127ページ)、

- 付箋 (→ 125ページ)
- ●手書き登録できるときは、【ペン】【カラー】【消しゴム】などのソフトアイ<br>- ニンバキニ とりさせ コンが表示されます。
- ●アイコンを選択し、紙に文字を書く感覚で、タッチペンで文字や図を書きます。<br>- ※※ヒート・ナニトトスコイコンサージョナトゥナナ ●機能により、表示されるアイコンは一部異なります。

### 書く・消す・色を変える

【ペン】

- ●フリーハンドで文字や図を書くこと ができます。
- ●意味の画面で文字をタッチペンでな ぞって、その文字にマーカーを引く ことができます(マーカー単語帳)。

【カラー】

●線やマーカーの色を選ぶことができ ます。

【消しゴム】

- ●手書きの文字、線、マーカーなどを消 すことができます。
- 【削除】は、画面上をタッチペンでタッ チすると、その領域の手書き内容がす べて消えます。

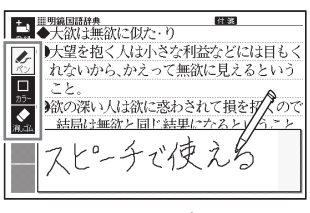

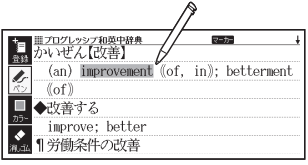

- •「ノート」登録時 (→ 109ページ)、【消しゴム】や【削除】は、辞典の内容 を除く、手書きの文字や線を消すことができます。
- ●登録した「ノート」修正時 (→ 111ページ)、【消しゴム】は辞典の内容を 含む画面のなぞった部分を、【削除】は辞典の内容を含むすべてを消すこと ができます。

アイコンをタッチするたびに、サイズや色などが下のように切り替わります。 なお、機能により、表示されないアイコンもあります。

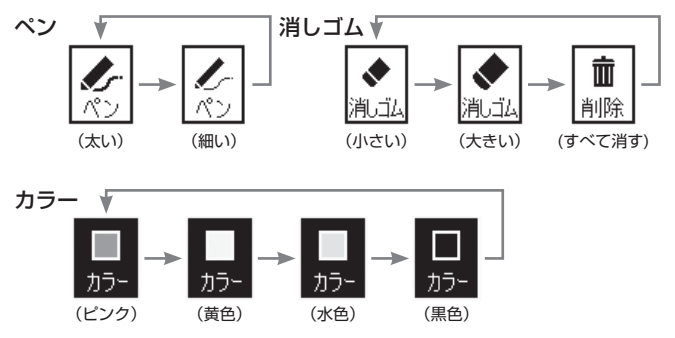

●ペンの色を変えるには、【カラー】をタッチして変えたい色にしてから、ペ<br>・・・・・・・・ ンを使います。

### 直線を引く(ノートのみ)

●始点にタッチペンでタッチし、ペン 先を画面に付けたまま終点まで滑ら せ、ペン先を離すと直線が表示され ます。

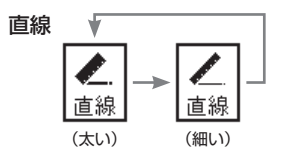

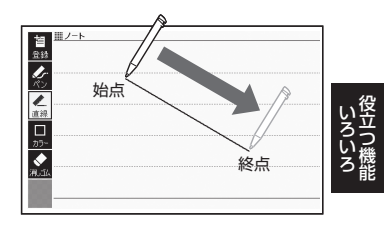

●直線を消すときは【消しゴム】、色を変えるときは【カラー】を使います。

## 手書きパネルに手書きする

手書きパネルを使った手書き登録は、以下の機能の中で使うことができます。 暗記カード(→ 114ページ)、ノート(「名前を変える」のみ)(→ 112ページ)、 マーカー単語帳 (「名前を変える」のみ) (→ 131ページ)

●手書きで登録できるときは、手書きパネルが以下のようになります。紙に文 字を書く感覚で、タッチペンで文字を書きます。

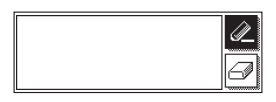

- 書く: 2 (反転) になっているときに文字を書きます。
	- 反転していないときは、| / をタッナして、反転させます。
	- < をタッナするたびに、ベンの太さか2段階で切り替わります(書いた 文字の太さは変わりません)。

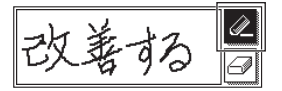

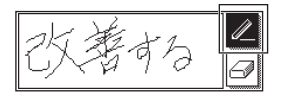

消す: ◎ をタッチして反転させ、消したい部分をタッチペンでなぞり ます。

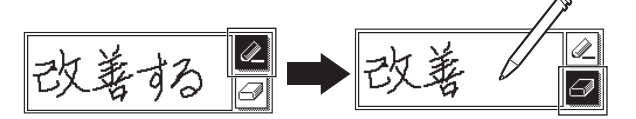

- ● (消しゴム大)をタッチするたびに、 (ゴミ箱)、● (消しゴム小) と切り替わります。
- メモをすべて消したいときは、■ にしてから、手書きバネルをタッチしま す。

## **ノートを使う**

「ノート」には、手書きのメモや書き込みした辞典画面を登録することができ ます。

## ノートを作る

最大6冊のノートを作れます。1冊につき、最大50ページ登録できます。 ページに登録する内容により、登録方法は、異なります。 •

### 手書きのメモを登録する

白紙のページ(画面)に手書きして、メモを登録することができます。ページ のタイプは、無地・マス目・罫線付きなど4種類から選ぶことができます。

# <u>メニュー</u>/を2回押す

- 学習帳画面が表示されます。
- 意味や解説の画面でソフトアイ コン【ノート】が表示されてい るときは、【ノート】をタッチし て手順 3 から書き込みを始めま す。
- | 日本文学300作品」などテキ ストファイル表示中は、手書きパ ネルの【ノート】をタッチして 手順3 から書き込みを始めま す。

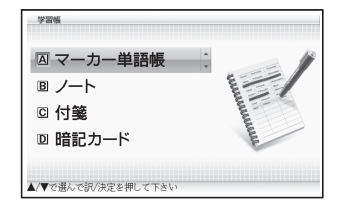

- 2 AVで「ノート」を選び、 訳/決定を押す
	- ノートのメニュー画面が表示さ れます。

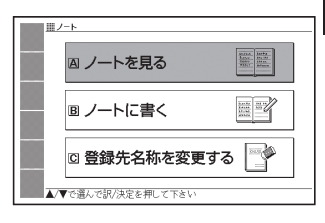

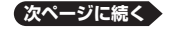

*107*
#### ■3 Aマで「ノートに書く」を 選び、訳/決定を押す

- ベーシのタイフ選択画面か表示 されます。
- |4 △▼■■下でページのタイプ を選び、訳/決定 を押す
	- 4種類の中から選ぶことができま す。
	- 選んだタイプのページ画面が表 示されます。
- 5 画面に書き込みをする
	- メインパネルに手書きする → 104ページ
- 6 書き終わったら、 訳/決定 を 押す
	- またはソフトアイコン【登録】 をタッチします。
	- ノートの一覧画面が表示され ます。

回 ノート5 ロ ノート6 ▲マ/マ/エンで選んで訳/決定を押して下さい

<mark>首</mark> Ⅲ/−ト<br>血路

A ノート1

Q ノート3

- ■7 ▲▼ < 下で登録したいノートを選び、 訳/決定 を押す
	- 登録が完了し、ノートのメニュー画面に戻ります。

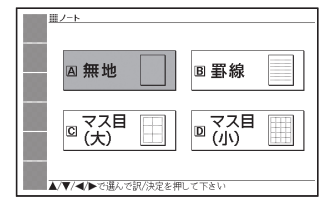

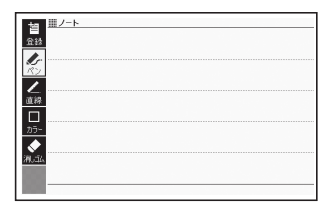

n/50

B ノート2

回 ノート4

## 書き込みした辞典画面を登録する

を表示させる

意味の画面に手書きで書き込みを入れ、書き込みを入れた状態の画面を登録 することができます。

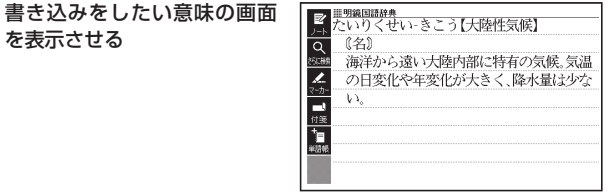

- 2 ソフトアイコン【ノート】を タッチする
	- ノートのメニュー画面が表示さ れます。

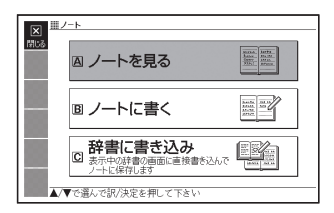

- 3 Aマで「辞書に書き込み」 を選び、訳/決定を押す
	- 画面に書き込みができるように なります。

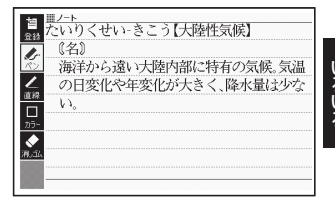

#### 4 画面に書き込みをする

• メインパネルに手書きする → 104ページ

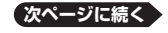

こうしょう きょうかん しゅうかん しゅうかん しゅうかん しゅうかん しゅうかん しゅうかん しゅうかん しゅうかん しゅうかん しゅうかん しゅうかん しゅうかん しゅうかん しゅうかん しゅうかん しゅうかん しゅうかん しゅうかん しゅうかん しゅうかん しゅうかん

## 5 書き終わったら、訳/決定を押 す

- またはソフトアイコン【登録】 をタッチします。
- ノートの一覧画面か表示され ます。

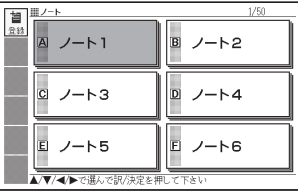

## 6 Aママートで登録したいノートを選び、 訳/決定 を押す

• 登録か完了し、ノートのメニュー画面に戻ります。

# ノートを見る・修正する・削除する

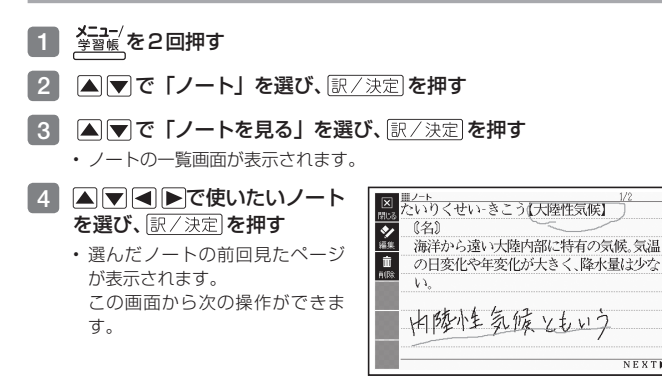

| 機能                                  | 操作                                                                      |
|-------------------------------------|-------------------------------------------------------------------------|
| 次のページを見る                            | ▶ を押します。                                                                |
| 前のページに戻る                            | ◀を押します。                                                                 |
| 表示中のページを修正する                        | ソフトアイコン【編集】をタッチします。(修正<br>のしかた <b>→ 104</b> ページ)<br>修正した後 訳/決定 を押します。※1 |
| 表示中のページ(1件)を削<br>除する                | <sup> 經</sup> 削除  を押し、「表示中のページを削除(1件)」<br>を選び、訳/決定 を押します。※2             |
| 使用中のノートのページをす<br>べて削除する             | <sup> №</sup> `   除  を押し、「表示中のノートのページを全て削<br>除」を選び、訳/決定 を押します。※2        |
| すべてのノートに登録されて<br>いるすべてのページを削除す<br>る | <sup>  **</sup> i   除  を押し、「全てのノートのページを削除」を<br>選び、訳/決定を押します。※2          |
| ノートを終了する                            | 戻る/リスト を押します。                                                           |

※1 ソフトアイコン【登録】をタッチしても同様の操作ができます。

※2 ソフトアイコン【削除】をタッチしても同様の操作ができます。

*111*

ークストラックス しゅうしょう しゅうしょう しゅうしょう しゅうしょう しゅうしょう しゅうしょう しゅうしゅう しゅうしゅう しゅうしゅう しゅうしょく しゅうしゅうしょう こうしょう きょうかん しゅうかん しゅうかん しゅうかん しゅうかん しゅうかん しゅうかん しゅうかん しゅうかん しゅうかん しゅうかん しゅうかん しゅうかん しゅうかん しゅうかん しゅうかん しゅうかん しゅうかん しゅうかん しゅうかん しゅうかん しゅうかん

# ノートの名前を変える

- 1 第8版 を2回押す
- 2 △▼で「ノート」を選び、 訳/決定 を押す

■3 ■■■ で「登録先名称を変更 する」を選び、「訳/決定」を押す

> • ノートの一覧画面か表示され ます。

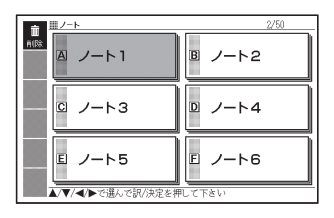

- 4 A ママートで名前を変えたい ノートを選び、訳/決定を押す
	- 手書きバネルに現在の名前か表 示されます。

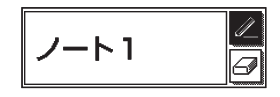

- 5 現在の名前を消してから、新しい名前を書く
	- •手書きパネルに手書きする → 106ページ

6 書き終わったら、 訳/決定を 押す

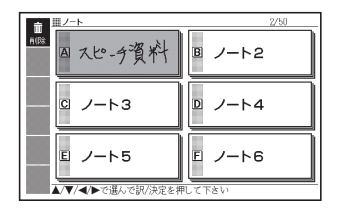

## ノートの名前を元に戻す

変更したノートの名前を、「ノート1 ~ 6」に戻すことができます。 「ノートの名前を変える」の手順4 で名前を変えたいノートを選んだ後、下表 の操作を行ってください。

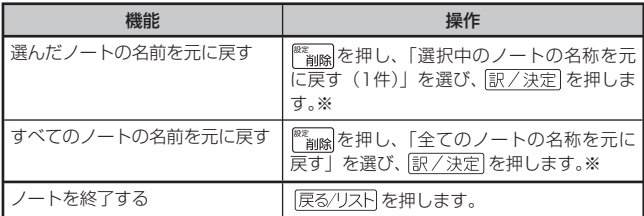

※ソフトアイコン【削除】をタッチしても同様の操作ができます。

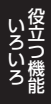

手書きの暗記カードを作成して、単語の暗記などに役立てることができます。

# 暗記カードを作る

最大6冊の暗記カードを作れます。1冊につき、最大100枚のカードを登録で きます。

●暗記カードは、辞典の意味や解説の画面を参照しながら作ったり、「学習帳」<br>- いっぱる こしバテナナナ から作ることができます。

## 辞典を参照しながら作る

ことばの意味や解説の画面の下半分に、暗記カード作成画面を表示させ、辞典 を参照しながらカードを作ることができます。また、作ったカードに英単語 (10万語)の音声を登録することもできます。

1 暗記カードに登録したいこと ばを含む意味や解説の画面を 表示させる

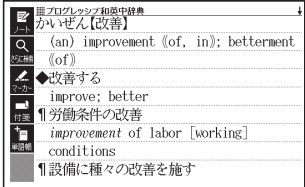

2 A マで登録したいことばを 画面の上半分に表示させる

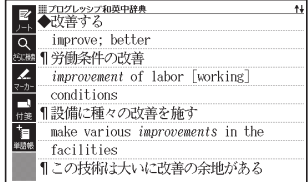

8 手書きパネルの【暗記カード 作成】をタッチする

> • ベージの下半分に、暗記カード作 成画面が表示されます。

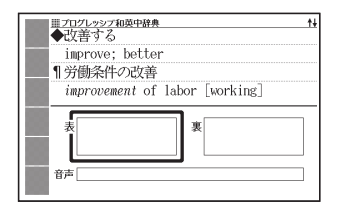

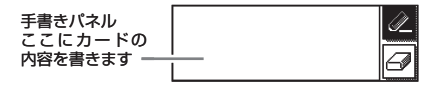

- 4 カード表面を手書きし、 訳/決定 を押す
	- •手書きパネルに手書きする → 106ページ
- 5 カード裏面を手書きし、「訳/決定 を押す

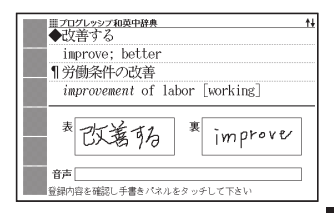

## 6 暗記カードに音声を登録するか、音声を入れずに登録するかを選択 する

• 暗記カードに音声を登録するとき は、手書きパネルの【英語音声を登 録】をタッチし、手順 7 からの操作 をします。

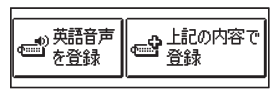

- ・ 音声を入れずに登録するときは、【上記の内容で登録】をタッチし、手順 11 からの操作をします。
- ▌音声を登録することばを入力し、 訳/決定 を押す
	- 候補の一覧が表示されます。

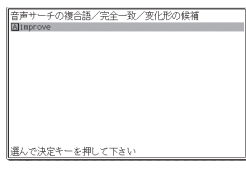

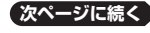

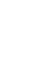

*115*

ークストラックス しゅうしょう しゅうしょう しゅうしょう しゅうしょう しゅうしょう しゅうしょう しゅうしゅう しゅうしゅう しゅうしゅう しゅうしょく しゅうしゅうしょう こうしょう きょうかん しゅうかん しゅうかん しゅうかん しゅうかん しゅうかん しゅうかん しゅうかん しゅうかん しゅうかん しゅうかん しゅうかん しゅうかん しゅうかん しゅうかん しゅうかん しゅうかん しゅうかん しゅうかん しゅうかん しゅうかん しゅうかん

## 8 △▼で登録する単語を選ぶ

•【選択中の音声を聞く】をタッチす ると、音声が発音されます。

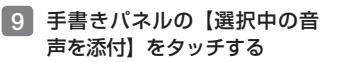

• 暗記カードの「首声」欄に首声 を登録することばが表示されま す。

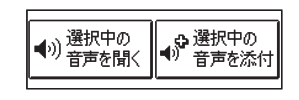

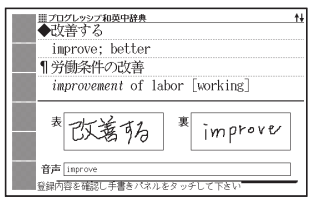

#### 10 音声を登録し直すか、この音声で登録するかを選択する

- 音声を登録し直すときは、手書きバネルの【英語音声を登録】をタッチし、 手順 7 からの操作を繰り返します。
- この音声で登録するときは、【上記の内容で登録】をタッチし、手順 <sup>11</sup> から の操作をします。
- 11 AVマートで登録したい暗 記カードを選ぶ

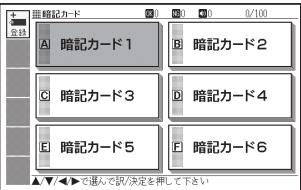

## 12 他の暗記カードを続いて作成するか、終了するかを選択する

- 他の暗記カードを続けて作成す るときは、手書きパネルの【続け て作成】をタッチし、手順 4 か らの操作をします。
- 終了するときは、手書きバネルの 【登録して終了】をタッチします。

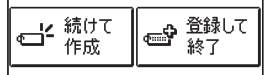

## 「学習帳」から暗記カードを作る

教科書などを参照しながらカードを作ることができます。

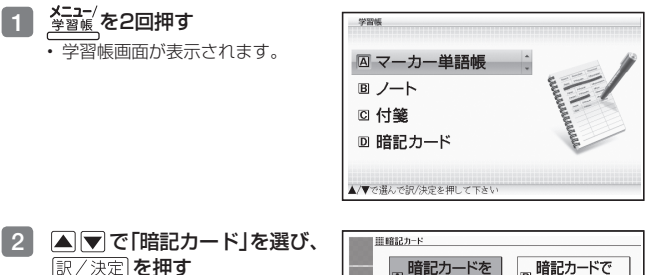

• 暗記カードのメニュー画面が表 示されます。

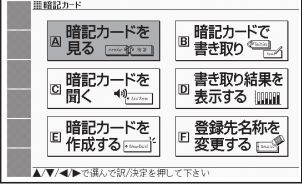

3 AVマートで「暗記カード を作成する」を選び、訳/決定 を押す

> 新しい暗記カードの作成画面が • 表示されます。

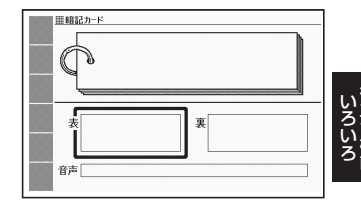

- カード表面/裏面を手書きし、登録する
	- 115ページ手順4 からの操作を参照してください。

## 暗記カードを使う

暗記カードを見る・修正する・削除する

- 1 <sup>メニュー/</sup>を2回押す
- ▲▼ で「暗記カード」を選び、 訳/決定 を押す
- 3 で「暗記カードを見る」を選び、 を押す

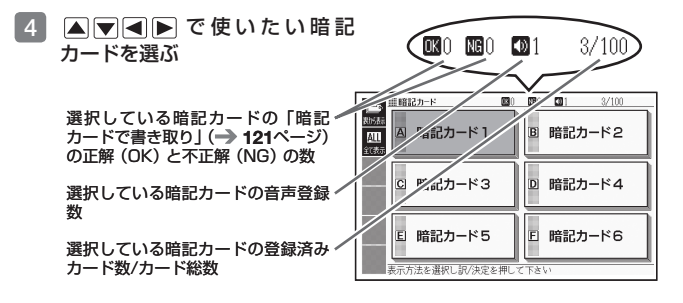

5 手書きパネルまたはソフトアイコンを タッチして表示のしかたを選ぶ

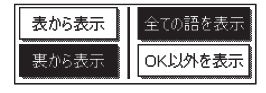

- **表示順:[**表から表示](カードの表面か ら表示する)、または【裏から表示】(カー ドの裏面から表示する)を選びます。
- 絞り込み:【全ての語を表示】 【全て表示】 (全力一ドを表示する)、または 【OK 以外を表示】【絞り込み】(「暗記カードで書き取りして覚える」(→ 121ペー ジ)でOKになっていないカードを表示する)を選びます。
- 6 訳/決定 を押す
	- カードが表示されます。 この画面から、次の操作ができま す。
	- 音声が登録されていると、[ が表示されます。

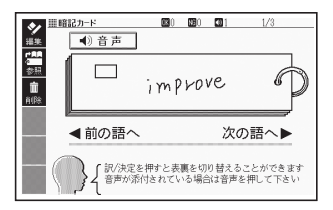

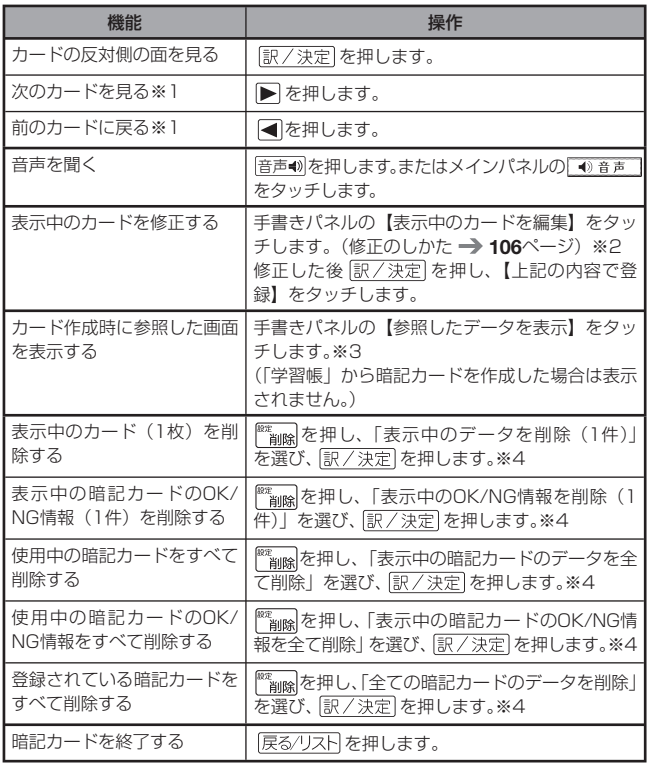

※1本機を傾けても同様の操作ができます(→ 134ページ)。 ※2 ソフトアイコン【編集】をタッチしても同様の操作ができます。 ※3 ソフトアイコン【参照】をタッチしても同様の操作ができます。 ※4 ソフトアイコン【削除】をタッチしても同様の操作ができます。

ークストラックス しゅうしょう しゅうしょう しゅうしょう しゅうしょう しゅうしょう しゅうしょう しゅうしゅう しゅうしゅう しゅうしゅう しゅうしょく しゅうしゅうしょう こうしょう きょうかん しゅうかん しゅうかん しゅうかん しゅうかん しゅうかん しゅうかん しゅうかん しゅうかん しゅうかん しゅうかん しゅうかん しゅうかん しゅうかん しゅうかん しゅうかん しゅうかん しゅうかん しゅうかん しゅうかん しゅうかん しゅうかん

## 暗記カードの音声を聞く

以下の操作は、音声が登録されているカードのみ対象となります。

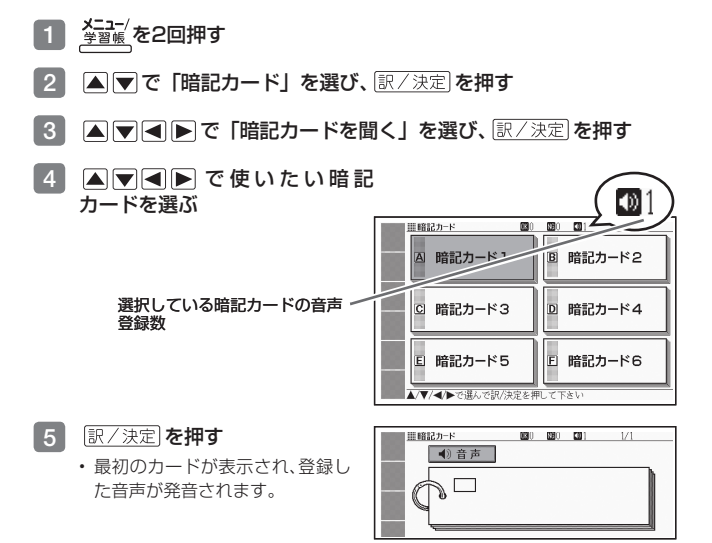

- 6 訳/決定 を押す
	- カードの表面が表示されます。 |訳/決定| を押すとカードの表 面と裏面が切り替わります。
	- |音声●)|を押す、またはメインパネ ルの 動音声 をタッチすると発 音します。

■暗記カード 890 890 891  $1/1$ 4)音声 改善权 ◀前の語へ 次の語へ▶ 発音やスペリングをチェックしましょう<br>訳/決定を押すと表裏を切り替えることができます 度発音を聞く場合は音声を押して下さ

- ■7 下 を押すと次のカードに登録した音声が発音され、 を押すと前 のカードに登録した音声が発音されます。
	- ・ 発音後、 <u>訳/決定</u> | を押すごとにカードの表面と裏面が切り替わります。
	- 暗記カードを終了するには、 |戻る/リスト| を押します。

## 暗記カードで書き取りして覚える

- メニュー/<br><sub>学習帳</sub>/を2回押す
- 2 △ ▼で「暗記カード」を選び、 訳/決定 を押す
- ■3 ▲▼■■▶で「暗記カードで書き取り」を選び、 訳/決定 を押す
	- 前回 | 保存して終了」をした場合、| 書き取りの再開」画面が表示されます。 再開したい方法を選んで「訳/決定」を押してください(「書き取りの続きか ら再開する」を選んだ場合は、7 へ進みます)。

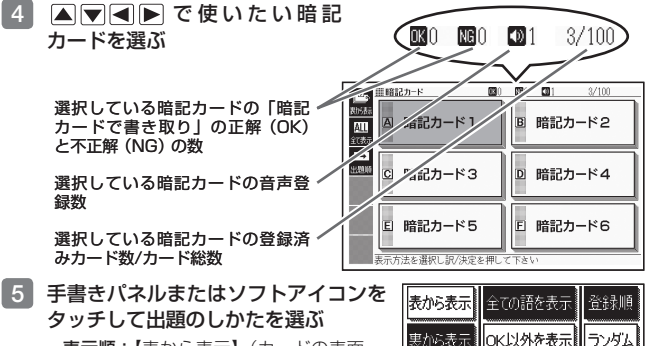

• **表示順:[**表から表示](カードの表面 から裏面を解答する)、または【裏から 表示】(カードの裏面から表面を解答 する)を選びます。

- ークストラックス しゅうしょう しゅうしょう しゅうしょう しゅうしょう しゅうしょう しゅうしょう しゅうしゅう しゅうしゅう しゅうしゅう しゅうしょく しゅうしゅうしょう こうしょう きょうかん しゅうかん しゅうかん しゅうかん しゅうかん しゅうかん しゅうかん しゅうかん しゅうかん しゅうかん しゅうかん しゅうかん しゅうかん しゅうかん しゅうかん しゅうかん しゅうかん しゅうかん しゅうかん しゅうかん しゅうかん しゅうかん
- 絞り込み:【全ての語を表示】 【全て表示】 (全力一ドを出題する)、または 【OK 以外を表示】【絞り込み】(「暗記カードで書き取りして覚える」でOKになっ ていないカードを出題する)を選びます。
- ・ 出題順:【登録順】 【➡】 (カード登録順に出題)、または【ランダム】 【≯【】 (無作為に出題)を選びます。

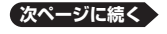

#### 6 訳/決定 を押す

- 出題が始まります。 •
- ・音声 が 登 録 さ れ て い る と、 ■ 奇声 が表示されます。この場 合、音声 刺 を押す、またはメイン パネルの 1音声 をタッチする と発音します。

## 7 手書きパネルに答えを書き、 駅/決定 を押す

手書きパネルに手書きする • 106 $\sim -2$ 

#### 正解(反対の面)が表示さ れます。

- 8 正しく解答できたときは手書 きパネルの【OK】に、間違っ たときは【NG】にタッチする
	- 【OK】にタッチしたときは、次の カードが表示されます。手順 7 からの操作を繰り返してくださ  $\langle \cdot \rangle$
	- 【NG】にタッチしたときは、復習 のために、同じ書き取りを6回行 います。
	- 「手書きパネルに書く→ を 押 す 」 を6回 繰 り 返 し、再 度 「訳/決定】を押すと、次のカードが 表示されます。
	- 次のカードを解答する前に 展る/リスト を押すと、前のカード までの結果を保存して終了するこ とができます。「保存して終了(続 きから再開できます)」を選び、 「訳/決定】を押してください。

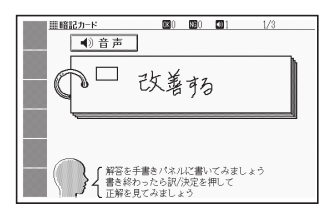

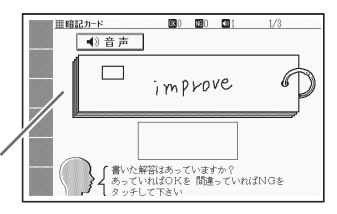

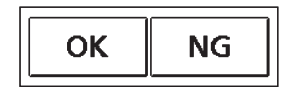

#### 結果が表示されます。

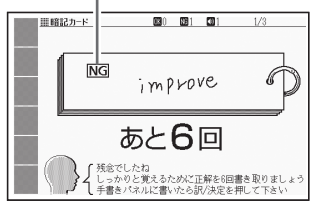

• 最後のカードの書き取りを終えると、暗記カードの学習結果が表示されま す。「訳/決定」を押すと、暗記カードのメニュー画面に戻ります。

# 暗記カードの書き取り結果を見る

- 1 <sup>メニュー/</sup>を2回押す
- 2 △▼で「暗記カード」を選び、 訳/決定 を押す
- 3 Aマイトで「書き取り結果を表示する」を選び、 訳/決定 を押 す
- 4 で結果を見たい 暗記カードを選び、 訳/決定 を押す
	- 書き取り結果がグラフ(最大25 回分)で表示されます。
	- この画面から次の操作ができま す。

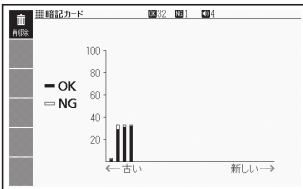

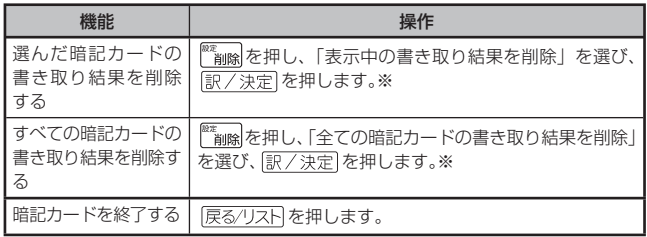

※ソフトアイコン【削除】をタッチしても同様の操作ができます。

## 暗記カードの名前を変える

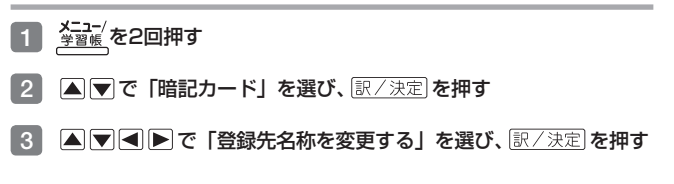

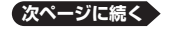

ークストラックス しゅうしょう しゅうしょう しゅうしょう しゅうしょう しゅうしょう しゅうしょう しゅうしゅう しゅうしゅう しゅうしゅう しゅうしょく しゅうしゅうしょう こうしょう きょうかん しゅうかん しゅうかん しゅうかん しゅうかん しゅうかん しゅうかん しゅうかん しゅうかん しゅうかん しゅうかん しゅうかん しゅうかん しゅうかん しゅうかん しゅうかん しゅうかん しゅうかん しゅうかん しゅうかん しゅうかん しゅうかん

## 4 Aママートで名前を変えたい暗 記カードを選び、「訳/決定」を押す

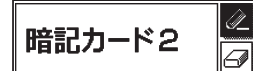

- 手書きバネルに現在の名前か表示さ れます。
- 5 現在の名前を消してから、新しい名前を書く
	- •手書きパネルに手書きする → 106ページ
- 6 書き終わったら、 訳/決定 を 押す

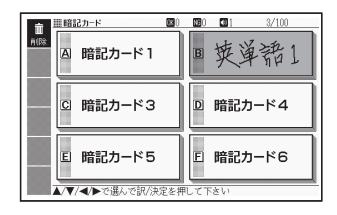

## 暗記カードの名前を元に戻す

変更した暗記カードの名前を、「暗記カード1 ~ 6」に戻すことができます。 「暗記カードの名前を変える」の手順 4 で暗記カードを選んだ後、下表の操作 を行ってください。

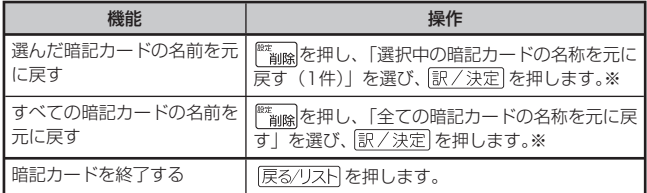

※ソフトアイコン【削除】をタッチしても同様の操作ができます。

検索した見出し語の意味や解説の画面に、手書きの付箋を付けることができ ます。

- ●付箋を付けられる見出し語は、 **単語・例文・成句など**です。<br>- トリテュ!!! < : + エエ!!! ( \* \* ) : : : ! = = : : : | エキキ ! : /
- ●以下の場合は、画面に付箋を付けることはできません。<br>- ™…… 脳鍛アプリ系コンテンツ、学習系コンテンツの一部、日本文学300作品、世 界文学100作品、本機に転送したテキスト(→ 141ページ)、図版表示中

#### 見出し語に付箋を付ける

一つの目出し語につき1件の付箋を登録でき、100件まで登録することがで きます。

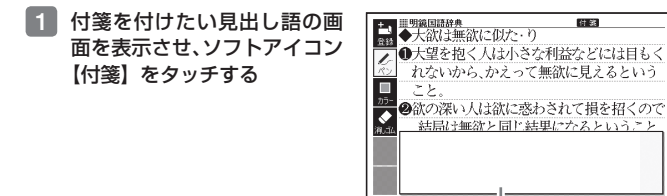

## 2 付箋に文字を手書きする

ここに手書きします

- メインパネルに手書きする → 104ページ
- ■3 メモを書き終わったら、ソフト アイコン【登録】をタッチす る
	- 表示中の画面に 付 箋 が付きま す(他のアイコンの表示により、 隠れる場合もあります)。

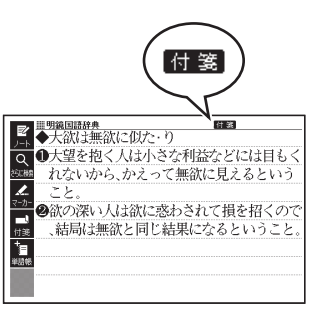

ークストラックス しゅうしょう しゅうしょう しゅうしょう しゅうしょう しゅうしょう しゅうしょう しゅうしゅう しゅうしゅう しゅうしゅう しゅうしょく しゅうしゅうしょう こうしょう きょうかん しゅうかん しゅうかん しゅうかん しゅうかん しゅうかん しゅうかん しゅうかん しゅうかん しゅうかん しゅうかん しゅうかん しゅうかん しゅうかん しゅうかん しゅうかん しゅうかん しゅうかん しゅうかん しゅうかん しゅうかん しゅうかん

## 付箋を見る・修正する・削除する

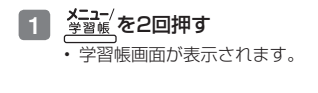

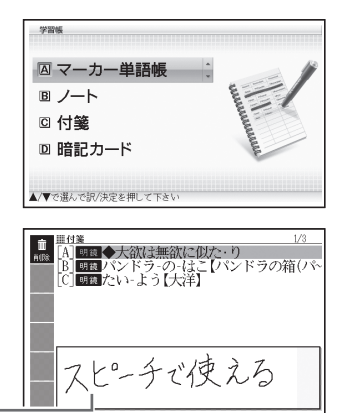

2 Aマで「付箋」を選び、 訳/決定を押す

- 付箋を付けた見出し語の一覧か 表示されます。
- ・ |▲|▼| で、見出し語を選びます。 この画面から、次の操作ができま す。

付箋

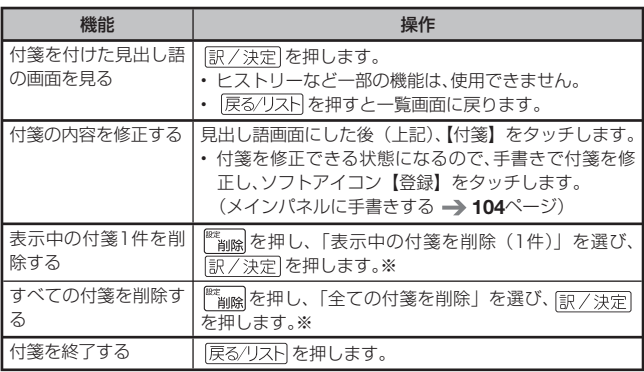

※ ソフトアイコン【削除】をタッチしても同様の操作ができます。

# **マーカー 単語帳を使う**

覚えておきたい見出し語を本機の単語帳に登録することができます。 また、見出し語画面内の重要なことばにマーカー(3色)を引いたり、マーカー を引いたことばを隠して表示させたりすることもできます。

- ●最大6冊の単語帳を作ることができ、1冊につき最大300件の見出し語を<br>- ※3元キャナ 登録できます。
- ●登録できる見出し語は、**単語・例文・成句など**です。<br>- い下の場へは、当天長歌行力力スストはエナカリム
- 以下の場合は、単語帳登録をすることはできません。 脳鍛アプリ系コンテンツ、学習系コンテンツの一部、日本文学300作品、世 界文学100作品、本機に転送したテキスト(→ 141ページ)、図版表示中

# 単語帳に見出し語を登録する

- 1 登録したい見出し語の画面を 表示させた後、ソフトアイコン 【マーカー】をタッチする
	- 画面の文字にマーカーを引ける ようになります。
	- マーカーを引かずに登録すると きは、【マーカー】の代わりに【単 語帳】をタッチし、続けて手順 4 の操作をして登録します。
- 2 重要なことばにマーカーを引く
	- ・書く・消す・色を変える 104ページ
	- 一つの見出し語の画面内に最大 10箇所のマーカーを引くことが できます。

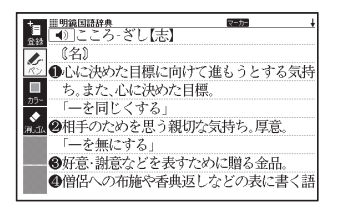

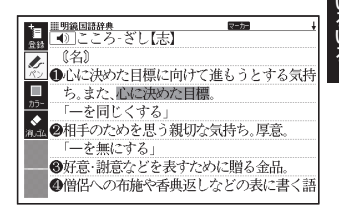

- ■3 引き終わったら、ソフトアイコン【登録】をタッチする
	- 単語帳の一覧画面が表示されます。 •
- ■4 ▲ ▼ ◆ ● で登録したい単語帳を選び、 訳/決定 を押す

こうしょう きょうかん しゅうかん しゅうかん しゅうかん しゅうかん しゅうかん しゅうかん しゅうかん しゅうかん しゅうかん しゅうかん しゅうかん しゅうかん しゅうかん しゅうかん しゅうかん しゅうかん しゅうかん しゅうかん しゅうかん しゅうかん しゅうかん

# 登録した見出し語を見る・チェックマークを付ける・削除する

単語帳を見るときの条件を設定します。条件を指定して表示する見出し語を 絞り込んだり、特定の色のマーカーを引いたことばを隠すなど、効率的で学習 に役立つ使いかたができます。

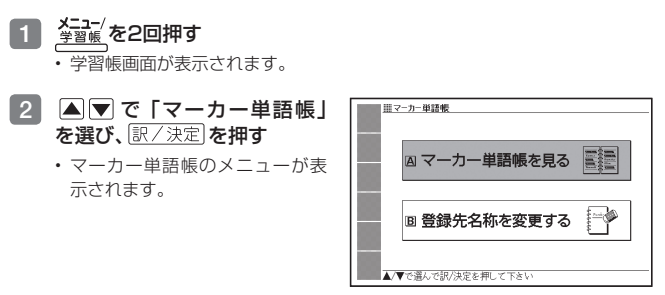

- ■3 ▲ ▼ で「マーカー単語帳を見る」を選び、 訳/決定 を押す
	- 単語帳の一覧画面が表示されます。 •
- 4 ソフトアイコンをタッチして、 単語帳を見るときの条件を設 定する
	- タッチするたびにアイコンは次 •のページのように切り替わりま す。

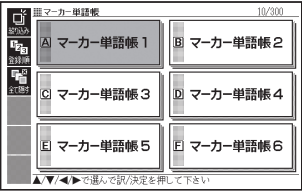

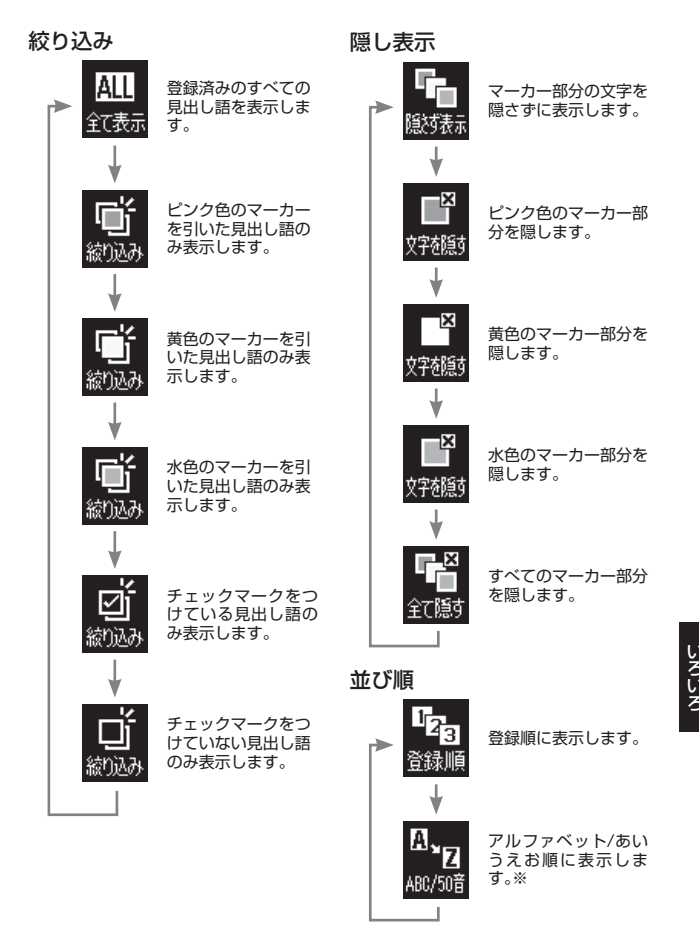

※ 見出しをたどって調べて登録した見出し語は、末尾に表示します。また、追 加コンテンツの見出し語を登録した場合、本機内蔵コンテンツの見出し語 の後に登録順に表示します。

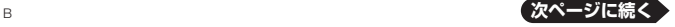

*129*

こうしょう きょうかん しゅうかん しゅうかん しゅうかん しゅうかん しゅうかん しゅうかん しゅうかん しゅうかん しゅうかん しゅうかん しゅうかん しゅうかん しゅうかん しゅうかん しゅうかん しゅうかん しゅうかん しゅうかん しゅうかん しゅうかん しゅうかん

5 条件を設定したら、▲ マ < ■ 下 で見たい単語帳を選び、 原/決定 を押す

登録された見出し語の一覧が表示されます。 •

登録件数/最大登録(300件)

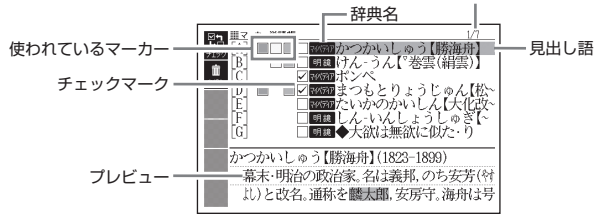

一覧表示から、次の操作ができます。

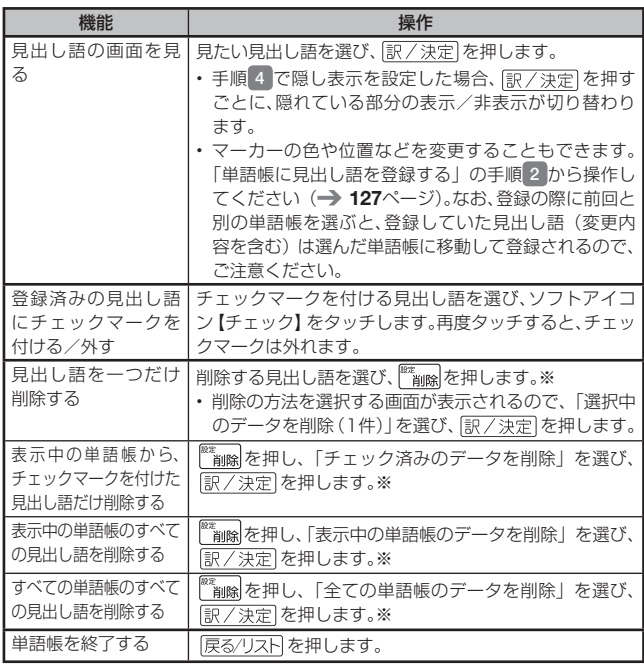

※ソフトアイコン【削除】をタッチしても同様の操作ができます。

単語帳の名前を変える

- 1 <sup>メニュー/</sup>を2回押す
- ② ▲▼で「マーカー単語帳」を選び、 訳/決定 を押す

■3 ▲ ■ で「登録先名称を変更する」を選び、 訳/決定 を押す

- 単語帳の一覧画面が表示されます。 •
- 4 AV<I>で名前を変えたい 単語帳を選び、 駅/決定 を押す
	- 手書きバネルに現在の名前か表 示されます。

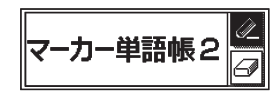

- 5 現在の名前を消してから、新しい名前を書く
	- •手書きパネルに手書きする → 106ページ

6 書き終わったら、 訳/決定を 押す

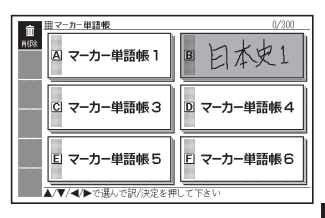

## 単語帳カードの名前を元に戻す

変更した単語帳の名前を、「マーカー単語帳1~6」に戻すことができます。 「単語帳の名前を変える」の手順 4 で単語帳を選んだ後、下表の操作を行って ください。

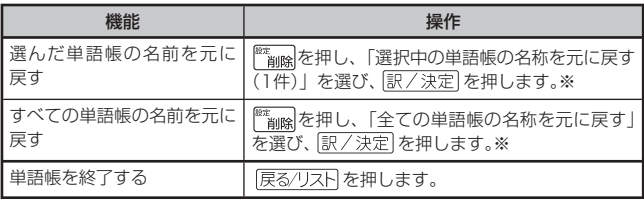

※ソフトアイコン【削除】をタッチしても同様の操作ができます。

# **時間割表を使う**

付属のタッチペンを使って、手軽に時間割表を作成することができます。

# 時間割表を作る

■1 全評 を押してメニューを表示させ、 ■ ▶ で 「便利な機能」を選ぶ

夕明

- ■2 ▲■■ 下で「時間割表」を選び、 訳/決定 を押す
	- 時間割表画面が表示されます。 •

- ■3 ソフトアイコンの【編集】を タッチする
	- 編集画面が表示されます。 •

- 4 ソフトアイコンの【貼付】が反 転していることを確認し、教科 を登録したいマスをタッチする
	- 教科選択画面が表示されます。
		- 科目タブ
- 5 科目タブをタッチして科目を 選び、登録したい教科を選んで タッチする
	- 編集画面に戻ります。選んだ教科 が表示されます。

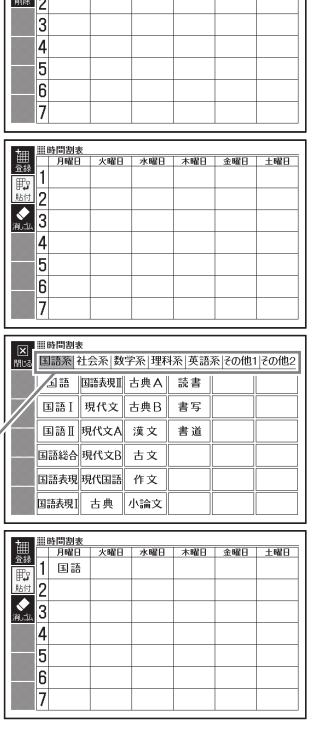

<u>|||時間割表</u><br>| │ 月曜日 │ 火曜日 │ 水曜日 │ 木曜日 │ 金曜日 │ 土曜日 │

#### ■登録された教科を削除する

ソフトアイコンの【消しゴム】をタッチして、消したいマスをタッチします。

●別のソフトアイコンをタッチするまで、【消しゴム】が選択された状態が 続き、連続で教科を消すことができます。

## 6 手順4~5 を繰り返し、時間割表を完成させる

## 7 ソフトアイコンの【登録】をタッチする

## 時間割表を見る・修正する・削除する

1 <u>学習帳</u>を押してメニューを表示させ、 ■ ▶ で「便利な機能」を選ぶ

## 2 Aマで「時間割表」を選び、 訳/決定 を押す

時間割表画面が表示されます。この画面から次の操作ができます。 •

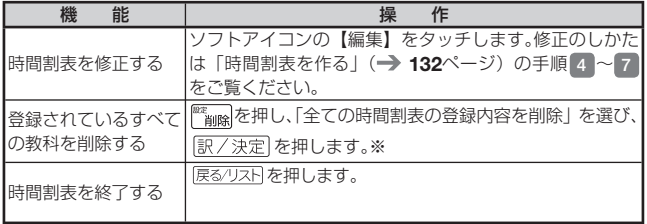

※ ソフトアイコン【削除】をタッチしても同様の操作ができます。

いろいろ こうしょう あいまん しゅうしょう しゅうしゅう しゅうしゅう しゅうしゅう しゅうしゅう かいじょう しゅうしゅう かいじょう しゅうしゅう しゅうしゅう しゅうしゅう しゅうしゅう しゅうしゃ

# **本機を傾けて操作する**

本機は傾きを検知するセンサー( アクションセンサー)を内蔵しており、キー ボードや画面に触らずに、本機を傾けることでいろいろな動作をします。

- ●ジャンプやマーカーなどの機能を使用しているとき、センサーは働きません。
- ●センサーのオン/オフを切り替える → 224ページ
- ●この機能が使える辞典などは、ガイド機能でも見ることができます。<br>- → 150.0 、 、  $\rightarrow$  153 $\sim$ –ジ

## 使用できる機能と動作

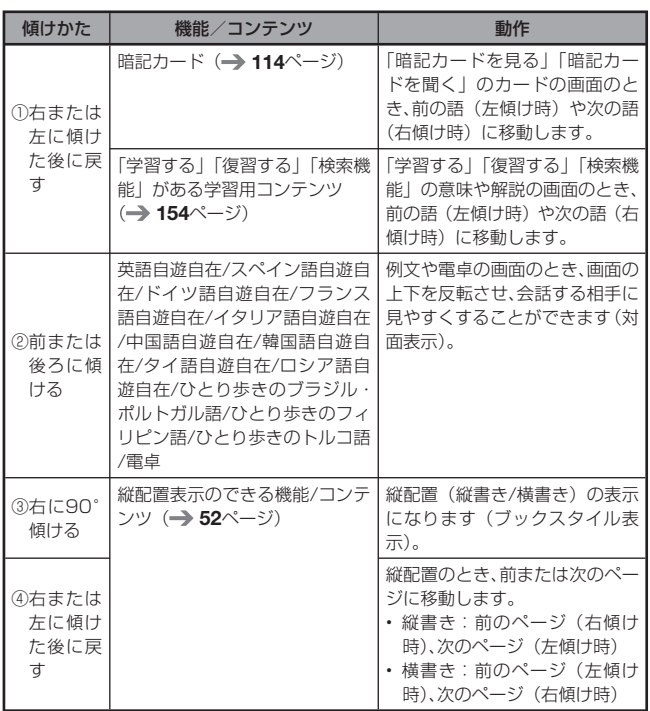

## ① 右または左に傾けた後に戻す

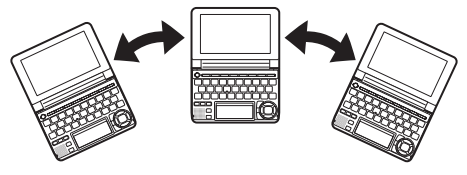

ゆっくりと動かしてください。速すぎると反応しません。 •

## ② 前または後ろにゆっくりと傾ける

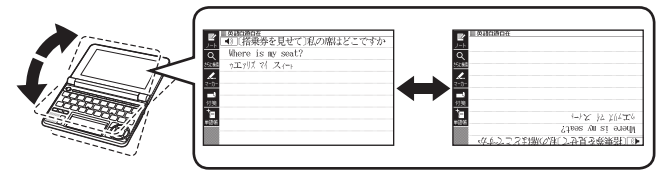

- 画面の上下が入れ替わっているときは、音声機能以外は使用できません。 •
- ③ 右に90°傾ける

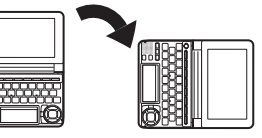

• 画面を立くて持ってください。 • 横(傾ける前の位置)に戻すと、 画面のレイアウトも戻ります。

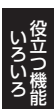

- キーを押して「縦配置」にしたときと同じように、働かない機能があります。 52ページ
- ④ 右または左にゆっくりと傾けた後に戻す

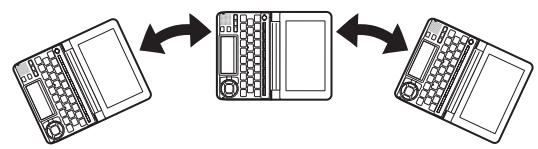

- ゆっくりと動かしてください。速すぎると反応しません。 •
- 左に傾けすぎないように注意してください。

足し算や割り算などの四則演算のほか、定数計算やメモリー計算ができます。

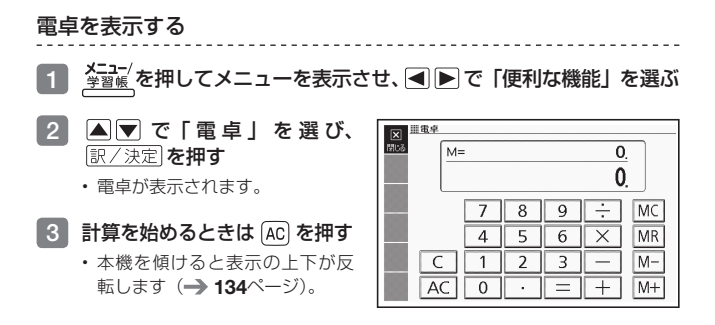

●電卓を終了するには、 <u>戻る/リスト</u> を押します。

電卓の操作のしかた

電卓が表示されているときは、メインパネルのキーにタッチするか、キーボー ドの以下のキーで計算をすることができます。

#### 電卓を操作するときに使うキー

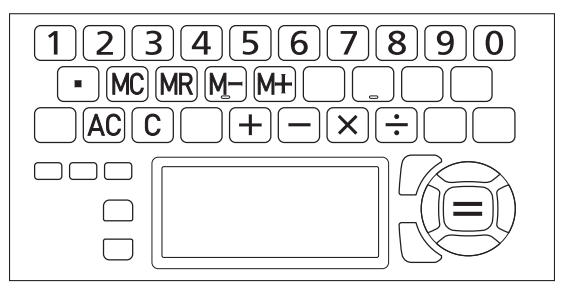

## 計算のしかた

通常の電卓と同じように操作してください。

#### 四則演算の例

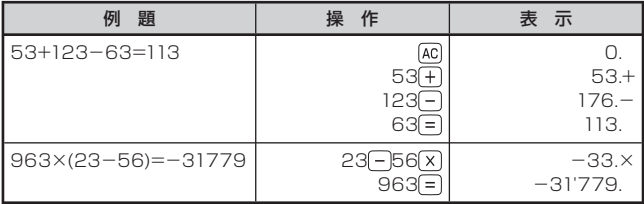

<u>---------------------</u>-

#### 定数計算の例

定数を入力したら、(+)(-)(x)(+)のいずれかを2回押します。

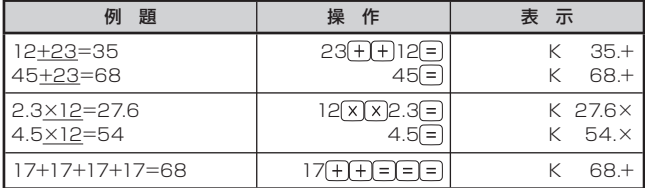

#### 間違いの訂正

数字を間違えたときは [C]を押し、正しい数字を入力します。 演算記号(トーマーマー)を間違えたときは、続けて正しい記号を押し、そのま ま計算を続けます。

#### クリアー(ゴハサン)するには

を押します。

メモリー計算用の独立メモリー内の数値以外はすべてクリアーされます。

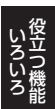

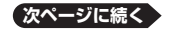

*137*

#### メモリーを使った計算の例

メモリー計算では、以下のキーを使います。

- :独立メモリーに数値を加える •
- ●M-]: 独立メモリーから数値を引く
- :独立メモリーに記憶されている数値を表示する •
- MC :独立メモリーをクリアーする<br>-

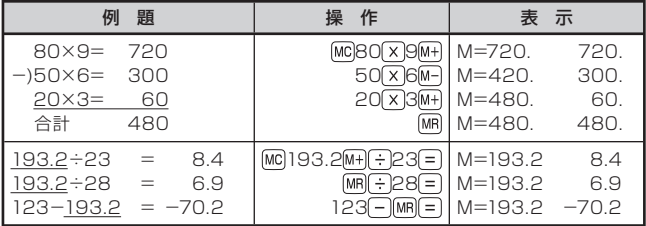

#### こんなときはエラーになります

以下の状態のときは"E"が表示され、計算できなくなります。

- ●計算途中の数値または答えの整数部が12桁を超えたとき
- ●独立メモリー内の数値の整数部が12桁を超えたとき このとき"0."が表示されます。ただし、独立メモリー内には桁オーバーす る前の数値が保護されています。
- ●0で割る割り算を実行しようとしたとき エラーになったら、計算を続けるときは C を、最初からやり直すときは [40] を押します。

# **よく使う辞典を お気に入りに登録する**

よく使う辞典をお気に入りに登録しておくと、簡単な操作で素早く選ぶこと ができます。「お気に入り」には、お買い上げいただいたときには何も登録さ れていません。お客様のお好みで、お気に入りの辞典を登録することができま す。

収録されている辞典だけでなく、ライブラリー内のコンテンツや転送したテ キスト、音声データもお気に入り登録ができます。

## お気に入りに登録する

10個まで登録できます。

- 1 答理 を押してメニューを表示させる
- 2 メニューで登録したい辞典を選 び、手書きパネルの【お気に入り 登録】をタッチする

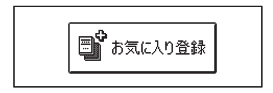

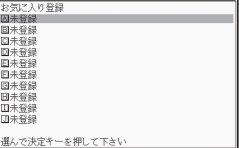

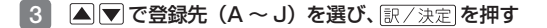

お気に入りから辞典を選ぶ・登録を解除する

1 数以2 を押す

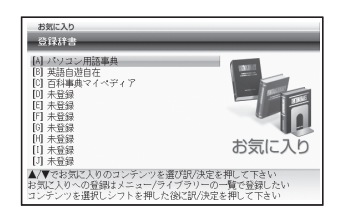

<u> - - - - - - - -</u>

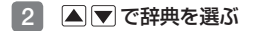

この画面から、次の操作ができます。

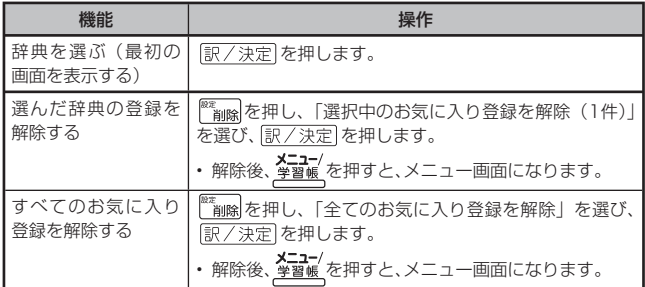

# ライブラリーとは?

ライブラリーとは、パソコンや追加コンテンツ、メモリーカードを使って本機 の活用範囲を広げる機能です。「ライブラリー」には、お買い上げいただいた ときには何も登録されていません。お客様のお好みで追加コンテンツやパソ コンのテキスト、音声データ、写真データを登録することができます。

- ライブラリーでは以下のようなことができます。
- ●本機の辞典の数を増やす(追加コンテンツ「EX-wordライブラリー」)<br>● ↑ 140 145 ° 、 、、  $\rightarrow$  143 145 $\sim$ – $\gamma$
- ●別売のデータカードやmicroSDメモリーカードを使う → 148ページ<br>• 電界ソフト「EX waadT+フトローダー」左传・アート144ページ
- ●専用ソフト「EX-wordテキストローダー」を使って → 144ページ →電子の本をインターネットからダウンロードして本機で読む →パソコンで作ったテキストファイルを本機で読む
- ●専用ソフト「EX-word音声CDローダー」を使って → 144ページ → CDに入っている音声を本機で聞く(本機では会話音声を聞くことを目的 とした圧縮方式を採用しており、音楽鑑賞に適した音質ではありません)
- ●写真データを使う → 146ページ

ご注意

- ●電子辞書本体、および別売のmicroSDメモリーカードに辞典(追加コンテ<br>- トゥリ、カキバナスストがスキナナ、辞典の数は、カケトソエリ、カードへわ ンツ)を転送することができます。辞典の数は、本体とメモリーカード合わ せて100個までです。
- ●電子の本(テキストファイル)は、電子辞書本体、および別売のmicroSDメモリー<br>- + ・ ドニスカアや 888個ナモ ヘジティ88個ナモモンサティス いぎろナナナ カードにそれぞれ200個まで、合計で400個まで転送することができます。 ただし、ファイル名の文字数により、転送できる個数が減る場合があります。
- ●音声データは、辞典・テキストファイルとは別に、本機とmicroSDメモリー<br>- + バラスかで約802,8045(1888.D.5(!!) キアギベテナナナ カードにそれぞれCD100枚(100CDタイトル)まで転送できます。

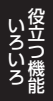

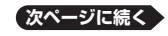

### ソフト動作環境

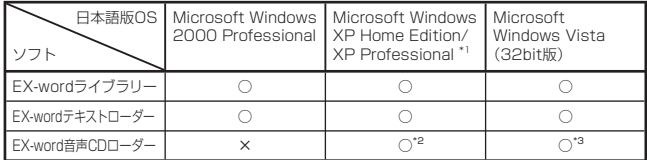

\* 1 Windows XP Professional x64 Editionには対応しておりません。

- \* 2 Windows Media Player 10またはWindows Media Player 11がインス トールされている必要があります。
- \* 3 Windows Media Player 11がインストールされている必要があります。
- Windows 3.1/95、Windows NT、またはMacintosh/Mac OSでは動作 しません。
- ●パソコンの環境 (CPU /ハードディスク容量/メモリー容量など) によっ ては、正常に動作しない場合があります。
- ●他のOSからアップグレードされたMicrosoft Windows 2000 Professional/XP Home Edition/XP Professional、Windows Vista での動作は保証しません。
- Windows 7の対応状況は、以下のホームページの「電子辞書」をご覧くだ さい。

http://casio.jp/support/os/

●ソフトに関する最新情報は、以下のホームページの「各種サポート情報」を<br>- T.L. ( 1) ご覧ください。

http://casio.jp/support/exword\_rf/

# ライブラリーを使うための準備

## どんな追加コンテンツがあるか調べる

別売の追加コンテンツ (CD-ROM版·データカード版) の情報は、カシオホー ムページに掲載されています。以下のサイトをご覧ください。 http://casio.jp/exword/

## 電子辞書の残りメモリー容量を調べる

電子辞書の内蔵メモリーは、ノートや暗記カードを使用することで減ってい きます。追加コンテンツを使う前に、メモリー容量を下記の方法で確認しま す。

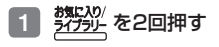

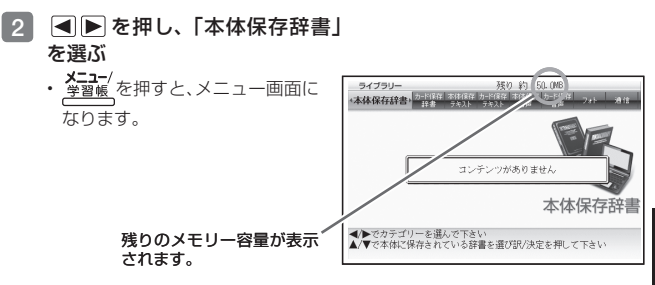

いろいろ こうしょう あいまん しゅうしょう しゅうしゅう しゅうしゅう しゅうしゅう しゅうしゅう かいじょう しゅうしゅう かいじょう しゅうしゅう しゅうしゅう しゅうしゅう しゅうしゅう しゅうしゃ
# 「EX-wordテキストローダー」「EX-word音声CDロー ダー」

「EX-wordテキストローダー」「EX-word音声CDローダー」は、パソコン内 のテキストデータやCDの音声データを本機に転送するための無償のソフト ウェアです。

● [EX-wordテキストローダー] [EX-word音声CDローダー] は、以下のホー ムページの「各種サポート情報」より説明書とともにダウンロードしてく ださい。

http://casio.jp/support/exword\_rf/

- 「EX-wordテキストローダー」 「EX-word音声CDローダー」は、EX-word<br>- PATARLUSE (デートプニュニ) もにのものもぎもいっしい エムゼ いい DATAPLUS5(データプラス5)対応のものをダウンロードしてください。
- ●インストール方法など詳細については、ダウンロードした説明書をご覧くだ<br>-さい。

# 追加コンテンツ

別売の追加コンテンツを購入したら必ず追加コンテンツの取扱説明書をお読 みください。

- ●追加コンテンツには、本機の機能の一部に対応していないものがあります。<br>- 冷やコンコンツェリ、週月至月をい見仏もドバモス放走!仕!、翌月47月
- ●追加コンテンツでは、選択項目名や操作などが電子辞書本体と一部異なる場<br>- ^ バナトナナ エエエガにナテトトス バイダンファン、エピケレエイジャ 合があります。画面下部に表示されるガイダンスに従って操作してくださ  $\left\{ \cdot \right\}$

CD-ROM版の追加コンテンツをお使いいただくにはパソコンに「EX-word ライブラリー| (専用ソフト) なインストールする必要があります。

- 「EX-wordライブラリー」は、追加コンテンツのCD-ROMにあります。追加<br>- コンテンツのFallEiVEEカムミューセド、インフリーツリティだとい コンテンツの取扱説明書をお読みになり、インストールしてください。
- ●CD-ROM版の追加コンテンツは、エクスワードデータプラス、エクスワード データプラス2、エクスワードデータプラス3、エクスワードデータプラス 4、エクスワードデータプラス5対応のものをご使用いただけます。
- ●追加コンテンツによっては、本機の記憶容量を市販のmicroSDメモリー カードで増やす必要があります。
- ●追加コンテンツを使用すると、ライブラリーの画面左下にID番号が表示され ることがあります。この番号は、コンテンツを管理するためのID番号です。

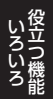

# 写真データを使う

microSDメモリーカードに入れた写真データ (JPEG形式) を、本機の画面 で見ることができます( フォトビューワー)。

また、写真を本機のメニュー画面や、電源オフ時の画面に登録することもでき ます。

●本機で使用できるmicroSDメモリーカードの種類 → 148ページ<br>|

写真データは、必ずパソコンなどで保存してください。静電気やメモリー カードの破損、誤使用などにより、メモリーカードの写真データが消えたり、 読み出せなくなることがあります。

#### 本機で見ることができる写真データ

- 
- ●対応ファイルフォーマット:JPEG(対応拡張子:jpg, jpe)<br>・同士両衛士(ゴ・4000×0000ト)!
- 最大画像サイズ:4000×3000ドット •
- ●最大ファイル数: 1 フォルダ内に200ファイル(フォルダも 1 ファイルと<br>- + デナナン! + + + + + + = = + F ™ E + F 6 7 + + = 5 7 + + + = 7 + + + = 7 してカウントします。また、最大5階層までのフォルダ内のファイルを見る ことができます。)

### 写真データを見る・拡大/縮小する

#### 1 写真データの入ったmicroSDメモリーカードを本機にセットする

- 必ず本機の電源を切ってからセットしてください。 •
- microSDメモリーカードのセットのしかた → 150ページ
- 2 本機の電源を入れ、ラクラント を2回押す
- ■3 | ■▶で「フォト」を選ぶ
	- microSDメモリーカード内の写 真データの一覧が表示されます。
	- メモリーカードには、ライブラ リー制御用のフォルダ(CASIO) やファイルが自動的に作成され ます。

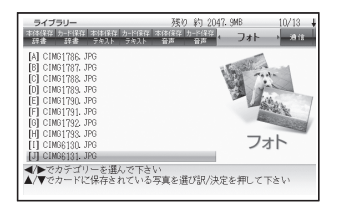

# ■4 ▲ マで見たい写真データを選び、 訳/決定 を押す

- 写真データがフォルタ内にあるときは、▲■■■ でフォルタを選び |訳/決定||を押すと、フォルダ内のデータが表示されます。
- 写真データが画面に表示されます。
- 写真データの画像サイズが大きい場合は、表示するまで時間がかかる場合が あります。

#### 拡大・縮小

写直データを表示中にソフトアイコン【拡大】または【縮小】をタッチすると、 写直データは下のように拡大/縮小表示されます(2段階)。

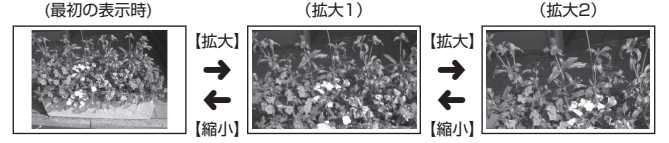

• 元の写真データのサイズ(画素数)が大きい場合は、縮小(リサイズ)表 示されます。

# 写真データを登録する/取り消す

お好きな写真データを、メニュー画面で表示される各カテゴリーのアイコン や、電源を切ったときの画面(OFF画面)に登録することができます。

1 画面に登録したい写真データ を表示させた後、ソフトアイコ ン【画面登録】をタッチする

> 「メニュー /OFF画面登録設定」 • 画面が表示されます。すでに写真 データが登録されているカテゴ リー名の横には、写真データの ファイル名も表示されます。

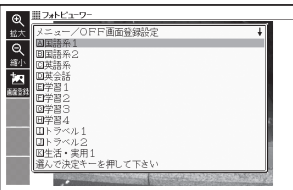

## 2 △ ▼でカテゴリーを選び、 駅/決定 を押す

- |登録しました」と表示され、元の画面に戻ります。
- 登録後は、本機からmicroSDメモリーカードを取り出してもデータは本機 に保持されます。
- •登録済みの写真データを取り消すには、 |▲| |▼| で登録されているカテコ リーを選び、 「訳/決定 を押すと、「画面登録の変更」画面が表示されます。 ■■で「選択中の項目の画面を元に戻す」を選び 訳/決定 を押します。

# ■メニュー画面から登録済みの写真データを取り消すには

# 1 メニュー画面から写真データ登録済みのカテゴリーを選ぶ

- 2 <sup>解</sup> は を押す(「画面登録の変更」画面が表示されます)
- 3 △ ▽ で必要な項目を選び、 訳/決定 を押す

ークストラックス しゅうしょう しゅうしょう しゅうしょう しゅうしゅう しゅうしょう しゅうしょう しゅうしゅう しゅうしゅう しゅうしゅう しゅうしゅうしょう しゅうしゅうしょう こうしょう きょうかん しゅうかん しゅうかん しゅうかん しゅうかん しゅうかん しゅうかん しゅうかん しゅうかん しゅうかん しゅうかん しゅうかん しゅうかん しゅうかん しゅうかん しゅうかん しゅうかん しゅうかん しゅうかん しゅうかん

# 別売のデータカードや microSDメモリーカードを使う

別売のデータカード(microSD版)の追加コンテンツを使って本機の収録コ ンテンツを増やしたり、microSDメモリーカードおよびmicroSDHCメモ リーカードを使って本機の記憶容量を増やすことができます。

- ●データカード版の追加コンテンツは、エクスワードデータプラス4、エクス<br>- □ 、'ご、ケプココワリカのものもろ先因'、もだいささ ワードデータプラス5対応のものをご使用いただけます。
- ●エクスワードデータプラス、エクスワードデータプラス2、エクスワード<br>- デームプラスはカタブ、カリード(OP'E)、リスクアナナリ(CTA) データプラス3対応のデータカード (SD版) はご使用できませんのでご注 意ください。
- ●データカード追加コンテンツの使いかたは、データカードに付属の取扱説明 書をご覧ください。なお、本機へのデータカードのセット方法については、 150ページをご覧ください。

本機で動作確認済みのmicroSDメモリーカードおよびmicroSDHCメモリーカード

| 株式会社東芝      | SD-MD001GA SD-MD002GA<br>SD-MD004GA SD-MD008GA                             |
|-------------|----------------------------------------------------------------------------|
| サンディスク株式会社  | SDSDQ-1024-J95MK<br>SDSDQ-2048-J95MK<br>SDSDQ-4096-J95M<br>SDSDQ-008G-J95M |
| ┃パナソニック株式会社 | BP-SMO1GC<br>RP-SM02GC<br>RP-SM04GC<br>RP-SMO8GC                           |

(2009年10月現在)

●最新の情報は、以下のホームページの「各種サポート情報」をご覧ください。 http://casio.jp/support/exword\_rf/

# **警告**

データカード、microSDメモリーカードは、小さなお子様の手の届 かない所へ置いてください。万一、お子様が飲み込んだ場合は、た だちに医師と相談してください。

【重要】

● 必ずmicroSDメモリーカード、およびmicroSDHCメモリーカードを お使いください。

他のメモリーカードを使った場合の動作保証はできません。

- microSDメモリーカードにアクセス中は、以下のことをしないでくだ さい。
	- microSDメモリーカードの取り出し
	- USBケーブルの抜き差し
	- 本機やパソコンの強制終了
	- -「EX-wordソフト」およびWindowsの強制終了
- microSDメモリーカードには、裏表、前後の方向があります。 方向を間違って無理に入れようとすると破損の原因になります。
- microSDメモリーカードの取扱説明書もお読みください。
- microSDメモリーカードによっては、フォーマットが必要です。この 場合、microSDメモリーカードをセットし本機の電源を入れるとメッ セージが表示されます。フォーマットしてよければメッセージに従っ て操作してください。(フォーマットすると、microSDメモリーカード の内容は失われます。フォーマットしてよいか確認してから操作を進 めてください。)
- パソコンからmicroSDメモリーカードにファイルを転送した場合 のファイル容量は、本体のメモリーに転送した場合と異なります。 (microSDメモリーカードの規格によるもので、問題ありません。)
- microSDメモリーカードにファイルを転送する場合、「EX-wordライ ブラリー」使用時に表示されるサイズより多くの容量が必要になるこ とがあります。
- microSDメモリーカードに追加コンテンツを転送すると、システムの 都合上、追加コンテンツの容量が必要メモリー容量として表記された 数値より増加します。
- 電 池 が 消 耗して い るとき にmicroSDメモリーカ ード を 使うと、 microSDメモリーカードの種類により、電池消耗のメッセージが表 示されないまま画面が消えてしまうことがあります。その場合は、新 しい電池と交換してください。

ークストラックス しゅうしょう しゅうしょう しゅうしょう しゅうしゅう しゅうしょう しゅうしょう しゅうしゅう しゅうしゅう しゅうしゅう しゅうしゅうしょう しゅうしゅうしょう こうしょう きょうかん しゅうかん しゅうかん しゅうかん しゅうかん しゅうかん しゅうかん しゅうかん しゅうかん しゅうかん しゅうかん しゅうかん しゅうかん しゅうかん しゅうかん しゅうかん しゅうかん しゅうかん しゅうかん しゅうかん

microSDメモリーカードをセットする・取り出す

1 本機の電源を切る • <u>必ず電源を切ってください。</u> 2 microSDメモリーカ カバーを開ける  $\blacksquare$ 3 microSDメモリーカー ドの切り欠きの向きを図 のようにして、microSD メモリーカード挿入部に しっかり押し込む

### 取り出すときは

microSDメモリーカードを押し込む と、カードが少し出てきます。カード をつまんで引き抜いてください。

●無理に引き抜かないでください。本 機やmicroSDメモリーカードの破 損の原因になります。

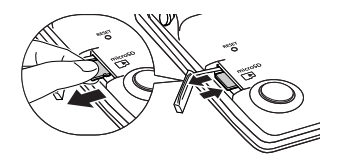

# 4 microSDメモリーカードカバーを閉める

- ●microSDメモリーカード挿入部に、microSDメモリーカード以外のもの を入れないでください。故障の原因になります。
- ●万一、microSDメモリーカード挿入部に水や異物が入った場合は、本機の<br>- エエナリン・エックアンソン、エミナナリソンソン、エイ、ソンアリンツナーシ 電源を切り、電池を取り出して、販売店またはカシオテクノ修理相談窓口に ご連絡ください。
- ●microSDメモリーカード内のファイルにアクセス中は、メモリーカードを<br>- アハリナルーイバリー 取り出さないでください。 ファイルが正しく転送されない、microSDメモリーカードが破損するなど の原因になります。

# **本章の説明の見かた**

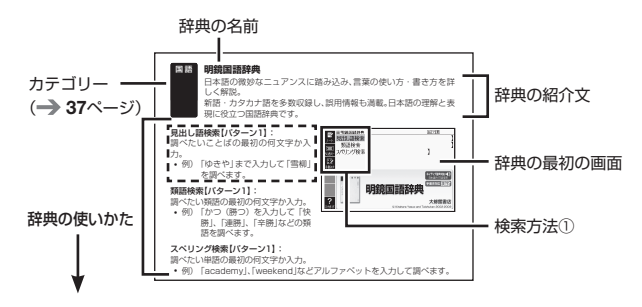

# 「辞典の使いかた」について

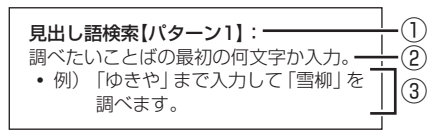

# ① 検索方法

検索方法は、大まかに5つのパターンに分けることができます。

- パターン1:調べたいことばの最初の何文字か入力
- パターン2:調べたいことばを入力後 訳/決定 を押す
- パターン3:見出しをたどる
- パターン4:複数の条件を入力して絞り込む
- パターン5:画面の項目をタッチする

各パターンの基本操作は、「ことばを調べる」(→ 40ページ)で詳しく説 明しています。

② 検索方法の概要

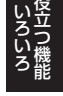

コール きょうかん しゅうしょう しゅうしゅう しゅうしゅう しゅうしゅう しゅうしゅう かいしゅう しゅうしゅう しゅうしゅう しゅうしゅう しゅうしゅう しゅうしゅう しゅうしゅう しゅうしゃ ークストリック しゅうしゅう しゅうかい しゅうかん しゅうかん しゅうかん しゅうかん しゅうかん しゅうかん しゅうかん しゅうかん しゅうかん しゅうかん しゅうかん しゅうかん しゅうかん しゅうかん しゅうかん しゅうかん しゅっとり

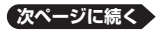

# ③ 検索例や補足説明

- ●検索例は、特に記述がない限り、キーボードを使ったひらがな入力で説明し てあります。
- ●特殊な検索方法や辞典以外のコンテンツについては、この章で操作を詳しく<br>- コキ・コン・・ 記載しています。
- ●パターン1/パターン2で入力できる最大文字数は、特に記述がない限り、 ひらがな/カタカナは14文字、アルファベットは20文字(例文検索と成句 検索時は28文字)です。

### 著作権に関するご注意

本機に収録した各辞典/モードの内容は、各著作物を、各編者/監修者および 各発行所のご協力を得て編集してあります。

本機に収録した内容および本書の一部または全部を無断で転載・複写するこ とは禁止されています。

また、個人としてご利用になるほかは、著作権法上、各編者/監修者、各発行所 および弊社に無断では使用できませんのでご注意ください。

●各辞典/モードの著作権表記や収録語数などは、ガイド機能の「著作権」項 目で見ることができます(■辞典の凡例などを見る→ 153ページ)。

# その他のご注意

- ●画面表示の都合、その他の事情により、各編者/監修者や各発行所の監修に 基づき、書籍版と異なる表示をした箇所があります。 また、書籍版に基づいて編集したものに関しては、社会情勢の変化などには 対応していない場合があります。
- ●本機に収録した各辞典は、それぞれの書籍版辞典に基づいて出版社より、電 子データとして作成、提供されております。 それぞれの辞典における誤記(誤植)、誤用につきまして、弊社ではその責任 を負いかねますので、あらかじめご承知おきください。
- ●一部の辞典を除き、写真・図・表・囲み記事・付録は収録されておりません。

# ガイド機能

各検索機能の対象辞典/モード名の一覧や、使用中の辞典やモードの凡例(編 集の方針、利用のしかたなど)、収録内容の説明などを見ることができます。

■機能別の対象辞典/モード名を見る

- 1 <sup>メニュー/</sup>を押してメニュー画面を表示させる
- 2 シフトを押し、離してから ジャンプ を押す
- 3 △▼で見たい項目を選び、 訳/決定 を押す
	- ガイド機能を終了するときは、 ■■「■「■「■

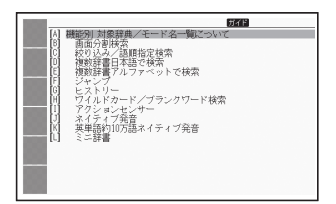

### ■辞典の凡例などを見る

- 凡例を見たい辞典の最初の画面を表示させる
- 2 シフトを押し、離してから ジャンプ を押す
- 3 Aマで見たい項目を選び、 訳/決定 を押す
	- ガイド機能を終了するときは、 •■■■を押します。

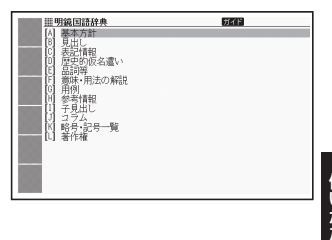

ークストリック しゅうしゅう しゅうかい しゅうかん しゅうかん しゅうかん しゅうかん しゅうかん しゅうかん しゅうかん しゅうかん しゅうかん しゅうかん しゅうかん しゅうかん しゅうかん しゅうかん しゅうかん しゅうかん しゅっとり

# **収録辞典一覧**

本機には、「学習用コンテンツ」(下記表中の「\*」)も収録されています。 「学習用コンテンツ」とは、「学習」「テスト」「リスニング」「復習」など学習に 役立つコンテンツです。

● 「学習用コンテンツ」では、レイアウトの変更やズームはできません。

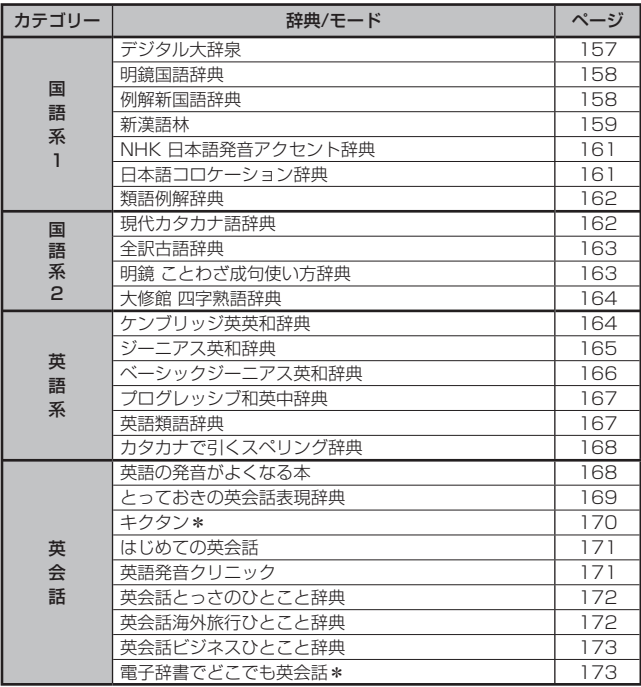

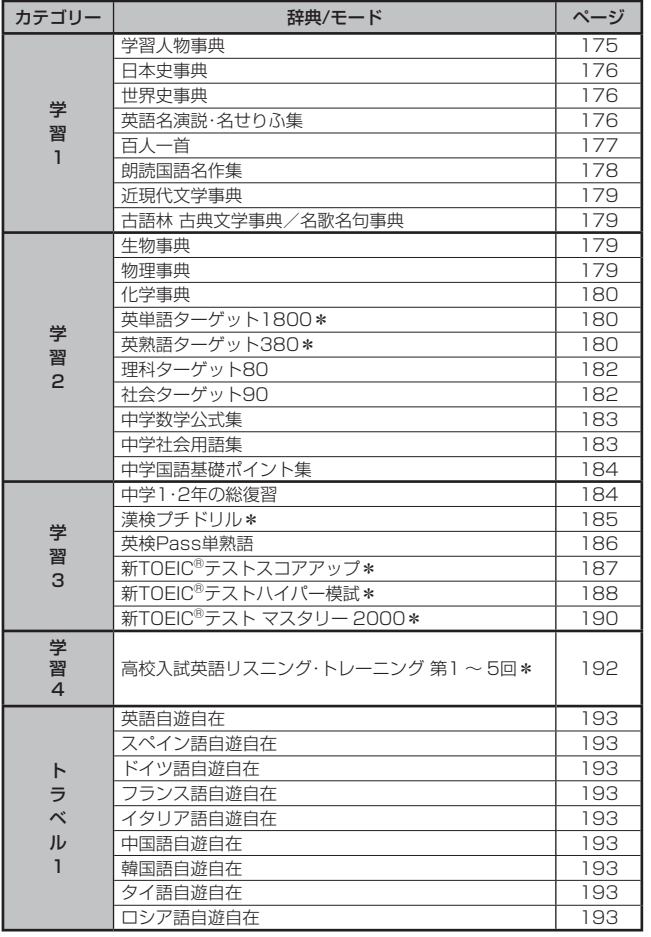

使いかた収録辞典の ークストリー しゅうしゅう しゅうかい しゅうかい しゅうかい しゅうかん しゅうかん しゅうかん しゅうかん しゅうかん しゅうかん しゅうかん しゅうかん しゅうかん しゅうかん しゅうかん しゅうかん しゅうかん しゅうかん しゅうかん しゅっとう コール きょうかん しゅうしょう しゅうしゅう しゅうしゅう しゅうしゅう しゅうしゅう かいしゅう しゅうしゅう しゅうしゅう しゅうしゅう しゅうしゅう しゅうしゅう しゅうしゅう しゅうしゃ

*155* **次ページに続く**

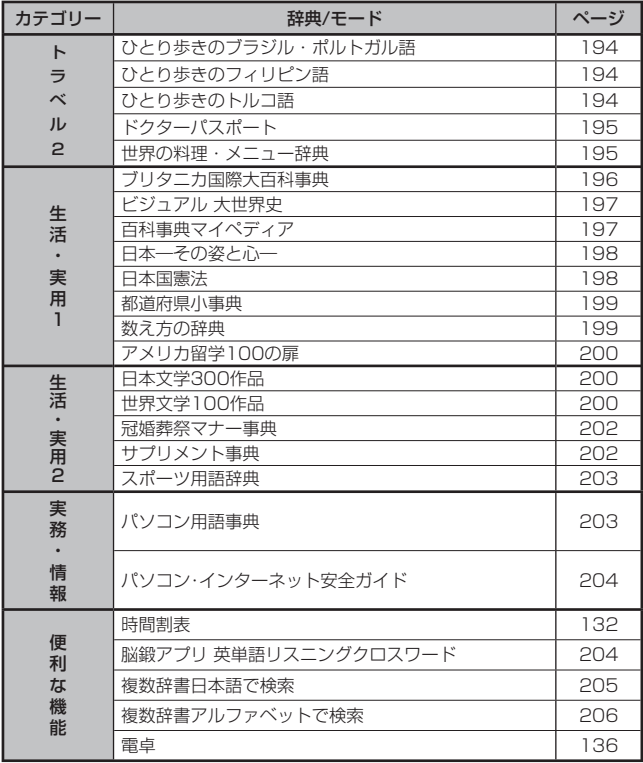

#### **デジタル大辞泉** 国語1

日常生活に必要な言葉・情報を豊富に収録した、国語+百科の本格 的大型辞典。世界の動きに合わせ、随時、新語の追加、データの更新を 図っています。

# ● 分野別小辞典

※ 『分野別小事典』では、『デジタル大辞泉』の百科項目を分野別に引 ける「小百科」、季語を季節別に引ける「歳時記」、ことわざ・慣用句 をキーワード単位で引ける「ことわざ 慣用句」の3つの機能を持っ ています。

※ 見出し語は、『デジタル大辞泉』からの抜粋です。

# 見出し語検索【パターン1】:

調べたいことばの最初の何文字か入力。

・例)「さいお」まで入力して「塞翁が 馬」を調べます。

### 逆引き検索【パターン2】:

調べたいことばの最後のことばを入力 後、 訳 / 決定 を押す。

・例) 「ゆき」と入力して「淡雪」、「粉 雪」、「細雪」などを調べます。

# スペリング検索【パターン1】:

調べたい単語の最初の何文字か入力。

・例) 「academy」、「weekend」などアルファベットを入力して調べます。

#### 分野別小事典:

<小百科>【パターン1】

### <歳時記>【パターン1】

ジャンルを選択、決定後、項目を選択、決定する。その後、調べたいことばの最 初の何文字か入力。

・例) 「小百科」→「文学」→「作家・文学者」と見出しをたどります。「あく」 と入力して「あくたがわ‒りゅうのすけ【芥川龍之介】」を調べます。

# <ことわざ慣用句>【パターン2】

調べたい慣用句のキーワードを入力し、 「訳/ 決定 を押す。

・例) 「かお」と入力して「顔(かお)が広い」、「涼(すず)しい顔」などを調べ ます。

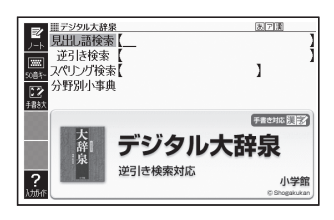

コール きょうかん しゅうしょう しゅうしゅう しゅうしゅう しゅうしゅう しゅうしゅう かいしゅう しゅうしゅう しゅうしゅう しゅうしゅう しゅうしゅう しゅうしゅう しゅうしゅう しゅうしゃ ークストリー しゅうしゅう しゅうかい しゅうかい しゅうかい しゅうかん しゅうかん しゅうかん しゅうかん しゅうかん しゅうかん しゅうかん しゅうかん しゅうかん しゅうかん しゅうかん しゅうかん しゅうかん しゅうかん しゅうかん しゅっとう

#### **明鏡国語辞典** 国語1

日本語の微妙なニュアンスに踏み込み、言葉の使い方・書き方を詳 しく解説。

新語・カタカナ語を多数収録し、誤用情報も満載。日本語の理解と表 現に役立つ国語辞典です。

#### 見出し語検索【パターン1】:

調べたいことばの最初の何文字か入 力。

・例) 「ゆきや」まで入力して「雪柳」 を調べます。

# 類語検索【パターン1】:

調べたい類語の最初の何文字か入力。

・例) 「かつ」を入力して「快勝」、「連 勝」、「辛勝」などの類語を調べ ます。

# スペリング検索【パターン1】:

調べたい単語の最初の何文字か入力。

・例) 「academy」、「weekend」などアルファベットを入力して調べます。

#### **例解新国語辞典** 国語1

新しい中学国語教科書に密着した全面改訂版! 2千語ふやして収録項目数5万7千。新語が充実し、新しい語義・用法 にも事細かに対応。

• 検索画面に(筆順→|<u>解説</u>)が表示されたときは漢字の筆順も見ることがで きます。 95ページ

### 見出し語検索【パターン1】:

調べたいことばの最初の何文字か入 力。

・例) 「さいお」まで入力して「さい おう(塞翁)がうま(馬)」を調 べます。

#### 慣用句検索【パターン2】:

調べたい慣用句のキーワードを入力 後、 訳/決定 を押す。

・例) 「かお」と入力して「顔が利(き)く」、「涼しい顔(かお)」などを調べま す。

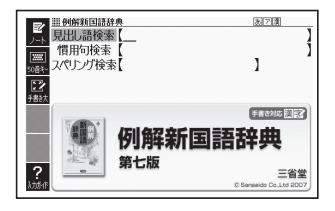

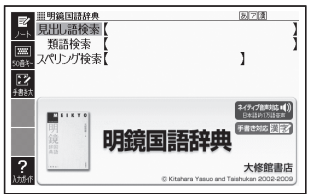

### スペリング検索【パターン1】:

調べたい単語の最初の何文字か入力。

・例) 「academy」、「campus」などアルファベットを入力して調べます。

#### **新漢語林** 永年の実績と信頼に支えられた学習漢和辞典の決定版。助字や漢字 の成り立ちなどの中国古典に関する事項はもちろん, JIS漢字や人 名用漢字,表外漢字字体表など,現在の日本の漢字政策にも完全対 応。 国語1

• 意味や解説の画面に(筆順→|<u>解説</u>))が表示されたときは漢字の筆順も見る ことができます。→ 95ページ

単漢字/熟語を手書き入力から探す 【パターン1】:

調べたい漢字を手書きパネルに入力 し、【認識】をタッチする。

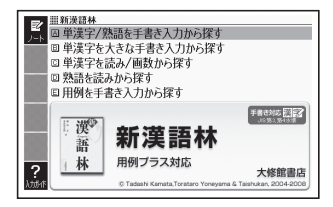

### 単漢字を大きな手書き入力から探す: 調べたい漢字をメインパネルに入力 し、【認識】をタッチする。候補の中か ら、調べたい漢字をタッチする。

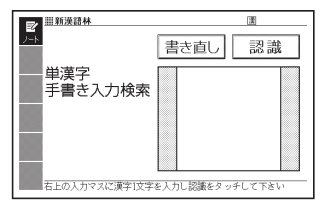

### 単漢字を読み/画数から探す 【パターン4】:

• 部首読み、部首画数で部首を確定し た後、音訓読み、部首内画数、総画数 と組み合わせて検索することがで きます。(部首確定後に部首読み、 部首画数を再度入力した場合は、部 首が解除されます。)

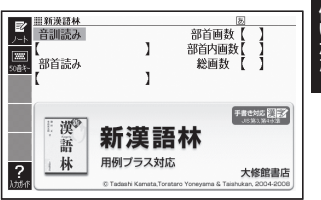

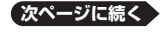

ークストリー しゅうしゅう しゅうかい しゅうかい しゅうかい しゅうかん しゅうかん しゅうかん しゅうかん しゅうかん しゅうかん しゅうかん しゅうかん しゅうかん しゅうかん しゅうかん しゅうかん しゅうかん しゅうかん しゅうかん しゅっとう

#### < 音訓読み>

調べたい漢字の音訓読み (最大8文字) を入力し、 訳/決定 を押す。候補の一覧 から漢字を選択する。

#### < 部首読み>

調べたい漢字の部首の読み(最大8文字)を入力し、 「訳/決定 を押す。候補の一 覧から部首を選択する。

#### < 部首画数>

調べたい漢字の部首画数を入力し、 訳/決定 を押す。部首を選択した後、 「訳/決定」を押し、候補の一覧から漢字を選択する。

漢字の部首は、その漢字の成り立ちなどからどの部首に分類するか学説が • 分かれるものがあります。また、引くことを考慮して形から分類することも あり、辞典によって異なることがあります。

#### < 部首内画数>

調べたい漢字の部首以外の画数を入力 し、 訳/決定 を押す。候補の一覧から 漢字を選択する。

#### < 総画数>

調べたい漢字の総画数を入力し、 訳/決定を押す。

漢字の画数は、活字の違いや書き方に • より、数え方が異なる場合があります。

#### 熟語を読みから探す:

#### <見出し語検索>【パターン1】

調べたい熟語の読みの最初の何文字か入力。

#### 用例を手書き入力から探す【パターン2】:

調べたい用例で使われている漢字を手書きパネルに入力し【認識】をタッチし た後、「訳/決定」を押す。

漢字は三つまで入力できます。 •

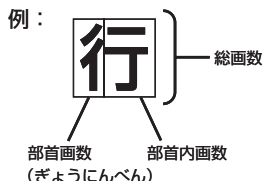

*160*

#### **NHK 日本語発音アクセント辞典** 国語1

現在の放送で広く使われているアクセントを中心に約6万9千語を 厳選して掲載。昭和18年の初版以来、「はなしことば」のバイブルと して絶大な信頼を得てきた辞典の初めての電子化。

# 見出し語検索【パターン1】:

調べたいことばの最初の何文字か入 力。

・例) 「シン」まで入力して「親愛」を 調べます。

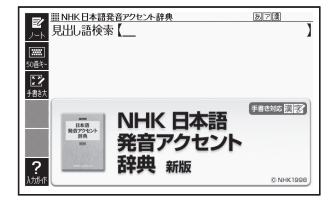

#### **日本語コロケーション辞典** 国語1

「将棋」を「指す」とは言うが「打つ」とは言わない。このような語と語 の固い結びつき(コロケーション)を、意味・用例のほか誤用例等も 含めて紹介。日常生活に役立ち、日本語の力も高める画期的辞典。

# キーワード検索【パターン1】:

調べたいことばの最初の何文字か入 力。

・例) 「あい」まで入力して「哀感」を 調べます。

# コラム【パターン3】:

説明が表示されるまで見出しの選択、 決定を繰り返す。

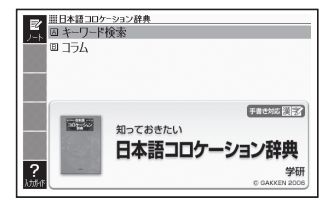

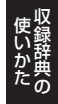

#### **類語例解辞典** 国語1

類似した言葉の羅列ではなく、表組や例文を使って言葉の「使い分 け」をわかりやすく解説した類語辞典の決定版。

日本語キーワードから探す【パターン1】: 調べたいことばの最初の何文字か入 力。

・例) 「からだ」と入力して「体(から だ)/身体(しんたい)/体(た い)/肉体(にくたい)/身(み) /ボディー」を調べます。

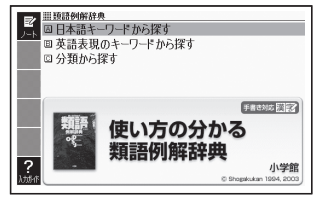

# 英語表現のキーワードから探す

### 【パターン1】:

説明に含まれるであろうキーワードの最初の何文字かアルファベットで入 力。

・例) 「body」と入力して「体(からだ)/身体(しんたい)/体(たい)/肉体(に くたい)/身(み)/ボディー」を調べます。

### 分類から探す【パターン3】:

• 例) 「0 人間の体 |→「0 1 全身 |→「体(からだ) /身体(しんたい) /体(た い)/肉体(にくたい)/身(み)/ボディー」と見出しをたどり調べます。

#### **現代カタカナ語辞典** 国語2

外来語および和製英語・和製洋語とその混種語(カタカナ語+漢語・ 和語)を収録。日常語のほかに、経済・先端技術・マルチメディアな どの専門語、新語を網羅しています。

# 見出し語検索【パターン1】:

調べたいカタカナ語の最初の何文字か 入力。

・例) 「イン」まで入力して「インク ジェット-プリンター」を調べ ます。

# 略語検索【パターン1】:

アルファベットの略語の最初の何文字 か入力。

- ・大文字も小文字で入力して調べます。
- ・例) 「is」まで入力して「ISO」を調べます。

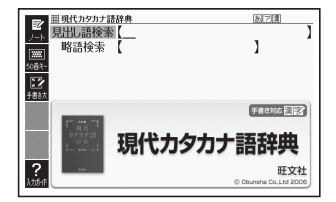

#### **全訳古語辞典** 国語2

定評ある「全訳古語辞典」の全面改訂第三版。見出し語は、教科書及び 大学入試問題等の詳細な調査に基づいて精選し、古典の学びはじめ から入試に向けての学習まで、万全の一冊です。

# 見出し語検索【パターン1】:

調べたい古語の最初の何文字か入力。

・例) 「すな」まで入力して「漁る(す などる)」を調べます。

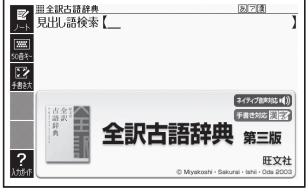

#### **明鏡 ことわざ成句使い方辞典**  国語2

約1万の例文·誤用例文と豊富な誤用情報で、ことわざ成句の使い 方がはっきりわかる辞典です。類書初、正しい/間違いが一目でわか る誤用索引が便利! よくある勘違いを防ぐ工夫満載のことわざ辞 典です。

# 見出し語検索【パターン1】:

調べたいことわざの最初の何文字か入 力。

・例) 「にと」まで入力して「二兎を 追うものは一兎をも得ず」を 調べます。

# 分類から探す【パターン3】:

説明が表示されるまで見出しの選択、 決定を繰り返す。

• 例) 「人生・社会」→「幸運・吉事」の候補の中から「一陽来復」を選択して 調べます。

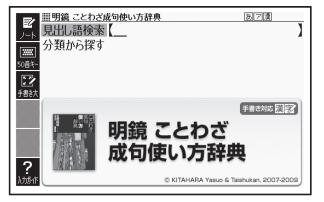

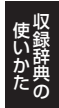

#### **大修館 四字熟語辞典** 国語2

漱石・鴎外など著名作家の使用例から、実際に役立つ2653語を厳 選し、個々の漢字から説き起こして丁寧に解説。漢籍に基づくものは 原文を書き下しで示す。類義語・用法上の注意なども充実した使え る辞典。

#### 見出し語検索【パターン1】:

調べたい四字熟語の最初の何文字か入 力。

・例) 「ばじ」まで入力して「馬耳東 風」を調べます。

## 分類から探す【パターン3】:

説明が表示されるまで見出しの選択、 決定を繰り返す。

- 大修館 四字熟語辞典 ma. 見出 語検索【 分類から探す ≡ l.  $\overline{\mathbb{R}}$  $\mathbb{R}$  and 大修館 四字孰語辞典 2
- 例) 「知恵」→「知識がある」の候補の中から「博学卓識」を選択して調べま す。

#### **ケンブリッジ英英和辞典** 英 語

定評あるCambridge Learner's Dictionaryに最小限の日本語訳 をつけた、初めての「セミバイリンガル」辞書。負担なく英英辞典を読 み・使う事により、「真の英語力」が身につきます。コーパスを利用し た語法、誤用情報の囲み記事も新規収録。

# 見出し語検索【パターン1】:

調べたい英語の最初の何文字か入力。

・例) 「ste」まで入力して「steady」 を調べます。

### スペルチェック【パターン2】:

スペルに確信が持てない単語を入力 後、 訳/決定 を押す。

• 例) 「comunicate」と入力して、ス ペルが正しい「communicate」 を調べることができます。

#### リッシ英英和辞 見出、語検索 スペルチェック  $\alpha$ 成句検索 例文検索 ネイティブ語案対応 CAMBRIDGE **LEARNER'S DICTIONARY Semi-bilingual Version**

### 成句検索【パターン2】:

成句(熟語)を調べたい英単語を入力後、 訳/決定 を押す。

- ・例) 「look」を入力して「look ahead」を調べます。
- スペースは入力できません。 •
- 二つ以上の単語を入力するには単語間に「&」を入れます。

# 例文検索【パターン2】:

例文を調べたい英単語または熟語を入力後、「訳/決定」を押す。

- ・例) 「look&for」と入力して、「We're looking for a bigger house.」を調 べます。
- スペースは入力できません。 •
- 二つ以上の単語を入力するには単語間に| & Jを入れます。

#### **ジーニアス英和辞典** 英 語

詳しく的確な語法解説で好評の『ジーニアス英和辞典』の最新版。語 義区分とその順序,用例など辞典の基幹部分に手を加え,初版以来 20年目にして最大規模の改訂となった。新語・新語義も多数収録。 「ジーニアス用例プラス」書籍収録の例文に約3万例文を追加して約 10万例文を収録。

• 意味の画面で見出し語の後に【p.0000】がある場合、| 0000」は、その見出 し語の書籍のページ数を示します。

# 見出し語検索【パターン1】:

調べたい英単語の最初の何文字か入力。

- ・例) 「ste」まで入力して「steady」 を調べます。
- 見出し語の意味に含まれる派生語 も検索できます。

# スペルチェック【パターン2】:

スペルに確信が持てない単語を入力

- 後、訳/決定 を押す。
- ・例) 「comunicate」と入力して、スペルが正しい「communicate」を調べ ることができます。

# 成句検索【パターン2】:

成句(熟語)を調べたい英単語を入力後、 「訳/決定 を押す。

- 例) 「look」を入力して「look for」を調べます。 •
- スペースは入力できません。 •
- 二つ以上の単語を入力するには単語間に「&」を入れます。

# 例文検索【パターン2】:

例文を調べたい英単語または熟語を入力後、「訳/決定」を押す。

- ・例)「look&for」と入力して、「You're just the person I was looking for.」を調べます。
- スペースは入力できません。 •
- 二つ以上の単語を入力するには単語間に「&」を入れます。

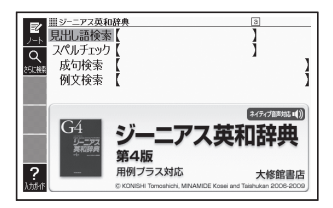

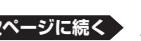

コール きょうかん しゅうしょう しゅうしゅう しゅうしゅう しゅうしゅう しゅうしゅう かいしゅう しゅうしゅう しゅうしゅう しゅうしゅう しゅうしゅう しゅうしゅう しゅうしゅう しゅうしゃ ークストリー しゅうしゅう しゅうかい しゅうかい しゅうかい しゅうかん しゅうかん しゅうかん しゅうかん しゅうかん しゅうかん しゅうかん しゅうかん しゅうかん しゅうかん しゅうかん しゅうかん しゅうかん しゅうかん しゅうかん しゅっとう

### ■図について

意味の画面に「(図→解説)」がある場合 は、図を表示させることができます。ま た、「(図【ジャンプ対応】→解説)」がある 場合は、図を表示させた後、図中の文字を タッチして、その文字の意味の画面に切 り替えることもできます。

- 図(解説)の画面を見る → 95ページ
- 図中で |\*] が付いた文字は、タッチ しても切り替わりません。

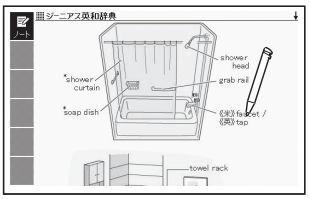

「bathroom」の 「(図【ジャンプ対応】→解説) 画面より

#### **ベーシックジーニアス英和辞典** 英 語

わかりやすいカタカナ発音表記、基本的な意味の図解入りの親しみ やすい「ジーニアス」。Q&A,対話用例など、英語が好きになる工夫 満載。

# 見出し語検索【パターン1】:

調べたい英単語の最初の何文字か入 力。

・例) 「ste」まで入力して「steady」 を調べることができます。

# スペルチェック【パターン2】:

スペルに確信が持てない単語を入力 後、 訳/決定 を押す。

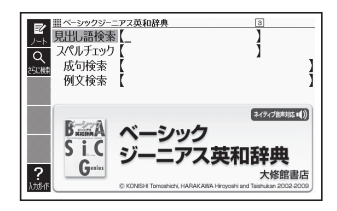

・例) 「comunicate」と入力して、スペルが正しい「communicate」を調べ ることができます。

# 成句検索【パターン2】:

成句(熟語)を調べたい英単語を入力後、 訳/決定 を押す。

- ・例) 「look」を入力して「look forward to A」を調べます。
- スペースは入力できません。 •
- 二つ以上の単語を入力するには単語間に「&」を入れます。

# 例文検索【パターン2】:

例文を調べたい英単語または熟語を入力後、「訳/決定」を押す。

- ・例)「look&for」と入力して、「What is he looking for?」を調べます。
- スペースは入力できません。 •
- 二つ以上の単語を入力するには単語間に「&」を入れます。

#### **プログレッシブ和英中辞典** 英 語

好評を博した第2版の改訂新版。コンピュータ・科学技術・時事用 語などの新語を多数追加し、収録項目数9万、用例数11万余に増 補。関連する語彙、用例が一覧できるテーマ別コラムを新設。学習か らビジネスまで、生きた英語表現満載の本格和英。

# 見出し語検索【パターン1】:

調べたい日本語の最初の何文字か入 力。

・例) 「かなし」まで入力して「悲し み」を調べます。

# 例文検索【パターン2】:

例文を調べたい英単語または熟語を入 力後、 訳/決定 を押す。

- ・例) 「look&at」と入力して、「look up at the sky(helplessly)」を調べ ます。
- スペースは入力できません。 •
- 二つ以上の単語を入力するには単語間に| & Jを入れます。

#### **英語類語辞典** 英単語を入力すると、日本語の意味別に分類された、似た意味を持つ 英単語を調べることができます。 同じ単語を繰り返し使うことなく、語彙(ごい)力のアップが図れま す。 英 語

# 見出し語検索【パターン1】:

調べたい英語の最初の何文字か入力。

・例) 「ste」まで入力して「steady」 の類語を調べます。

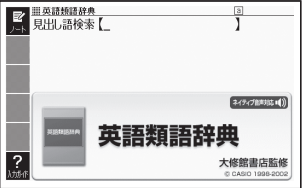

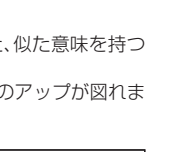

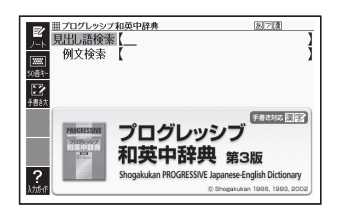

コール きょうかん しゅうしょう しゅうしゅう しゅうしゅう しゅうしゅう しゅうしゅう かいしゅう しゅうしゅう しゅうしゅう しゅうしゅう しゅうしゅう しゅうしゅう しゅうしゅう しゅうしゃ ークストリー しゅうしゅう しゅうかい しゅうかい しゅうかい しゅうかん しゅうかん しゅうかん しゅうかん しゅうかん しゅうかん しゅうかん しゅうかん しゅうかん しゅうかん しゅうかん しゅうかん しゅうかん しゅうかん しゅうかん しゅっとう

#### **カタカナで引くスペリング辞典** 英 語

うろ覚えの単語の綴りを確認したいときやスペルがまるで思い浮か ばないときにカタカナから辞書を引ける便利な一冊。 一般語彙に加え、地名、コンピュータ用語、ファッション用語、英語以 外の外来語など、幅広いジャンルを収録しています。

### 見出し語検索【パターン1】:

スペルを調べたい単語の発音のカタカ ナ表記の最初の何文字か入力。

• 例) 「ディクシ」まで入力して 「ディクショナリー」のスペル を調べます。

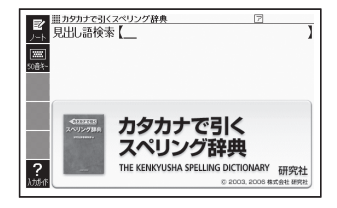

#### **英語の発音がよくなる本** 英会話

ネイティブの発音を、いつでも、どこでも、繰り返し、目で音声で確認 できる! 正しい発音が身につけばリスニング力は驚くほどアップ する !

#### 【パターン3】:

6つのカテゴリーの中から検索する。 説明が表示されるまで見出しの選択、 決定を繰り返す。

• 例) 「母音(VOWEL)」→「æ」と目 出しをたどり、発音を調べま す。

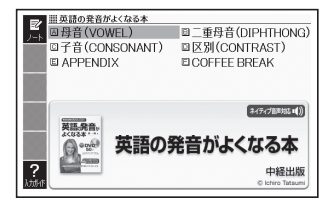

#### **とっておきの英会話表現辞典** 英会話

本書は、現在使われている生きた英語表現を各セクションのテーマ ごとに、「カジュアル表現」「スタンダード表現」「フォーマル表現」 という3つの場面に分けて収録しました。

# 表現から探す【パターン3】:

説明が表示されるまで見出しの選択、 決定を繰り返す。

• 例) 「第1章 コミュニケーショ ンを円滑にする」→「知らな い人に話しかける「すみませ ん」」→「カジュアル表現」→ 「ちょっと!」と見出しをたど り調べます。

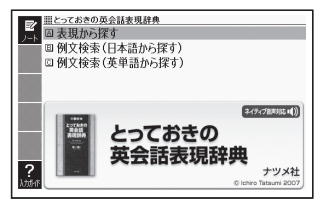

# 例文検索(日本語から探す)【パターン1】:

例文に含まれる単語の最初の何文字か入力。

・例) 「こんに」まで入力して「こんにちは」を調べます。

# 例文検索(英単語から探す)【パターン2】:

例文に含まれる単語を入力後、「訳/決定」を押す。 ・例) 「hi」と入力して「Hi, everybody!」を調べます。

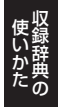

# 英会話 キクタン

キクタンシリーズは、「聞いて覚える」をコンセプトに、受験から実用 まで本当に覚えるべき単語を学べます。

モード

绘表描绘

 $74947878161()$ 

学習する

■始めかた

最初の画面で へて を押して項目を選択し、 まく決定 を押す。

- ■■下学習するモードを選択する。
- 各モードでの操作について、ガイダンス表示も参照してください。ガイダン スは、ソフトアイコン【入力ガイド】をタッチすると表示されます。

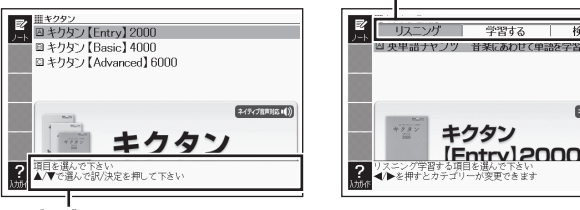

ガイダンス

# リスニング:

- 1. 駅/決定を押した後、 ■でリスニング方法を選ぶ。
	- リビートOFF(最後のトラックまで冉生した後、停止する)
	- 1 トラックリビート(一つのトラックを停止させるまで冉生する)
	- •全トラックリピート(すべてのトラックを停止させるまで再生する)
- 2. △ ▼でトラックを選び、 訳/決定 を押す。
	- 冉生中に <u>(戻るノリスト)</u> (キー)を押すと、一時停止させることができます。こ のとき<sup>3</sup>#22 を押し ▲ ▼ で単語を選択した後、 <mark>訳/決定</mark> を押すと、再 生していた単語の学習画面を見ることができます。
	- 冉生中に|◀|▶|を押すと、トラックを切り替えることができます。
	- 冉生中、クイックパレット(ハードアイコン)と手書きバネルは働きま せん。

# 学習する:

- 1. △ ▼で学習方法を選び、 訳/決定 を押す。
	- 全表示(見出し語、日本語訳、説明文を見る) •
	- 訳/説明文隠し(英文だけを見て、日本語訳を考える) •
	- 見出し語隠し(日本語訳、説明文だけを見て、見出し語を考える) •
- 2. △ ▼で問題の種類を選び、 訳/決定 を押す。
- 3. △ ▼で問題を選び、 訳/決定 を押す。
	- 手順 | で|訳/説明又隠し」、| 見出し語隠し」を選択した場合、 <u>訳 / 決定</u>| を 押すごとに、隠れている部分の表示/非表示が切り替わります。
	- 次の項目に進むには ▶ を、前の項目に戻るには ◀ を押します。

検索機能:

見出し語検索【パターン1】:調べたい英語の最初の何文字か入力。

#### **はじめての英会話** 英会話

本書は、観光・日常生活・ビジネス・キャンパス(勉強)などの状況 で考えられるあらゆる場面を想定し、その場面で必ずおさえておき たいフレーズと、知っておきたい情報やマナーなどを紹介していま す。

【パターン3】:

6つのカテゴリーの中から検索する。 説明が表示されるまで見出しの選択、 決定を繰り返す。

・例) 「いろいろな話題」→「天気の 話」と見出しをたどり、天気に 関する英会話を調べます。

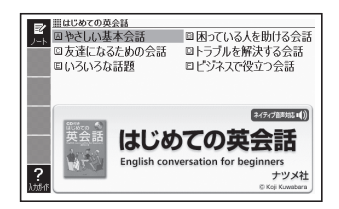

#### **英語発音クリニック** 英会話

日本語にはない英語の発音、リズム、イントネーションなどに慣れるこ とで、英語のリスニング能力、スピーキング能力の向上を目指します。

# 【パターン3】:

8つのカテゴリーの中から検索する。 説明が表示されるまで見出しの選択、 決定を繰り返す。

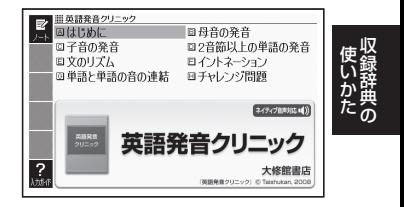

#### **英会話とっさのひとこと辞典** 英会話

言えそうで言えない実用的な表現ばかりを集めた、便利な英会話集。 日常で使いやすい表現を場面別に、生きた英語-今のアメリカで通 じる明解な会話表現だけを収録!

# 場面から探す【パターン3】:

説明が表示されるまで見出しの選択、 決定を繰り返す。

・例)「海外旅行でつかうひとこと」 →「食事をするとき」→「注文す る」と見出しをたどり、海外旅 行でレストランに入って注文 するときの英会話を調べます。

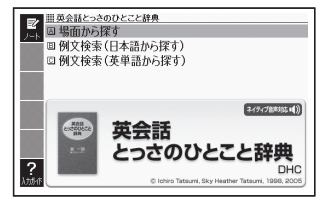

### 例文検索(日本語から探す)【パターン1】:

例文に含まれる単語の最初の何文字か入力。

・例) 「めにゅ」まで入力して「メニュー」を調べます。

# 例文検索(英単語から探す)【パターン2】:

例文に含まれる単語を入力後、「訳/決定」を押す。

・例) 「menu」と入力して「メニュー」に関する会話例を調べます。

#### **英会話海外旅行ひとこと辞典** 英会話

あらゆる場面に対応できる自然な表現を豊富に収録。旅をスムーズ に、もっと楽しくする旅行会話集の決定版!

### 場面から探す【パターン3】:

説明が表示されるまで見出しの選択、 決定を繰り返す。

• 例) 「レストラン |→「料理の注文」 と見出しをたどり、海外旅行 でレストランに入って注文す るときの英会話を調べます。

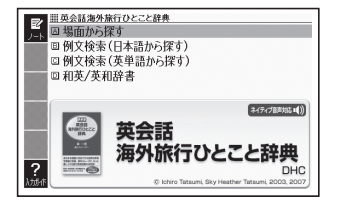

# 例文検索(日本語から探す)【パターン1】:

例文に含まれる単語の最初の何文字か入力。

・例) 「めにゅ」まで入力して「メニュー」に関する英会話を調べます。

### 例文検索(英単語から探す)【パターン2】:

例文に含まれる単語を入力後、 訳/決定 を押す。

・例) 「menu」と入力して「メニュー」に関する会話例を調べます。

### 和英/英和辞書【パターン1】:

日本語検索:調べたい単語の最初の何文字かひらがなで入力。

- ・例) 「かん」まで入力して「観光」を調べます。 英語検索:調べたい単語の最初の何文字かアルファベットで入力。
- ・例) 「me」まで入力して「meal(食事)」を調べます。

#### **英会話ビジネスひとこと辞典** 英会話

オフィスで・商談で・付き合いでフルに使える社会人必携のビジネ ス英会話表現集。

#### 場面から探す【パターン3】:

説明が表示されるまで見出しの選択、 決定を繰り返す。

・例) 「人事をめぐるひとこと」→ 「面接」→「募集と応募」と見出 しをたどり、面接に関する英 会話を調べます。

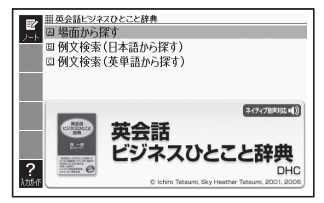

# 例文検索(日本語から探す)【パターン1】:

例文に含まれることばの最初の何文字か入力。

・例) 「きゅ」まで入力して「休暇」に関する例文を調べます。

#### 例文検索(英単語から探す)【パターン2】:

例文に含まれる単語を入力後、「訳/決定」を押す。

• 例) 「office」と入力して「オフィス」に関する会話例を調べます。

#### **電子辞書でどこでも英会話** 英会話

パソコンで大人気の携帯型英語学習ソフトから厳選した1200問を 収録。英語の問いに、英語で考え、英語で答える質疑応答形式の出題 が英会話で役に立つ「英語脳」を育てます。

#### ■始めかた

■■■で学習するモードを選択する。

• 各モードでの操作について、ガイダンス表示も参照してください。ガイダン スは、ソフトアイコン【入力ガイド】をタッチすると表示されます。

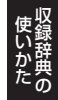

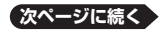

学習する:

- 1. △▼で学習方法を選び、訳/決定 を押す。
	- 全表示(見出し語、日本語訳、説明 文を見る)
	- 訳/説明文隠し(英文だけを見 て、日本語訳を考える)
	- 見出し語隠し(日本語訳、説明又 だけを見て、見出し語を考える)
- $2.$  A  $\blacktriangledown$  で 問 題 の 種 類 を 選 び、 「訳/決定】を押す。

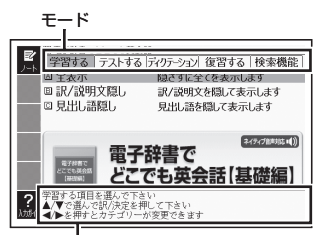

ガイダンス

- 3. △ マで問題を選び、 訳/決定 を押す。
	- 手順 | で|訳/説明又隠し」、| 見出し語隠し」を選択した場合、 <u>訳 / 決定</u>| を 押すごとに、隠れている部分の表示/非表示が切り替わります。
	- •次の項目に進むには ▶ を、前の項目に戻るには ◀ を押します。
	- 画面に\_●》)が表示されているときは、トゥルーホイス万式(ネイティフ 音声)の発音を聞くことができます(→ 99ページ)。
	- 寛えておきたい項目があるときは、 <u>|シフト</u>| を押してから <u>訳 / 決定</u>| を押 し、チェックマークをオンにします。または、手書きパネルの【チェック マーク登録/解除】をタッチします。
	- 字習情報を削除することができます。手順3のリスト表示中に<u>『削</u>鮒を押 し、「学習情報削除」の画面で削除したい内容を選択、実行してください。

テストする:

- 1. 駅/決定を押した後、■▼で出 題方法を選び、訳/決定 を押す。
	- 止解していない問題から出題
	- ナェックをつけた語から出題 (→テストが始まります。)
	- 全ての問題から単元ごと出題
	- 全ての問題から番号ごと出題
- 2. △▼で問題を選び、 訳/決定 を 押す。
	- ガイダンスに従ってテストして ください。

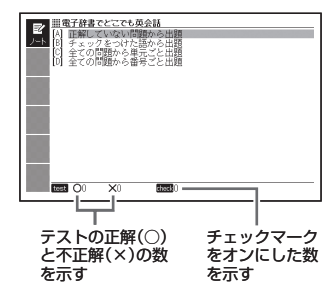

ディクテーション:

ディクテーションは、読み上げられた英語の文章を書き取ることです。

- 1. A ▼でディクテーション方法を 選び、駅/決定を押す。
- 2. △ ▼で出題方法を選び、「訳/決定 を押す。
	- 止解していない問題から出題
	- ナェックをつけた語から出題 (→ディクテーションが始まりま す。)
	- 全ての問題から単元ごと出題
	- 全ての問題から番号ごと出題
- 3. △ ▼で問題を選び、 訳/決定 を押 す。
	- ガイダンスに従ってディクテー ションしてください。

# 復習する:

- 1. △ ▼ で復習方法を選び、 訳/決定 を押す。
	- 内容は「学習する」と同じです。
- 2. ■▼で表示方法を選び、 駅/決定 を押す。
- 3. △ ▼で問題を選び、訳/決定 を押す。
	- 復習のしかたは、| 学習する」と同じです。

### 検索機能:

見出し語検索【パターン1】:調べたい英語の最初の何文字か入力。

#### **学習人物事典** 学習1

小学校・中学校の国語と社会の教科書に出てくる人物を中心に、歴 史上の重要な人物などをわかりやすく紹介しています。特に重要な 人物についてはエピソードなども紹介しています。

# 見出し語検索【パターン1】:

調べたい人名の最初の何文字か入力。

ルビ(振り仮名)の表示/非表示を切 • り替えることはできません。

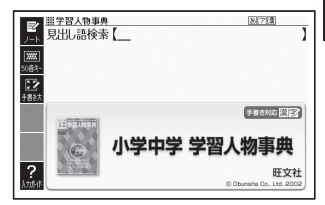

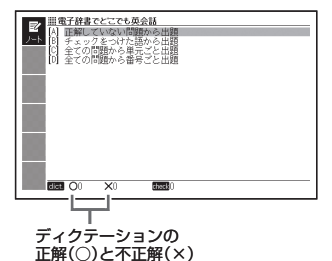

の数を示す

コール きょうかん しゅうしょう しゅうしゅう しゅうしゅう しゅうしゅう しゅうしゅう かいしゅう しゅうしゅう しゅうしゅう しゅうしゅう しゅうしゅう しゅうしゅう しゅうしゅう しゅうしゃ ークストリー しゅうしゅう しゅうかい しゅうかい しゅうかい しゅうかん しゅうかん しゅうかん しゅうかん しゅうかん しゅうかん しゅうかん しゅうかん しゅうかん しゅうかん しゅうかん しゅうかん しゅうかん しゅうかん しゅうかん しゅっとう

#### **日本史事典** 学習1

教科書の解説をふまえた内容で、受験から一般教養まで使える伝統 ある日本史事典。

#### **世界史事典** 学習1

教科書の解説をふまえた内容で、受験から一般教養まで使える伝統 ある世界史事典。

#### 見出し語検索【パターン1】:

日本史、または世界史に関するキー ワードを何文字か入力。

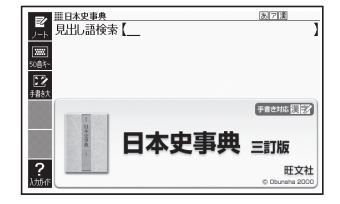

#### **英語名演説・名せりふ集** リンカン,ケネディやオバマなど米国大統領やキング牧師の名演説, 米国独立宣言,シェイクスピアを始めとする英語の名せりふを集め た耳で聞く英語名文の数々。 [監修]松村賢一 但し, 米オバマ大統領の二演説は,監修・訳 桑田健。 学習1

音声を連続して再生します。途中で再 生を止めたいときは、キーボードの 戻るクストを押してください。

# 名演説集【パターン3】: 名せりふ集【パターン3】:

説明が表示されるまで項目の選択、決 定を繰り返す。

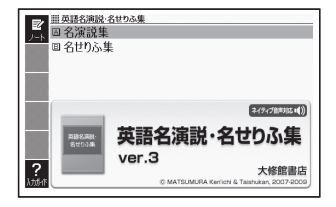

#### **百人一首** 学習1

「百人一首」を解釈・鑑賞・学習する上で大切なことがらを簡潔にま とめました。 「かるた読み上げ」では (社) 全日本かるた協会の協力のもと、芹野惠 子 専任読手による読み上げ機能を搭載。ランダム再生による練習が 可能です。

#### 上の句から探す 全表示【パターン1】: 上の句の読みの最初の何文字か入力。 見出しとして句全体が表示される。

上の句から探す 下の句隠し【パターン1】: 上の句の読みの最初の何文字か入力。見 出しとして上の句だけが表示される。

• <u>ま/決定</u> を押すごとに、隠れてい る部分の表示/非表示が切り替わり ます。

# 下の句から探す 全表示【パターン1】:

下の句の読みの最初の何文字か入力。見出しとして句全体が表示される。

# 下の句から探す 上の句隠し【パターン1】:

下の句の読みの最初の何文字か入力。見出しとして下の句だけが表示される。

• |訳/決定|を押すごとに、隠れている部分の表示/非表示が切り替わります。

### 歌番号から探す【パターン3】:

説明が表示されるまで見出しの選択、決定を繰り返す。

### きまり字から探す【パターン3】:

上の句の最初のきまり字から調べる。説明が表示されるまで見出しの選択、決 定を繰り返す。

# かるたテスト(4択解答):

上の句に続く下の句を選ぶ4択問題。

- 1. 「訳/決定」を押すと、最初に上の句が表示される。
	- |音声●》を押すと、上の句を発音します。
- 2. 続く下の句を番号で選択すると、結果が○×で表示される。
- 3. 訳/決定 を押すと、次の問題に進む。
	- 画面下部に表示される説明に従って操作します。
	- 10問終わると、結果が表示されます。 •
	- 中断したいときは、 |戻る/リスト| を押します。

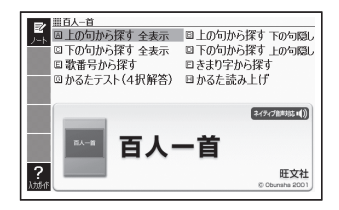

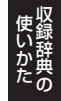

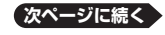

#### かるた読み上げ:

競技かるたのように、下の句に続けて次の上の句を読み上げる。

- 1. 訳/決定 を押すと、最初に百人一首以外の歌 (序歌)が読み上げられる。
- 2. 訳/決定 を押すと、下の句に続けて次の上の句を読み上げる。
	- 画面下部に表示される説明に従って操作します。
	- IOO首終わると、終了します。
	- 中断したいときは、キーホードの<u>|戻る/リスト</u>|を押します。

#### **朗読国語名作集** 学習1

# ● 古典名作冒頭選

古典名作冒頭選では、『徒然草』『枕草子』『源氏物語』『奥の細道』など、 名作11編の冒頭部分を、高等学校での学習範囲をめやすに収録しま した。美しい日本語の朗読・暗唱の手本に最適です。

# 現代文名作選 小説 •

現代文名作選(小説)では、高校教科書の定番教材である『羅生門』『山 月記』『舞姫』など、近代文学6作品を全文収録しました。目で読むの とは違った感覚で名作の響きを楽しむことができます。

# ● 現代文名作選 詩

現代文名作選(詩)では、宮沢賢治・高村光太郎・中原中也などの、人 口に膾炙した10作品を全文収録しました。美しい日本語の響きやリ ズムを味わうことができます。

# ● 現代歌人朗読集

現代歌人朗読集では、与謝野晶子(13首)・斎藤茂吉(9首)・北原白 秋(9首)三人の、本人による朗読を収録しました。文学史にも名を残 す三人の味わいのある朗読で、合計31首の短歌を楽しむことができ ます。

現代文名作選・現代歌人朗読集では、音声を連続して再生します。 途中で再生を止めたいときは、キーボードの 展る/リストを押してください。

古典名作冒頭選【パターン3】: 現代文名作選 小説【パターン3】: 現代文名作選 詩【パターン3】: 現代歌人朗読集【パターン3】: 説明が表示されるまで見出しの選択、 決定を繰り返す。

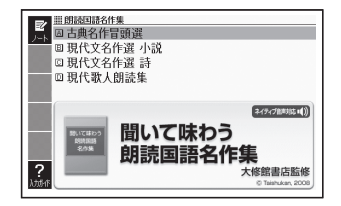

#### **近現代文学事典** 学習1

「森鷗外」「芥川賞」などの現代文学の重要な作品・用語を詳しく解 説しています。

#### 見出し語検索【パターン1】:

調べたい人名や作品名などの読みの最 初の何文字か入力。

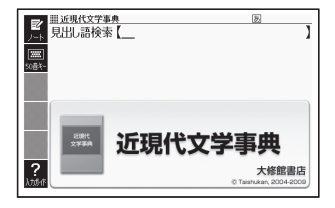

**古語林 古典文学事典/名歌名句事典** 「源氏物語」「小野小町」など古典に現れる作品名・人名や、文芸用語・ 文法用語を解説した事典です。 有名な和歌・歌謡・俳句・川柳・狂歌に訳をほどこし、解説した事 典です。百人一首を全て収録しています。 学習1

見出し語検索【パターン1】: 古典や名歌/名句に出てくるキーワー ドや作者名の読みを何文字か入力。

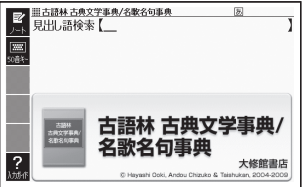

#### **生物事典** 学習2

最新の教科書および入試問題を検討して、高校生物に出てくる動植 物名約1,400を含む約7,300項目を厳選して収録しています。具体 例を多く入れて、極力わかりやすい説明と正確な表現を心がけてい ます。日常学習から入試、一般教養まで使える、本格的な小事典です。

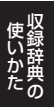

#### **物理事典** 学習2

教科書を中心に,日常学習に必要な約5,200項目を収録。難しい語句 は避け,コンパクトに解説しています。物理に関連する,医学,工学, 化学,生命科学,宇宙分野などからも用語を積極的に採用し,物理学 者や物理関連の学者・研究者もできるだけ多く掲載しています。

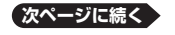

*179*
#### **化学事典** 学習2

教科書や最新の入試問題を精査して,日常学習と受験対策に十分な 約7,000項目を収録。高校化学の疑問点がこの一冊で解決できるよ うに わかりやすい説明と正確な表現に心掛けています。用語 物質 名の選択にあたっては,入試で増加傾向にある生命・生活などの周 辺分野の対策として,生化学,医学,物理学,食品学などからも厳選し ています。

# 見出し語検索【パターン1】:

生物、物理または化学に関することば の最初の何文字か入力。

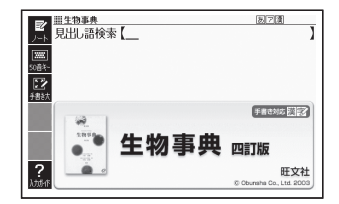

#### **英単語ターゲット1800** 高校入試の過去問題5年分をコンピュータで分析して選んだ、頻出 度の高い1820単語を「でる順」に5つのレベルに分けて配列しまし た。入試によくでる順に学習できるので,必要な単語を効率的に覚え ることができます。 学習2

#### **英熟語ターゲット380** 学習2

高校入試の過去問題5年分をコンピュータで分析して選んだ、頻出 度の高い380の熟語・慣用表現を「でる順」に4つのレベルに分けて 配列しました。入試によくでる順に学習できるので,必要な熟語を効 率的に覚えることができます。

●ここでは、「英単語ターゲット1800」の画面で説明します。「英熟語ター ゲット380」でも操作は同様です。

### ■始めかた

- ■■■で学習するモードを選択する。
- 各モードでの操作について、ガイダンス表示も参照してください。ガイダン スは、ソフトアイコン【入力ガイド】をタッチすると表示されます。

学習する:

- 1.  $\blacksquare$   $\blacksquare$  「訳/決定】を押す。
	- 全表示(見出し語、日本語訳、説明 文を見る)
	- 訳/説明文隠し(英文だけを見 て、日本語訳を考える)
	- 見出し語隠し(日本語訳、説明又 だけを見て、見出し語を考える)
- $2.$  A  $\blacktriangledown$  で 問 題 の 種 類 を 選 び、 「訳/決定】を押す。

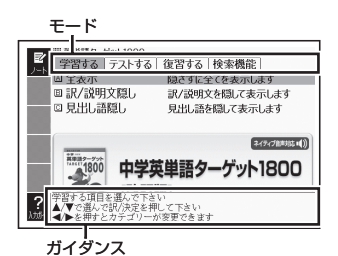

- 3. △ マで問題を選び、 訳/決定 を押す。
	- 手順 | で| 訳/説明又隠し」、| 見出し語隠し」を選択した場合、 <u>訳 / 決定</u>| を 押すごとに、隠れている部分の表示/非表示が切り替わります。
	- •次の項目に進むには ▶ を、前の項目に戻るには ◀ を押します。
	- 画面に| ◀》|か表示されているときは、トゥルーホイス万式(ネイティフ 音声)の発音を聞くことができます(→ 99ページ)。
	- 寛えておきたい項目があるときは、|シフト|を押してから <u>訳/決定</u>| を押 し、チェックマークをオンにします。または、手書きパネルの【チェック マーク登録/解除】をタッチします。
	- 字習情報を削除することができます。手順3のリスト表示中に<u>『削</u>鮒を押 し、「学習情報削除」の画面で削除したい内容を選択、実行してください。

テストする:

- 1. △▼でテストを選び、駅/決定 を押す。
- $2.$  A  $\blacktriangledown$  で 出 題 方 法 を 選 び、 |訳/決定| を押す。
	- 正解していない問題から出題
	- チェックをつけた語から出題 (→テストが始まります。)
	- 全ての問題から単元ごと出題
	- 全ての問題から番号ごと出題
- 3. △▼で問題を選び、 訳/決定 を 押す。
	- ガイダンスに従ってテストして ください。

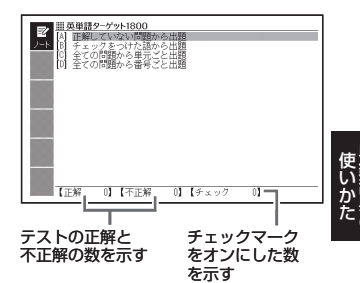

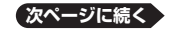

### 復習する:

- 1. ■で復習方法を選び、 訳/決定 を押す。 • 内容は「字習する」と同じです。
- 2. △ ▼で表示方法を選び、 訳/決定 を押す。
- 3. △ ▼で問題を選び、 訳/決定 を押す。 • 復習のしかたは、| 字習する」と同じです。

#### 検索機能:

#### <英単語ターゲット1800>

### 見出し語検索【パターン1】:

調べたい英語の最初の何文字か入力。

### <英熟語ターゲット380>

## 熟語検索【パターン2】:

調べたい熟語を入力し、「訳/決定」を押す。

- スペースは入力できません。 •
- 二つ以上の単語を入力するには、単語間に| & |を入れます。

### 実践暗記【パターン3】:

目的の説明が表示されるまで見出しの選択、決定を繰り返す。

#### **理科ターゲット80** 学習2

用語、法則、化学式、人名など7つのテーマ別ターゲットも収録してお り多角的な学習が可能。

#### **社会ターゲット90** 学習2

テーマ史や用語など17のテーマ別攻略ポイントも収録しており多 角的な学習が可能。

# 全てを表示して覚える【パターン3】:

問題の種類を選択し、決定。問題の番号 を選択し、決定。

答えを隠して暗記チェック【パターン3】: 問題の種類を選択し、決定。問題の番号 を選択し、決定。解答を表示させるとき は、 訳/決定 を押す。

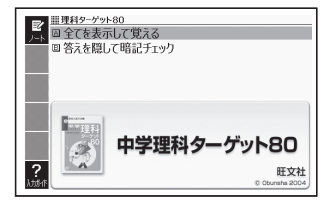

#### **中学数学公式集** 学習2

中学数学で扱う重要公式・定理などを100項目以上収録。 活用法も分かりやすい「解説」付き。単元別配列で、学習する学年も表 示されているので調べやすい公式集です。

## 【パターン3】:

説明が表示されるまで見出しの選択、 決定を繰り返す。 手書きパネルの【用例解説】をタッチ

し、解説を反転させ、 ■▼で見たい 内容を選び、 訳/決定 を押す。

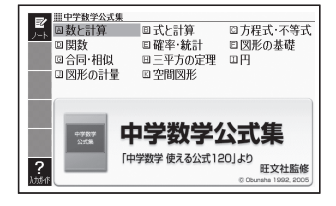

#### **中学社会用語集** 学習2

地理・歴史・公民の各科目別に1,000以上の重要語を収録。地理・ 公民は単元順配列、歴史は時系列配列した使いやすい用語辞典。

科目から探す【パターン3】: 類似語と数字のつく用語【パターン3】: 説明が表示されるまで見出しの選択、 決定を繰り返す。

見出し語検索【パターン1】: 調べたい用語の最初の何文字か入力。

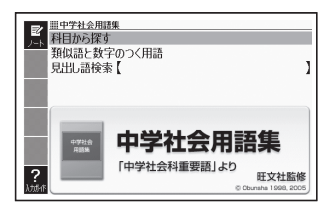

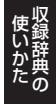

#### **中学国語基礎ポイント集** 学習2

国語が苦手な人にも分かりやすい超基礎レベルのポイント集。 漢字・文法・古文・文学史などの各項目についてやさしい解説でま とめてあるので、少しずつステップアップしながら基礎がためがで きます。

#### 【パターン3】:

説明が表示されるまで見出しの選択、 決定を繰り返す。 手書きパネルの【用例解説】をタッチ

し、解説を反転させ、 国マで見たい 内容を選び、 訳/決定 を押す。

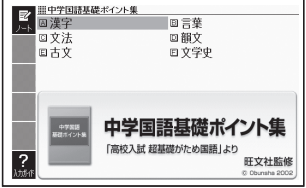

#### **中学1・2年の総復習** 学習3

中学1・2年生の復習を短期間で集中的にできる問題集。重要ポイン トを厳選し、コンパクトにまとめたので、本当に必要な事項だけを学 習できます。基礎がために最適。

### 【パターン3】:

5つのカテゴリーの中から検索する。 目的の説明が表示されるまで見出しの 選択、決定を繰り返す。

- •「基本問題」(数学以外)では、問題 文のみ表示されます。問題文の下に ある「二〉 横の[解答へ]をタッチす ると、解答が表示されます。
- 「基本問題」(数学)で問題/解答を 表示させるときは、メインパネルの 問題、解答の構の解説をタッチペン でタッチする。または、手書きパネ ルの【用例解説】をタッチし、解説を 反転させ、 ■▼で見たい内容を 選び、 訳/決定 を押します。

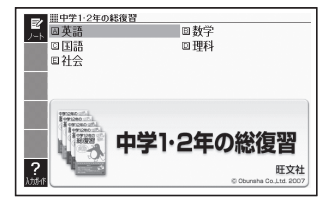

#### **漢検プチドリル** 学習3

漢検合格のためのドリル問題集。過去の検定試験を出題ジャンル別 にコンピュータで分析し、よく出る順に構成しています。一問一答形 式で答え合わせが簡単に出来るため学習に集中できます。

モード

■始めかた

最初の画面で へいつく あお押して級を選択し、 駅/決定 を押す。

- ■■下学習するモードを選択する。
- 各モードでの操作について、ガイダンス表示も参照してください。ガイダン スは、ソフトアイコン【入力ガイド】をタッチすると表示されます。

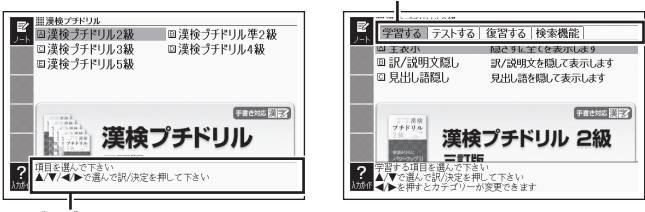

ガイダンス

### 学習する:

- 1. △▼で学習方法を選び、 訳/決定 を押す。
	- 全表示(見出し語、解答、説明文を見る)
	- 訳/説明文隠し(見出し語、説明文を見て解答を考える) •
	- 見出し語隠し(解答と説明文を見て見出し語を考える)
- 2. △ ▼で問題の種類を選び、 訳/決定 を押す。
- 3. △ ▼で問題を選び、 訳/決定 を押す。
	- 手順 1で| 訳/説明文隠し」、| 見出し語隠し」を選択した場合、 <u>訳 / 決定</u>| を 押すごとに、隠れている部分の表示/非表示が切り替わります。
	- •次の項目に進むには ▶ を、前の項目に戻るには ◀ を押します。
	- 覚えておきたい項目があるときは、|シフト| を押してから |訳/決定| を押 し、チェックマークをオンにします。または、手書きパネルの【チェック マーク登録/解除】をタッチします。
	- 学習情報を削除することができます。手順3のリスト表示中に を押 し、「学習情報削除」の画面で削除したい内容を選択、実行してください。

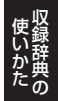

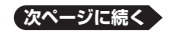

*185*

## テストする:

- 1. △▼でテストを選び、 訳/決定 を押す。
- 2. △▼で出題方法を選び、 訳/決定 を押す。
	- 正解していない問題から出題
	- チェックをつけた語から出題(→テストが始まります)
	- 全ての問題から単元ごと出題
	- 全ての問題から番号ごと出題
- 3. △ ▼で問題を選び、 訳/決定 を押す。
	- ガイダンスに従ってテストしてください。 •
	- 解答はキーボードまたは手書きパネルを使って入力します。 •

#### 復習する:

- 1. △ ▼ で復習方法を選び、 訳/決定 を押す。 • 内容は「字習する」と同じです。
- 2. △ ▼で表示方法を選び、 訳/決定 を押す。
- 3. ■で問題を選び、 訳/決定 を押す。 • 復習のしかたは、| 字習する」と同じです。

### 検索機能:

見出し語検索【パターン1】:調べたい見出し語の最初の何文字か入力。

#### **英検Pass単熟語** 学習3

英検合格に必要な語い力のアップが図れる、最新の単熟語集です。過 去の問題をコンピュータで分析し、頻度や重要度に分けてランク別 に収録してあるので、短期間で最大の効果を上げることができます。

#### ■始めかた

最初の画面で △▼ (■ ▶ を押して 級を選択し、「訳/決定」を押す。

### 【パターン3】:

目的の説明が表示されるまで見出しの 選択、決定を繰り返す。

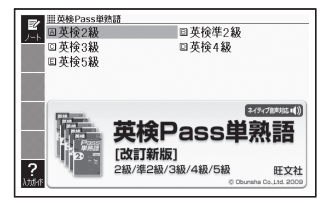

#### **新TOEICⓇテストスコアアップ** 学習3

TOEICテスト対策書や英検対策書で定評のある旺文社のe-ラーニン グ講座「新TOEIC®テストスコアアップ講座」から、Part1 ~ Part7 演習問題を抜粋しました。効率よく、スコアアップに直結する力を養 います。

#### ■始めかた

- 1. 最初の画面で ■▼を押してテス トの種類を選び、 訳/決定 を押す。
- 2. ▲▼を押して週を選び、「訳/決定 を押す。
- 3. A ▼ を 押 し てPartを 選 び、 訳/決定】を押す。
- 4. 使いかたを画面で確認したら、 「訳/決定 を押し問題を開始する。

### ■テストのしかた

■リーディングテスト □解説を見る 新TOEIC®テスト スコアアップ  $\overline{\mathbf{r}^2}$ 旺文社

各Partの最後の問題を解いた後は、成績の画面になります。成績の画面で <u>ジング</u>を押し、各問の「解説」を選び、 [訳/決定] を押すと、問題文の画面に切り ……<br>替わります。 ■ ▶ で「解説」や「英文と訳」を見ることができます。

### <Part1、2>

- 1. 音声 1 を押し ■) を反転させて 訳/決定 を押し、問題文を再生させる。
- 2. 解答のキーを押す、または画面上の選択肢から解答をタッチする。
	- 止解が表示されます。
	- |訳/決定|を押すと、次の問題に進みます。

#### $<$ Part3, 4 $>$

- 1. 「問題文」モードで、音声=りを押し = うを反転させて 訳/決定 を押し、長 文を再生させる。
	- 一つの長文に対して、複数の問題があります。
	- ・冉生が終わったら、|<u>戻る/リスト</u>|を押して|【》|の反転を解除します。|
- 2. ▶で「解答する」モードを選んだ後、解答のキーを押す、または画面上の選 択肢から解答をタッチする。

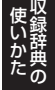

- 止解が表示されます。
- |訳/決定|を押すと、次の問題に進みます。
- すべての問題に解答すると、次の長文に進みます。 •
- |音声●)|を押し| ●) |を反転させて [訳/決定] を押すと、問題文が冉生され ます。

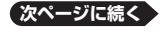

### $<$ Part $5$

- 1. 問題文を読んだ後、解答のキーを押す、または画面上の選択肢から解答を タッチする。
	- 止解か表示されます。
	- |訳/決定|を押すと、次の問題に進みます。

## <Part6、7>

- 1. 「問題文」モードで長文を読む。
	- 一つの長文に対して、複数の問題があります。
- 2. ▶ で「解答する」モードを選んだ後、解答のキーを押す、または画面上の選 択肢から解答をタッチする。
	- 止解が表示されます。
	- |訳/決定|を押すと、|問題文」モードに戻ります。|
- 3. ▶ で「解答する」モードを選び、次の問題に解答する。 すべての問題に解答すると、次の長文に進みます。 •

#### ■解説を見る

- 1. 最初の画面で ■▼ を押して「解説を見る」を選び、「訳/決定 を押す。
- 2. △ ▼を押して解説を見たい週を選び、 訳/決定 を押す。
- 3. △ ▼を押して解説を見たい問題を選び、 訳/決定 を押す。
	- 1■ ▶ ─ 『問題又」 | 解説」 | 英文と訳」のモードを選ぶことができます。

#### **新TOEICⓇテストハイパー模試** 学習3

ネットでの「予想スコア判定プログラム」が好評の『新TOEICテス トハイパー模試』を、最新出題傾向に合わせてリニューアル。初めて TOEICテストを受験する方から、スコアアップを目指す方まで必携 の一冊です。

### ■始めかた

- 1. 最初の画面で ■▼を押してテス トしたい回を選び、 訳/決定 を押 す。
- $2.$  A  $\blacktriangledown$  を押してPartを選び、 訳/決定 を押す。
- 3. 使いかたを画面で確認したら、 「訳/決定 を押し問題を開始する。

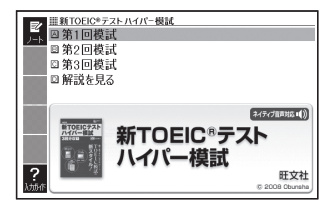

## ■テストのしかた

各Partの最後の問題を解いた後は、成績の画面になります。成績の画面で <u>。<br>#AR</u>)を押し、各問の「解説」を選び、 <u>訳/決定</u>] を押すと、問題文の画面に切り 替わります。 で「解説」や「英文と訳」を見ることができます。

### <Part1、2>

- 1. 音声のを押し「す)を反転させて「訳/決定」を押し、問題文を再生させる。
- 2. 解答のキーを押す、または画面上の選択肢から解答をタッチする。
	- 止解か表示されます。
	- <u>[訳/決定</u>]を押すと、次の問題に進みます。

#### <Part3、4>

- 1. 「問題文」モードで、音声 動を押し (の)を反転させて 訳/決定 を押し、長 文を再生させる。
	- 一つの長文に対して、複数の問題があります。 •
	- 冉生が終わったら、<u>戻る少スト</u>を押して の反転を解除します。
- 2. ▶ で「解答する」モードを選んだ後、解答のキーを押す、または画面上の選 択肢から解答をタッチする。
	- 止解が表示されます。
	- |訳/決定|を押すと、次の問題に進みます。
	- すべての問題に解答すると、次の長文に進みます。 •
	- |音声¶)を押し| ¶) |を反転させて [訳/決定] を押すと、問題文が冉生され ます。

### $<$ Part $5$

- 1. 問題文を読んだ後、解答のキーを押す、または画面上の選択肢から解答を タッチする。
	- 止解か表示されます。
	- [訳/決定]を押すと、次の問題に進みます。

## <Part6、7>

- 1. 「問題文」モードで長文を読む。
	- 一つの長文に対して、複数の問題があります。 •
- 2. ▶ で「解答する」モードを選んだ後、解答のキーを押す、または画面上の 択肢から解答をタッチする。
	- 止解が表示されます。
	- [訳/決定]を押すと、|問題文]モードに戻ります。
- 3. ▶ で「解答する」モードを選び、次の問題に解答する。
	- すべての問題に解答すると、次の長文に進みます。 •

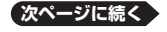

*189*

コール きんこうかん しゅうかん しゅうかん しゅうかん しゅうかん しゅうかん しゅうかん しゅうかん しゅうかん しゅうかん しゅうかん しゅうかん しゅうかん しゅうかん しゅうかん しゅうかん しゅうかん しゅうかん しゅうかん しゅうかん しゅうかん しゅうかん しゅうかん しゅうかん ー キャンプ しゅうしゅう しゅうかい しゅうかい しゅうかん しゅうかん しゅうかん しゅうかん しゅうかん しゅうかん しゅうかん しゅうかん しゅうかん しゅうかん しゅうかん しゅうかん しゅうかん しゅうかん しゅうかん しゅっとり

### ■解説を見る

- 1. 最初の画面で ■▼ を押して「解説を見る」を選び、 訳/決定 を押す。
- 2. A を押して解説を見たいPartを選び、 訳/決定 を押す。
- 3. △ ▼を押して解説を見たい問題を選び、 訳/決定 を押す。
	- 1■▶️で|問題又」|解説」|英又と訳」のモードを選ぶことができます。

#### **新TOEICⓇテスト マスタリー 2000** 学習3

コンピュータ分析によるTOEICテストに頻出の厳選の2000単熟語 とすべての見出しの例文を収録したベストセラー。新TOEICテスト に対応して英米ナレーターの英語発音で音声収録。

### ■始めかた

- ■■■で学習するモードを選択する。
- 各モードでの操作について、ガイダンス表示も参照してください。ガイダン スは、ソフトアイコン【入力ガイド】をタッチすると表示されます。

#### 学習する:

- 1. A ▼ で 学 習 方 法 を 選 び、 訳/決定】を押す。
	- 全表示(見出し語、日本語訳、説明 文を見る)
	- 訳/説明文隠し(英文だけを見 て、日本語訳を考える)
	- 見出し語隠し(日本語訳、説明文 だけを見て、見出し語を考える)
- $2.$  A  $\blacksquare$  で 問 題 の 種 類 を 選 び、 |訳/決定| を押す。

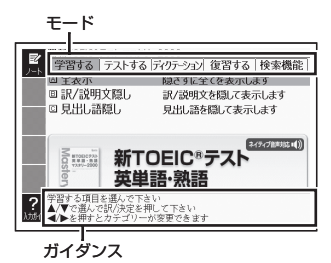

- 3. △ ▼で問題を選び、 訳/決定 を押す。
	- 手順 1で| 訳/説明文隠し」、| 見出し語隠し」を選択した場合、 <u>訳 / 決定</u>| を 押すごとに、隠れている部分の表示/非表示が切り替わります。
	- 次の項目に進むには ▶ を、前の項目に戻るには ◀ を押します。
	- 画面に\_●》)が表示されているときは、トゥルーボイス方式(ネイティフ 音声)の発音を聞くことができます(→ 99ページ)。
	- ・ 覚えておきたい項目があるときは、|シフト|を押してから |訳/決定| を押 し、チェックマークをオンにします。または、手書きパネルの【チェック マーク登録/解除】をタッチします。
	- ・ 学習情報を削除することができます。手順3のリスト表示中に<u>["削除</u>を押 し、「学習情報削除」の画面で削除したい内容を選択、実行してください。

テストする:

- 1. △▼でテストを選び、駅/決定 を押す。
- 2. Aマ で 出 題 方 法 を 選 び、 「訳/決定】を押す。
	- 正解していない問題から出題
	- チェックをつけた語から出題 (→テストが始まります。)
	- 全ての問題から単元ごと出題
	- 全ての問題から番号ごと出題
- 3. ■■で問題を選び、 訳/決定 を 押す。
	- ガイタンスに従ってテストして ください。

### ディクテーション:

ディクテーションは、読み上げられた英語の文章を書き取ることです。

- 1. △▼でディクテーション方法を選び、 訳/決定 を押す。
- 2. A で 出 題 方 法 を 選 び、 訳/決定を押す。
	- 止解していない問題から出題
	- ナェックをつけた語から出題 (→ディクテーションが始まりま す。)
	- 全ての問題から単元ごと出題
	- 全ての問題から番号ごと出題
- 3.  $\blacksquare$ で問題を選び、 訳/決定 を 押す。
	- ガイダンスに従ってディクテー ションしてください。

#### 復習する:

- 1. ■で復習方法を選び、 訳/決定 を押す。 • 内容は「学習する」と同じです。
- 2. △ ▼で表示方法を選び、 訳/決定 を押す。
- 3. △ マで問題を選び、 訳/決定 を押す。 • 復習のしかたは、| 学習する」と同じです。

#### 検索機能:

見出し語検索【パターン1】:調べたい英語の最初の何文字か入力。

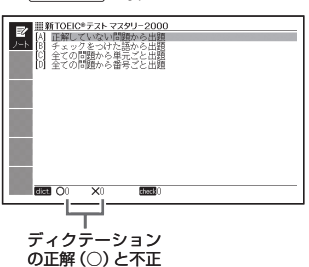

解(×)の数を示す

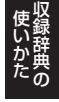

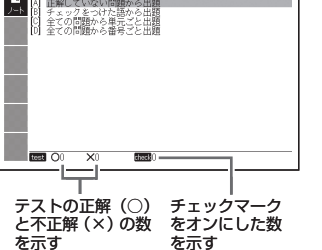

■新TOEIC\*テスト マスタリー2000

#### **高校入試英語リスニング・トレーニング第1 ~ 5回** 学習4

リスニングテストに先進的に取り組んできた大阪府中学校英語教育 研究会の協力を得て編集された模擬テスト。リスニングのポイント と考え方についての解説つき。

#### ■始めかた

- 1. 「学習4」のメニュー画面で△▼ を押してテストしたい回を選び、 駅/決定 を押す。
- 2. △▼を押して目次から問題を選 び、 訳/決定 を押す。
- 3. 「次へ】を選び、「訳/決定」を押す。
	- 問題の画面になります。

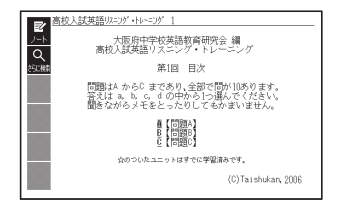

- 4. 最初の画面(目次画面)に戻るには、戻るや 目次 を選び、 訳/決定 を押す。
	- 模擬試験として進める場合は、音声を2回聞いてから解答し、次の問題を 解いていきます。すべての問題を解くと採点結果の画面が表示されます。
	- リスニングの音声は、トゥルーボイス方式で発音 (ネイティブ音声) され ます。

### ■テストする

- 1. 問題の画面で 音声 が選ばれてい るとき (反転状態時)に、「訳/決定 を押すと、問題が発音される。
- $2.$  A  $\blacksquare$  を 押 し て 答 え を 選 び、 「訳/決定】を押す。
- 3. 訳/決定 を押し、解答を表示させ る。

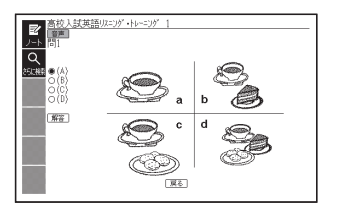

- 4. ▼を押し、 ■で次に行う操作を反転させ 駅/決定 を押す。
	- | 音声 |:問題が発音される。
	- 英文と訳□:スクリプト(問題の英文)と日本語訳が表示される。 •
	- |解説 :解説が表示される。 •
	- 「次へ」:次の問題にうつる。 •
	- | 戻る |:前の画面に戻る。
	- ・<u>| 目次</u>|:目次に戻る。
	- 問題を解いている途中で辞典/モードキーを押して他の辞典に切り替 えた後、同じ回の英語リスニング・トレーニングを選んだ場合は、切り 替える前の画面になります(しおり情報)。

## ■学習情報(学習済みマーク「☆|)について

各回の問 (問題A~C·第1~4問)の最後の問題を解いた後、 終了 を選び、 「訳/決定】を押すと、目次画面に戻ります。このとき、解いた問題に学習済み マーク「☆」が付きます。

学習情報を削除するには、目次画面で 行してください。

### ■採点結果の画面を見る

各回(第1~5回)の最後の問題を解いた後、 終了を選び、 ほ/決定 を押す と、採点結果が表示されます。採点結果画面で「問」を反転させて「訳/決定」を 押すと、解答画面に戻り、英文、訳、解説を見ることができます。

• 採点結果画面で |▲|▼|◀|▶| で| <u>目次 |</u>を選び、|訳/決定| を押すと、目次に 戻ります。

#### **英語/ スペイン語/ ドイツ語/ フランス語/ イタリア語/ 中国語/ 韓国語/ タイ語/ ロシア語自遊自在** トラベル1

基本表現、空港・レストラン・病院など海外旅行の場面ごとに、フリ ガナどおりに読めばすぐに使える例文・単語を収録。各国語の会話 を気軽に学べる上、旅先でも大変役立ちます。

### 場面から探す【パターン3】:

場面に応じた各国語の例文を調べる。 説明が表示されるまで見出しの選択、 決定を繰り返す。

#### 例文検索(日本語から探す) 【パターン1】:

例文を調べたいことばの最初の何文字 か入力。

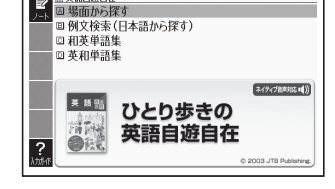

# 和英、和西、和独、和仏、和伊、日中、日韓、和露単語集【パターン1】:

調べたいことばの最初の何文字かひらがなで入力。

### 英和、西和、独和、仏和、伊和、中日、韓日、露和単語集【パターン1】:

調べたいことばの最初の何文字か各言語で入力。

「タイ語自遊自在」には、「単語集」はありません。 •

### ■西和、独和、仏和、伊和、露和単語集の入力

「綴り字記号がつく文字を含む言語の入力」→ 60ページ 「ロシア文字の入力」→ 64ページ 「日本語系の字以外の入力例」 → 69ページ

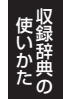

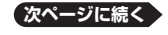

■中日単語集のピンイン/漢字(中国語簡体字)の入力

「中国語のピンイン入力」→ 61ページ 「日本語系の字以外の入力例」 → 69ページ

■韓日単語集のハングルの入力 「文字キーで入力する」 → 62ページ 「「記号」を使って入力する | → 63ページ 「日本語系の字以外の入力例」→ 69ページ

#### **ひとり歩きのブラジル・ポルトガル語/ フィリピン語/ トルコ語** 基本表現、空港・レストラン・病院など海外旅行の場面ごとに、フリ トラベル2

ガナどおりに読めばすぐに使える例文・単語を収録。各国語の会話 を気軽に学べる上、旅先でも大変役立ちます。

## 場面から探す【パターン3】:

場面に応じた各国語の例文を調べる。 説明が表示されるまで見出しの選択、 決定を繰り返す。

## 例文検索(日本語から探す) 【パターン1】:

例文を調べたいことばの最初の何文字 か入力。

# 和ポ、日フィリピン、和十単語集【パターン1】:

調べたいことばの最初の何文字かひらがなで入力。

## ポ和、フィリピン日、土和単語集【パターン1】:

調べたいことばの最初の何文字か各言語で入力。

## *Contract Contract Contract* ■ポ和、十和単語集の入力

「綴り字記号がつく文字を含む言語の入力」→ 60ページ 「日本語系の字以外の入力例」→ 69ページ

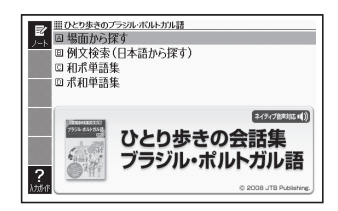

**ドクターパスポート** トラベル2

> 海外で、急に病気やケガになったときに、あなたの症状や痛みの程度 などを現地の方につたえる会話集です。「ちくちく」「ずきずき」など、 微妙な言い回しも掲載されているので安心。ご利用ください。

休質と習慣【パターン3】: 症状【パターン3】: 用語集【パターン3】: 説明が表示されるまで見出しの選択、 決定を繰り返す。

例文検索(日本語から探す)【パターン1】: 例文に含まれるキーワードを何文字か 入力。

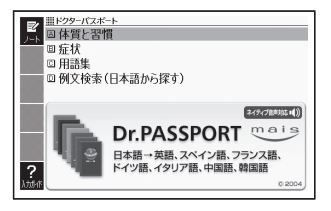

#### **世界の料理・メニュー辞典** トラベル2

主要6カ国(アメリカ、イギリス、スペイン、ドイツ、フランス、イタ リア)の料理名、素材名、料理内容を簡潔に記載。海外旅行で役立ち ます。

スペリングから探す【パターン1】:

料理名の最初の何文字かアルファベッ トで入力。

カタカナ発音から探す【パターン1】: 料理名(発音)の最初の何文字かカタカ ナで入力。

### 料理の解説【パターン3】:

主要6カ国の料理を解説。説明が表示 されるまで見出しの選択、決定を繰り 返す。

■スペイン語やフランス語、ドイツ語などの特殊な文字の入力 以下の文字は、アルファベットに置き換えて入力する。

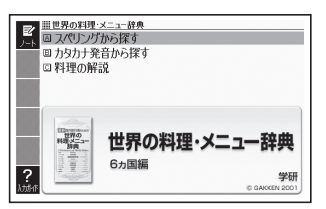

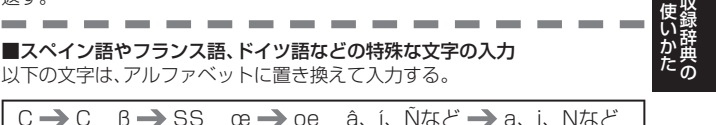

#### **ブリタニカ国際大百科事典** 生活・

ブリタニカが240年あまりにわたって培ってきた知識と情報を、 引きやすさに重点を置いて編集した『ブリタニカ国際大百科事 典 小項目版』の電子辞書版です。専門分野から身近な話題までを、 154,000項目4,000万字に集約しました。

## 日本語検索【パターン1】:

調べたいことばの最初の何文字か日本 語で入力。

## 英語検索【パターン1】:

調べたいことばの最初の何文字かアル ファベット(最大28文字)で入力。

## キーワードから探す【パターン4】:

以下のキーワード入力欄が表示され る。複数欄入力可。欄選択は△▼。 <用語1><用語2>

説明に含まれるであろう日本語。

#### <アルファベット>

説明に含まれるであろう一部の英単語または略語。

### <数字>

実用1

説明に含まれるであろう一部の数値。最大5文字。

• 複数欄にキーワードを入力した場合は、すべてのキーワードが説明に含ま れる候補を検索します。

### 図から検索【パターン5】:

- ・例) 「コウノトリ」を調べる場合、最初の画面の「世界の動物」をタッチしま す。その後に「鳥類」をタッチし、「コウノトリ」をタッチします。ソフト アイコン【解説へ】をタッチすると、解説の画面に切り替わります。
- 図は、縮小して表示させているため、文字や線が粗く表示されるものがあり ます。

### 分類から探す【パターン3】:

説明が表示されるまで見出しの選択、決定を繰り返す。

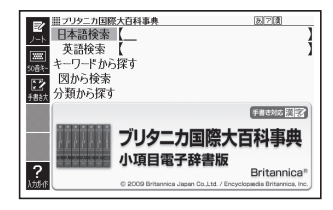

#### **ビジュアル 大世界史** 生活・

実用1

文明のあけぼのから21世紀まで、大河のような世界史の流れを、社 会、文化、軍事など多角的かつ幅広い視野に立って、豊富な写真や図 版と明快な文章でわかりやすく紹介するほかに類のない歴史書。

目次から探す【パターン3】: 年表から探す【パターン3】: 説明が表示されるまで見出しの選択、 決定を繰り返す。

キーワード検索【パターン1】: 説明に含まれるであろうキーワードの 最初の何文字か入力する。

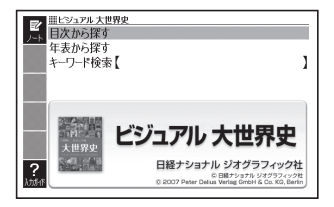

**百科事典マイペディア** あらゆるジャンルの基礎項目を、簡潔・明瞭に収録した百科事典。 経済・金融・産業・世界情勢なども豊富に盛り込み、学習からビジ ネスまで役立つ知識の宝庫です。分野別小事典や地図も収録。 ● 地図から検索 「百科事典マイペディア」に収録している地図から調べることができ ます。 ● 分野別小事典 マイペディアに収録された項目を11ジャンルまたは20部門から素 生活・ 実用1

> 早く検索できます。 ※見出し語は、マイペディアからの抜粋です。

### 見出し語検索【パターン1】:

調べたいことばの最初の何文字か入力。

## キーワード検索【パターン2】:

説明に含まれるであろうキーワードを 入力後、訳/決定を押す。

・例) 「かみなり」と入力して「うず らい(渦雷)」、「かいらい(界 雷)」などの関連項目を調べる ことができます。

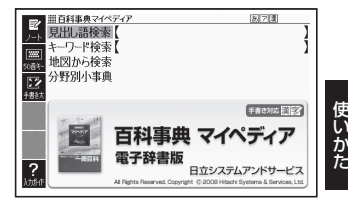

## 地図から検索【パターン5】:

・例) 「十勝岳」を調べる場合、最初の画面の「日本地図から山を検索」をタッ チ(または選択、決定)します。その後に「北海道」をタッチし、「十勝岳」 をタッチします。

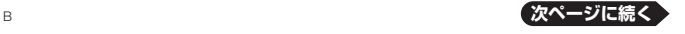

ー キャンプ しゅうしゅう しゅうかい しゅうかい しゅうかん しゅうかん しゅうかん しゅうかん しゅうかん しゅうかん しゅうかん しゅうかん しゅうかん しゅうかん しゅうかん しゅうかん しゅうかん しゅうかん しゅうかん しゅっとり

#### 分野別小事典:

<11ジャンル別小事典>【パターン1】

<20部門別小事典>【パターン1】

小事典を選択した後、調べたいことばの最初の何文字か入力。

調べたいことばを入力しなくても50音順表示されるので、選択、決定する • こともできます。

#### **日本-その姿と心-** 生活・ 実用1

信頼できる日本紹介本として四半世紀で8版の実績。100万部ロン グセラーがいよいよ電子化。英語で日本について質問されたとき、目 次見出しから、目指す情報に素早くアクセス。完全日英対訳。

### 日本語から読む【パターン3】: 英語から読む【パターン3】:

説明が表示されるまで見出しの選択、 決定を繰り返す。

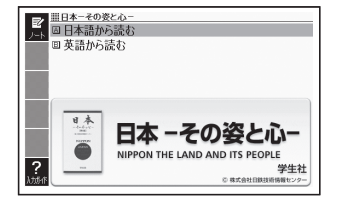

#### **日本国憲法** 生活・

憲法条文を網羅しただけではなく、入試において、頻出・重要なもの が判るように、グレードを3段階でつけています。

### 【パターン3】:

実用1

二つのカテゴリーの中から検索する。 説明が表示されるまで見出しの選択、 決定を繰り返す。

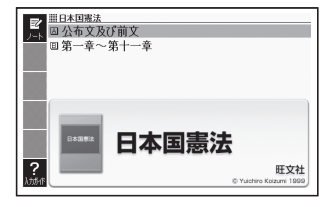

#### **都道府県小事典** 生活・

出身県や住んでいるところはともかく、同じ日本でも、他の都道府県 のことは意外に知らないもの。人口や面積といった基本情報に加え、 自然、産業、環境問題、特産品という切り口で、各都道府県の姿をコン パクトにまとめました。 実用1

【パターン3】:

実用1

8つのカテゴリーの中から検索する。 説明が表示されるまで見出しの選択、 決定を繰り返す。

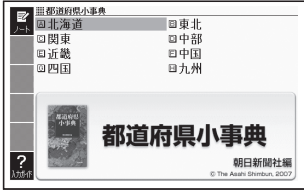

#### **数え方の辞典** 生活・

ものの名称から数え方がわかる画期的な辞典。箪笥は1棹、鱈子は1 腹、蚊帳は1張り、蔵は1戸前など、日本語の豊かな"数え方文化"に触 れる独創的な辞典です。

### ものの数え方【パターン1】: 助数詞・単位【パターン1】:

数え方や対象となるもの、由来を調べ

たいことばの最初の何文字か入力。

## コラム【パターン3】:

説明が表示されるまで見出しの選択、 決定を繰り返す。

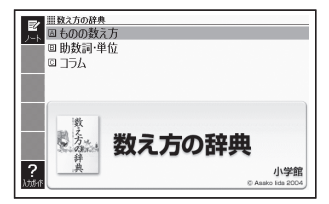

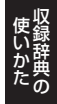

#### **アメリカ留学100の扉** 生活・

本書はアメリカ留学を控えた方々やアメリカ留学に発たれた方々の 為に100のQ&Aとお役立ち情報をまとめたものです。 本書の1つ1つの扉が皆様の実り多き留学生活へとつながってゆく ことをお祈りしています。 実用1

目次から探す【パターン3】: キーワードから探す【パターン3】: 説明が表示されるまで見出しの選択、 決定を繰り返す。

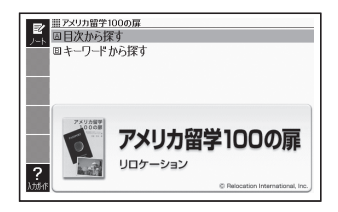

#### **日本文学300作品** 生活・

インターネット無料電子図書館 「青空文庫」 (http://www.aozora. gr.jp)より収録しております。

収録作品の著者名(50音順)

芥川龍之介・有島武郎・石川啄木・泉鏡花・伊藤左千夫・尾崎紅葉・ 梶井基次郎・鴨長明・菊池寛・紀貫之・楠山正雄・国木田独歩・小 泉八雲・小林多喜二・坂口安吾・島崎藤村・鈴木三重吉・高村光太郎・ 太宰治・田山花袋・中島敦・中原中也・夏目漱石・新美南吉・萩原 朔太郎・葉山嘉樹・樋口一葉・福沢諭吉・堀辰雄・宮沢賢治・森鷗外・ 夢野久作・渡辺温 他

#### **世界文学100作品** 生活・

実用2

実用2

世界の古典名文学を収録しております。

シェークスピア、トルストイ、チャールズ・ディケンズ、ジェーン・ オースティン、ヴィクトル・ユーゴーをはじめとし、マーク・トウェ イン、アーサー・コナン・ドイル、エドガー・アラン・ポー等々の文 学作品、また、アンデルセン童話やイソップ寓話もカバー。

#### 作家別に探す【パターン3】: 作品名別に探す【パターン3】:

テキストが表示されるまで見出しの選 択、決定を繰り返す。

## ■しおり機能

覚えておきたい場所(ページ)に「しお り」を登録すると、あとでその場所を簡 単に開くことができます。

## しおりを登録する

- 1. 覚えておきたい場所 (ページ) が表示され ているときに、タフトを押し、離してから ■ 削除 を押す。
- 2. Aマタ目■で「しおりを登録」を選び、 駅/決定 を押す。

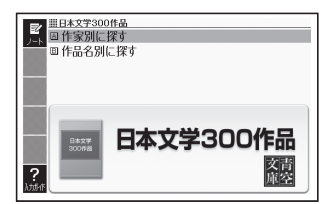

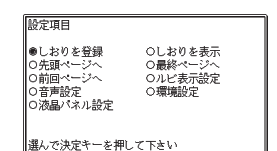

3. △ ▼でしおり(しおり1~4)を選び、 訳/決定 を押す。

## しおりを登録した場所を開く

- 1. しおりを登録した電子の本を表示しているときに、「シフト」を押し、離して から を押す。
- 2. △▼ < △ → で「しおりを表示」を選び、 訳/決定 を押す。
	- このほかにも、| 先頭ページへ」| 最終ページへ」| 前回ページへ」の移動 もできます。
- 3. △▼で開きたい場所のしおり(しおり1~4)を選び、 訳/決定 を押す。

## ■ルビ表示機能(「日本文学300作品」のみ)

電子の本のルビ(振り仮名)の表示/非表示を切り替えることができます。

- 1. 電子の本を表示しているときに、 タフトを押し、離してから 『『<sub>削除</sub>を押す。
- 2. A▼ ■▶で「ルビ表示設定」を選び、 駅/決定 を押す。
- 3. A▼で「ON」(ルビ表示)または「OFF」(ルビ非表示)を選び、「訳/決定 を押す。
	- お買い上げ時の設定は、| ON」です。
	- オン/オフ設定は、すべての電子の本に反映されます。 •

#### **冠婚葬祭マナー事典** 生活・

婚約・結婚、出産、仏式/神式の葬儀、季節の行事など冠婚葬祭や、年 賀状・手紙の文章、言葉づかいなど、直面すると戸惑いやすい礼儀作 法やマナーが、場面別にわかりやすくまとめられ、いざというときに 役立ちます。 実用2

【パターン3】:

実用2

5つのカテゴリーの中から検索する。 説明が表示されるまで見出しの選択、 決定を繰り返す。

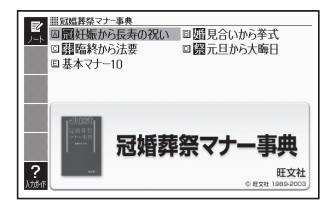

#### **サプリメント事典** 生活・

話題のサプリメント、ハーブ、漢方、食品成分など約900項目を解説、 トクホも約130製品を収録。付録として「サプリメントの正しいとり 方」「漢方薬の基礎知識」「日本人の食事摂取基準」も収録。不調・病 気などの症状から必要成分を検索できる逆引き付き。

悩み・症状から探す【パターン3】: 悩み・症状から、調べたいサプリメント の説明が表示されるまで見出しの選択、 決定を繰り返す。

## 日本語検索【パターン1】:

調べたいことばの最初の何文字か日本 語で入力。

## 英語検索【パターン1】:

調べたいことばの最初の何文字か英語で入力。

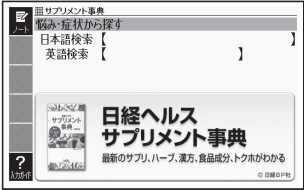

#### **スポーツ用語辞典**  生活・

スポーツ博士への入門書。スポーツ用語を解り易く説明。TV・ラジ オの観戦からスタンドの観戦が一段と楽しくなる。スポーツを楽し む人達の必携書。

## 日本語検索【パターン1】:

実用2

日本語のスポーツ用語の最初の何文字 か入力。

## 英語検索【パターン1】:

英語のスポーツ用語の最初の何文字か アルファベットで入力。

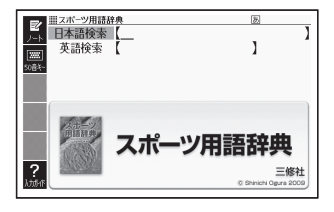

#### **パソコン用語事典** 実務・情報

日本最大部数のパソコン誌が、総力編集。Windows XP/Vista、 Word、Excel、インターネット、セキュリティ、デジタル機器などに ついて、基礎知識から最先端動向までを詳しく解説。

## 日本語検索【パターン1】:

パソコン用語の読みの最初の何文字か 入力。 アルファベットもひらがなも漢字も、

読みをカタカナで入力。

## 英語検索【パターン1】:

英語またはアルファベットで始まるパ ソコン用語の最初の何文字か入力。

# 記号/数字で始まる用語を探す【パターン3】:

用語集/付録【パターン3】:

説明が表示されるまで見出しの選択、決定を繰り返す。

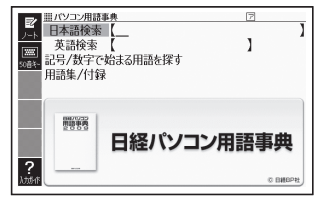

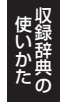

#### **パソコン・インターネット安全ガイド** 実務・情報

メール、インターネット、携帯電話のマナーやルールについて、小中 学生でも理解できるようにわかりやすく解説。親子で楽しく安全に パソコン、インターネットを使いこなすための安全ガイド。

【パターン3】: 6つのカテゴリーの中から検索する。 説明が表示されるまで見出しの選択、 決定を繰り返す。

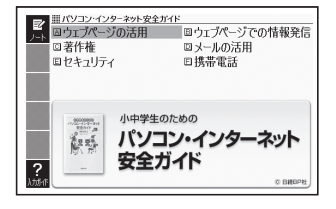

#### **脳鍛アプリ 英単語リスニングクロスワード** 英単語の音声を聞いて、そのスペリングを記入する新形式のクロス 便 利

ワードパズル。中学上級・高校の重要語を耳で聞いて確実に覚えら れる。

操作方法は、「ガイド機能」でも詳しく説明しています。最初の画面で、「シフト を押し、離してから シャプ を押します。

#### ■始めかた

- 1. 最初の画面から「問題を始める」を 選び、訳/決定】を押す。
- 2. 問題(第1問~第30問)を選び、 訳/決定】を押す。
- 3. 使いかたを画面で確認したら、 「訳/決定 を押し問題を開始する。

### ■クロスワードパズルの使いかた

音声を聞きながら問題にあてはまる単 語 (カギ) をマスに入力し, すべてのマ スを埋めます。

1. マスに ▲▼■■▶でカーソル (□)を移動し、手書きパネルの【ヨ コの音声を聞く】または【タテの音 声を聞く】をタッチする。

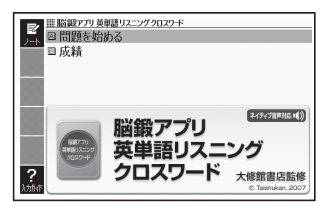

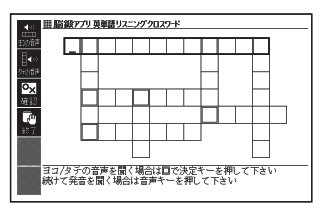

- 2. 1. のマスを起点とする太枠が表示され、問題が発音されるので、あてはま る単語をキーボードを使って入力する。
- 3. すべてのマスが埋まったら、 訳/決定 を押し、 「正解/不正解を確認する」 を選び、 訳/決定 を押す。
	- 結果を保存して終了するときは、| 保存して問題を終了(続きから冉開で きます)」を選び、 訳/決定 を押します。
	- どこが間違っているか確認するときは、「間違い箇所を表示(成績に登録 されません)」を選び、 訳/決定 を押します。
	- 入力中に終了するときは、|<u>戻る/リスト|</u>を押し、画面の指示に従って終了し ます。

#### ■いままでの成績を見るときは

正解問題数と達成率を見ることができます。

最初の画面から「成績」を選び、「訳/決定」を押す。

• 成績を削除するときは、成績の画面で|\*\*<sub>削除|</sub>を押し、 | 止解情報を削除]を 選び、 駅/決定 を押します。

#### **複数辞書日本語で検索** 便 利

複数の辞典を対象にひらがなや漢字でことばを、日本語のキーワード で英語の例文を検索することができます。

 検索対象の辞典/モード名は、ガイド機能で見ることができます。 •  $\rightarrow$  153ページ

### ひらがなで検索【パターン1】:

調べたいことばの最初の何文字か入 力。

•「調べたいことばをかなで検索す る」(→ 75ページ)

#### 漢字で見出し語を探す【パターン4】:

検索できる漢字:JIS第1水準/第2 • 水準の漢字のみ

### <漢字を手書き入力から探す>

- 1. 調べたいことばの前方または後方にある漢字を手書きパネルに入力し、【認 識】をタッチする。
	- 4文字まで人力できます。
- 2. 訳/決定 を押す。
	- 入力した漢字を先頭に含む(前方一致)ことばが、漢字表記のシフトJIS コード順に表示されます。

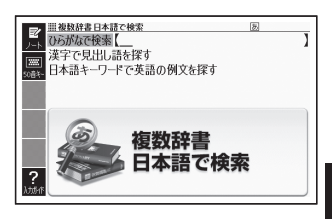

**次ページに続く**

*205*

コール きんこうかん しゅうかん しゅうかん しゅうかん しゅうかん しゅうかん しゅうかん しゅうかん しゅうかん しゅうかん しゅうかん しゅうかん しゅうかん しゅうかん しゅうかん しゅうかん しゅうかん しゅうかん しゅうかん しゅうかん しゅうかん しゅうかん しゅうかん しゅうかん ー キャンプ しゅうしゅう しゅうかい しゅうかん しゅうかん しゅうかん しゅうかん しゅうかん しゅうかん しゅうかん しゅうかん しゅうかん しゅうかん しゅうかん しゅうかん しゅうかん しゅうかん しゅうかん しゅうかん しゅっとう

- 3. 同▶で条件を選ぶ。
	- 入力した漢字を前方に含む場合は |前方一致」 を、後方に含む場合は |後 方一致」を選びます。
- 4. ■■■■■で調べたいことばを選び、 訳/決定 を押す。

<漢字を読み/画数から選択して探す> 音訓読み、部首読み、部首画数、部首 内画数、総画数から漢字を検索し、 「訳/決定】を押す。

•|漢字を手がかりにことばを検索す  $\mathbb{Z}$ | ( $\rightarrow$  76ページ)

日本語キーワードで英語の例文を探す 【パターン4】:

キーワードを入力し、「訳/決定」を押す。

- キーワードは三つまで入力できます。
- •「日本語のキーワードから英語の例文を検索する」(→ 77ページ)

#### **複数辞書アルファベットで検索** 便 利

複数の辞典を対象にアルファベットで、単語/例文/成句を検索す ることができます。

 検索対象の辞典/モード名は、ガイド機能で見ることができます。 •  $\rightarrow$  153ページ

### アルファベットで検索【パターン1】: 調べたい単語の最初の何文字か入力。

• 「調べたいことばをアルファベット で検索する| (→ 79ページ)

## 例文検索【パターン2】:

例文に含まれる単語を入力し、 訳/決定 を押す。

- 二つ以上の単語を入力するには単 語間に「&」を入れます。
- 例文检索 成句检索 複数辞書 アルファベットで検索

 $\frac{6}{1}$ 

■複数辞書アルファベットで検索

•「調べたい例文や成句をアルファベットで検索する」 (→79ページ)

## 成句検索【パターン2】:

成句に含まれる単語を入力し、「訳/決定」を押す。

- 二つ以上の単語を入力するには単語間に[&]を入れます。
- •「調べたい例文や成句をアルファベットで検索する」(→79ページ)

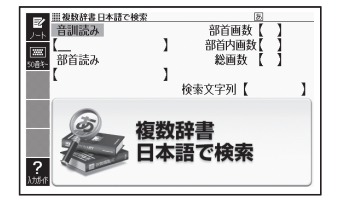

# こんなときには

## 調べたいことばが見つからない

見出し語を切り替えても目的のことばが見つからない、または調べたいこと ばを正しく入力したはずなのに見つからない、こんなときは、次のポイントを 確認してください。

## 長音付(ー)を含むカタカナ語の収録順に注意

「ー」(音引き)を含むカタカナ語は、「ー」の読みをかなに直した位置に収 録されている辞典があります。

→「ナイーブ」は、「ナイイブ」の位置にあります。

## 「ぢ」「づ」と「じ」「ず」を取り違えない

辞典によっては、見出しは現代仮名遣いになっています。

- →「年中」は「ねんぢゅう」ではなく、「ねんじゅう」と入力
- →「稲妻」は「いなづま」ではなく、「いなずま」と入力

## 「バ」や「ヴ」を入力してみる

辞典によっては、英語その他外来語の「V」の発音は「ヴァ行」ではなく「バ 行」の表記になっているものがあります。

→「violin」の読みは、「ヴァイオリン」ではなく「バイオリン」と入力 「バ行」を入力して検索しても見出しが見つからない場合は、「ヴァ行」を入 力して検索してみてください。

# ハイフン (-) やスペース (空白)、&はどうやって入力?

英語を入力するとき、調べたいことばがハイフン(-)を含む場合は省略します。 複合語に含まれるスペース(空白)も省略します。

「&」は、「 and」と入力します。

- →「heaven-sent」は、「heavensent」と入力
- →「absolute altitude」は、「absolutealtitude」と入力

おおし きょうかい しゅうしょう しゅうしゅう しゅうしゅう かいじゅつ しゅうしゅう かいじょう かいじょう しゅうしゅう しゅうしゅう しゅうしゅう しゅうしゅう しゅうしゅう しゅうしゅう しゅうしゅう

お役立ち

ークストラックス しゅうしゅう しゅうかい しゅうかん しゅうかん しゅうかん しゅうかん しゅうかん しゅうかん しゅうかん しゅうかん しゅうかん しゅうかん しゅうかん しゅうかん しゅうかん しゅうかん しゅうかん しゅうかん しゅうかん

## 日本語のつづりや英語のスペルがあやふやなときは?

「見出し語検索」や「スペルチェック」などのとき、英単語のスペルや日本語 のつづりがあいまいでも、不確かな部分は [?| (ワイルドカード) や [~| (ブ ランクワード)で代用して検索できます。

- → [subordinate] の下線のスペルがあいまいなときは、[sub?rdi??te] と入力
- → 「ななかまど」の下線のつづりがあいまいなときは、「な~ど」と入力
	- 「?」は一つで1文字の代用です。 「?」を入力するには、 <u>シフト</u>を押し、<br>- ドキ科 エルトECH- FIL 指を離してから [K] を押します。
	- 「~」は一つで連続する数文字の代用です。「~」を入力するには、 シフト を押し、指を離してから 口を押します。
	- 「~」は1 ヵ所だけに入力できます。<br>- 「C」! 「 」 + □ = = = = = + + = =
	- [?] と「~」を同時に使うことはできません。<br>- この10キバテナス ひあわ バリーバイバ燃化テロ
	- この検索ができる辞典などは、ガイド機能で見ることができます(「成句 検索」など、この検索ができないものもあります)。 153ページ

## 「?」や「~」を記号選択画面から入力するには

英語系の辞典では、記号選択画面を使って「?」や「~」を入力することが できます。記号 を押すと、記号選択画面が表示されます。

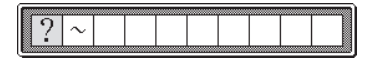

■下で入力したい記号を選び、訳/決定を押します。

●記号選択画面を閉じるには、<u>戻る少スト</u>を押します。

## 希望の文字の種類が入力できないときは?

検索語入力欄に入力できる文字の種類は、辞典や検索方法によって異なりま す。

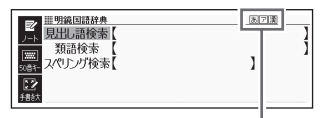

マークと入力できる文字の種類

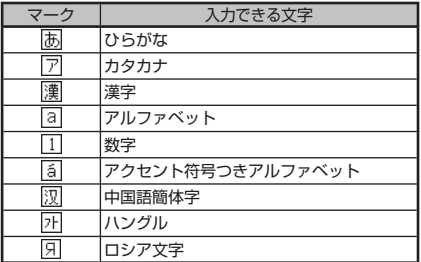

## 手書き入力のワンポイント

手書き文字の認識率を上げるためのポイントを紹介します。

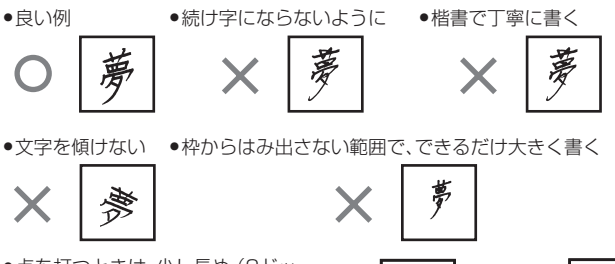

- ●点を打つときは、少し長め (2ドッ ト分以上)に書く(1ドット分で は認識されません)
- ●正しい書き順で書く

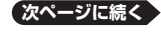

*209*

おおし きょうかい しゅうしょう しゅうしゅう しゅうしゅう かいじゅつ しゅうしゅう かいじょう かいじょう しゅうしゅう しゅうしゅう しゅうしゅう しゅうしゅう しゅうしゅう しゅうしゅう しゅうしゅう

- ●漢字は漢字で書く(かな漢字変換機能はありません)<br>- テテ!#80年 4(EUEUEL: '`` カロケ 3 | エナ
- ●画面上部のマーク (困ア||瀷など) を見て、入力できる文字の種類を確認す る(手書き入力ができるとき 66ページ)
- ひらがな・カタカナを書くときのポイント

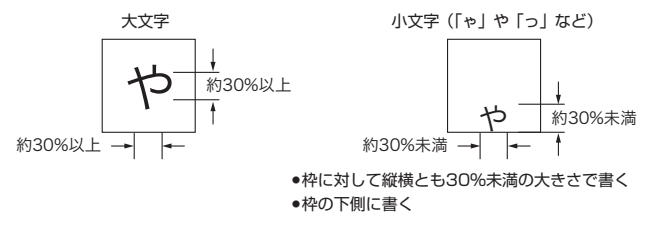

よく似た文字の認識について

- •タ(ゆう) =タ/エ(こう) =エ/力(ちから) =カ/口(くち) =ロ など、よく似た漢字とカタカナは、漢字の表示が優先されます。ただし、検 索語入力欄上の一つ前の文字がカタカナのときは、カタカナ表示が優先さ れます。
- ●ヘ=ヘ/り=リなど、よく似たひらがなとカタカナは、ひらがなの表示が 優先されます。ただし、検索語入力欄上の一つ前の文字がカタカナのとき は、カタカナの表示が優先されます。

英数字の書きかた

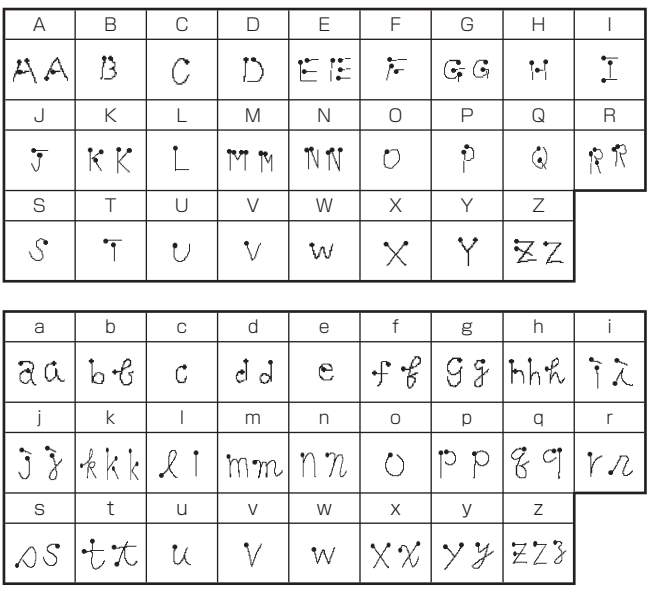

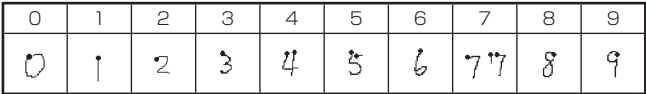

大文字の「X」と小文字の「x」を書くポイント

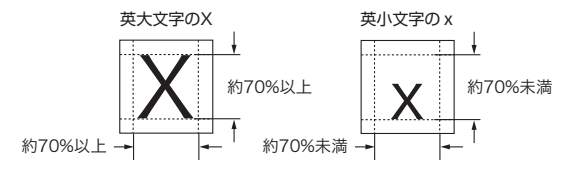

お役立ち おおし きょうかい しゅうしょう しゅうしゅう しゅうしゅう かいじゅつ しゅうしゅう かいじょう かいじょう しゅうしゅう しゅうしゅう しゅうしゅう しゅうしゅう しゅうしゅう しゅうしゅう しゅうしゅう

# こんな症状が起こったら…

本機の動きがおかしいときは、まず、アルカリ乾電池、eneloop®(エネループ) または充電式EVOLTA(エボルタ)を使用しているか、ご確認ください。 次に、下の表を参考に対処してください。

## ■電源

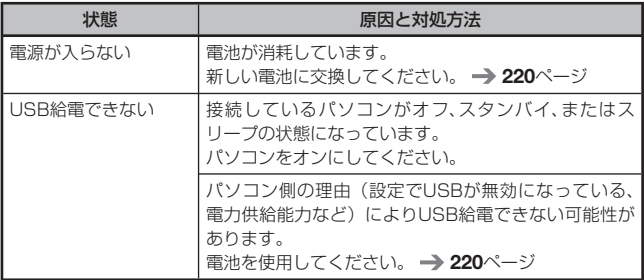

## ■動作

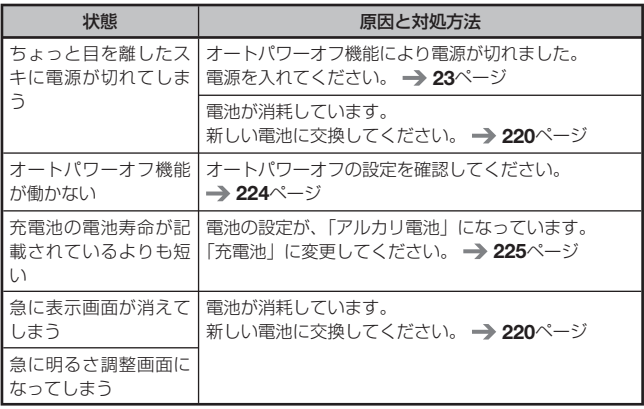

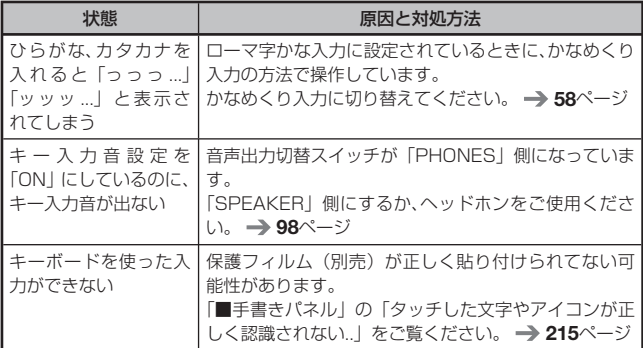

# ■ライブラリー機能

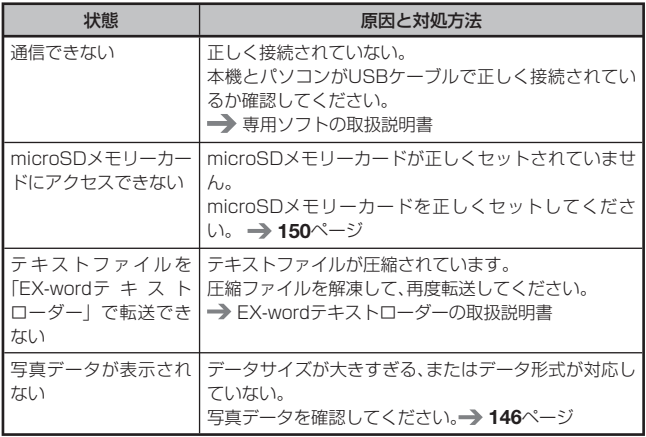

お役立ち情報 おおし きょうかい しゅうしょう しゅうしゅう しゅうしゅう かいじゅつ しゅうしゅう かいじょう かいじょう しゅうしゅう しゅうしゅう しゅうしゅう しゅうしゅう しゅうしゅう しゅうしゅう しゅうしゅう

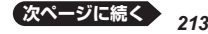

■発音

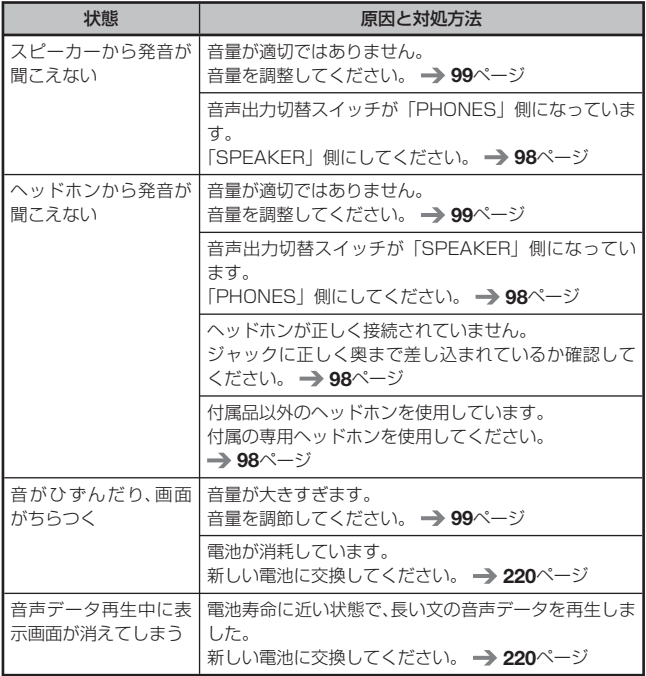

# ■画面 (メインパネル)

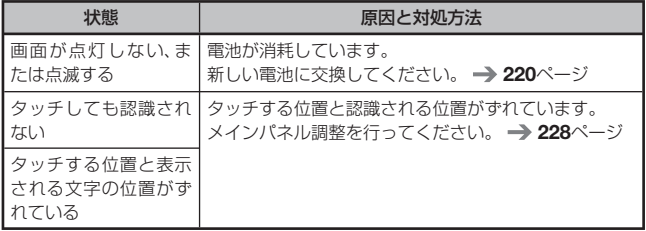

## ■手書きパネル

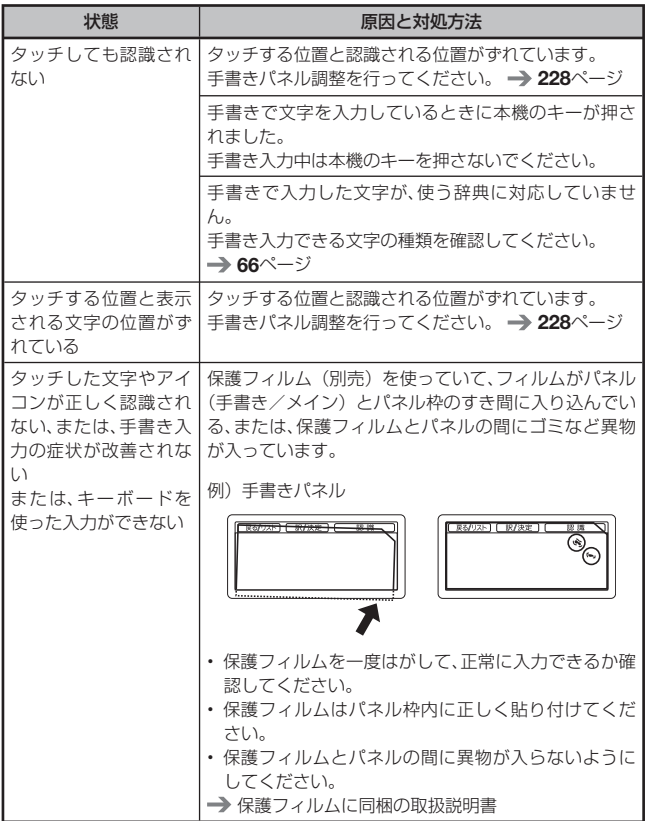

●弊社ホームページ(以下)の「FAQ(よくある質問と答え)」も合わせて ご覧ください。 http://casio.jp/support/exword\_rf/

お役立ち おおし きょうかい しゅうしょう しゅうしゅう しゅうしゅう かいじゅつ しゅうしゅう かいじょう かいじょう しゅうしゅう しゅうしゅう しゅうしゅう しゅうしゅう しゅうしゅう しゅうしゅう しゅうしゅう
## こんなメッセージが出たら…

本機を使用中にメッセージが表示されたときの対処方法について説明します。 ●表示された後、元の画面に戻るメッセージもあります。それらのメッセージ<br>- ↓↓ 司书! テンナリム は、記載していません。

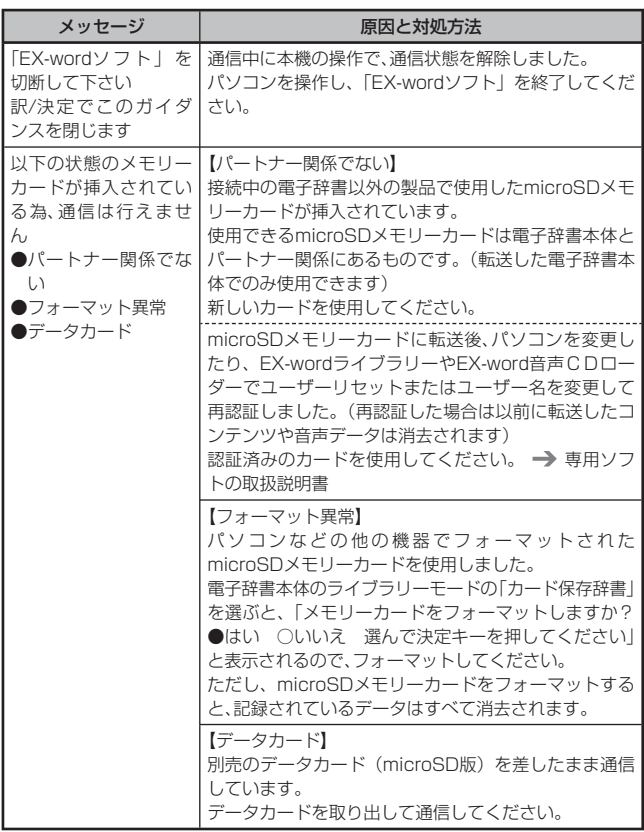

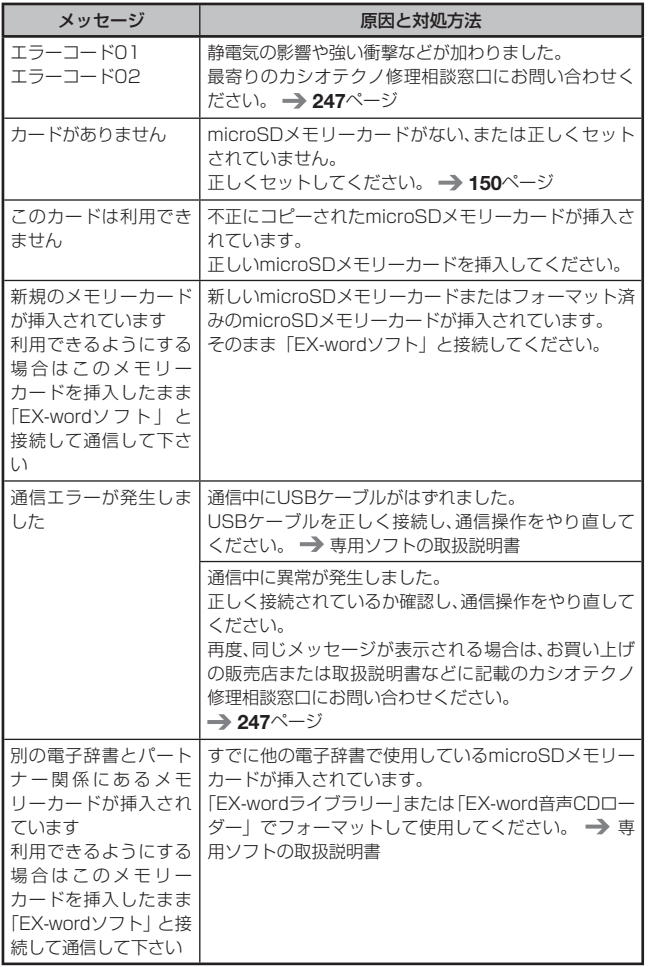

お役立ち情報 おおし きょうかい しゅうしょう しゅうしゅう しゅうしゅう かいじゅつ しゅうしゅう かいじゅつ しゅうしゅう しゅうしゅう しゅうしゅう しゅうしゅう しゅうしゅう しゅうしゅう しゅうしゅう しゅうしゅう

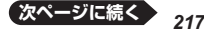

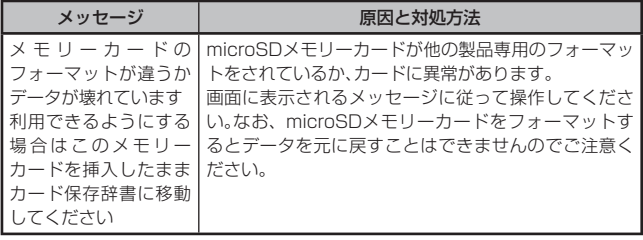

# **リセットするときは**

静電気の影響などにより、動きがおかしくなったり操作を受け付けなくなっ たりすることがあります。このようなときは本機をリセットしてください。 ●必ず、電源を切ってからリセットしてください。電源を切らずにリセットす<br>- スト・コール、ハ記完計:バのはない》、ここに、バートナナ ると、ヒストリーや設定などの情報が消える場合があります。

1 電源が入っていたら、<del> <sup>電源</sup> を</del>押して電源を切る

- 2 本体裏面にあるリセットボタン を付属のタッチペンで押す
	- つまよっじや鉛筆など、先端の折れ やすいものを使わないでください。 故障の原因になります。

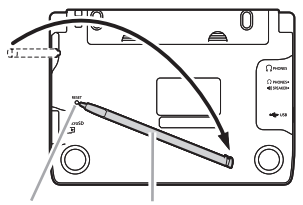

リセットボタン タッチペン

### 3 中央部分に指をかけて本機を開 け、画面に従って各調整をする

• 詳しくは、| 初めてお使いになると きは」の手順 4 からの操作 (→ 19ページ) を参照してくださ い。なお、ユーザー名が登録されてい る場合は、手順 7 の後にメニュー画 面が表示されます。

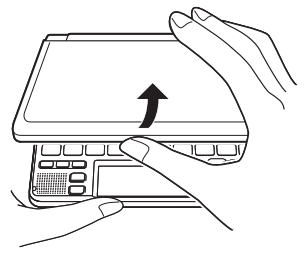

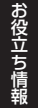

# **電池を交換する**

画面に「電池が消耗しています」と表示されたときは、早めに電池を交換し てください。表示されなくても、一年に一度は必ず電池交換をしてください。 特に消耗した充電池 (eneloop®および充電式EVOLTA) を本機に入れたま まにすると、充電池を劣化させる恐れがあるので、すぐに取り出してください。

- ●必ず、電源を切ってから電池を交換してください。電源を切らずに電池を交 換すると、ヒストリーや設定などの情報が消える場合があります。
- ●交換の際は、<u>必ず2本とも新品のアルカリ単3形乾電池、または満充電にした</u> 単3形充電池 (eneloop®または充電式EVOLTA) に交換してください。指 定以外の電池を使用したり、新しい電池と古い電池を混ぜて使用すると、電 池寿命が著しく短くなったり、誤動作を起こすことがあります。
- ●eneloop®に交換したときは、電池設定を「充電池[単3 eneloop®]」に設定 してください。
- ●充電式EVOLTAに交換したときは、電池設定を「充電池[単3 充電式 EVOLTA]」に設定してください。
- 1 アルカリ単3形乾電池2本または単3形充電池 (eneloop®または充 電式EVOLTA)2本を用意する
- 2 <sup>電源</sup> を押して、電源を切る
- 8 電池ブタを取り外す
	- 2 ヵ所の∠ 部分を押しながら矢印 の方向へスライドさせます。

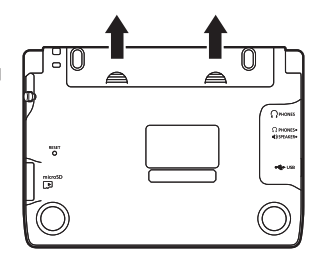

- 4 古い電池を取り出し、新しい電池を セットして、電池ブタを取り付ける
	- 取り出し用リボンを引き上げて、電 池を取り出します。
	- 取り出し用リボンの上に、電池を載 せます。

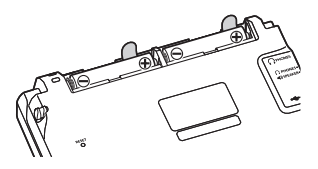

### 5 本体裏面にあるリセットボタン を付属のタッチペンで押す

- つまよっじや鉛筆など、先端の折れ やすいものを使わないでください。 故障の原因になります。
- 6 本機を開け、画面に従って各調整 をする
	- 詳しくは、| 初めてお使いになると きはしの手順 4 からの操作 (→ 19ページ) を参照してくださ い。なお、ユーザー名が登録されてい る場合は、手順 7 の後にメニュー画 面が表示されます。

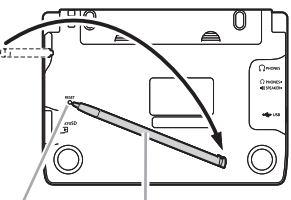

リセットボタン タッチペン

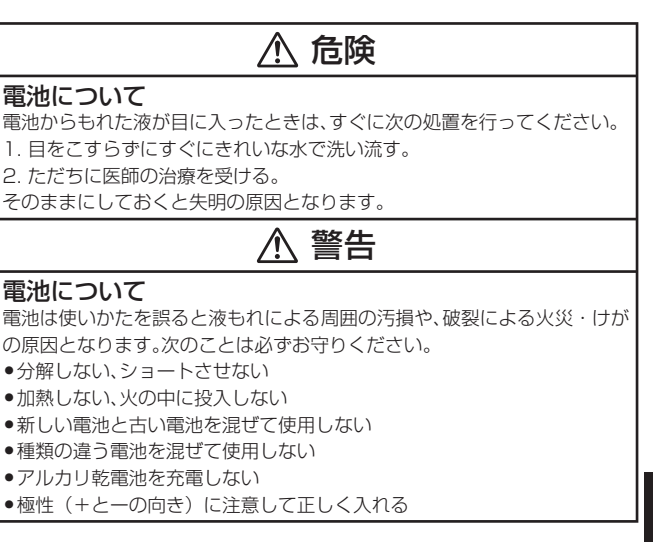

おおし きょうかい しゅうしょう しゅうしゅう しゅうしゅう かいじゅつ しゅうしゅう かいじゅつ しゅうしゅう しゅうしゅう しゅうしゅう しゅうしゅう しゅうしゅう しゅうしゅう しゅうしゅう しゅうしゅう

*221*

**次ページに続く**

# 注意

### 電池について

電池は使いかたを誤ると液もれによる周囲の汚損や、破裂による火災・けが の原因となることがあります。次のことは必ずお守りください。

- ●本機で指定されている電池以外は使用しない
- ●長時間使用しないときは、本機から電池を取り出しておく

### 充電池について

- ●充電池は、三洋電機株式会社製の単3形eneloop®(エネループ)または、<br>- ピー・ニューサー会社制の学習が左手式EXSLエムエギリタ)もスケアイ パナソニック株式会社製の単3形充電式EVOLTA(エボルタ)をご使用く ださい。これ以外の充電池は使用しないでください。
- ●充電池の充電は、必ず専用の充電器をご使用ください。<br>- 充電池左電子放電大体にトーリーも古声不は充電不力=
- ●充電池を電子辞書本体にセットしたままでは充電できません。<br>-

# **パソコンから電源を取るときは**

付属のUSBケーブルで本機とパソコンを接続し、パソコンから電源を取るこ とができます(USB給電 ※充電池を充電する機能ではありません)。

#### USB給電に関するご注意

- ●消耗していない電池を本機にセットしておいてください。電池がセットされ<br>- ていないと、USBを、ブルが共はたり(パソコンの電源が切れた場合に ★ ていないと、USBケーブルが抜けたり、パソコンの電源が切れた場合に、本 機にリセットがかかりヒストリーや設定などの情報が消えてしまうことが あります。また、電池残量アイコンが正しく表示されないことがあります。
- ●本機とパソコンを接続するときは、必ず本機の電源を切った状態でUSB<br>• ケーブルを接続してください ケーブルを接続してください。
- ●本機に乾電池または充電池がセットされた状態でパソコンとUSB接続する<br>- トーロロ絵電が原生され白動でパソコンから電源を取ります と、USB給電が優先され自動でパソコンから電源を取ります。
- 本機を使用しないときは、USBケーブルを抜いてください。 •

本機にセットした充電池(eneloop®または充電式EVOLTA)を充電す ることはできません。

USB給電をする(パソコンの電源がオンの間のみ有効です)

1 本機の電源を切り、付属のUSBケーブルで、図のように本機のUSB ケーブル接続コネクターとパソコン"本体"のUSBポートを接続 する

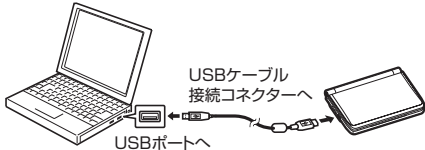

#### ■2 本機の電源を入れる

■ メニュー

- バソコンから本機へ給電が始まります。
- 本機に電池がセットされていない、または、セットされている電池の残量が ない状態で電源を入れると、本機がリセットされ「手書きパネルコントラス ト設定」画面が表示されることがあります。この場合、本機の電源を切り、 USBケーブルを抜いてから、電池を交換(またはセット)してください。

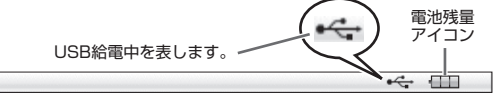

*223*

おおし きょうかい しゅうしょう しゅうしゅう しゅうしゅう かいじゅつ しゅうしゅう かいじゅつ しゅうしゅう しゅうしゅう しゅうしゅう しゅうしゅう しゅうしゅう しゅうしゅう しゅうしゅう しゅうしゅう

お役立ち

# **設定の変更**

本機のいろいろな設定を、使いやすいように変更することができます。 設定できる項目と内容は次のとおりです。

●お買い上げ時の設定は<u>下線つきの太字</u>で書かれています。

#### ■環境設定

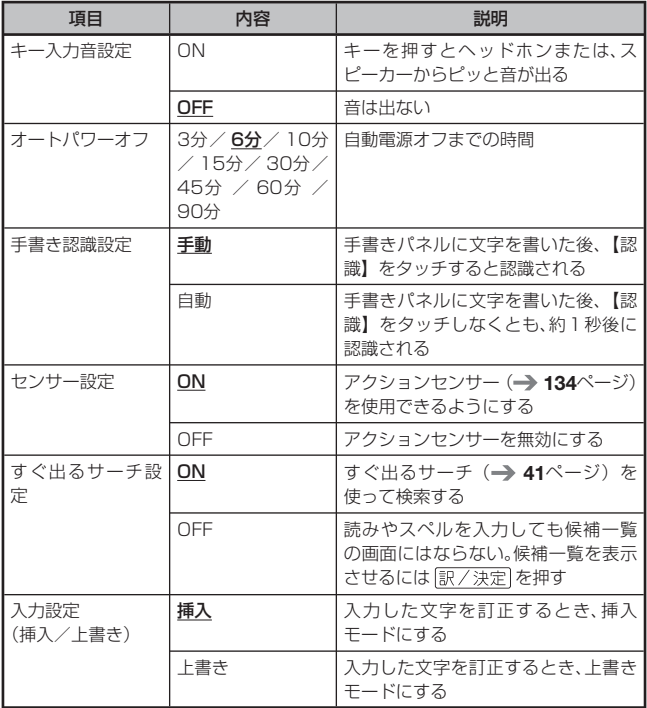

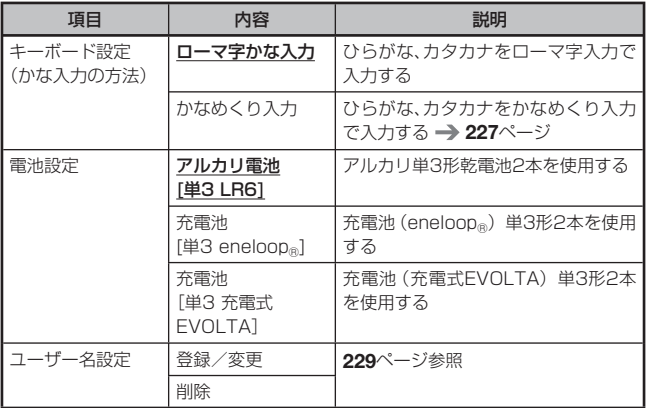

## ■液晶パネル設定

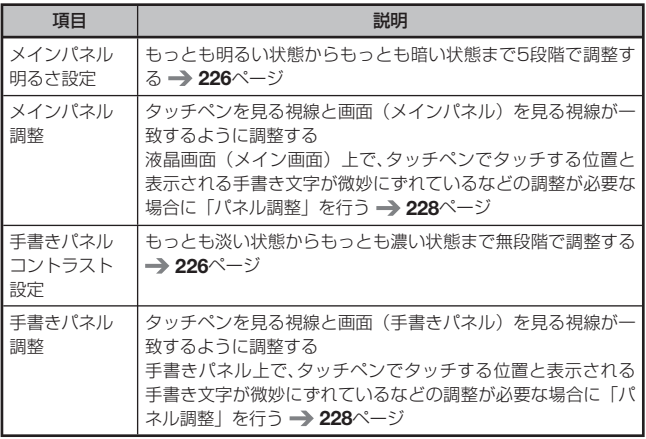

お役立ち情報 おもい きょうかい しゅうしょう しゅうしゅう しゅうしゅう かいじょう かいしゅう かいじょう かいしゅう かいじょう かいしゅう かいしゅう かいじゅつ かいじょう かいじょう かいしゅう かいしゅう かいしゅう

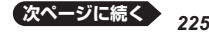

#### ■ソフトキーボード設定

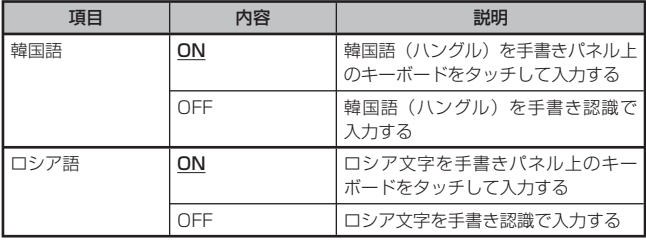

•「音声設定」(→ 103ページ)、「優先設定」(→ 80ページ)

#### ■設定変更をする

設定を変更するときは、いずれかの辞典の最初の画面から操作を始めてくだ さい。それ以外の画面からでも操作できますが、設定できる内容が制限される ことがあります。ただし、「センサー設定」を変更する場合は、メニュー画面 から操作を始めてください。

例 メインパネルの明るさを調整する

#### 1 いずれかの辞典の最初の画面を表示させる

- 以降の操作は、<u>キーボードのキーを押して</u>操作を進めてください。
- 2 シフトを押し、離してから る あえ を押す
	- | 設定項目」の画面が表示されます。
- ■3 A▼で「液晶パネル設定」を 選び、訳/決定 を押す
- 4 国マで「メインパネル明るさ 設定」を選び、駅/決定 を押す
	- 手書きパネルのコントラストを調整 する場合は、「手書きパネルコント ラスト設定」を選びます。

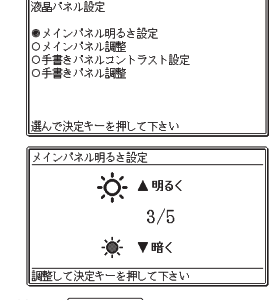

■5 | ■で希望の明るさになるように調整し、 訳/決定 を押す

• |手書きパネルコントラスト設定」の場合は、MU▶ で調整します。

例 ひらがな、カタカナの入力方法を「かなめくり入力」に変更する

- 1 いずれかの辞典の最初の画面を表示させる
- 2 シフトを押し、離してから ※ を押す

■3 ■■マで設定項目(ここでは「環 境設定1) を選び、駅/決定 を押

す

• |設定項目」の画面が表示されます。

設定項目 le≄≢i⊹≑ ○環境設定 ○液晶パネル設定 <u>- 2008</u><br>ロソフトキーボード ○優先設定

選んで決定キーを押して下さい

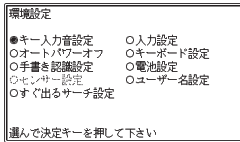

4 AV<A> (ここでは「キーボード設定」) を選び、訳/決定 を押す

設定画面が表示されます。 •

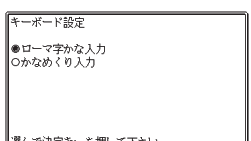

- ■5 Aマで希望する内容(ここでは「かなめくり入力1)を選び、 訳/決定 を押す
- ●複数の候補があるその他の設定項目も、同様の手順で設定します。
- ●「日本文学300作品」(→ 200ページ)や本機に転送したテキストは、ルビ (振り仮名)の表示「ON」/非表示「OFF」を切り替えることもできます。
	- 1. テキスト内容の画面を表示させる
	- 2. シフト を押し、離してから 『削除 を押す
	- 3. △▼△ ■ で「ルビ表示設定」を選び、 訳/決定 を押す
	- 4. △ ▼で希望する項目を選び、 訳/決定 を押す
		- •〈 》の中の文字がルビとなり、ルビの付く文字列の始まりは|で特定 されます。 こ …。。。。<br>例)昔|気質《かたぎ》→昔気質

おもい きょうかい しゅうしょう しゅうしゅう しゅうしゅう かいじょう かいしゅう かいじょう かいしゅう かいじょう かいしゅう かいしゅう かいじゅつ かいじょう かいじょう かいしゅう かいしゅう かいしゅう

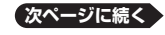

#### 例 手書きパネルを調整する

- 1 いずれかの辞典の最初の画面を表示させる
- 2 シフトを押し、離してから を押す

• | 設定項目」の画面が表示されます。

■3 Aマで「液晶パネル設定」を 選び、訳/決定 を押す

■ △▼で「手書きパネル調整」 を選び、訳/決定 を押す

設定項目

l⊕≄≢∺≎ ○環境設定 ○深気&≪た | シル語ハネル設定<br>| ロソフトキーポード ○優先設定

選んで決定キーを押して下さい

添見パネル時空

●メインパネル明るき設定 ○メインパネル調整 ○手書きパネルコントラスト設定 ○手書きパネル調整

選んで決定キーを押して下さい

手書きパネル調整

手書きパネルに表示されている4つの 十字の中心を付属のタッチペンで 正確に全てタッチして下さい

中止する場合は戻るキーを押して下さい

5 手書きパネルに表示される4つの 十字マークの中心を一つ一つ タッチペンですべてタッチする

> • 十字マークをタッチすると色が薄く なり、4つすべてタッチすると辞典 の最初の画面に戻ります。

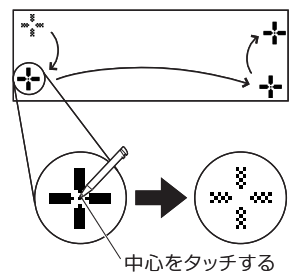

●メインパネルを調整する場合は、手順 4 で、「メインパネル調整」を選び、 手順5 でメインパネルに表示される「---」をタッチしてください。

#### ■「ユーザー名設定」について

本機に ユーザー名が登録されているときはユーザー名の変更や削除を、登録 されていないときはユーザー名の登録を行うことができます。

ユーザー名を変更/削除する場合は、ユーザー名を登録したときに入力したパ スワードが必要になります。パスワードを忘れないよう、ご注意ください。

万一、パスワードをお忘れになりユーザー名の変更・削除ができなくなった • ときは、お買い上げの販売店またはカシオテクノ修理相談窓口にお問い合わ せください。

#### ユーザー名の登録/変更

#### 1 シフトを押し、離してから ※※ あん押す

- |設定項目」の画面が表示されます。
- |2 | ▲ ▼ ▶ で「環境設定」を選び、 駅/決定 を押す
- 3 A マイトで「ユーザー名設定」 を選び、 訳/決定 を押す

選んで決定キーを押して下さい

ユーザー名設定 ●登録/変更 OéiE∞

- |4 | △ ▼で「登録/変更」を選び、 訳/決定 を押す
	- ユーザー名を変更する場合は、登録済みのバスワードを入力し、| を押します。
- 5 ユーザー名を入力する
	- 20ページの9 以降の手順に従って操作してください。なお、登録/変更後 は、設定を変更する前の画面に戻ります。
- ユーザー名の削除
- 1 「ユーザー名設定」画面を表示させる
- |2 | ▲▼で「削除」を選び、 訳/決定 を押す
- |3| 登録済みのパスワードを入力し、 訳/決定 を押す
- |4 | ▲ ▼ で「はい」を選び、 訳/決定 を押す
	- |いいえ」を選んだ場合は、 <u>訳/決定</u>|を押した後、<u>|戻る/リスト</u>|を数回押して 設定を変更する前の画面に戻してください。

おもい きょうかい しゅうしょう しゅうしゅう しゅうしゅう かいじょう かいしゅう かいじょう かいしゅう かいじょう かいしゅう かいしゅう かいじゅつ かいじょう かいじょう かいしゅう かいしゅう かいしゅう

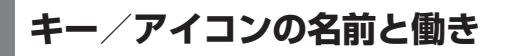

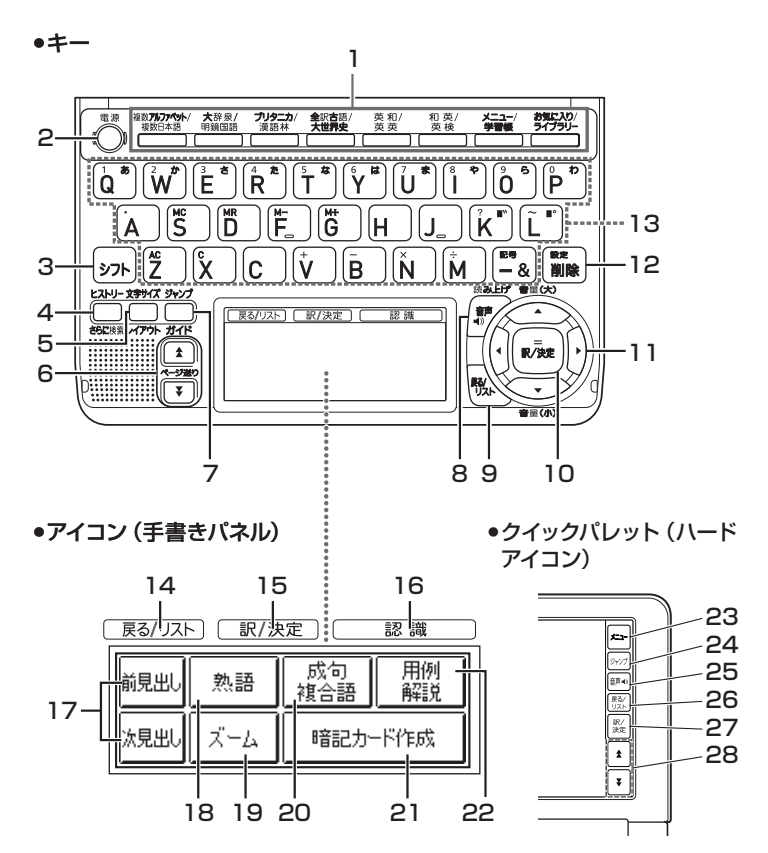

本書のキー(およびアイコン)は簡略化して記載しています。

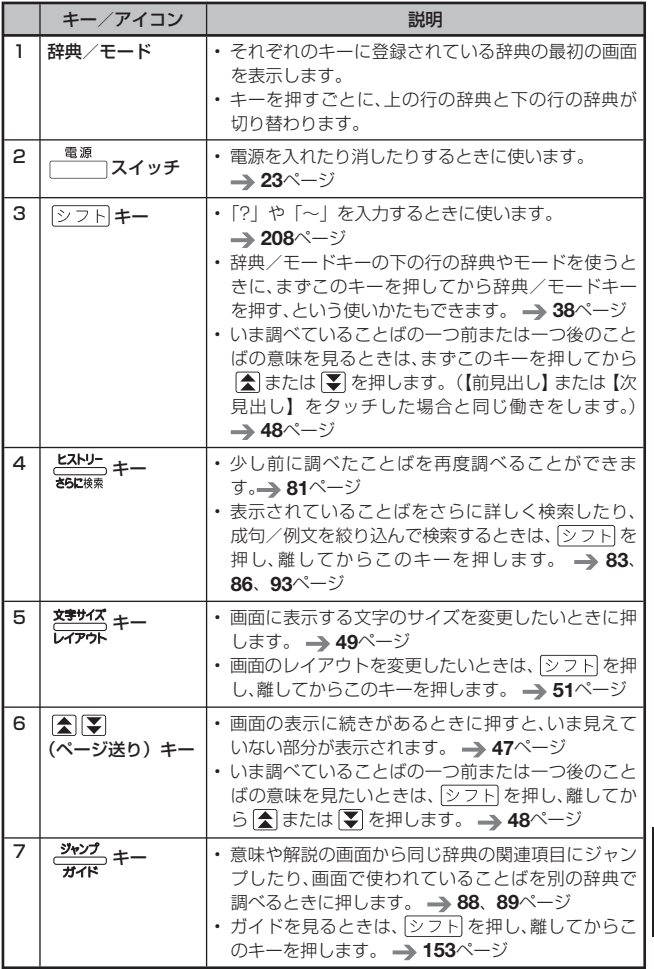

*231* **次ページに続く**

おもい きょうかい しゅうしょう しゅうしゅう しゅうしゅう かいじょう かいしゅう かいじょう かいしゅう かいじょう かいしゅう かいしゅう かいじゅつ かいじょう かいじょう かいしゅう かいしゅう かいしゅう

お役立ち情報

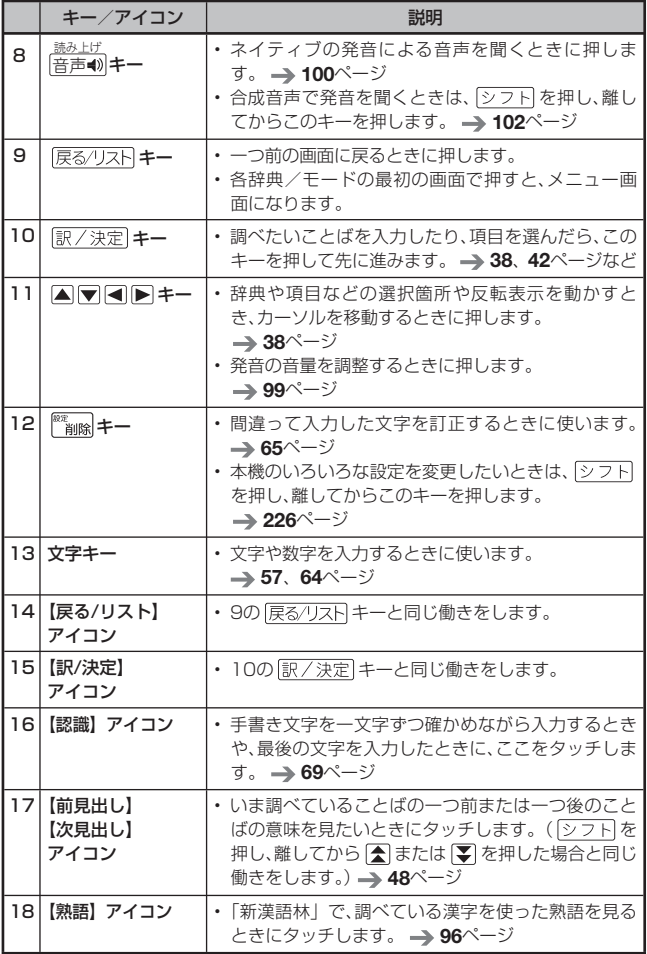

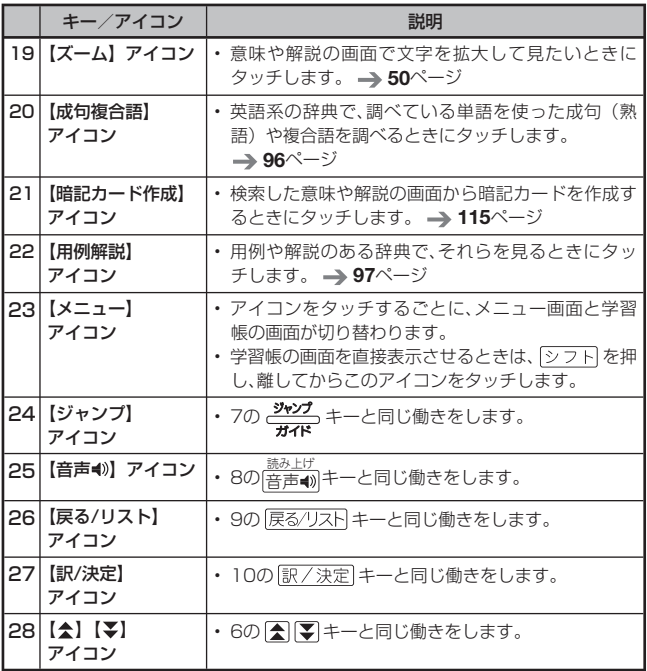

●電卓機能で使うキーについては、→ 136ページをご覧ください。

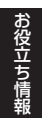

**ローマ字/かな対応表**

ローマ字かな入力で入力するときの、つづりかたの一覧です。

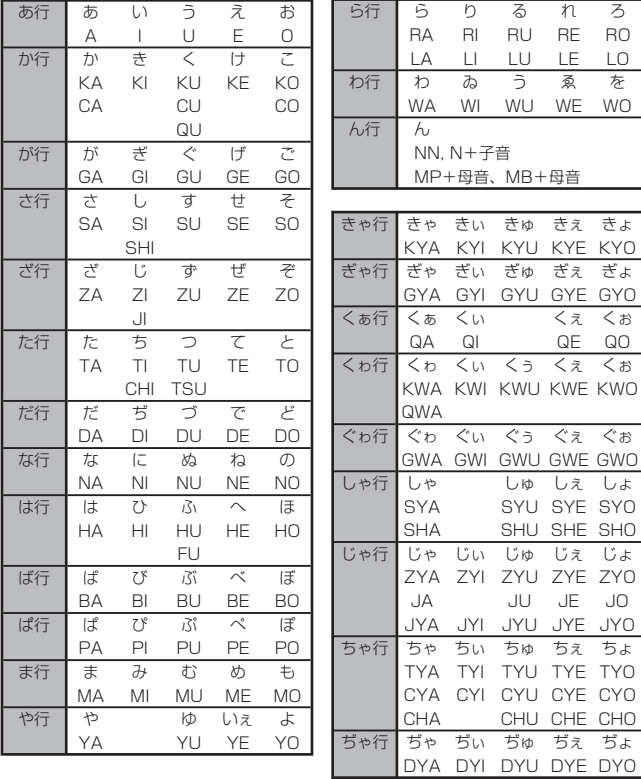

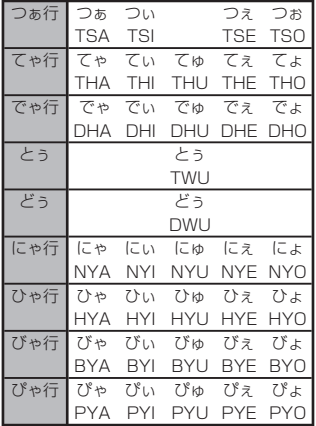

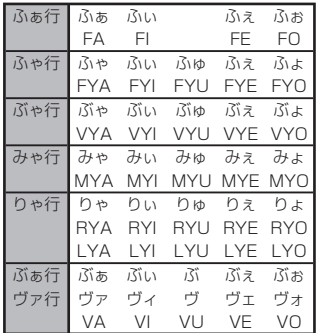

**小文字(拗音・促音)**

| ぁ          | い       |                |            | お  |
|------------|---------|----------------|------------|----|
| XA         | ΧI      | XU             | ХE         | XO |
|            | シフ<br>⊢ | $\vdash$<br>シフ | シフ         | ₹, |
| ゃ          | łФ      |                |            |    |
| <b>XYA</b> | XYU     | <b>XYO</b>     | <b>XWA</b> |    |
|            |         | シフ             | シフ         |    |

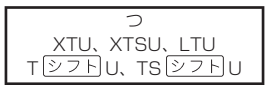

※N以外の子音を2度入力しても「っ」や「ッ」になります。

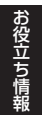

# **仕様**

- 型式:XD-A3800
- 収録内容: 収録している辞典の種類・収録数については、「収録辞典 一覧|(→ 154ページ)を参照してください。
- 表示:528×320ドットTFTカラー液晶表示
- 雷卓機能: 12桁 · 四則演算 · 四則定数計算 · 独立メモリ―計算 · 混 合計算

※小数点は、上位桁優先のフローティング(浮動)方式 ※メモリー内容は、常時表示

- ●記憶容量 (ライブラリー機能用の本体ユーザーエリア): 約50MB 表記容量は、1KB=1024バイト、1MB=1024<sup>2</sup>バイト、 1GB=1024<sup>3</sup> バイト換算値です。
- 消費電力:0.9W
- 使用可能電池: アルカリ単3形乾電池、充電池は単3形eneloop®および単3 形充電式EVOLTA 2本
- 電源および電池寿命(新品のアルカリ乾電池または満充電にした新品の 充電池 (eneloop®または充電式EVOLTA)で、使用温度25℃の場合): アルカリ単3形乾電池2本LR6(AM3):
	- • 英和辞典の訳画面で連続表示時 表示の明るさ3で、表示状態になった30秒後に暗くなる場合

約150時間

- • 1時間中 入力・検索4分間/スピーカーで1分音声出力/英和 辞典の訳画面55分間表示 表示の明るさ3で、表示状態になっ た30秒後に暗くなる場合 を繰り返したとき ……… 約80時間
- • スピーカーまたはヘッドホンで音声出力を繰り返したとき 表示の明るさ3の場合 …………………………………… 約15時間

単3形eneloop® 2本:

- • 英和辞典の訳画面で連続表示時 表示の明るさ3で、表示状態になった30秒後に暗くなる場合 …… 約110時間 (参考値)
- • 1時間中 入力・検索4分間/スピーカーで1分音声出力/英和辞 典の訳画面55分間表示 表示の明るさ3で、表示状態になった 30秒後に暗くなる場合 を繰り返したとき

…… 約65時間 (参考値)

 • スピーカーまたはヘッドホンで音声出力を繰り返したとき 表示の明るさ3の場合 ………………………… 約15時間(参考値)

単3形充電式EVOLTA 2本:

 • 英和辞典の訳画面で連続表示時 表示の明るさ3で、表示状態になった30秒後に暗くなる場合

……………… 約110時間(参考値)

 • 1時間中 入力・検索4分間/スピーカーで1分音声出力/英和 辞典の訳画面55分間表示 表示の明るさ3で、表示状態になっ た30秒後に暗くなる場合 を繰り返したとき

・約65時間 (参考値)

- • スピーカーまたはヘッドホンで音声出力を繰り返したとき 表示の明るさ3の場合 ………………………… 約14時間(参考値) ※ 電池寿命はmicroSDメモリーカードの種類や使用状況、電池の種 類、使用環境、使用方法(画面の明るさ設定、音量や音声出力の使 用回数)により変動します。
- ※ パソコンからもUSB経由で電源を取ることができます(USB給 電)。
- ●オートパワーオフ機能:約3分·6分·10分·15分·30分·45分· 60分・90分の8種類から設定可能
- レジューム機能:電源OFFした時点までの画面やデータを保持
- 使用温度範囲:0℃~ 40℃
- 大きさ: 幅148.5×奥行106.5×高さ16.3mm(閉時、最薄部)、高さ 18.9mm(閉時、最厚部)
- 質量:約300g(電池込み)

本機は 「ingfit 社の手書き認識機能を搭載しています。 FineArt Copyright Handwriting Recognition Engine V2.2

おもい きょうかい しゅうしょう しゅうしゅう しゅうしゅう かいじょう かいしゅう かいじょう かいしゅう かいじょう かいしゅう かいしゅう かいじゅつ かいじょう かいじょう かいしゅう かいしゅう かいしゅう

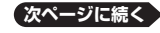

*237*

- 本機の英語・ドイツ語・フランス語・イタリア語・スペイン語音 声読み上げ機能は米国Fonix Speech Inc.社のFonixTalk™を使 用しています。
- 本機の中国語音声読み上げ機能は中国SinoVoice社のjTTSを使用 しています。
- 本機の韓国語音声読み上げ機能は韓国HCI Lab.社のPowerTTSを 使用しています。

音声読み上げ機能は一切の誤りなく文章を読み上げることを保証す るものではありません。音声読み上げ機能の使用により発生した損 害、逸失利益、または第三者からのいかなる請求につきましても、弊社 および使用許諾権者では一切その責任を負えませんので、あらかじめ ご了承ください。

#### ■別売品

- エクスワード純正ケース
- タッチペン&保護フィルムセット(XD-PF3)
- 追加コンテンツ(CD-ROM版) エクスワードデータプラス、エクスワードデータプラス2、エクスワー ドデータプラス3、エクスワードデータプラス4、エクスワードデータ プラス5に対応のものをご使用いただけます。(各種専門分野/生活・ 実用/外国語など)
- 追加コンテンツ(データカード版) エクスワードデータプラス4、エクスワードデータプラス5に対応のも のをご使用いただけます。

詳しくは、弊社電子辞書エクスワードホームページ(以下)をご覧くださ い。

http://casio.jp/exword/

## 数字・アルファベット・記号

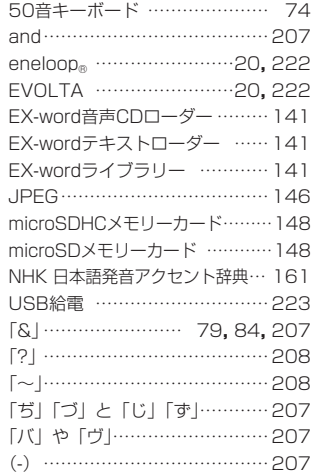

## あ行

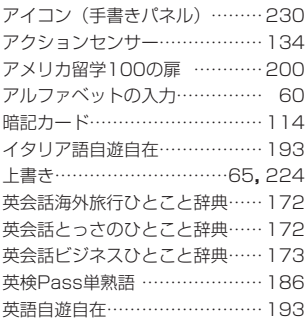

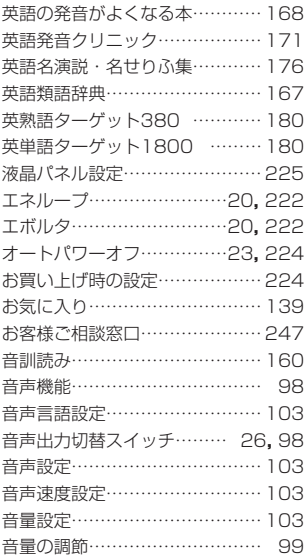

## か行

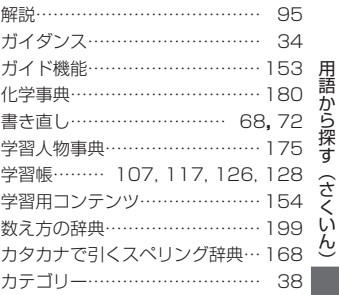

*239*

**次ページに続く**

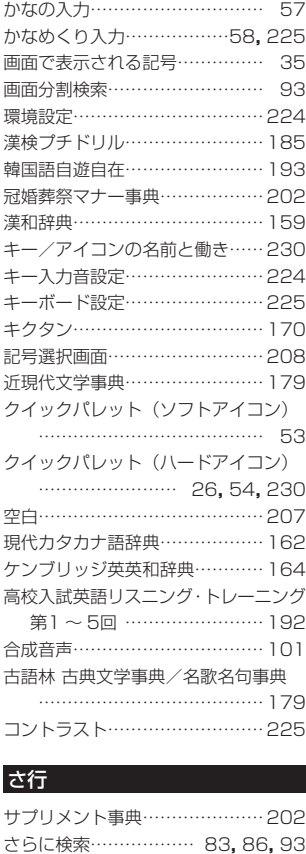

ジーニアス英和辞典……………… 165 しおり機能………………………… 201 時間割表…………………………… 132 辞典/モードキー………………… 38

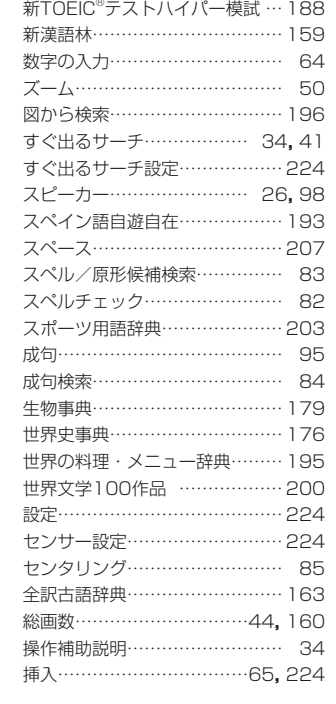

絞り込み/語順指定検索………… 86 社会ターゲット90 ……………… 182 ジャンプ……………………… 88**,** 89 充電式EVOLTA ……………20**,** 222 充電池…………………………20**,** 222 熟語……………………………… 95 仕様………………………………… 236 新TOEIC®テスト マスタリー 2000

新TOEIC<sup>®</sup>テストスコアアップ … 187

………………………………… 190

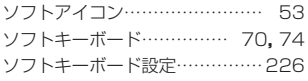

## た行

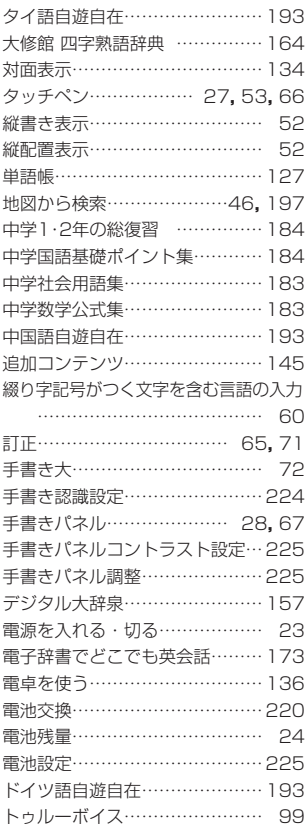

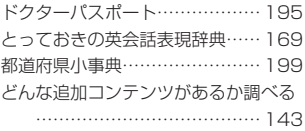

### な行

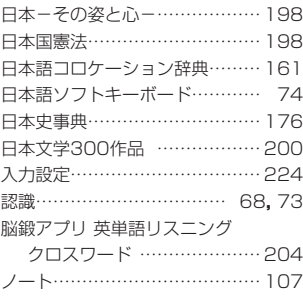

## は行

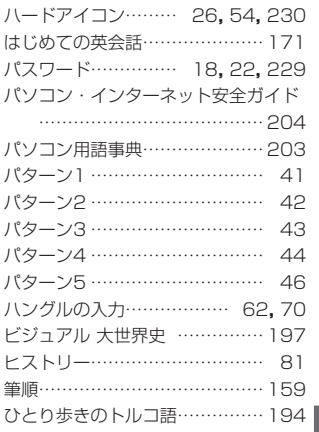

*241* **次ページに続く**

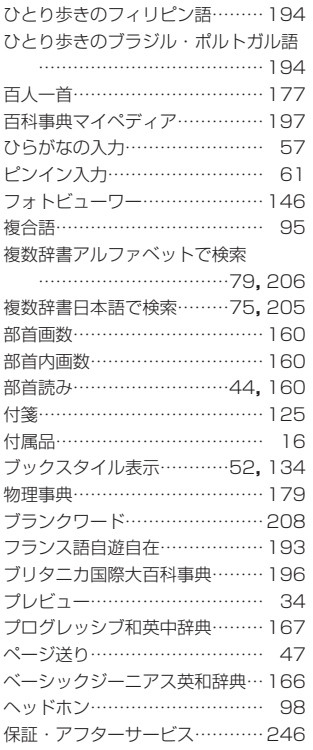

## ま行

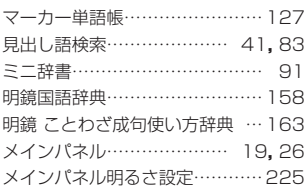

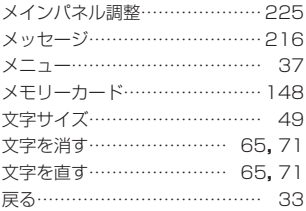

## や行

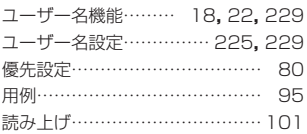

## ら行

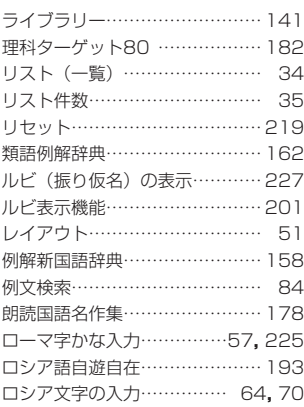

### わ行

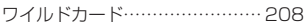

í